# **P-C2480i MFP**

# **BETJENINGSVEJLEDNING**

Læs denne betjeningsvejledning, inden maskinen tages i brug, og opbevar den i nærheden af maskinen, så du har den lige ved hånden, når du skal bruge den.

### <span id="page-1-0"></span>**Indledning**

Tak fordi du købte denne maskine.

Denne betjeningsvejledning er beregnet til at hjælpe dig med at betjene maskinen korrekt, udføre rutinemæssig vedligeholdelse og løse enkle problemer, hvis der bliver behov for det, så maskinen bevares i optimal stand.

Læs venligst betjeningsvejledningen før brug af faksimilen. Opbevar den i nærheden af faksimilen, så du let kan finde den, hvis du har brug for hjælp.

### **Vi anbefaler, at du anvender vores tilbehør og forsyninger.**

Vi beder dig anvende vores originale tonerbeholdere, der har gennemgået strenge kontroltests.

Hvis du anvender ikke-originale tonerbeholdere, kan det medføre funktionssvigt.

Vi er ikke ansvarlige for skader, der skyldes brug af tilbehør og forsyninger af andet mærke i maskinen.

#### **Kontrol af maskinens serienummer**

Maskinens serienummer er trykt på det sted, der er vist i figuren.

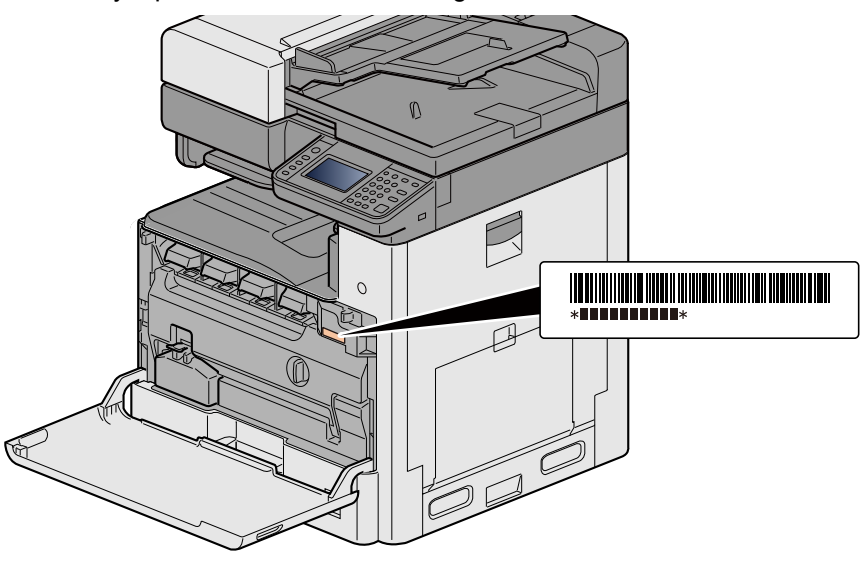

Du skal oplyse maskinens serienummer i forbindelse med henvendelse til serviceteknikeren. Find nummeret frem inden henvendelse til serviceteknikeren.

 $\overline{2}$ 

# <span id="page-2-0"></span>Indholdsfortegnelse

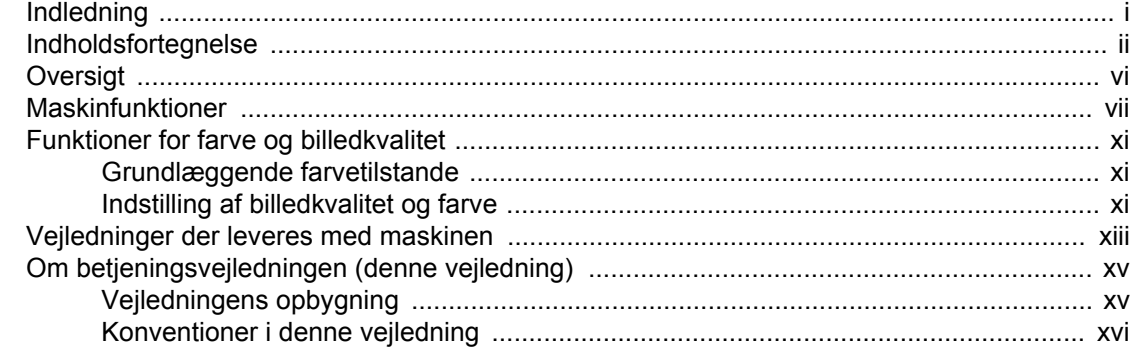

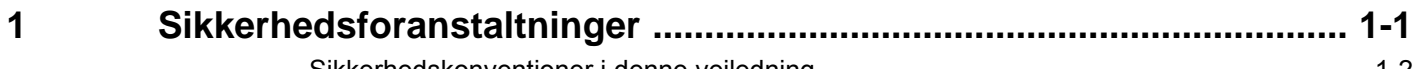

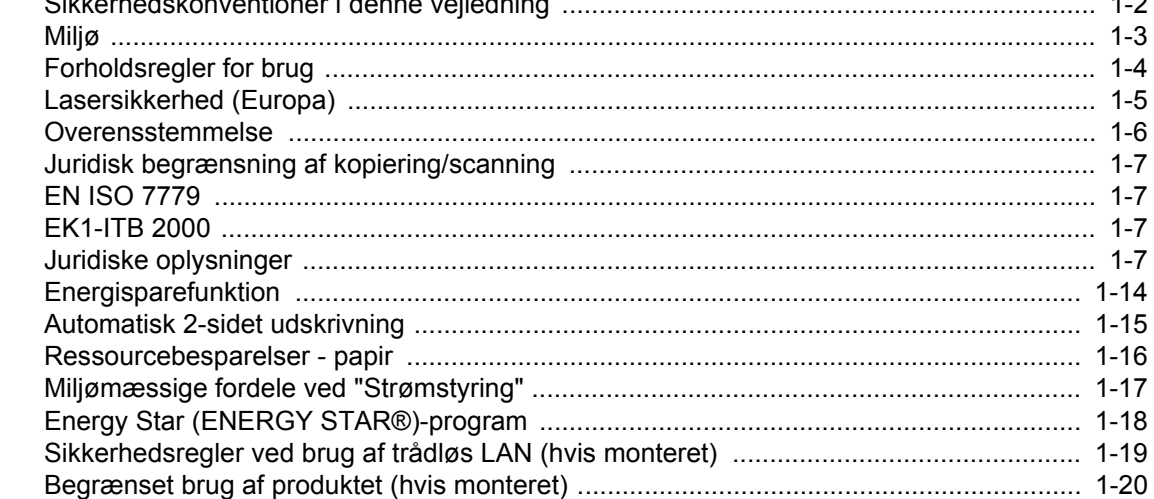

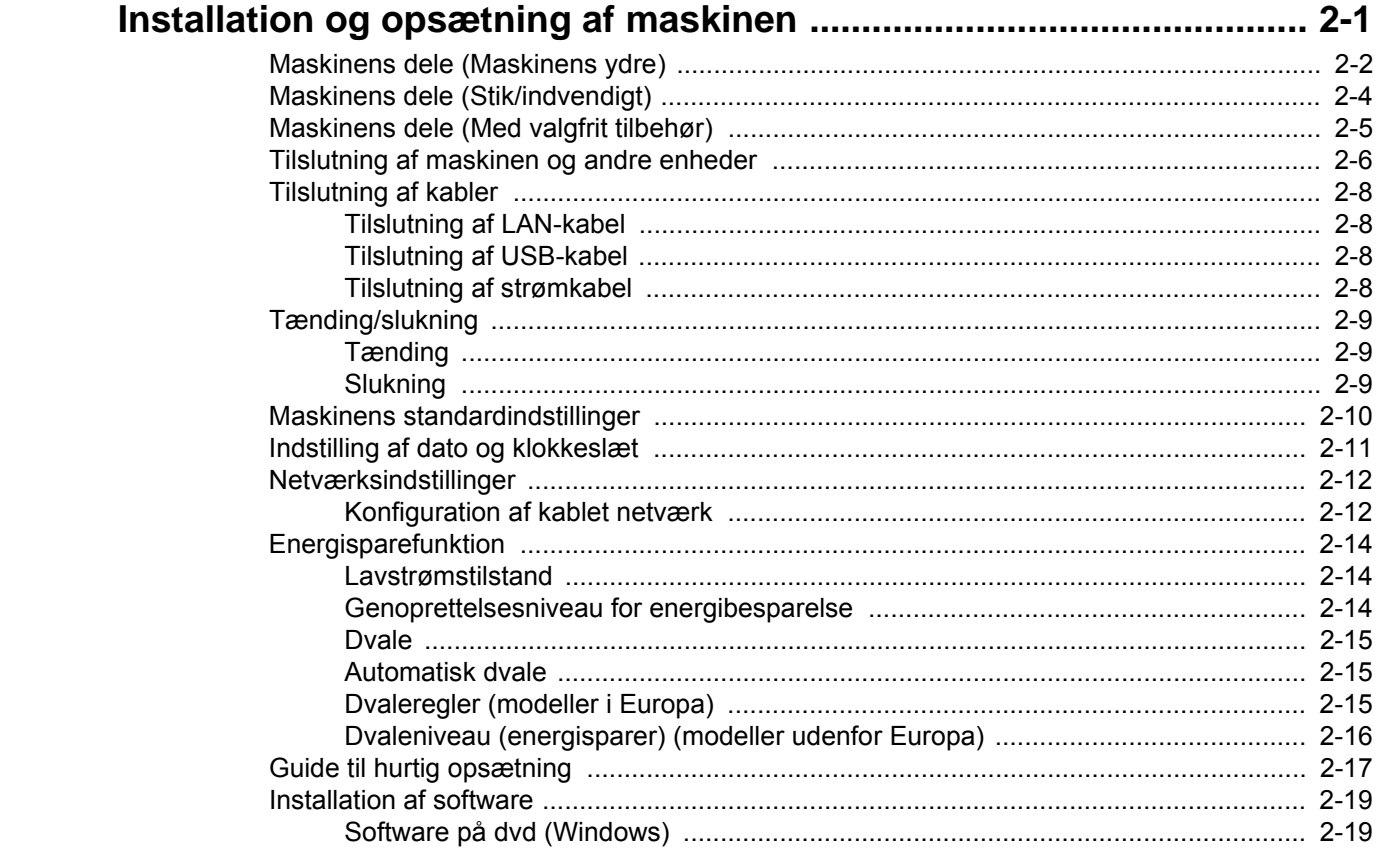

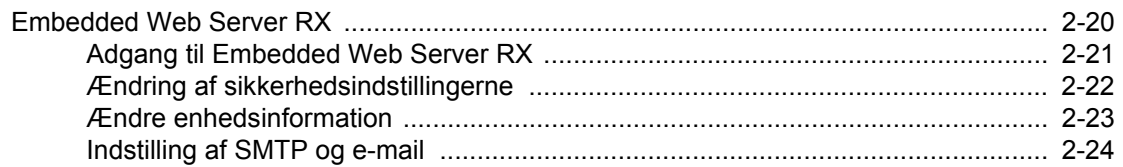

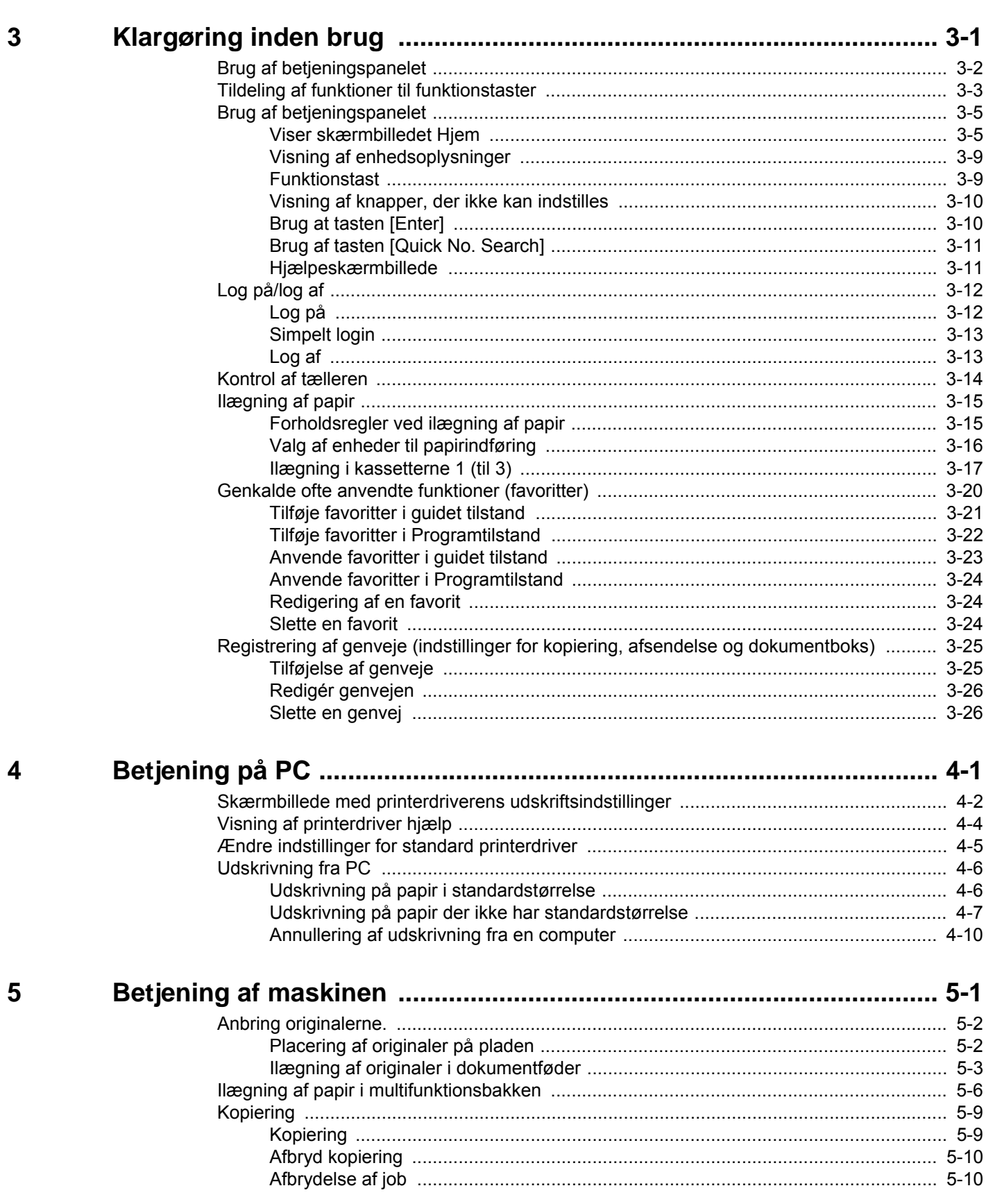

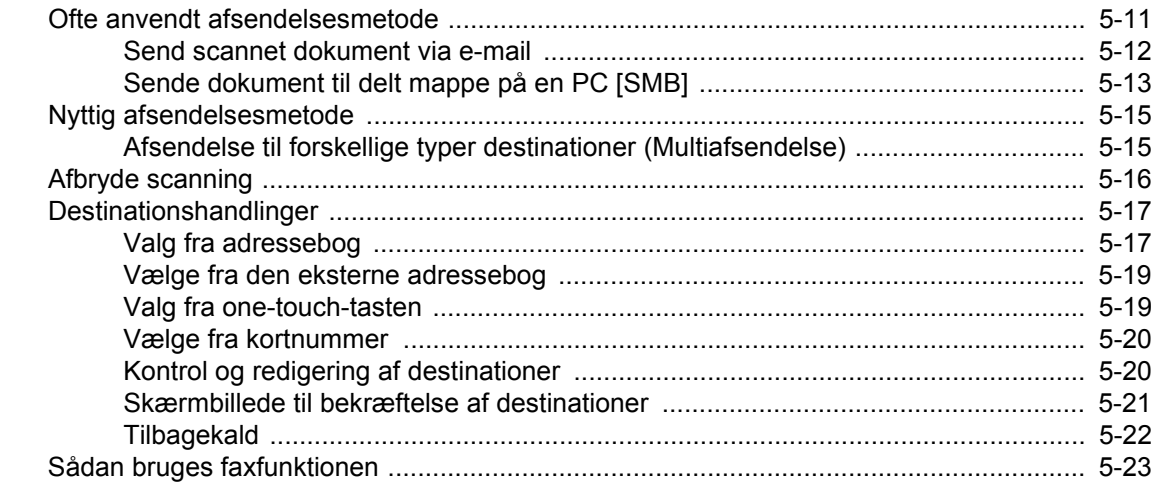

#### $6\phantom{1}6$

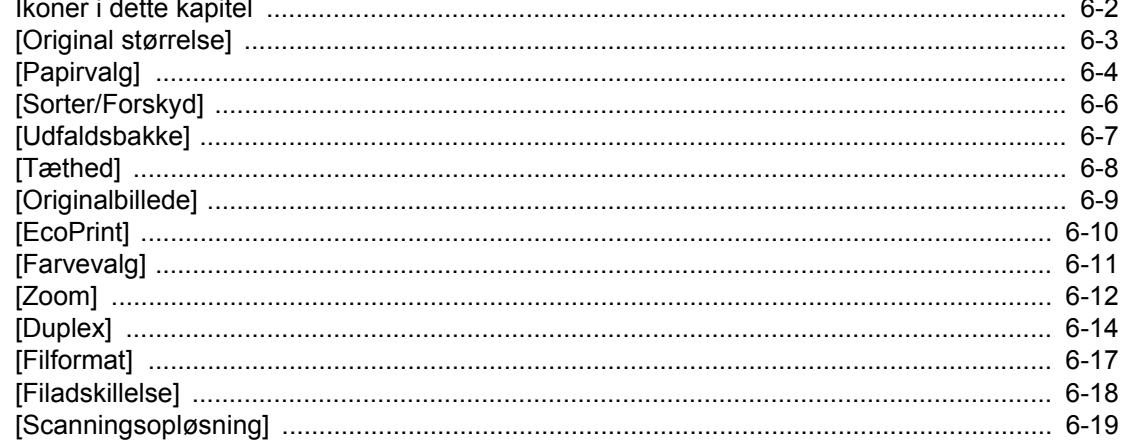

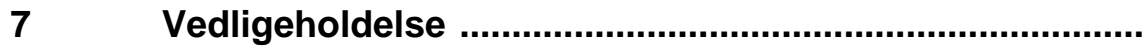

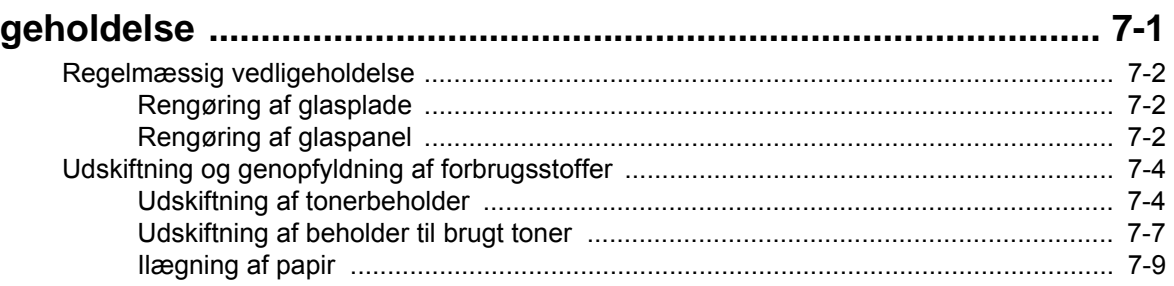

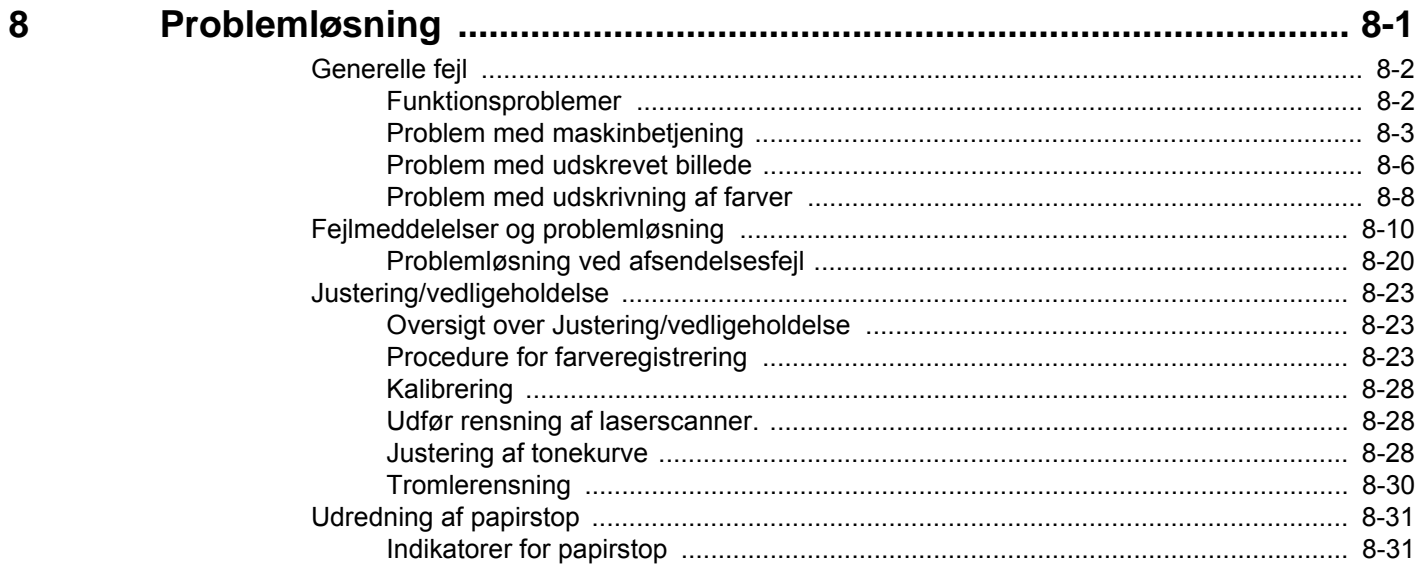

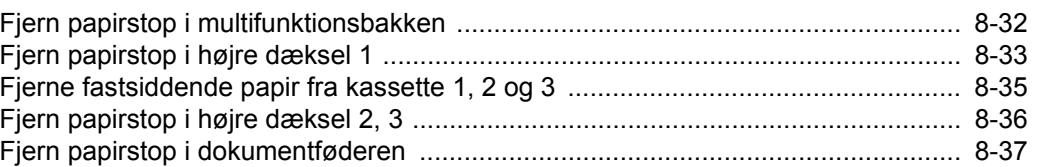

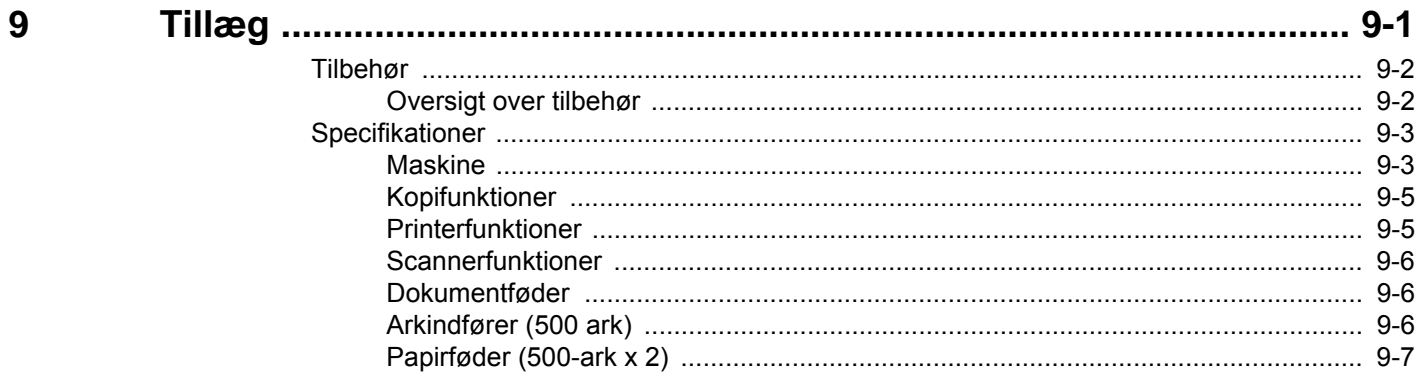

### <span id="page-6-0"></span>**Oversigt**

Denne maskine tilbyder standard kopi- og printerfunktioner, og et scannet billede kan sendes som vedhæftning til en emailadresse eller til en computer på samme netværk. På produkter med en FAX-funktion, er det også muligt at bruge faxfunktionen.

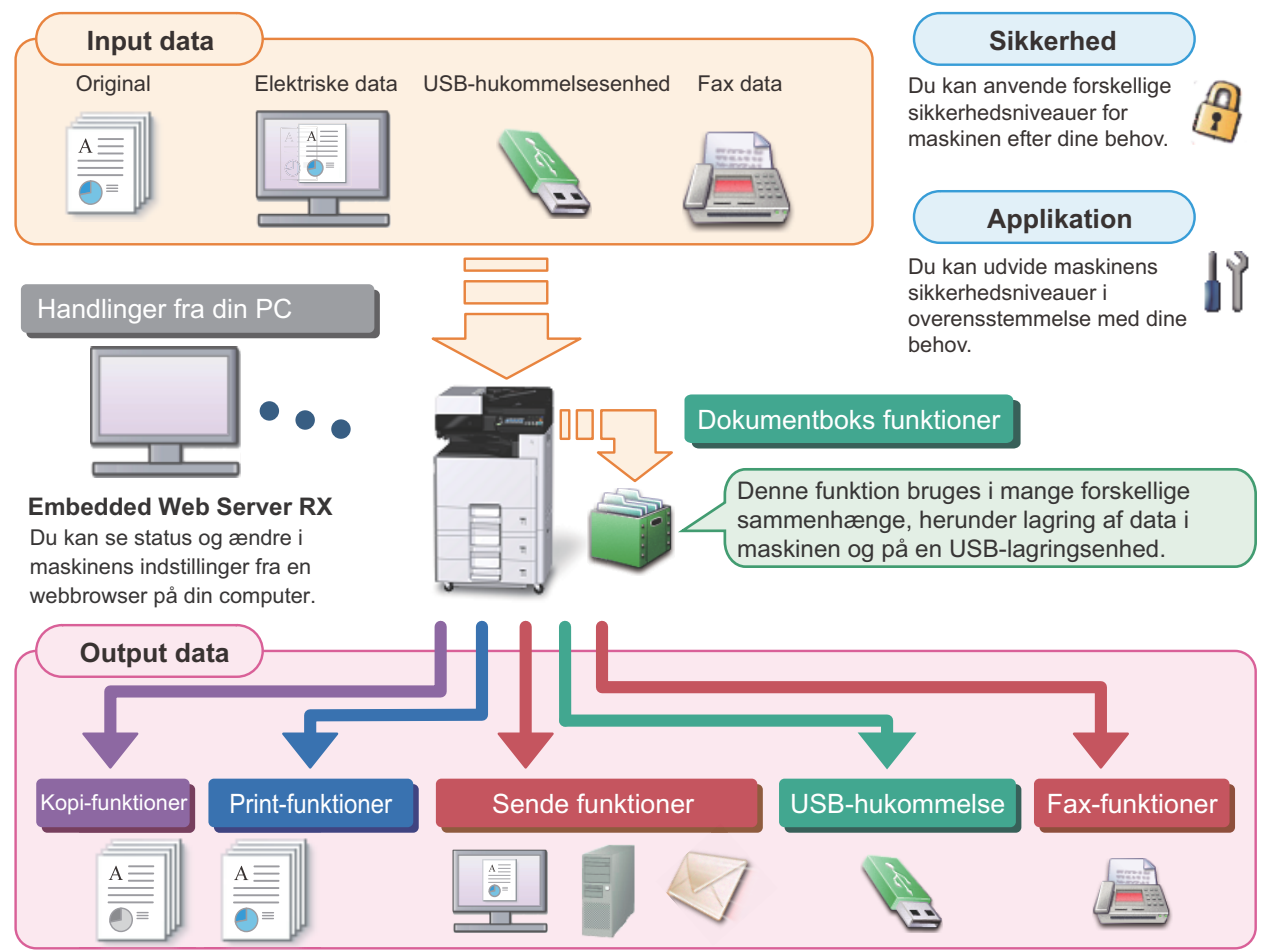

### **<b>R**BEMÆRK

- **Se følgende for detaljerede oplysninger for hver funktion:** Sikkerhed:  $\rightarrow$  [Styrk sikkerheden \(ix\)](#page-9-0) Program: Se den engelske Operation Guide. Embedded Web Server RX:  $\rightarrow$  [Embedded Web Server RX \(2-20\)](#page-57-1): Embedded Web Server RX User Guide Dokumentboks funktion:  $\rightarrow$  Se *den engelske Operation Guide.* Kopieringsfunktioner: [Kopiering \(5-9\)](#page-108-2) Udskrivningsfunktioner: **▶ [Udskrivning fra PC \(4-6\)](#page-95-2)** Overførselsfunktion:  $\rightarrow$  [Ofte anvendt afsendelsesmetode \(5-11\)](#page-110-1) USB-hukommelse: Se den engelske Operation Guide. Faxfunktion: FAX Operation Guide **• Læs disse oplysninger, inden du tager maskinen i brug.**
	- [Sikkerhedsforanstaltninger \(1-1\)](#page-18-1)
- **Se følgende, for at gøre enheden klar til brug, herunder opsætning af kabelforbindelser og installation af software.**
	- $\blacktriangleright$  [Installation og opsætning af maskinen \(2-1\)](#page-38-1)
- **Se følgende, for at lære, hvordan du ilægger papir, konfigurerer delte mapper og tilføjer adresser til adressebogen.**
	- [Klargøring inden brug \(3-1\)](#page-64-1)

### <span id="page-7-0"></span>**Maskinfunktioner**

Maskinen er udstyret med mange nyttige funktioner.

[Avanceret indstilling af funktioner \(6-1\)](#page-123-1)

Her er nogle eksempler.

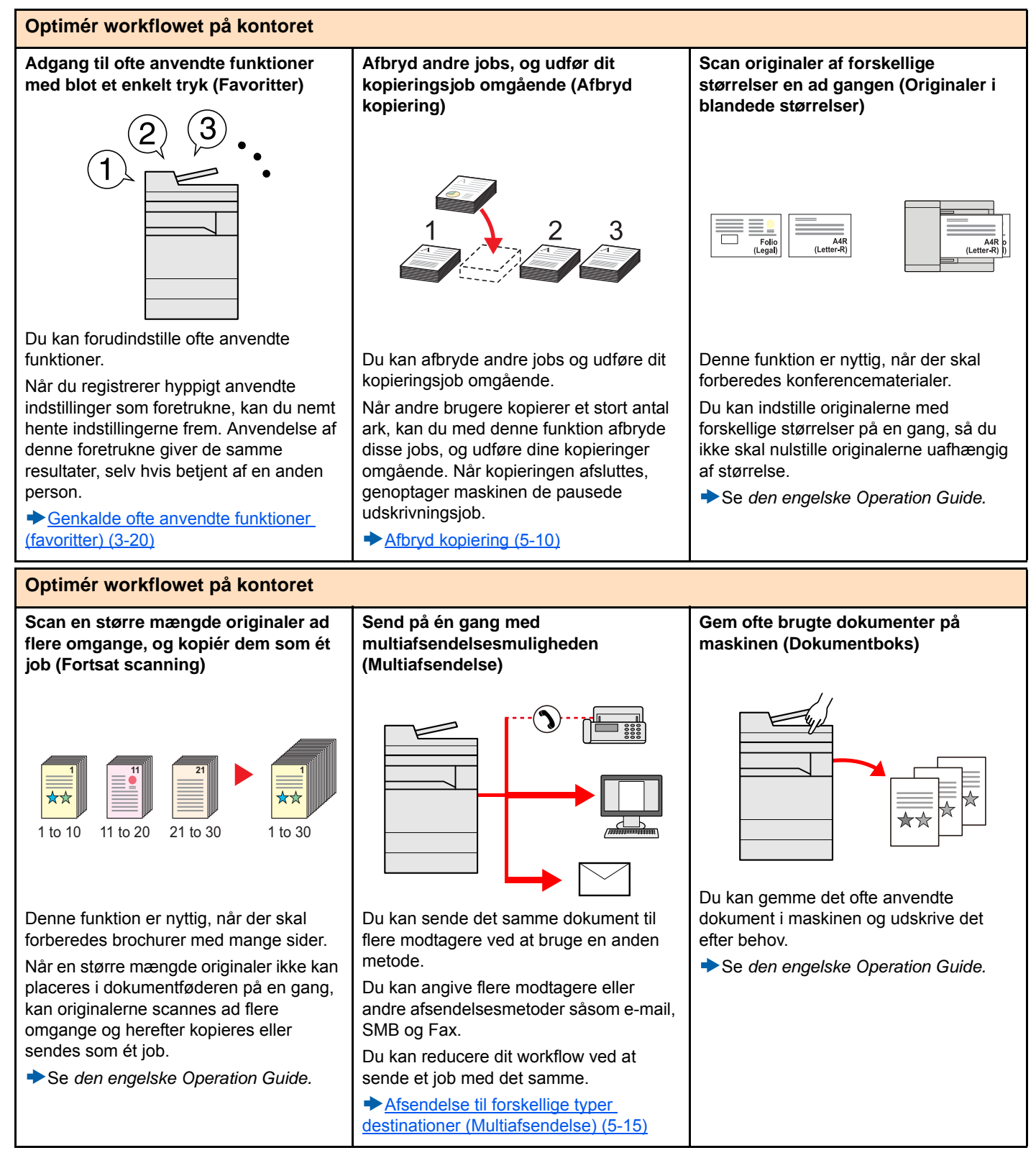

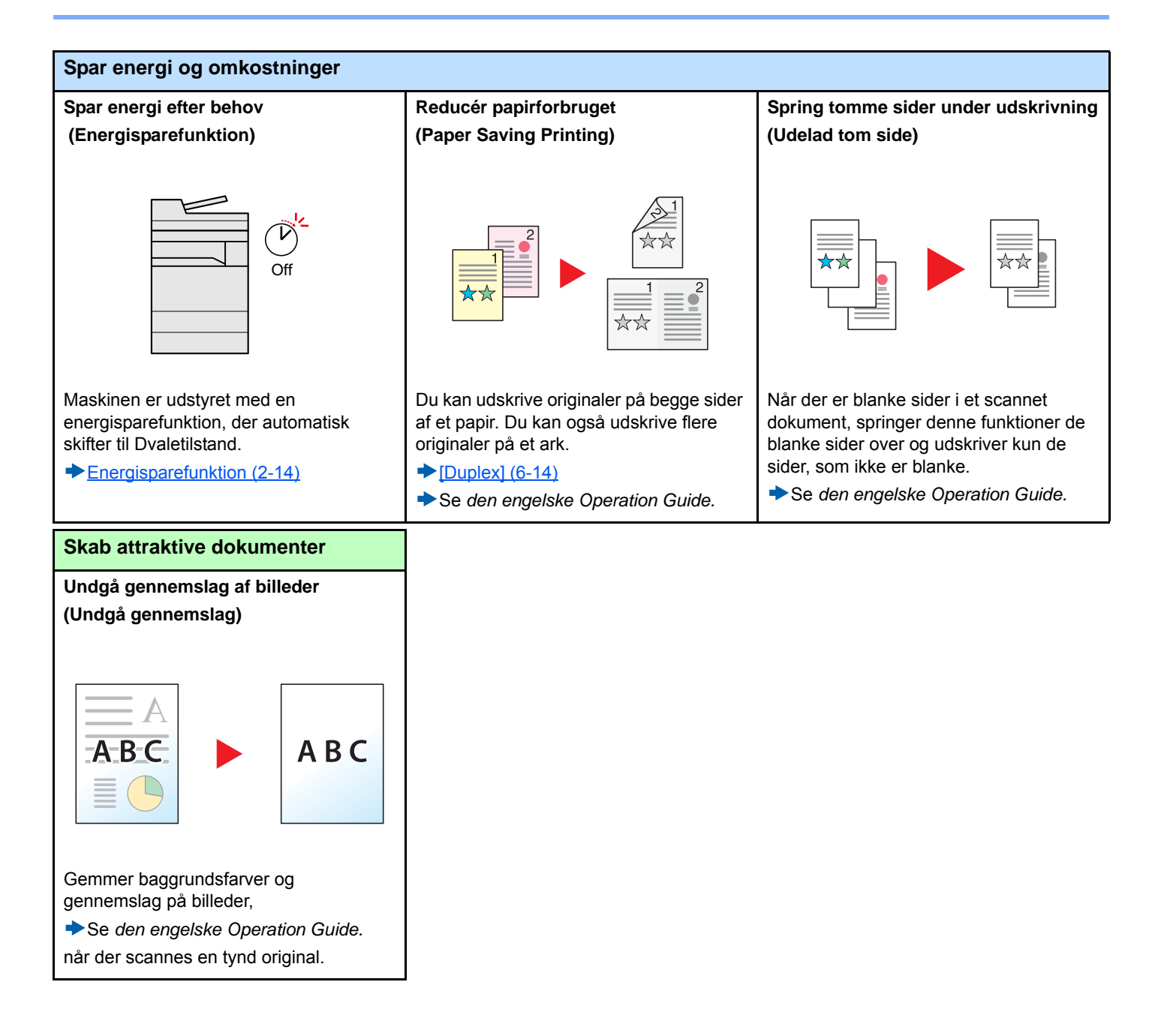

<span id="page-9-0"></span>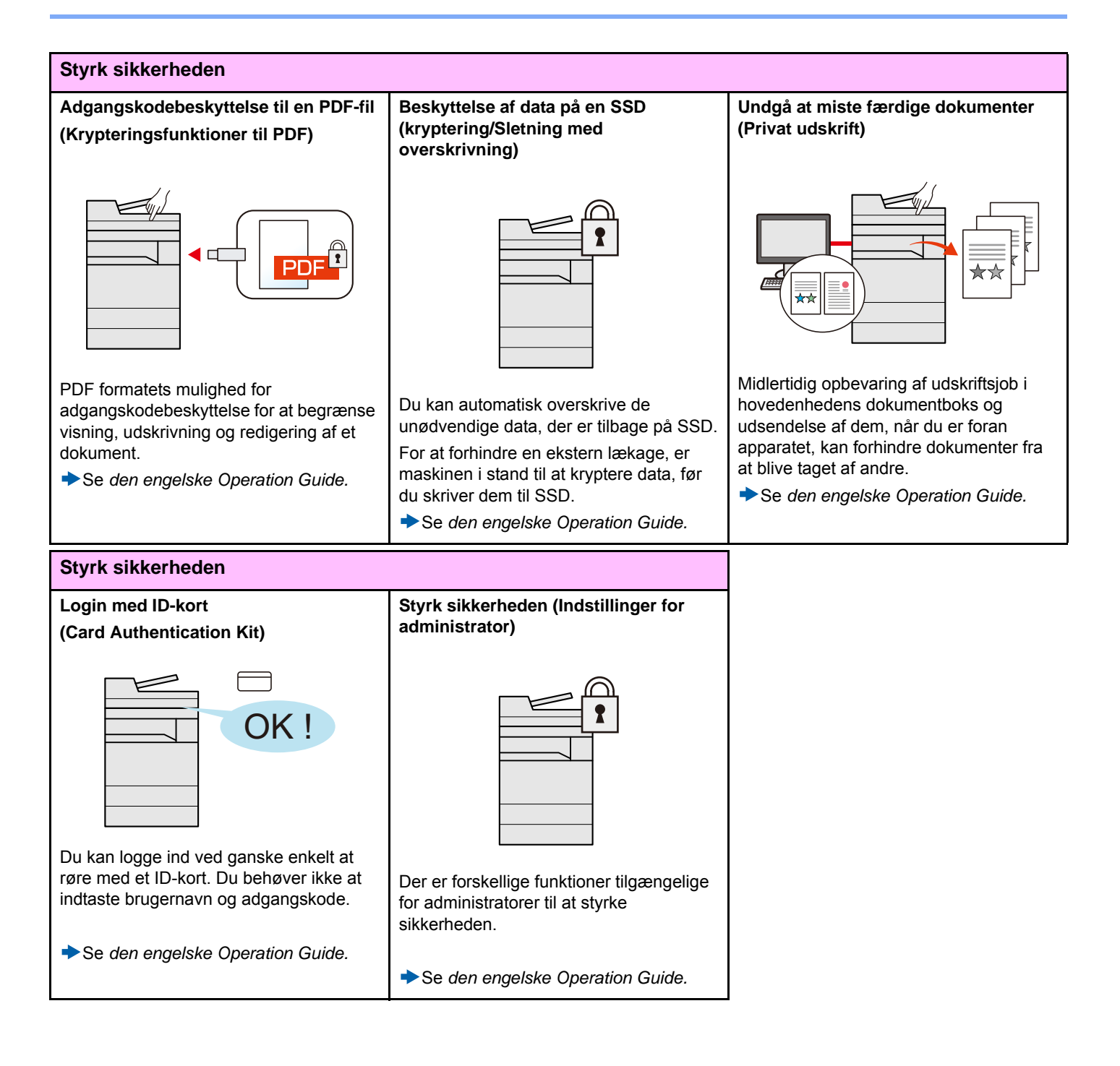

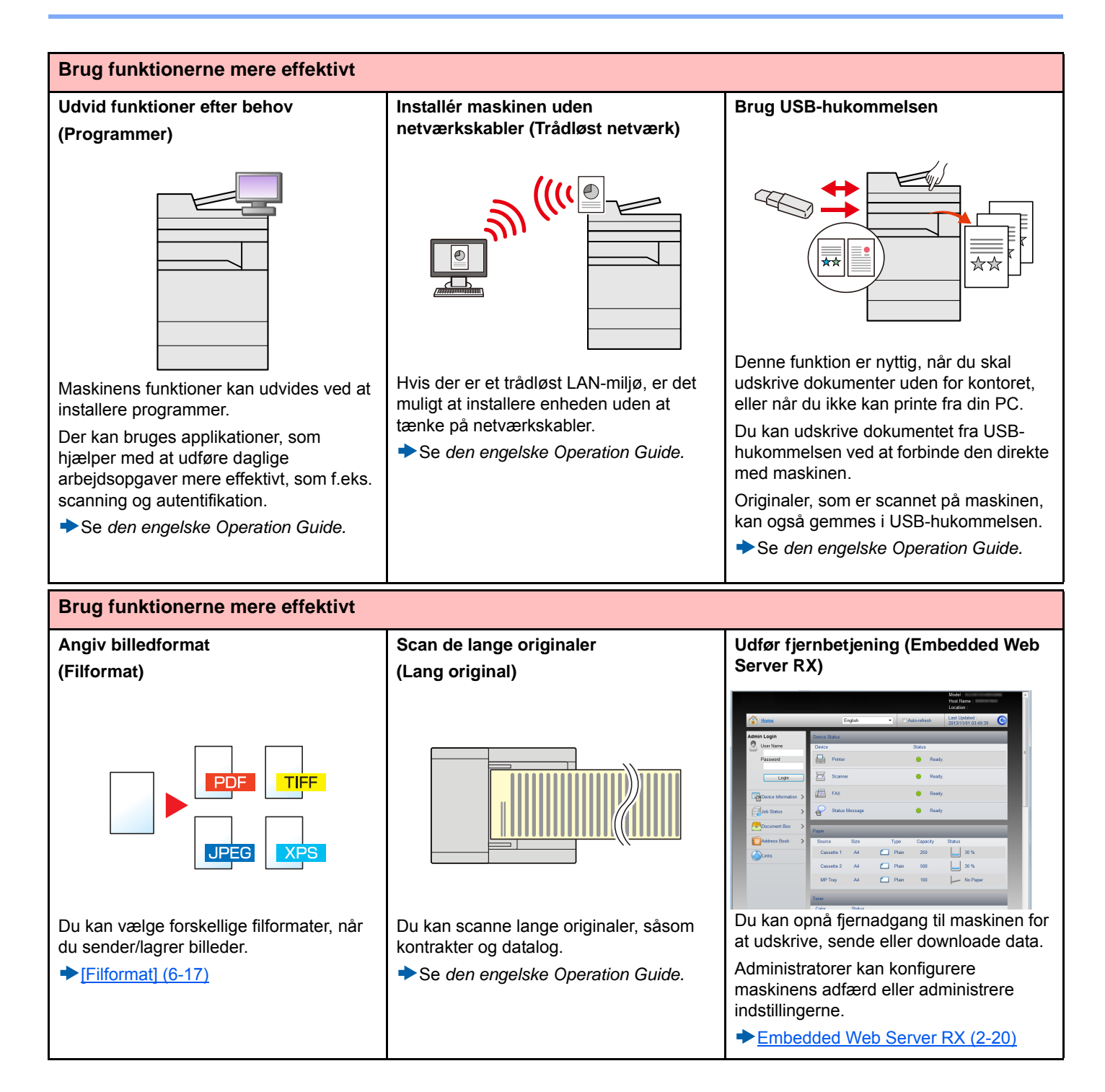

### <span id="page-11-0"></span>**Funktioner for farve og billedkvalitet**

Maskinen er udstyret med forskellige funktioner for farve og billedkvalitet. Du kan justere det scannede billede efter behov.

### <span id="page-11-1"></span>**Grundlæggende farvetilstande**

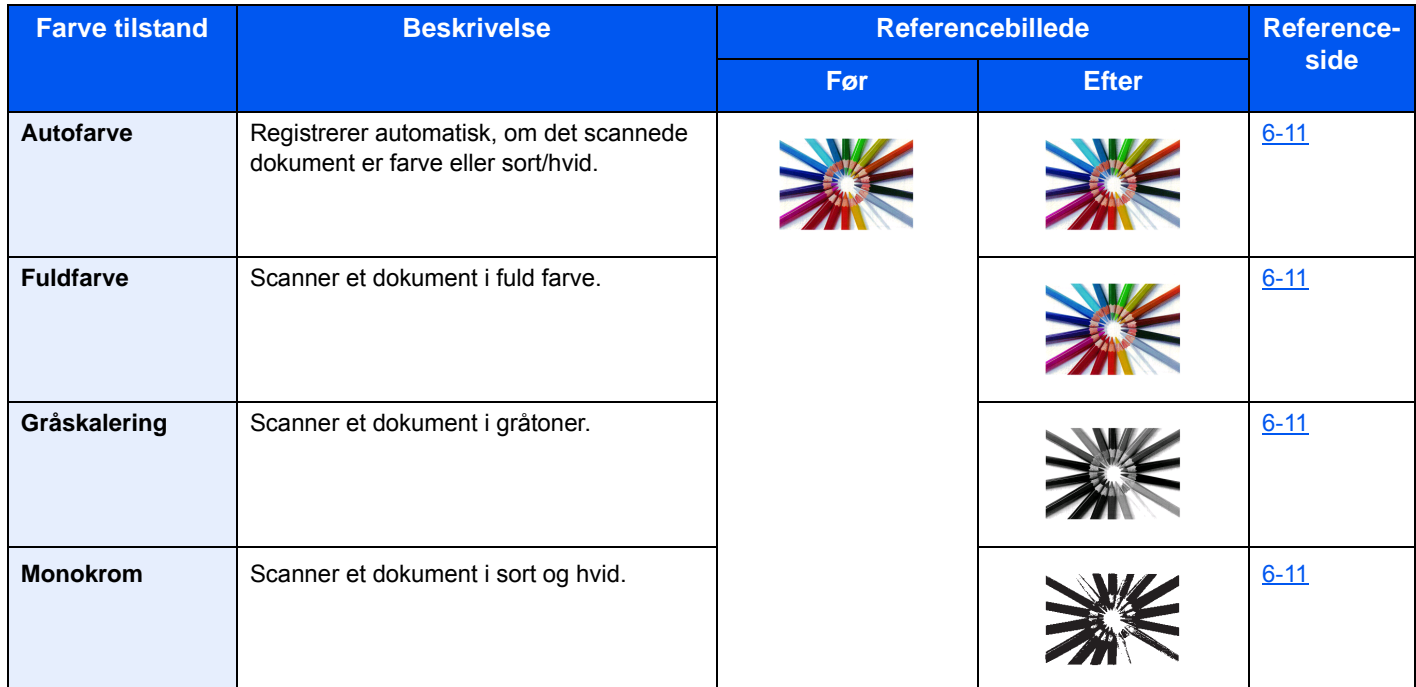

For detaljer om tilstande der kan vælges for afsendelse/lagring, se informationen nedenfor.

 $\blacktriangleright$  [\[Farvevalg\] \(6-11\)](#page-133-1)

### <span id="page-11-2"></span>**Indstilling af billedkvalitet og farve**

Brug følgende funktioner til at indstille billedkvaliteten eller farven af et billed.

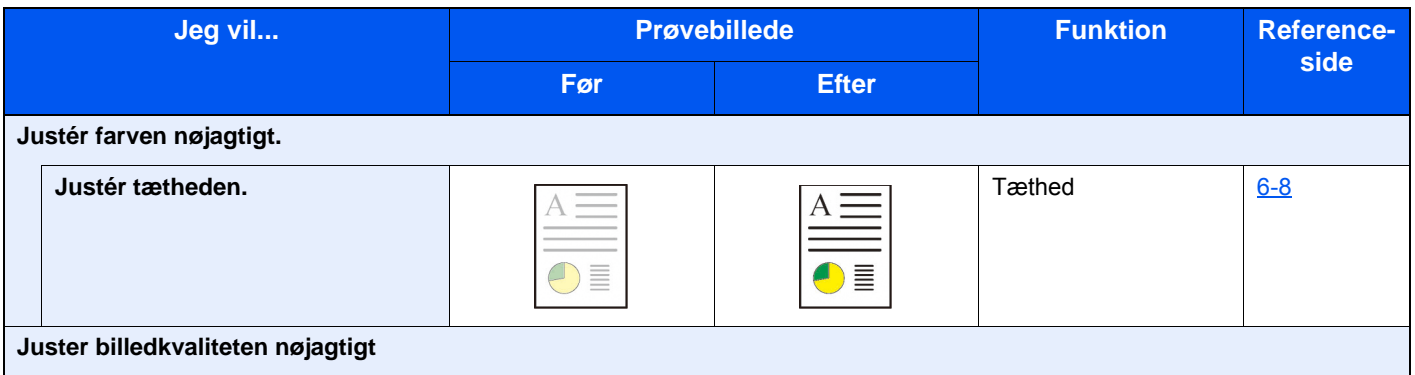

#### > Funktioner for farve og billedkvalitet

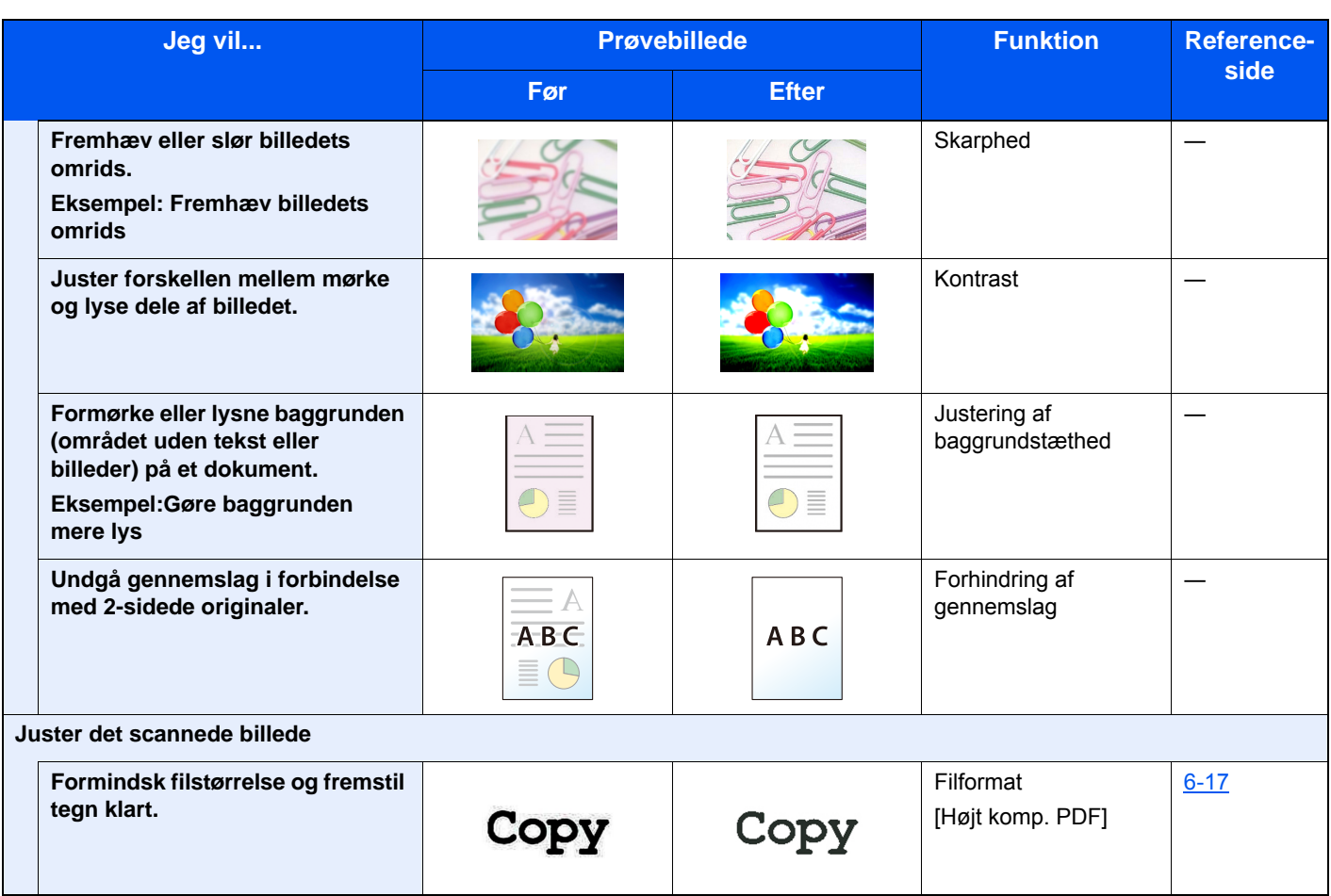

### <span id="page-13-0"></span>**Vejledninger der leveres med maskinen**

Følgende vejledninger leveres sammen med denne maskine. Se i hver vejledning efter behov.

Indholdet i vejledningerne kan ændres uden varsel for forbedring af maskinens ydeevne.

### **Udskrevne vejledninger**

**Kom hurtigt i gang med at bruge maskinen**

#### **Quick Guide**

Forklarer, hvordan maskinens grundlæggende funktioner bruges, hvordan bekvemme funktionaliteter bruges, hvordan man udfører rutinevedligeholdelse, og hvad man skal gøre, når der opstår problemer.

**For sikker brug af maskinen**

**på netværket**

#### **Safety Guide**

Angiver sikkerhedsoplysninger og advarsler for installationsmiljø og brug af maskinen. Læs altid denne vejledning, inden du tager maskinen i brug.

#### **Safety Guide (P-C2480i MFP)**

Angiver den nødvendige plads til opstilling af maskinen og beskriver advarselsmærkaterne og anden sikkerhedsinformation. Læs altid denne vejledning, inden du tager maskinen i brug.

### **Vejledninger (PDF) på DVD (Product Library)**

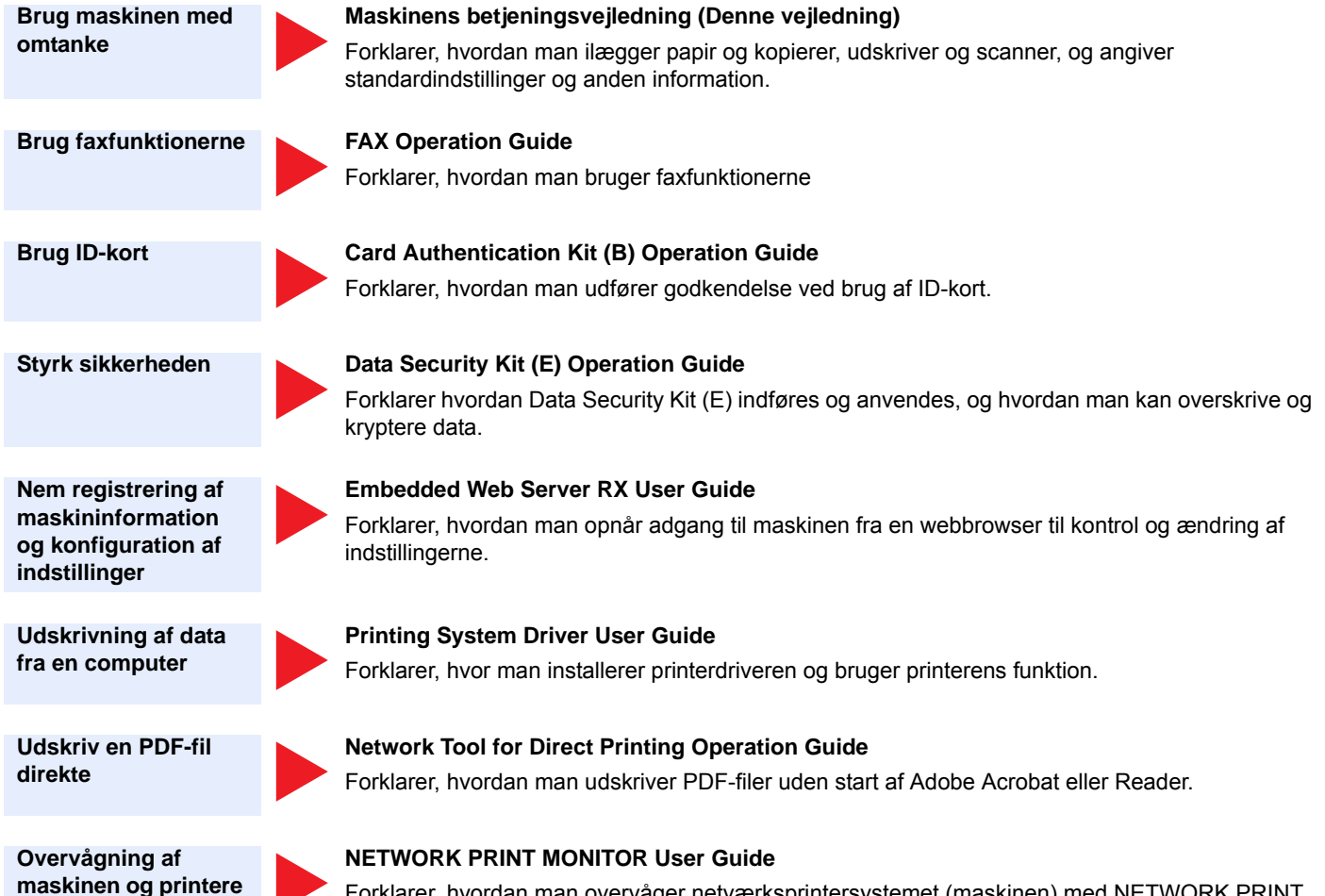

Forklarer, hvordan man overvåger netværksprintersystemet (maskinen) med NETWORK PRINT MONITOR.

**Scan billeder og gem med information**

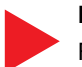

#### **File Management Utility User Guide**

Forklarer hvordan man anvender File Management Utility til at indstille forskellige parametre og sende/gemme scannede dokumenter.

**Juster udskrifts- eller scanningsposition**

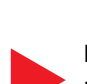

#### **PRESCRIBE Commands Command Reference**

Beskriver printersproget (PRESCRIBE kommandoer).

#### **PRESCRIBE Commands Technical Reference**

Beskriver PRESCRIBE kommandofunktionen og kontrollen af hver type emulering.

Installér følgende versioner af Adobe Reader for at se manualen på DVD.

Version 8.0 eller nyere

# <span id="page-15-0"></span>**Om betjeningsvejledningen (denne vejledning)**

### <span id="page-15-1"></span>**Vejledningens opbygning**

Denne betjeningsvejledning indeholder følgende kapitler:

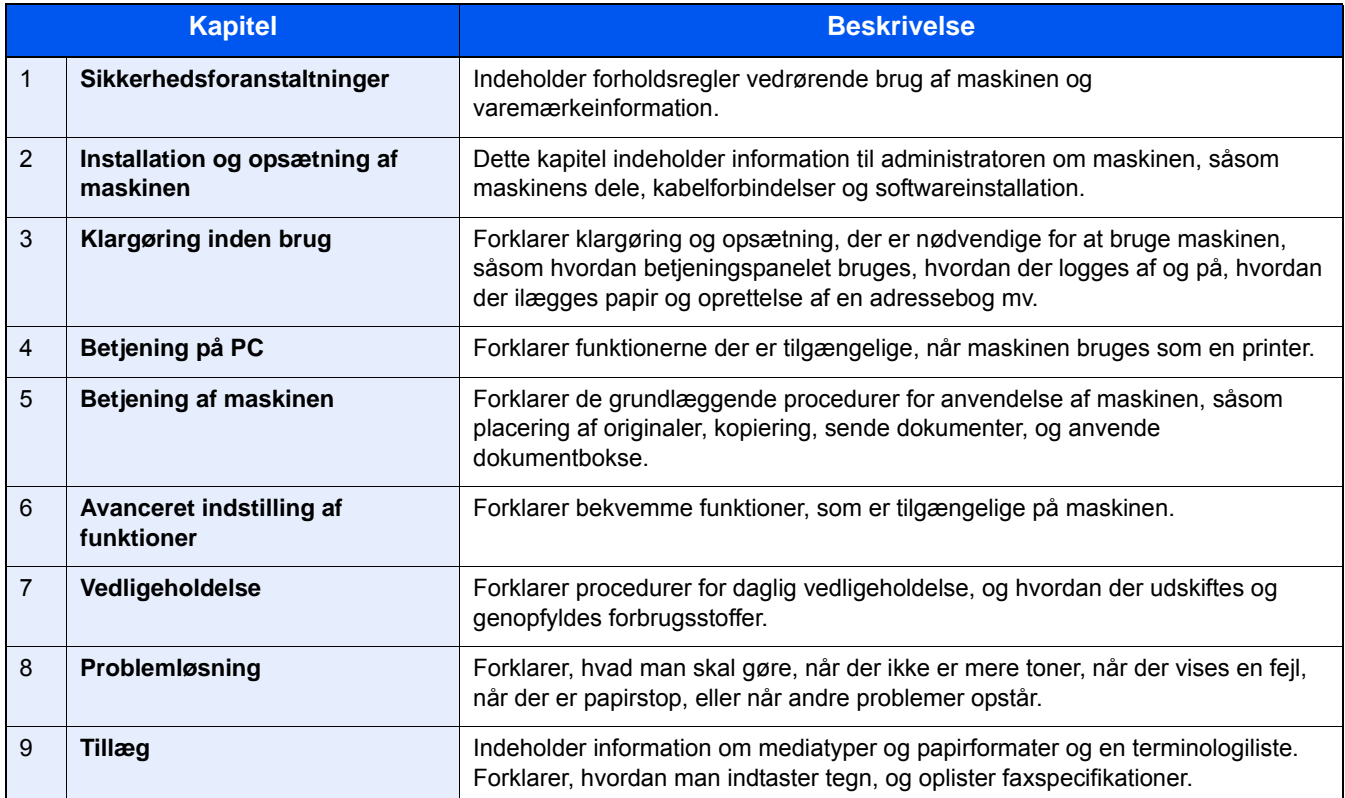

### <span id="page-16-0"></span>**Konventioner i denne vejledning**

Adobe Reader XI er anvendt som et eksempel i forklaringerne nedenfor.

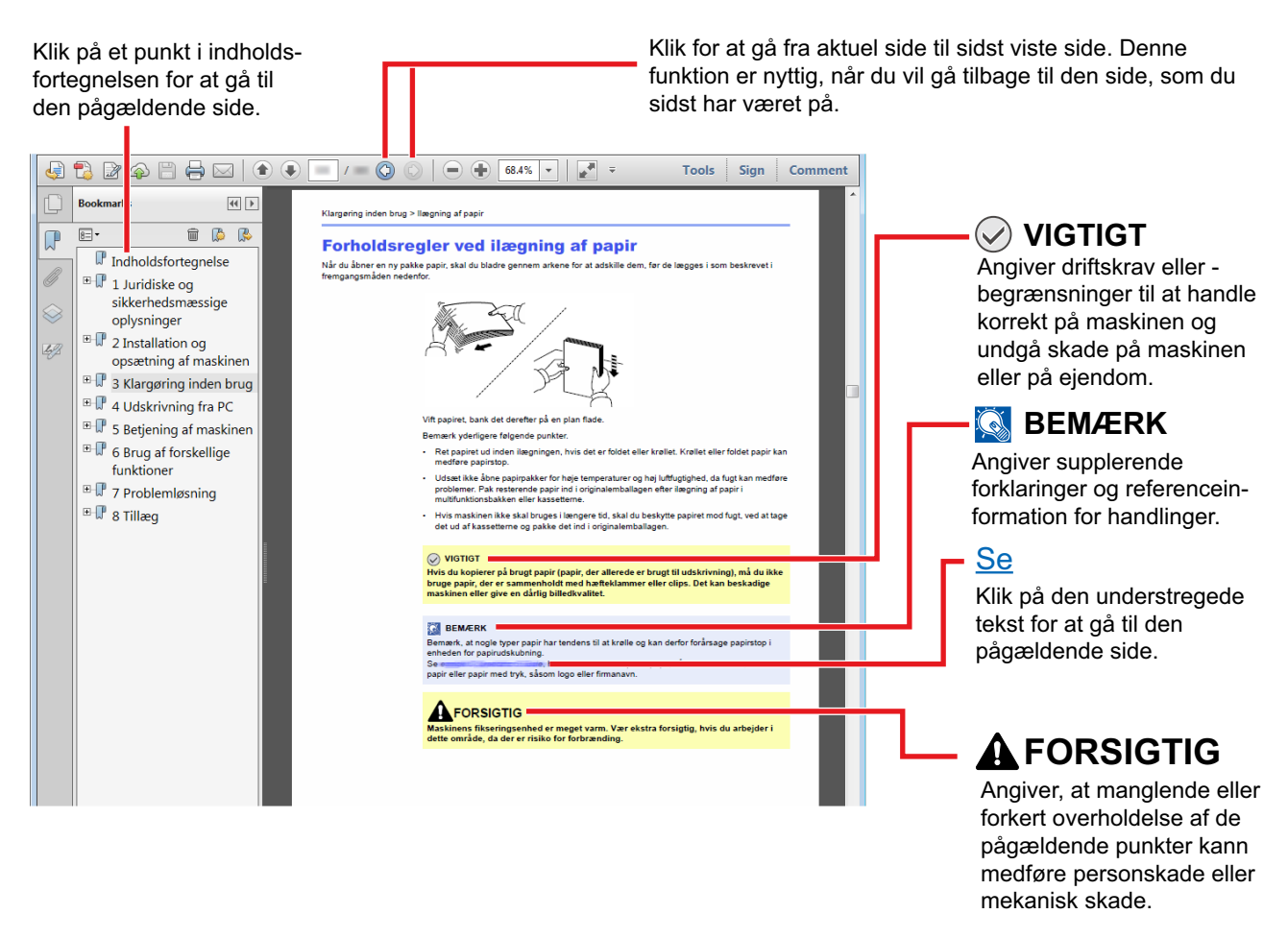

### **<b>BEMÆRK**

Punktet, som vises i Adobe Reader kan variere afhængig af, hvordan det bruges. Hvis der ikke fremkommer en indholdsfortegnelse eller værktøjer, se Adobe Reader Help.

Visse punkter er angivet i denne vejledning af nedenstående konventioner.

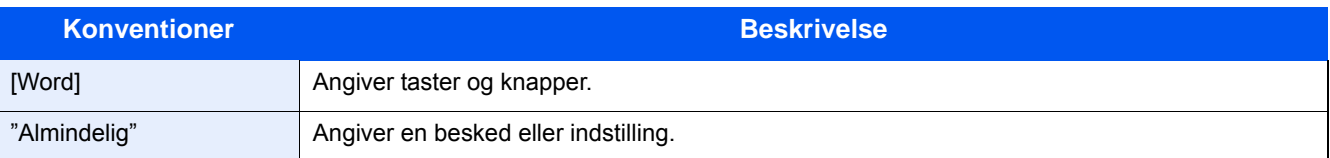

### **Konventioner brugt i procedurer til drift af maskinen**

I denne betjeningsvejledning beskrives, hvordan berøringspanelets betjenes:

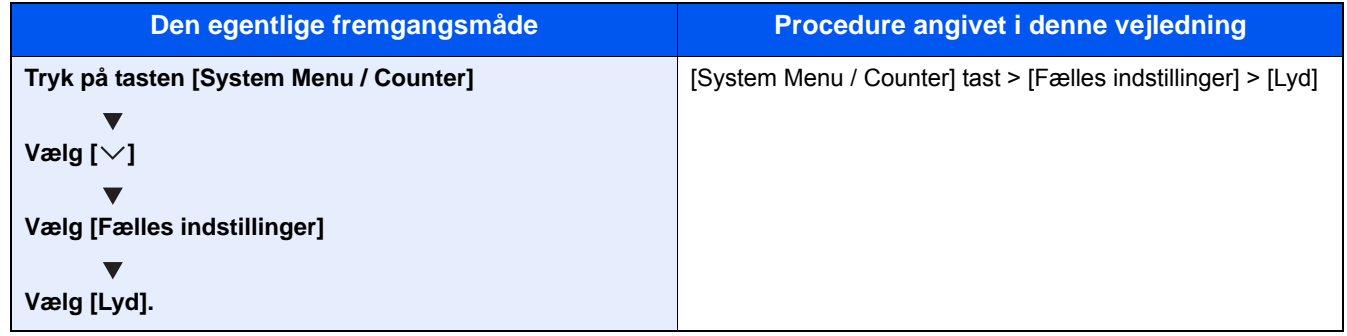

### **Størrelse/retning på original og papirformat**

Originalstørrelser og papirformater såsom A4, B5 og Letter kan bruges både i horisontal og vertikal retning. For at adskille mellem retningerne, når disse formater bruges, tilføjes "R" til formater, hvor der bruges horisontal retning. Desuden kan følgende ikoner på berøringspanelet bruges til at angive originaler og papirets retning.

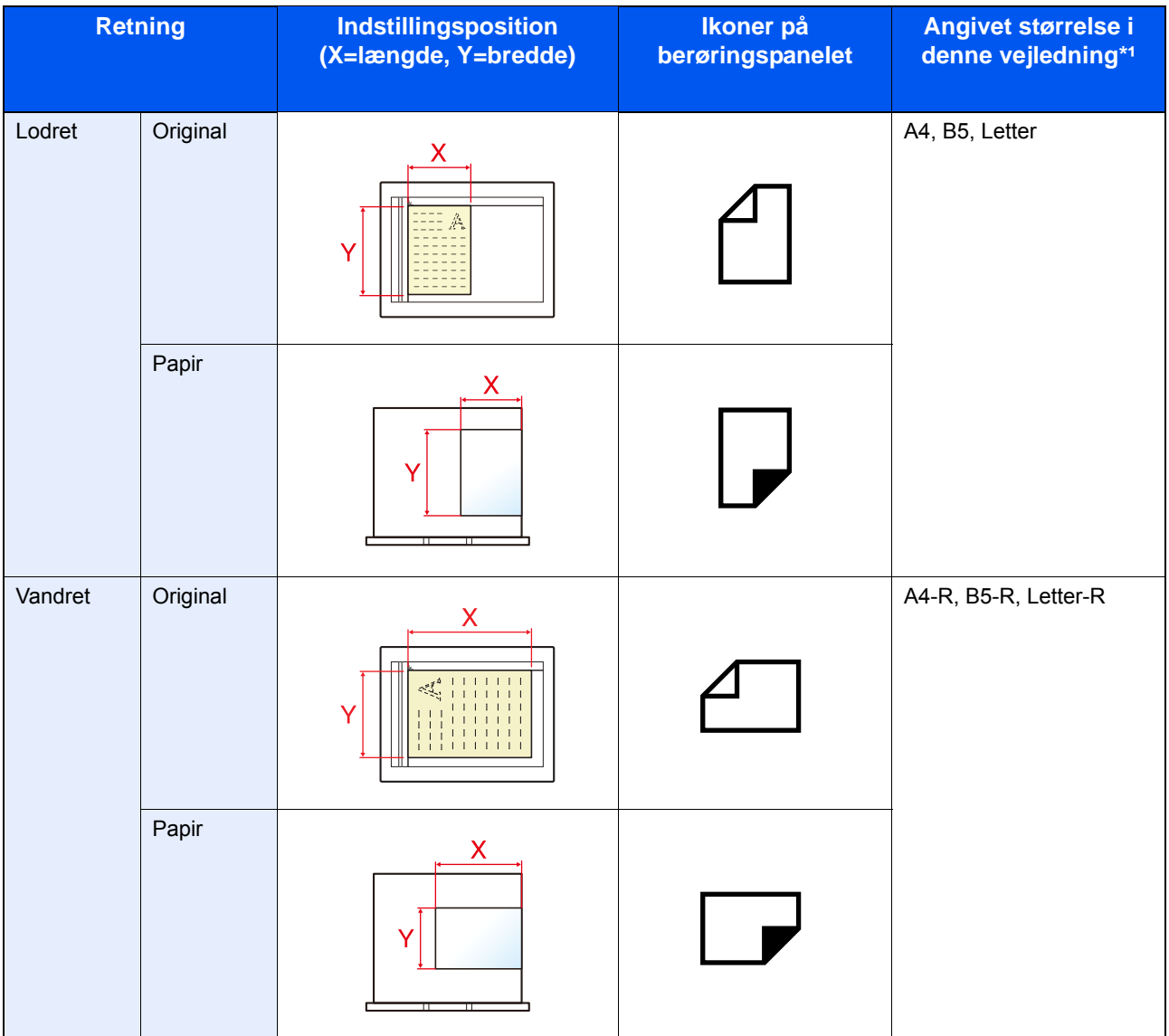

\*1 Formatet på original/papir, der kan anvendes, varierer afhængig af den valgte funktion og kildebakke. For yderligere oplysninger, se følgende:

 $\rightarrow$  [Maskine \(9-3\)](#page-191-2)

<span id="page-18-0"></span>1

# <span id="page-18-1"></span>Sikkerhedsforanstaltninger

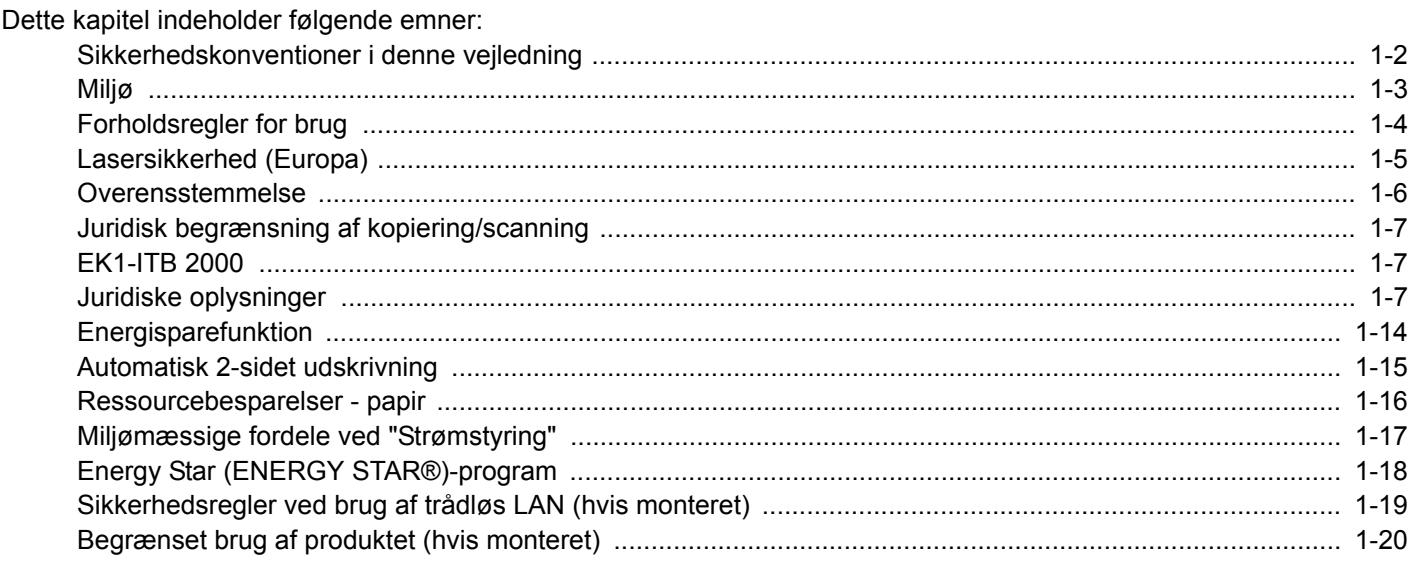

### <span id="page-19-0"></span>**Sikkerhedskonventioner i denne vejledning**

Symboler i vejledningen og på maskinens dele er sikkerhedsadvarsler, der har til formål at beskytte brugeren, andre personer og omgivende objekter og sikre korrekt og sikker brug af maskinen. Symbolerne og deres betydning vises nedenfor.

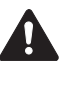

ADVARSEL: Angiver, at manglende eller forkert overholdelse af de pågældende punkter kan forårsage alvorlig personskade eller endog dødsfald.

FORSIGTIG: Angiver, at manglende eller forkert overholdelse af de pågældende punkter kan medføre personskade eller mekanisk skade.

### **Symboler**

Symbolet  $\triangle$  angiver, at det pågældende afsnit indeholder sikkerhedsadvarsler. Punkter, som brugeren skal være særlig opmærksom på, er angivet i symbolet.

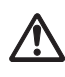

... [Generel advarsel]

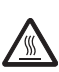

... [Advarsel om høj temperatur]

Symbolet  $\odot$  angiver, at det pågældende afsnit indeholder oplysninger om forbudte handlinger. Nærmere oplysninger om den forbudte handling er angivet i symbolet.

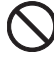

... [Advarsel om forbudt handling]

... [Adskillelse forbudt]

Symbolet  $\bullet$  angiver, at det pågældende afsnit indeholder oplysninger om handlinger, der skal udføres. Nærmere oplysninger om den obligatoriske handling er angivet inden i symbolet.

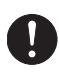

... [Obligatorisk handling påkrævet]

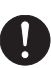

... [Tag stikket ud af stikkontakten]

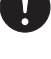

... [Slut altid maskinen til en stikkontakt med jordforbindelse]

Hvis sikkerhedsadvarslerne i denne betjeningsvejledning er ulæselige, eller selve vejledningen mangler, skal du kontakte din servicetekniker for at bestille en ny (gebyr kræves).

### **Bemærk**

I sjældne tilfælde er det ikke muligt at kopiere en original, der stort set ligner en pengeseddel, idet denne maskine udstyret med en funktion til forebyggelse af forfalskninger.

# <span id="page-20-0"></span>**Miljø**

Servicemiljøforholdene er som følger:

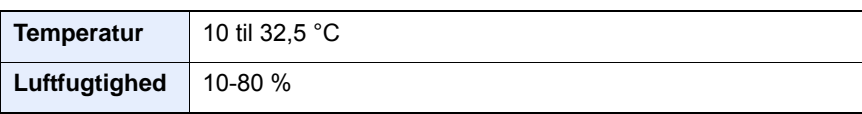

Undgå følgende steder ved placering af maskinen.

- Undgå steder i nærheden af vinduer og direkte sollys.
- Undgå steder med vibrationer.
- Undgå steder med voldsomme temperatursvingninger.
- Placér ikke maskinen et sted, hvor den er udsat for en direkte varm eller kold luftstrøm.
- Undgå steder med dårlig ventilation.

Hvis gulvet er sart over for maskinens hjul, når den flyttes efter installation, kan gulvmaterialet blive beskadiget.

Under kopiering frigives en vis mængde ozon, men denne mængde er ikke sundhedsfarlig. Lugten kan dog være ubehagelig, hvis maskinen bruges i lang tid i et lokale med dårlig ventilation, eller hvis der fremstilles ekstraordinært mange kopier. Det bedste miljø for fotokopiering er et lokale med god ventilation.

### <span id="page-21-0"></span>**Forholdsregler for brug**

### **Advarsler i forbindelse med håndtering af forbrugsstoffer**

### **FORSIGTIG**

Forsøg ikke på at brænde dele, der indeholder toner. Farlige gnister kan forårsage forbrændinger.

Opbevar dele, der indeholder toner, utilgængeligt for børn.

Undgå at indånde eller indtage toner eller få den i øjne eller på huden, hvis der spildes toner fra dele, der indeholder den.

- Hvis du kommer til at indånde toner, skal du gå til et sted med frisk luft og gurgle grundigt med rigelige mængder vand. Kontakt en læge, hvis du begynder at hoste.
- Hvis du kommer til at indtage toner, skal du rense munden med vand og drikke 1-2 glas vand for at fortynde maveindholdet. Kontakt en læge, hvis der er behov for det.
- Hvis du får toner i øjnene, skal du skylle dem grundigt med vand. Kontakt en læge, hvis der fortsat er smerter.
- Hvis du får toner på huden, skal du vaske den af med sæbe og vand.

Forsøg ikke på at åbne eller ødelægge dele, der indeholder toner.

### **Andre forholdsregler**

Returnér den udtømte tonerbeholder og beholderen til brugt toner til forhandleren eller serviceteknikeren. Den returnerede tonerbeholder og beholderen til brugt toner vil blive genbrugt eller bortskaffet i overensstemmelse med gældende lovbestemmelser.

Placér maskinen på et sted, hvor den ikke udsættes for direkte sollys.

Opbevar maskinen i et lokale, hvor temperaturen forbliver under 40 °C, og hvor markante ændringer af temperatur og luftfugtighed kan undgås.

Hvis maskinen ikke skal bruges i længere tid, skal du tage papiret ud af kassetten og MF-bakken (multifunktionsbakken), lægge det tilbage i originalemballagen og forsegle det igen.

### <span id="page-22-0"></span>**Lasersikkerhed (Europa)**

Laserstråling kan være farlig. Laserstrålingen inde i maskinen er derfor hermetisk forseglet vha. beskyttelseskabinettet og det ydre dæksel. Der kan ikke slippe stråling ud fra maskinen, når den benyttes normalt af en bruger.

Maskinen er klassificeret som et Class 1-laserprodukt under IEC/EN 60825-1:2014.

Forsigtig: Udførelse af andre fremgangsmåder end de, der beskrives i denne vejledning, kan medføre farlig stråling.

Oplysninger om CLASS 1-laserprodukter findes på typeskiltet.

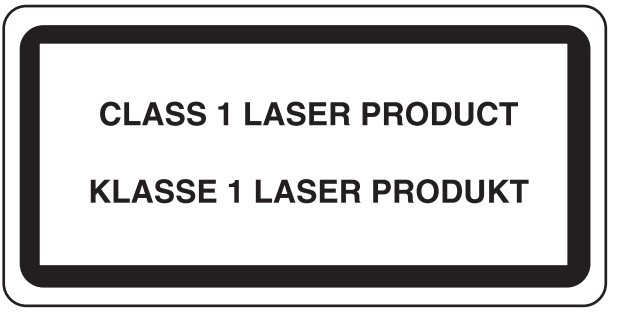

### <span id="page-23-0"></span>**Overensstemmelse**

Ophavsretshaveren erklærer hermed, at radioudstyrstypen P-C2480i MFP er i overensstemmelse med direktiv 2014/53/EU.

Den fulde ordlyd af EU-overensstemmelseserklæringen er tilgængelig på følgende internetadresse:

http://www.triumph-adler.com/downloads

http://www.triumph-adler.de/downloads

http://www.utax.com/downloads

http://www.utax.de/downloads

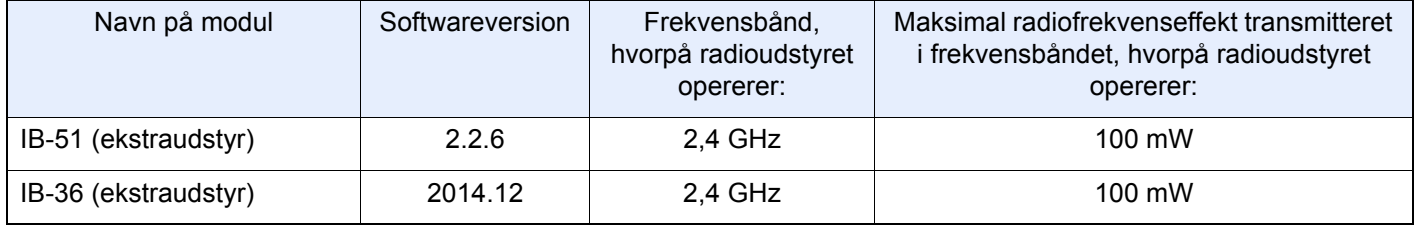

### <span id="page-24-0"></span>**Juridisk begrænsning af kopiering/scanning**

Det kan være forbudt at kopiere/scanne ophavsretligt beskyttet materiale uden tilladelse fra indehaveren af ophavsretten.

Kopiering/scanning af følgende elementer er forbudt og vil blive retsforfulgt. Forbuddet er ikke begrænset til disse elementer. Udfør ikke bevidst kopiering/scanning af elementer, som ikke må kopieres/scannes.

- Check
- **Pengesedler**
- Værdipapirer
- Frimærker
- Pas
- **Certifikater**

Nationale love og national lovgivning kan forbyde eller begrænse kopiering/scanning af andre elementer end de, der er nævnt ovenfor.

### <span id="page-24-1"></span>**EN ISO 7779**

Maschinenlärminformations-Verordnung 3. GPSGV, 06.01.2004: Der höchste Schalldruckpegel beträgt 70 dB (A) oder weniger gemäß EN ISO 7779.

### <span id="page-24-2"></span>**EK1-ITB 2000**

Das Gerät ist nicht für die Benutzung im unmittelbaren Gesichtsfeld am Bildschirmarbeitsplatz vorgesehen. Um störende Reflexionen am Bildschirmarbeitsplatz zu vermeiden, darf dieses Produkt nicht im unmittelbaren Gesichtsfeld platziert werden.

## <span id="page-24-3"></span>**Juridiske oplysninger**

Denne vejledning eller dele heraf må ikke kopieres eller på anden måde gengives uden forudgående skriftligt samtykke fra indehaveren af ophavsretten.

Vedrørende varemærker

- PRESCRIBE er et registreret varemærke, der tilhører Kyocera Corporation.
- KPDL er et varemærke, der tilhører Kyocera Corporation.
- Microsoft, Windows, Windows Vista, Windows Server og Internet Explorer er registrerede varemærker eller varemærker, der tilhører Microsoft Corporation i USA og/eller andre lande.
- PCL er et varemærke, der tilhører Hewlett-Packard Company.
- Adobe Acrobat, Adobe Reader og PostScript er varemærker, der tilhører Adobe Systems, Incorporated.
- Ethernet er et registreret varemærke, der tilhører Xerox Corporation.
- IBM og IBM PC/AT er varemærker, der tilhører International Business Machines Corporation.
- AppleTalk, Bonjour, Macintosh og Mac OS er registrerede varemærker, der tilhører Apple Inc. i USA og andre lande.
- Alle europæiske sprogfonte, der er installeret på denne maskine, bruges i henhold til licensaftale med Monotype Imaging Inc.
- Helvetica, Palatino og Times er registrerede varemærker, der tilhører Linotype GmbH.
- ITC Avant Garde Gothic, ITC Bookman, ITC ZapfChancery og ITC ZapfDingbats er registrerede varemærker, der tilhører International Typeface Corporation.
- ThinPrint er et varemærke, der tilhører Cortado AG i Tyskland og andre lande.
- UFST $<sup>TM</sup>$  MicroType®-fonte fra Monotype Imaging Inc. er installeret på denne maskine.</sup>
- Denne maskine indeholder software med moduler, der er udviklet af Independent JPEG Group.
- Dette produkt indeholder NetFront Browser fra ACCESS CO., LTD.
- ACCESS, ACCESS logoet og NetFront er varemærker eller registrerede varemærker, der tilhører ACCESS CO., LTD. i USA, Japan og andre lande.

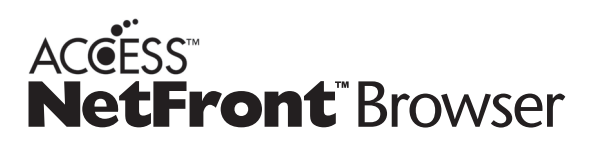

- ® 2011 ACCESS CO., LTD. Alle rettigheder forbeholdes.
- Java er et registreret varemærke tilhørende Oracle og/eller dets datterselskaber.
- iPad, iPhone og iPod er varemærker tilhørende Apple Inc. registrerede i USA og andre lande.
- AirPrint og AirPrint logo er varemærker tilhørende Apple Inc.
- iOS er et varemærke eller registreret varemærke tilhørende Cisco i USA og andre lande og bruges under licens fra by Apple Inc.
- Google og Google Cloud Udskriv<sup>TM</sup> er varemærker og/eller registrerede varemærker tilhørende Google Inc.
- MopriaTM er registreret varemærke tilhørende MopriaTM Alliance.
- Wi-Fi og Wi-Fi Direct er varemærker og/eller registrerede varemærker tilhørende Wi-Fi Alliance.

Alle andre firmanavne og produktnavne er registrerede varemærker eller varemærker, der tilhører de respektive virksomheder. Betegnelserne  $TM$  og  $\otimes$  anvendes ikke i denne betjeningsvejledning.

#### GPL/LGPL

Dette produkt indeholder (http://www.gnu.org/licenses/gpl.html) og/eller LGPL (http://www.gnu.org/licenses/lgpl.html) software som en del af produktets firmware. Du kan få kildekoden, og du har tilladelse til at kopiere, distribuere og ændre produktet i overensstemmelse med betingelserne fra GPL/LGPL.

### OpenSSL License

Copyright (c) 1998-2006 The OpenSSL Project. All rights reserved.

Redistribution and use in source and binary forms, with or without modification, are permitted provided that the following conditions are met:

- 1. Redistributions of source code must retain the above copyright notice, this list of conditions and the following disclaimer.
- 2. Redistributions in binary form must reproduce the above copyright notice, this list of conditions and the following disclaimer in the documentation and/or other materials provided with the distribution.
- 3. All advertising materials mentioning features or use of this software must display the following acknowledgment: This product includes software developed by the OpenSSL Project for use in the OpenSSL Toolkit. (http://www.openssl.org/)"
- 4. The names "OpenSSL Toolkit" and "OpenSSL Project" must not be used to endorse or promote products derived from this software without prior written permission. For written permission, please contact openssl-core@openssl.org.
- 5. Products derived from this software may not be called "OpenSSL" nor may "OpenSSL" appear in their names without prior written permission of the OpenSSL Project.
- 6. Redistributions of any form whatsoever must retain the following acknowledgment: "This product includes software developed by the OpenSSL Project for use in the OpenSSL Toolkit (http://www.openssl.org/)"

THIS SOFTWARE IS PROVIDED BY THE OpenSSL PROJECT "AS IS" AND ANY EXPRESSED OR IMPLIED WARRANTIES, INCLUDING, BUT NOT LIMITED TO, THE IMPLIED WARRANTIES OF MERCHANTABILITY AND FITNESS FOR A PARTICULAR PURPOSE ARE DISCLAIMED. IN NO EVENT SHALL THE OpenSSL PROJECT OR ITS CONTRIBUTORS BE LIABLE FOR ANY DIRECT, INDIRECT, INCIDENTAL, SPECIAL, EXEMPLARY, OR CONSEQUENTIAL DAMAGES (INCLUDING, BUT NOT LIMITED TO, PROCUREMENT OF SUBSTITUTE GOODS OR SERVICES; LOSS OF USE, DATA, OR PROFITS; OR BUSINESS INTERRUPTION) HOWEVER CAUSED AND ON ANY THEORY OF LIABILITY, WHETHER IN CONTRACT, STRICT LIABILITY, OR TORT (INCLUDING NEGLIGENCE OR OTHERWISE) ARISING IN ANY WAY OUT OF THE USE OF THIS SOFTWARE, EVEN IF ADVISED OF THE POSSIBILITY OF SUCH DAMAGE.

#### Original SSLeay License

Copyright (C) 1995-1998 Eric Young (eay@cryptsoft.com) All rights reserved.

This package is an SSL implementation written by Eric Young (eay@cryptsoft.com). The implementation was written so as to conform with Netscapes SSL.

This library is free for commercial and non-commercial use as long as the following conditions are aheared to. The following conditions apply to all code found in this distribution, be it the RC4, RSA, lhash, DES, etc., code; not just the SSL code. The SSL documentation included with this distribution is covered by the same copyright terms except that the holder is Tim Hudson (tjh@cryptsoft.com).

Copyright remains Eric Young's, and as such any Copyright notices in the code are not to be removed.

If this package is used in a product, Eric Young should be given attribution as the author of the parts of the library used.

This can be in the form of a textual message at program startup or in documentation (online or textual) provided with the package.

Redistribution and use in source and binary forms, with or without modification, are permitted provided that the following conditions are met:

- 1. Redistributions of source code must retain the copyright notice, this list of conditions and the following disclaimer.
- 2. Redistributions in binary form must reproduce the above copyright notice, this list of conditions and the following disclaimer in the documentation and/or other materials provided with the distribution.
- 3. All advertising materials mentioning features or use of this software must display the following acknowledgement: This product includes cryptographic software written by Eric Young (eay@cryptsoft.com)" The word 'cryptographic' can be left out if the routines from the library being used are not cryptographic related :-).
- 4. If you include any Windows specific code (or a derivative thereof) from the apps directory (application code) you must include an acknowledgement: "This product includes software written by Tim Hudson (tjh@cryptsoft.com)"

THIS SOFTWARE IS PROVIDED BY ERIC YOUNG "AS IS" AND ANY EXPRESS OR IMPLIED WARRANTIES, INCLUDING, BUT NOT LIMITED TO, THE IMPLIED WARRANTIES OF MERCHANTABILITY AND FITNESS FOR A PARTICULAR PURPOSE ARE DISCLAIMED. IN NO EVENT SHALL THE AUTHOR OR CONTRIBUTORS BE LIABLE FOR ANY DIRECT, INDIRECT, INCIDENTAL, SPECIAL, EXEMPLARY, OR CONSEQUENTIAL DAMAGES (INCLUDING, BUT NOT LIMITED TO, PROCUREMENT OF SUBSTITUTE GOODS OR SERVICES; LOSS OF USE, DATA, OR PROFITS; OR BUSINESS INTERRUPTION) HOWEVER CAUSED AND ON ANY THEORY OF LIABILITY, WHETHER IN CONTRACT, STRICT LIABILITY, OR TORT (INCLUDING NEGLIGENCE OR OTHERWISE) ARISING IN ANY WAY OUT OF THE USE OF THIS SOFTWARE, EVEN IF ADVISED OF THE POSSIBILITY OF SUCH DAMAGE.

The licence and distribution terms for any publically available version or derivative of this code cannot be changed. i.e. this code cannot simply be copied and put under another distribution licence [including the GNU Public Licence.]

### Monotype Imaging License Agreement

- 1. Software shall mean the digitally encoded, machine readable, scalable outline data as encoded in a special format as well as the UFST Software.
- 2. You agree to accept a non-exclusive license to use the Software to reproduce and display weights, styles and versions of letters, numerals, characters and symbols (Typefaces) solely for your own customary business or personal purposes at the address stated on the registration card you return to Monotype Imaging. Under the terms of this License Agreement, you have the right to use the Fonts on up to three printers. If you need to have access to the fonts on more than three printers, you need to acquire a multiuser license agreement which can be obtained from Monotype Imaging. Monotype Imaging retains all rights, title and interest to the Software and Typefaces and no rights are granted to you other than a License to use the Software on the terms expressly set forth in this Agreement.
- 3. To protect proprietary rights of Monotype Imaging, you agree to maintain the Software and other proprietary information concerning the Typefaces in strict confidence and to establish reasonable procedures regulating access to and use of the Software and Typefaces.
- 4. You agree not to duplicate or copy the Software or Typefaces, except that you may make one backup copy. You agree that any such copy shall contain the same proprietary notices as those appearing on the original.
- 5. This License shall continue until the last use of the Software and Typefaces, unless sooner terminated. This License may be terminated by Monotype Imaging if you fail to comply with the terms of this License and such failure is not remedied within thirty (30) days after notice from Monotype Imaging. When this License expires or is terminated, you shall either return to Monotype Imaging or destroy all copies of the Software and Typefaces and documentation as requested.
- 6. You agree that you will not modify, alter, disassemble, decrypt, reverse engineer or decompile the Software.
- 7. Monotype Imaging warrants that for ninety (90) days after delivery, the Software will perform in accordance with Monotype Imaging-published specifications, and the diskette will be free from defects in material and workmanship. Monotype Imaging does not warrant that the Software is free from all bugs, errors and omissions. The parties agree that all other warranties, expressed or implied, including warranties of fitness for a particular purpose and merchantability, are excluded.
- 8. Your exclusive remedy and the sole liability of Monotype Imaging in connection with the Software and Typefaces is repair or replacement of defective parts, upon their return to Monotype Imaging. In no event will Monotype Imaging be liable for lost profits, lost data, or any other incidental or consequential damages, or any damages caused by abuse or misapplication of the Software and Typefaces.
- 9. Massachusetts U.S.A. law governs this Agreement.
- 10.You shall not sublicense, sell, lease, or otherwise transfer the Software and/or Typefaces without the prior written consent of Monotype Imaging.
- 11.Use, duplication or disclosure by the Government is subject to restrictions as set forth in the Rights in Technical Data and Computer Software clause at FAR 252-227-7013, subdivision (b)(3)(ii) or subparagraph (c)(1)(ii), as appropriate. Further use, duplication or disclosure is subject to restrictions applicable to restricted rights software as set forth in FAR 52.227-19 (c)(2).
- 12.You acknowledge that you have read this Agreement, understand it, and agree to be bound by its terms and conditions. Neither party shall be bound by any statement or representation not contained in this Agreement. No change in this Agreement is effective unless written and signed by properly authorized representatives of each party. By opening this diskette package, you agree to accept the terms and conditions of this Agreement.

#### Knopflerfish License

This product includes software developed by the Knopflerfish Project.

http://www.knopflerfish.org

Copyright 2003-2010 The Knopflerfish Project. All rights reserved.

Redistribution and use in source and binary forms, with or without modification, are permitted provided that the following conditions are met:

Redistributions of source code must retain the above copyright notice, this list of conditions and the following disclaimer.

- Redistributions in binary form must reproduce the above copyright notice, this list of conditions and the following disclaimer in the documentation and/or other materials provided with the distribution.
- Neither the name of the KNOPFLERFISH project nor the names of its contributors may be used to endorse or promote products derived from this software without specific prior written permission.

THIS SOFTWARE IS PROVIDED BY THE COPYRIGHT HOLDERS AND CONTRIBUTORS "AS IS" AND ANY EXPRESS OR IMPLIED WARRANTIES, INCLUDING, BUT NOT LIMITED TO, THE IMPLIED WARRANTIES OF MERCHANTABILITY AND FITNESS FOR A PARTICULAR PURPOSE ARE DISCLAIMED. IN NO EVENT SHALL THE COPYRIGHT OWNER OR CONTRIBUTORS BE LIABLE FOR ANY DIRECT, INDIRECT, INCIDENTAL, SPECIAL, EXEMPLARY, OR CONSEQUENTIAL DAMAGES (INCLUDING, BUT NOT LIMITED TO, PROCUREMENT OF SUBSTITUTE GOODS OR SERVICES; LOSS OF USE, DATA, OR PROFITS; OR BUSINESS INTERRUPTION) HOWEVER CAUSED AND ON ANY THEORY OF LIABILITY, WHETHER IN CONTRACT, STRICT LIABILITY, OR TORT (INCLUDING NEGLIGENCE OR OTHERWISE) ARISING IN ANY WAY OUT OF THE USE OF THIS SOFTWARE, EVEN IF ADVISED OF THE POSSIBILITY OF SUCH DAMAGE.

#### Apache License (Version 2.0)

#### Apache License

Version 2.0, January 2004

#### http://www.apache.org/licenses/

#### TERMS AND CONDITIONS FOR USE, REPRODUCTION, AND DISTRIBUTION

#### 1. Definitions.

"License" shall mean the terms and conditions for use, reproduction, and distribution as defined by Sections 1 through 9 of this document.

"Licensor" shall mean the copyright owner or entity authorized by the copyright owner that is granting the License. "Legal Entity" shall mean the union of the acting entity and all other entities that control, are controlled by, or are under common control with that entity. For the purposes of this definition, "control" means (i) the power, direct or indirect, to cause the direction or management of such entity, whether by contract or otherwise, or (ii) ownership of fifty percent (50%) or more of the outstanding shares, or (iii) beneficial ownership of such entity.

"You" (or "Your") shall mean an individual or Legal Entity exercising permissions granted by this License. "Source" form shall mean the preferred form for making modifications, including but not limited to software source code, documentation source, and configuration files.

"Object" form shall mean any form resulting from mechanical transformation or translation of a Source form, including but not limited to compiled object code, generated documentation, and conversions to other media types. "Work" shall mean the work of authorship, whether in Source or Object form, made available under the License, as indicated by a copyright notice that is included in or attached to the work (an example is provided in the Appendix below).

"Derivative Works" shall mean any work, whether in Source or Object form, that is based on (or derived from) the Work and for which the editorial revisions, annotations, elaborations, or other modifications represent, as a whole, an original work of authorship. For the purposes of this License, Derivative Works shall not include works that remain separable from, or merely link (or bind by name) to the interfaces of, the Work and Derivative Works thereof. "Contribution" shall mean any work of authorship, including the original version of the Work and any modifications or additions to that Work or Derivative Works thereof, that is intentionally submitted to Licensor for inclusion in the Work by the copyright owner or by an individual or Legal Entity authorized to submit on behalf of the copyright owner. For the purposes of this definition, "submitted" means any form of electronic, verbal, or written communication sent to the Licensor or its representatives, including but not limited to communication on electronic mailing lists, source code control systems, and issue tracking systems that are managed by, or on behalf of, the Licensor for the purpose of discussing and improving the Work, but excluding communication that is conspicuously marked or otherwise designated in writing by the copyright owner as "Not a Contribution."

"Contributor" shall mean Licensor and any individual or Legal Entity on behalf of whom a Contribution has been received by Licensor and subsequently incorporated within the Work.

- 2. Grant of Copyright License. Subject to the terms and conditions of this License, each Contributor hereby grants to You a perpetual, worldwide, non-exclusive, no-charge, royalty-free, irrevocable copyright license to reproduce, prepare Derivative Works of, publicly display, publicly perform, sublicense, and distribute the Work and such Derivative Works in Source or Object form.
- 3. Grant of Patent License. Subject to the terms and conditions of this License, each Contributor hereby grants to You a perpetual, worldwide, non-exclusive, no-charge, royalty-free, irrevocable (except as stated in this section) patent license to make, have made, use, offer to sell, sell, import, and otherwise transfer the Work, where such license applies only to those patent claims licensable by such Contributor that are necessarily infringed by their Contribution(s) alone or by combination of their Contribution(s) with the Work to which such Contribution(s) was submitted. If You institute patent litigation against any entity (including a cross-claim or counterclaim in a lawsuit) alleging that the Work or a Contribution incorporated within the Work constitutes direct or contributory patent infringement, then any patent licenses granted to You under this License for that Work shall terminate as of the date such litigation is filed.
- 4. Redistribution. You may reproduce and distribute copies of the Work or Derivative Works thereof in any medium, with or without modifications, and in Source or Object form, provided that You meet the following conditions: (a)You must give any other recipients of the Work or Derivative Works a copy of this License; and
	- (b)You must cause any modified files to carry prominent notices stating that You changed the files; and
	- (c)You must retain, in the Source form of any Derivative Works that You distribute, all copyright, patent, trademark, and attribution notices from the Source form of the Work, excluding those notices that do not pertain to any part of the Derivative Works; and

(d)If the Work includes a "NOTICE" text file as part of its distribution, then any Derivative Works that You distribute must include a readable copy of the attribution notices contained within such NOTICE file, excluding those notices that do not pertain to any part of the Derivative Works, in at least one of the following places: within a NOTICE text file distributed as part of the Derivative Works; within the Source form or documentation, if provided along with the Derivative Works; or, within a display generated by the Derivative Works, if and wherever such third-party notices normally appear. The contents of the NOTICE file are for informational purposes only and do not modify the License. You may add Your own attribution notices within Derivative Works that You distribute, alongside or as an addendum to the NOTICE text from the Work, provided that such additional attribution notices cannot be construed as modifying the License.

You may add Your own copyright statement to Your modifications and may provide additional or different license terms and conditions for use, reproduction, or distribution of Your modifications, or for any such Derivative Works as a whole, provided Your use, reproduction, and distribution of the Work otherwise complies with the conditions stated in this License.

- 5. Submission of Contributions. Unless You explicitly state otherwise, any Contribution intentionally submitted for inclusion in the Work by You to the Licensor shall be under the terms and conditions of this License, without any additional terms or conditions. Notwithstanding the above, nothing herein shall supersede or modify the terms of any separate license agreement you may have executed with Licensor regarding such Contributions.
- 6. Trademarks. This License does not grant permission to use the trade names, trademarks, service marks, or product names of the Licensor, except as required for reasonable and customary use in describing the origin of the Work and reproducing the content of the NOTICE file.
- 7. Disclaimer of Warranty. Unless required by applicable law or agreed to in writing, Licensor provides the Work (and each Contributor provides its Contributions) on an "AS IS" BASIS, WITHOUT WARRANTIES OR CONDITIONS OF ANY KIND, either express or implied, including, without limitation, any warranties or conditions of TITLE, NON-INFRINGEMENT, MERCHANTABILITY, or FITNESS FOR A PARTICULAR PURPOSE. You are solely responsible for determining the appropriateness of using or redistributing the Work and assume any risks associated with Your exercise of permissions under this License.
- 8. Limitation of Liability. In no event and under no legal theory, whether in tort (including negligence), contract, or otherwise, unless required by applicable law (such as deliberate and grossly negligent acts) or agreed to in writing, shall any Contributor be liable to You for damages, including any direct, indirect, special, incidental, or consequential damages of any character arising as a result of this License or out of the use or inability to use the Work (including but not limited to damages for loss of goodwill, work stoppage, computer failure or malfunction, or any and all other commercial damages or losses), even if such Contributor has been advised of the possibility of such damages.
- 9. Accepting Warranty or Additional Liability. While redistributing the Work or Derivative Works thereof, You may choose to offer, and charge a fee for, acceptance of support, warranty, indemnity, or other liability obligations and/or rights consistent with this License. However, in accepting such obligations, You may act only on Your own behalf and on Your sole responsibility, not on behalf of any other Contributor, and only if You agree to indemnify, defend, and hold each Contributor harmless for any liability incurred by, or claims asserted against, such Contributor by reason of your accepting any such warranty or additional liability.

#### END OF TERMS AND CONDITIONS

APPENDIX: How to apply the Apache License to your work.

To apply the Apache License to your work, attach the following boilerplate notice, with the fields enclosed by brackets "[]" replaced with your own identifying information. (Don't include the brackets!) The text should be enclosed in the appropriate comment syntax for the file format. We also recommend that a file or class name and description of purpose be included on the same "printed page" as the copyright notice for easier identification within third-party archives.

#### Copyright [yyyy] [name of copyright owner]

Licensed under the Apache License, Version 2.0 (the "License"); you may not use this file except in compliance with the License. You may obtain a copy of the License at

#### http://www.apache.org/licenses/LICENSE-2.0

Unless required by applicable law or agreed to in writing, software distributed under the License is distributed on an "AS IS" BASIS, WITHOUT WARRANTIES OR CONDITIONS OF ANY KIND, either express or implied. See the License for the specific language governing permissions and limitations under the License.

### <span id="page-31-0"></span>**Energisparefunktion**

Maskinen er udstyret med en Lavstrømstilstand, hvor energiforbruget reduceres, når der er gået en vis tid, efter maskinen sidst blev anvendt. Maskinen er også udstyret med Dvale tilstanden, hvor printer- og faxfunktionerne er i venteposition, mens energiforbruget reduceres til et minimum, når maskinen ikke har været i brug i et vist stykke tid.

- **[Lavstrømstilstand \(2-14\)](#page-51-4)**
- $\rightarrow$  [Dvale \(2-15\)](#page-52-3)

### <span id="page-32-0"></span>**Automatisk 2-sidet udskrivning**

Maskinen har 2-sidet kopiering som standardfunktion. Ved f.eks. at udskrive to 1-sidede originaler på et enkelt ark papir kan papirforbruget reduceres.

#### $\rightarrow$  [\[Duplex\] \(6-14\)](#page-136-1)

Udskrivning i duplextilstand reducerer papirforbruget og bidrager til bevarelse af skovressourcer. Duplextilstanden reducerer også mængden af det papir, der skal købes, og derved omkostninger. Det anbefales at indstille duplexudskrivning som standard i de maskiner, der kan udskrive i duplex.

### <span id="page-33-0"></span>**Ressourcebesparelser - papir**

For bevarelse og bæredygtig brug af skovressourcer anbefales det at bruge både genbrugspapir og nyt papir, der er certificeret i henhold til miljømæssige initiativer eller er forsynet med anerkendte miljømærker, der overholder EN 12281:2002\* eller en tilsvarende kvalitetsstandard.

Denne maskine understøtter også udskrivning på 64 g/m<sup>2</sup> papir. Anvendelse af denne papirtype, der indeholder færre råvarer, kan føre til yderligere bevarelse af skovressourcer.

EN12281:2002 "Skrive-, kopi- og kontorpapir - Krav til kopipapir til kopimaskiner"

Din forhandler eller en servicetekniker kan give dig yderligere oplysninger om de anbefalede papirtyper.

### <span id="page-34-0"></span>**Miljømæssige fordele ved "Strømstyring"**

Med henblik på reduktion af strømforbrug er maskinen er udstyret med en strømstyringsfunktion, der automatisk aktiverer strømsparetilstand, når maskinen ikke benyttes i et vist tidsrum. Selv om det tager maskinen lidt tid til at vende tilbage til KLAR-tilstand, når den er sat til energisparetilstand, er det muligt at opnå betydelig reduktion af energiforbrug. Det anbefales at bruge maskinen med aktiveringstid for strømsparetilstand indstillet som standard.

# <span id="page-35-0"></span>**Energy Star (ENERGY STAR®)-program**

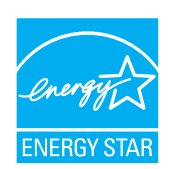

Vi har som deltagervirksomhed i det internationale Energy Star-program fastslået, at denne maskine overholder de standarder, der er fastlagt i programmet.
## **Sikkerhedsregler ved brug af trådløs LAN (hvis monteret)**

Trådløs LAN giver mulighed til at udveksle oplysninger mellem trådløse adgangspunkter i stedet for at bruge et netværkskabel, hvilket giver den fordel, at en WLAN-forbindelse kan etableres frit i et område, hvor radiobølger kan overføres.

På den anden side, kan der opstå følgende problemer, hvis sikkerhedsindstillinger ikke er konfigureret, fordi radiobølger kan passere gennem forhindringer (herunder vægge) og nå overalt inden for et bestemt område.

#### **Hemmelig visning af kommunikationsindhold**

En tredje person med ondsindet formål kan forsætligt overvåge radiobølger og få uautoriseret adgang til følgende kommunikationsindhold.

- Personlige oplysninger, herunder ID, adgangskoder og kreditkortnumre
- Indholdet af e-mails

#### **Ulovlig indtrængen**

En tredje part med ondsindede hensigter kan få uautoriseret adgang til personligt eller virksomhedsnetværk og gennemføre følgende ulovlige handlinger.

- Udpakning af personlige og fortrolige oplysninger (informationslækage)
- Adgang til samtaler ved samtidig at udgive sig for en bestemt person og distribution af uautoriseret oplysninger (spoofing)
- Ændring og videresendelse af aflyttede samtaler (forfalskning)
- Overførsel af computervirus og ødelæggelse af data og systemer (destruktion)

Trådløse LAN-kort og trådløse adgangspunkter indeholder indbyggede sikkerhedsmekanismer til at løse disse problemer og for at mindske muligheden for disse problemer, der opstår ved at konfigurere sikkerhedsindstillingerne for trådløse LAN-produkter, når produktet anvendes.

Vi anbefaler, at kunderne tager ansvar og bruger deres dømmekraft, når de konfigurerer sikkerhedsindstillingerne, og at de sikrer, at de fuldt ud forstår de problemer, der kan opstå, når produktet anvendes uden at konfigurere sikkerhedsindstillingerne.

## **Begrænset brug af produktet (hvis monteret)**

- Radiobølger, der sendes fra dette produkt, kan påvirke medicinsk udstyr. Når produktet anvendes i en medicinsk institution eller i nærheden af medicinske instrumenter, skal du enten bruge produktet i henhold til de instruktioner og forholdsregler, som administratoren af institutionen, eller dem angivet på de medicinske instrumenter.
- Radiobølger, der sendes fra produktet, kan påvirke automatisk styreudstyr, herunder automatiske døre og brandalarmer. Ved brug af dette produkt i nærheden af det automatiske kontroludstyr, skal du bruge produktet i henhold til de instruktioner og forholdsregler, der er fastsat på det automatiske kontroludstyr.
- Hvis dette produkt anvendes i enheder, der er direkte relateret til service, herunder fly, tog, skibe og biler, eller hvis dette produkt anvendes i applikationer, der kræver høj pålidelighed og sikkerhed til at fungere, og i enheder, der kræver præcision, herunder dem, der anvendes i forebyggelse af katastrofer og forebyggelse af kriminalitet og dem, der anvendes til forskellige sikkerhedsmæssige formål, skal du bruge produktet efter at tage hensyn til sikkerhedesdesign af hele systemet, herunder vedtagelse af et fejlsikkert design og redundans design for pålidelighed og sikker vedligeholdelse af hele systemet. Dette produkt er ikke beregnet til brug i applikationer, der kræver høj pålidelighed og sikkerhed, herunder rumfarts instrumenter, kommunikationsudstyr til bagagerum, kontroludstyr til atomkræft og medicinsk udstyr; dermed skal beslutning om, hvorvidt produktet skal anendes i disse applikationer, være nøje overvejet.

## $\overline{\mathbf{2}}$

# **Installation og opsætning** af maskinen

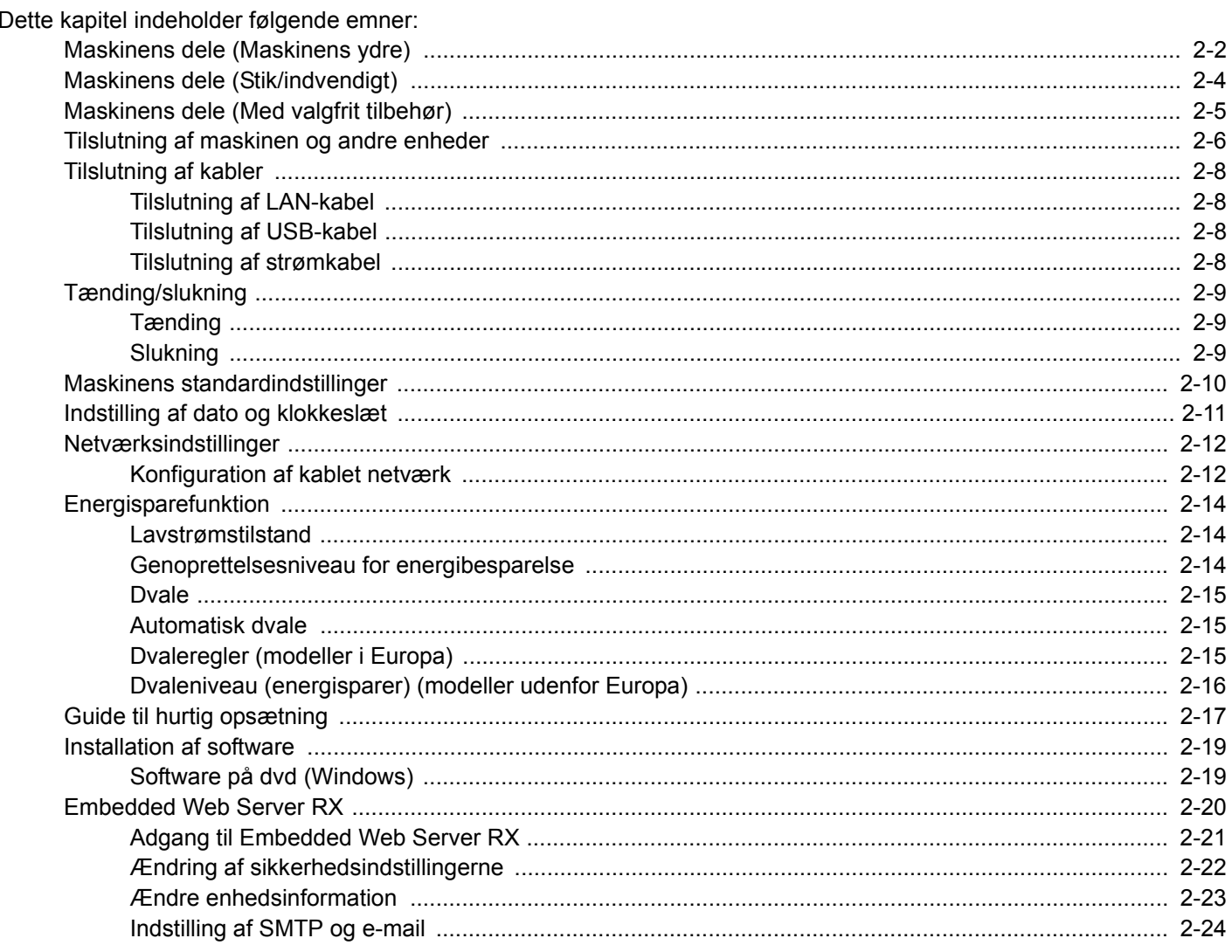

## <span id="page-39-0"></span>**Maskinens dele (Maskinens ydre)**

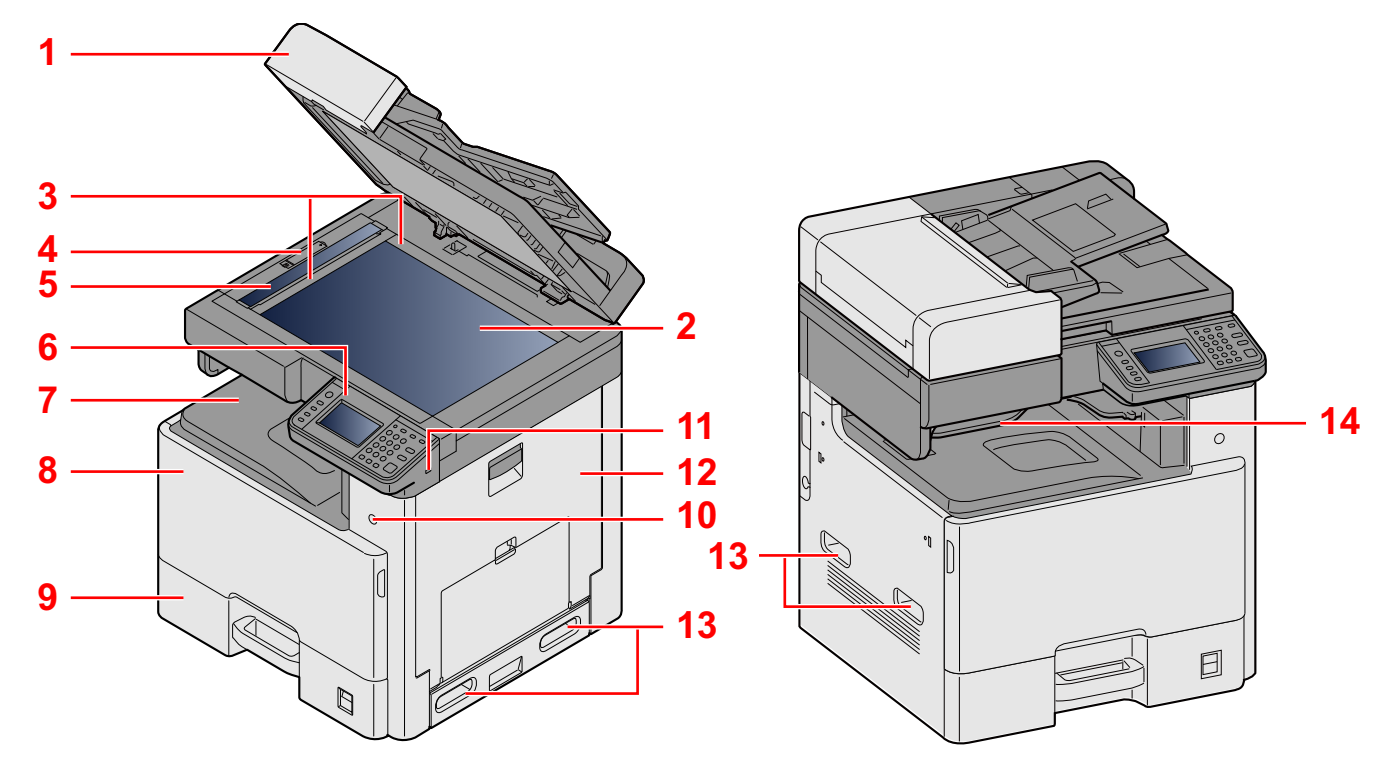

- 1 Specifikationer: Dokumentføder
- 2 Glasplade
- 3 Indikatorplader for originalstørrelse
- 4 Låge for optisk lås
- 5 Glaspanel
- 6 betjeningspanel
- 7 Indre bakke
- 8 Frontlåge
- 9 Kassette 1
- 10 Afbryder
- 11 Stik til USB-hukommelse (A1)
- 12 Højre dæksel 1
- 13 Håndtag
- 14 Jobadskillerbakke

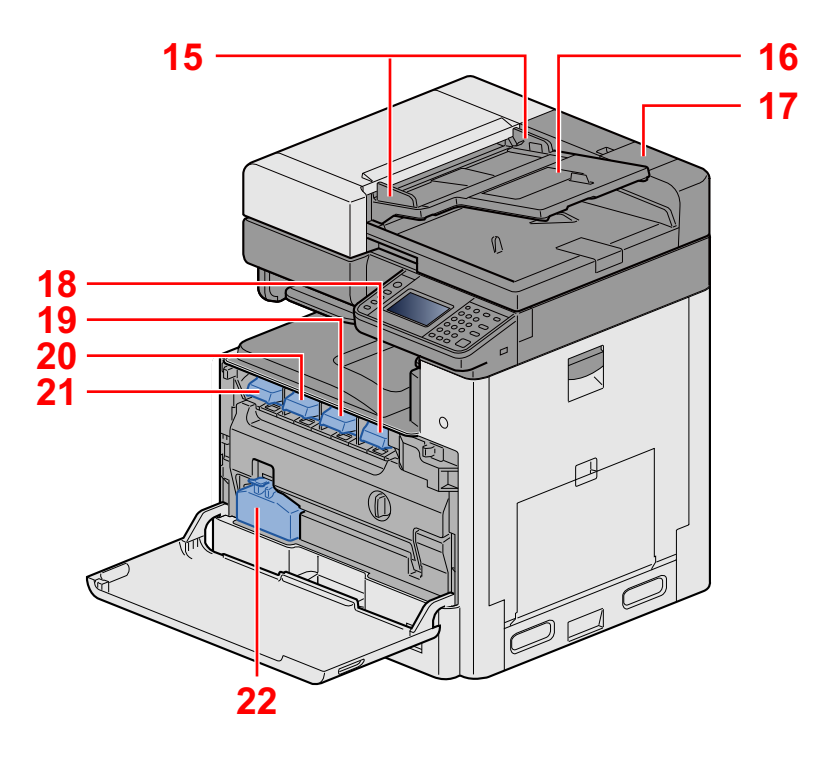

- 15 Originalbreddestyr
- 16 Originalplade
- 17 Rum til renseklud
- 18 Tonerbeholder (Sort)
- 19 Tonerbeholder (Magenta)
- 20 Tonerbeholder (Cyan)
- 21 Tonerbeholder (Yellow)
- 22 Beholder til brugt toner

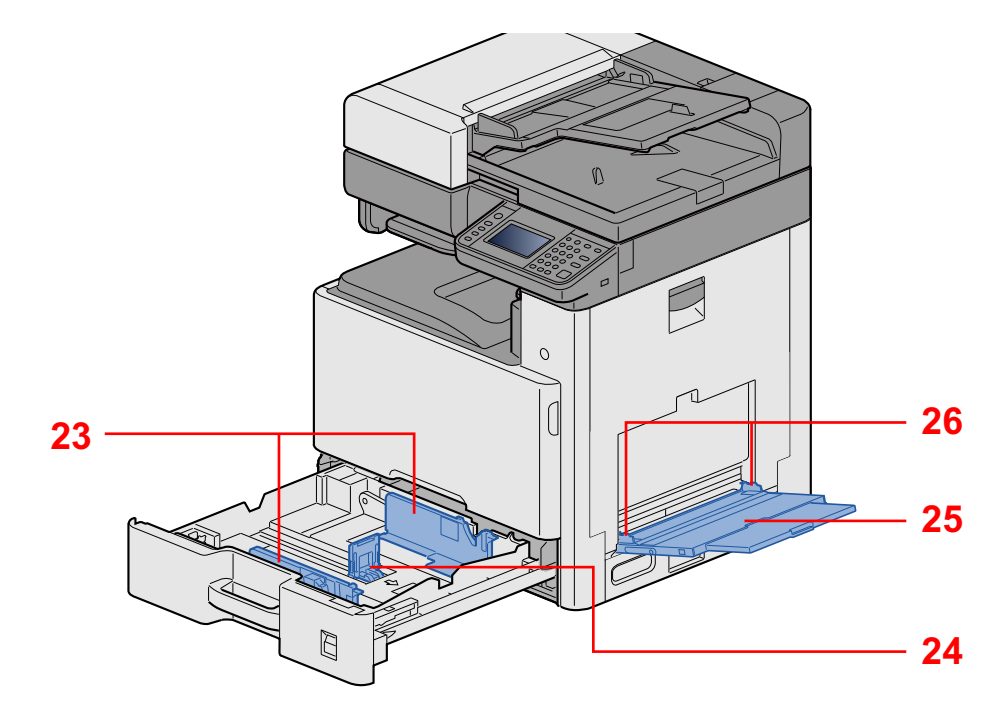

- 23 Styr for papirbredde
- 24 Justeringsstyr for papirlængde
- 25 Multifunktionsbakke
- 26 Styr for papirbredde

## <span id="page-41-0"></span>**Maskinens dele (Stik/indvendigt)**

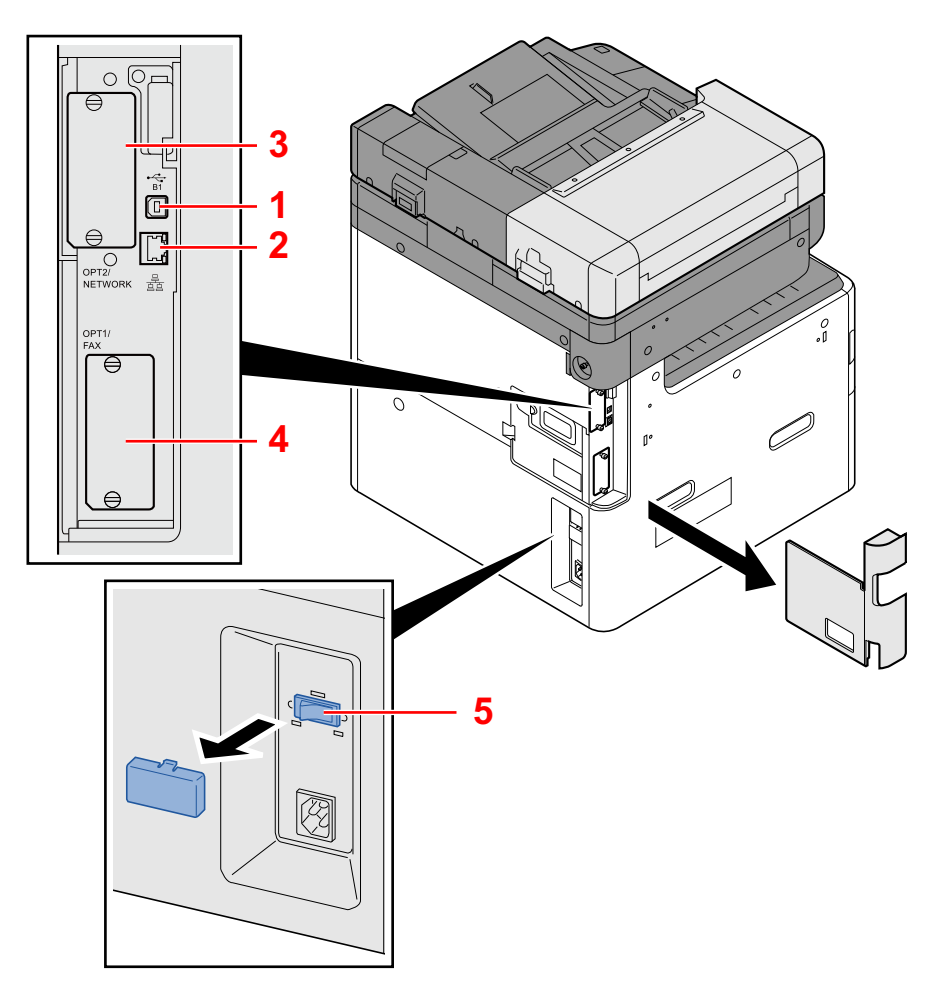

- 1 Stik til USB-interface (B1)
- 2 Netværksinterfacestik
- 3 Interfacestik til tilbehør 2
- 4 Interfacestik til tilbehør 1
- 5 Afbryder til kassetteopvarmer

## <span id="page-42-0"></span>**Maskinens dele (Med valgfrit tilbehør)**

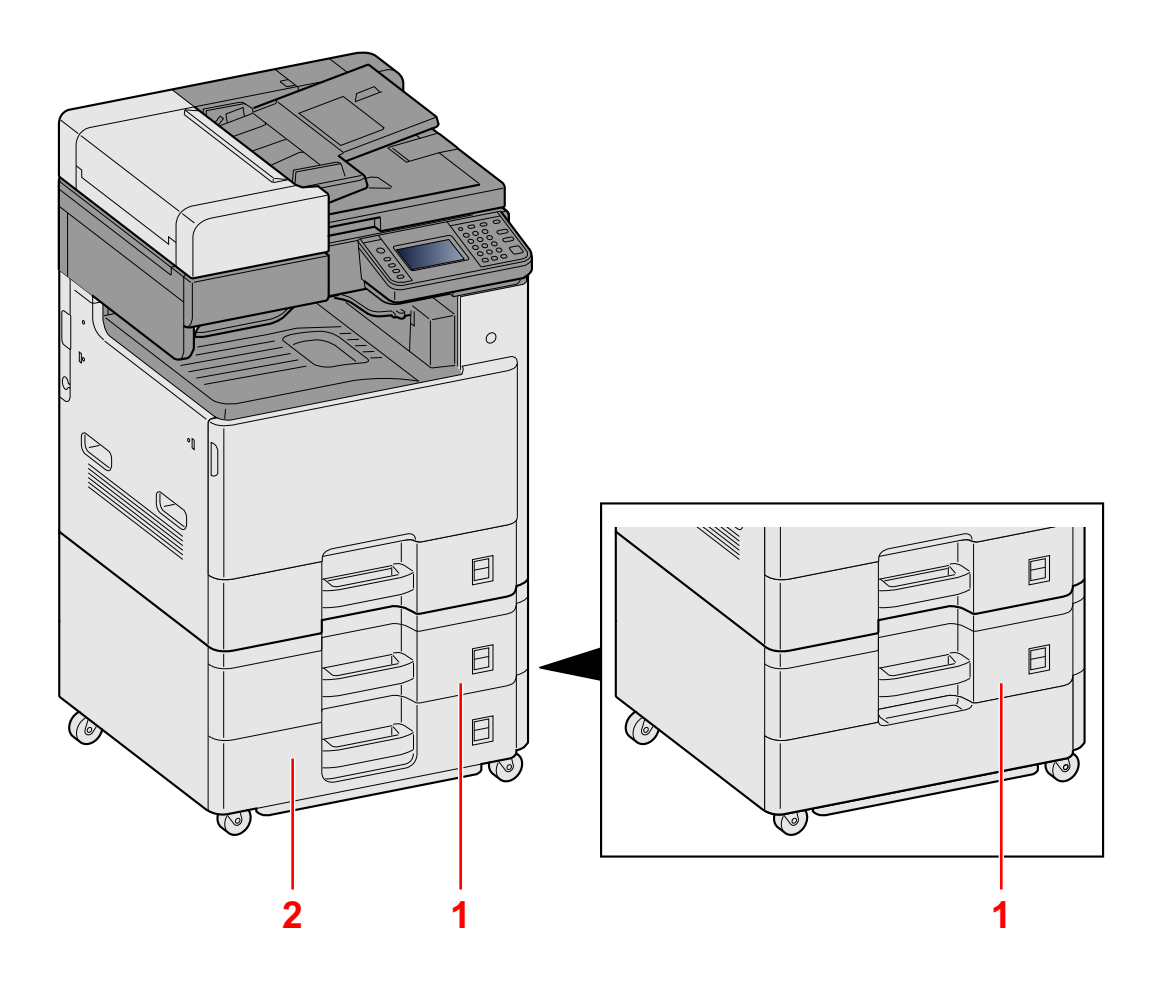

- 1 Kassette 2
- 2 Kassette 3

## <span id="page-43-0"></span>**Tilslutning af maskinen og andre enheder**

Forbered de nødvendige kabler, der passer til miljøet og formålet med maskinens anvendelse.

#### **Når maskinen tilsluttes en pc via USB**

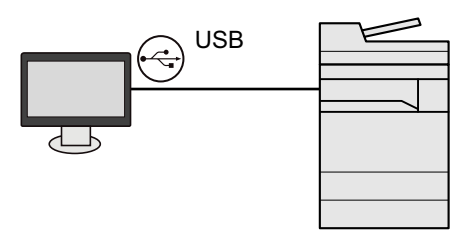

#### **Når maskinen tilsluttes til en PC eller tablet med netværkskabel, Wi-Fi eller Wi-Fi Direct**

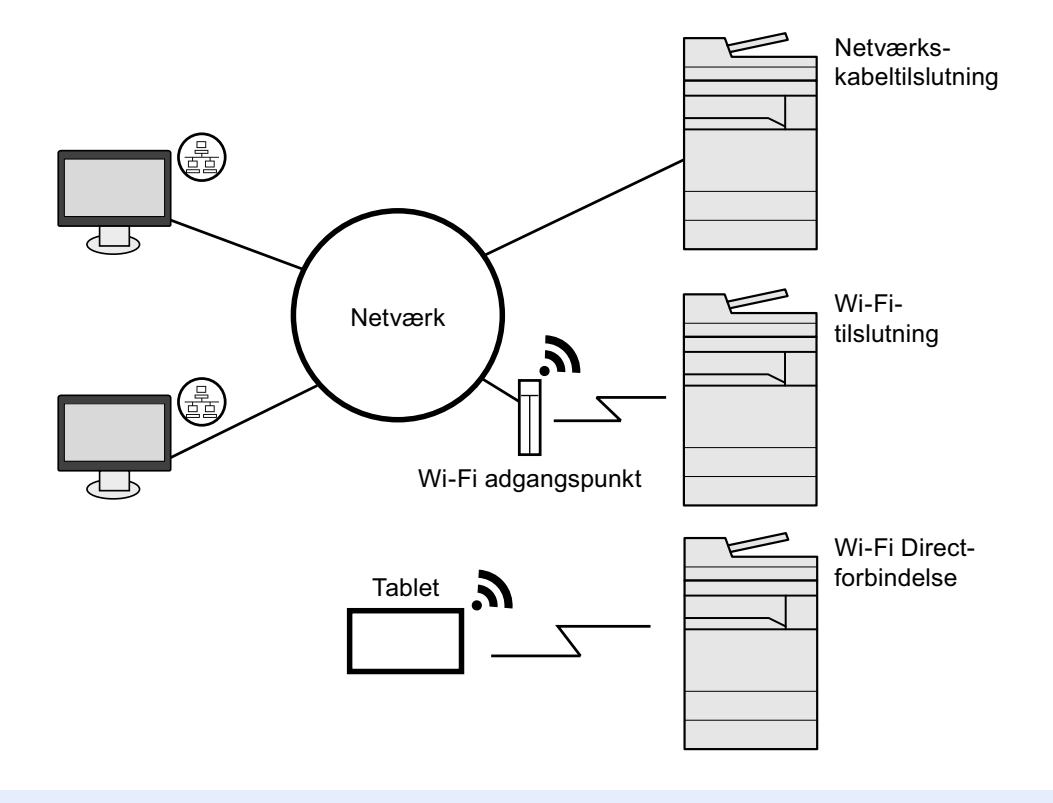

#### **<b>BEMÆRK**

Hvis du anvender trådløst LAN, se følgende.

*Engelsk Operation Guide.*

#### **Kabler der kan anvendes**

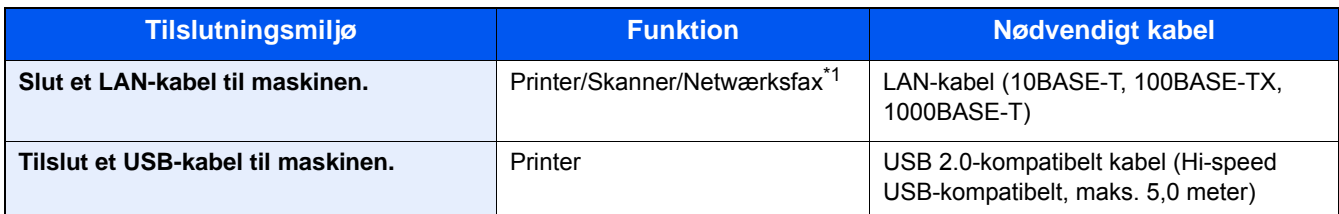

\*1 Kun på produkter, hvor faxen er installeret. Se FAX Operation Guide for yderligere oplysninger om brug af netværksfax.

### **VIGTIGT**

Der kan opstå fejl ved anvendelse af andre end USB 2.0 kompatible kabler.

## <span id="page-45-0"></span>**Tilslutning af kabler**

### <span id="page-45-1"></span>**Tilslutning af LAN-kabel**

### 1 **Tilslut kablet til maskinen.**

1 Tilslut LAN-kablet til netværksinterfacestikket.

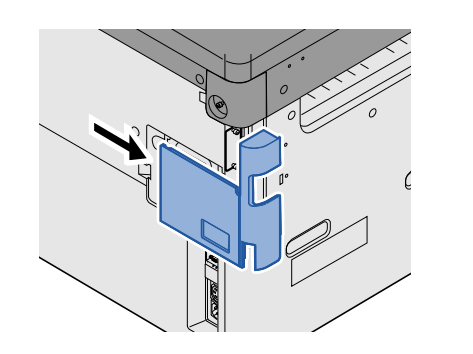

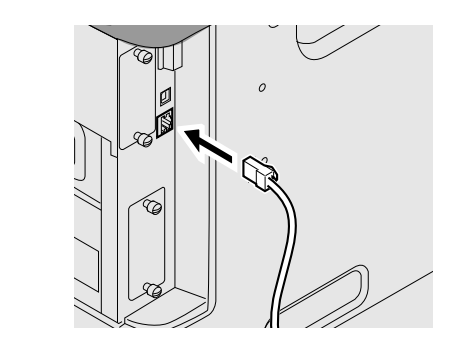

2 Forbind kablets anden ende til hub'en.

### 2 **Indstilling af netværksindstillinger**

[Netværksindstillinger \(2-12\)](#page-49-0)

### <span id="page-45-2"></span>**Tilslutning af USB-kabel**

### 1 **Tilslut kablet til maskinen.**

1 Forbind USB-kablet til USB-stikket på venstre side af maskinen.

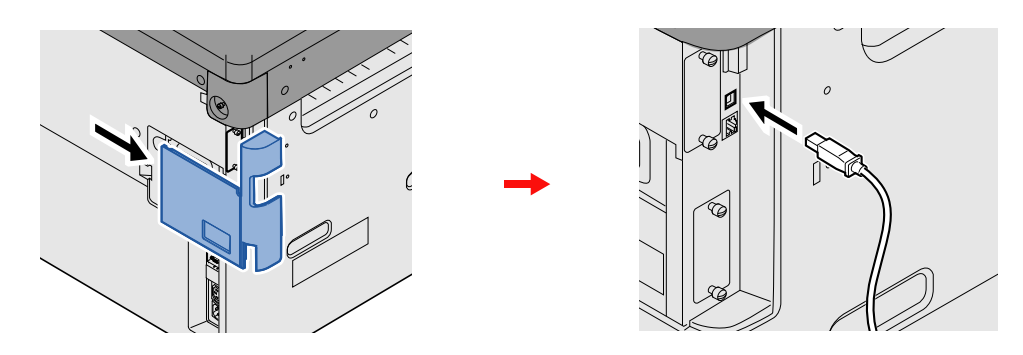

2 Forbind kablets anden ende til PC´en.

### <span id="page-45-3"></span>**Tilslutning af strømkabel**

### 1 **Tilslut kablet til maskinen.**

Tilslut den ene ende af det medfølgende strømkabel til maskinen og den anden ende til en stikkontakt.

### **VIGTIGT**

**Brug kun det strømkabel, som leveres sammen med maskinen.**

## <span id="page-46-0"></span>**Tænding/slukning**

### <span id="page-46-1"></span>**Tænding**

1 **Tænd på hovedafbryderen.**

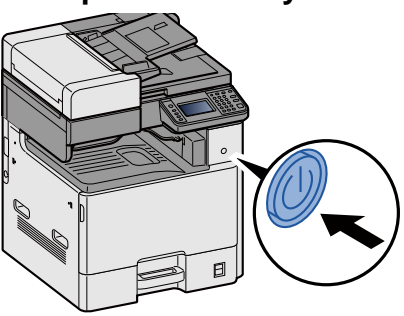

### <span id="page-46-2"></span>**Slukning**

1 **Sluk på afbryderen.**

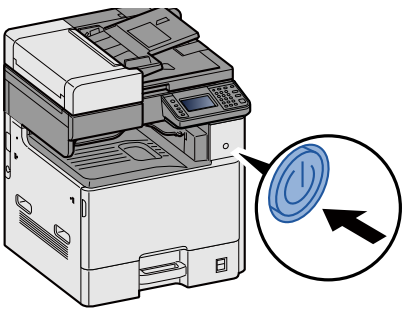

### 2 **Vælg [Ja] på bekræftelsesskærmen.**

Det tager et par minutter inden den slukker ned.

### **FORSIGTIG**

**Sluk maskinen på hovedafbryderen, hvis maskinen ikke skal benyttes i en bestemt periode (eksempelvis om natten). Fjern af sikkerhedsmæssige årsager stikket fra stikkontakten, hvis maskinen ikke skal benyttes i en længere periode (eksempelvis i løbet af en ferie).**

### **VIGTIGT**

- **Bemærk at faxtransmission og -modtagelse afbrydes, når strømmen kobles fra maskinen, hvis der benyttes maskiner, som har faxtilbehøret installeret.**
- **Fjern papiret fra kassetterne, og pak det ind i originalemballagen for at beskytte det mod fugt.**

## <span id="page-47-0"></span>**Maskinens standardindstillinger**

Før maskinen bruges skal indstillinger som dato og tid, netværkskonfiguration og energisparefunktioner konfigureres. Guiden til opsætning af maskinen starter, når maskinen tændes for første gang efter installationen. Følgendes indstillinger skal også konfigureres hvis nødvendigt.

### **<b>BEMÆRK**

Maskinens standardindstillinger kan ændres i systemmenuen.

For indstillinger der kan konfigureres fra Systemmenuen, se følgende:

*Engelsk Operation Guide.*

## <span id="page-48-0"></span>**Indstilling af dato og klokkeslæt**

Følg fremgangsmåden nedenfor for at indstille dato og klokkeslæt under installationen.

Når du sender en e-mail vha. transmissionsfunktionen, vil datoen og klokkeslættet for denne indstilling blive angivet i emailens overskrift. Indstil datoen, klokkeslættet og tidszonen i forhold til GMT for den lokalitet, hvor maskinen anvendes.

#### **<b>BEMÆRK**

Se følgende for at foretage ændringer efter denne indledende konfiguration:

*Engelsk Operation Guide.*

Den korrekte tid kan periodisk indstilles ved at opnå den tid fra netværkets tidsserver.

**Embedded Web Server RX User Guide** 

#### 1 **Vis skærmen.**

[System Menu / Counter] tast > [Dato/Timer/Energibesparelse]

### 2 **Konfigurér indstillingerne.**

Vælg og indstil i rækkefølge [Tidszone] > [Dato/klokkeslæt] > [Datoformat]

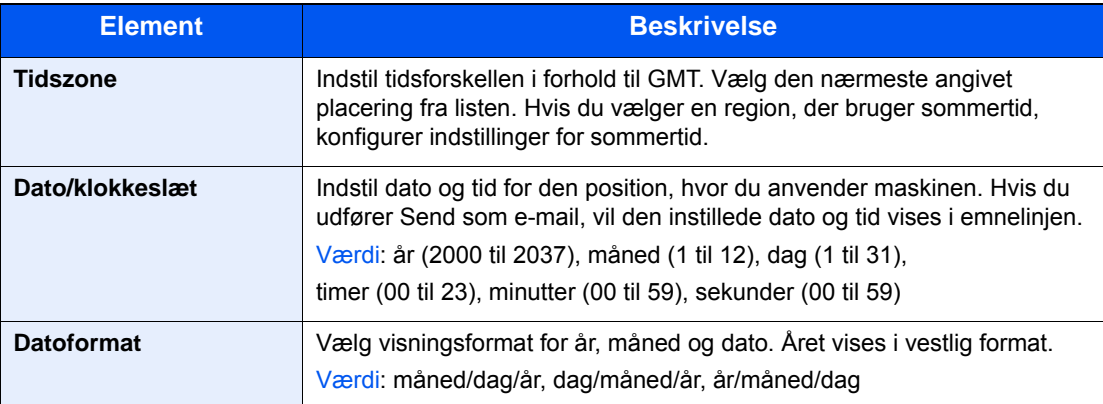

## <span id="page-49-0"></span>**Netværksindstillinger**

### <span id="page-49-1"></span>**Konfiguration af kablet netværk**

Maskinen er udstyret med netværksinterface, der er kompatibelt med netværksprotokoller såsom TCP/IP(IPv4), TCP/ IP(IPv6), NetBEUI, og IPSec. Det gør det muligt at udskrive fra Windows, Macintosh, UNIX og andre platforme. Opsætning af TCP/IP (IPv4) til forbindelse med Windows-netværket.

Konfigurationsmetoder er som følger

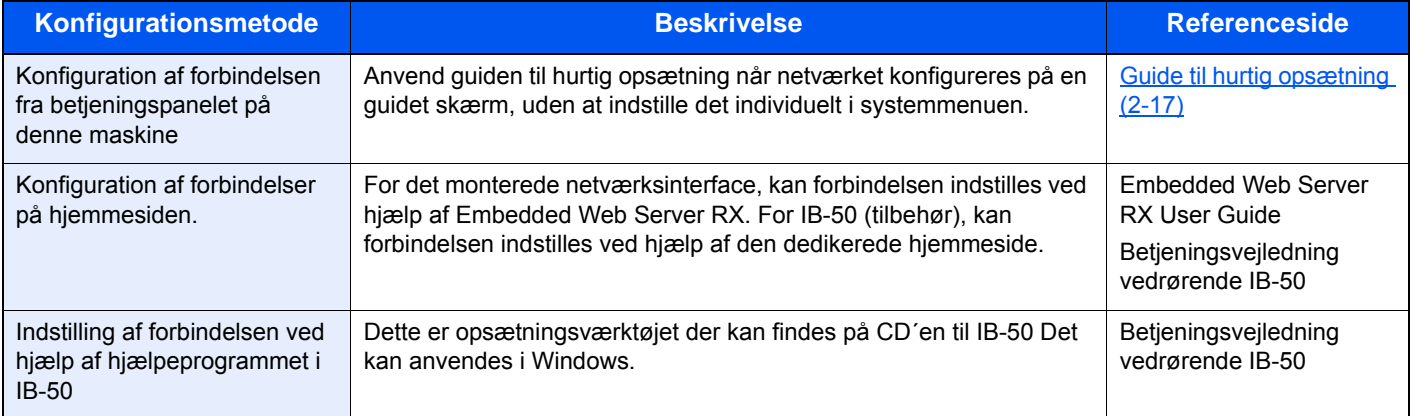

Se følgende for yderligere oplysninger om andre netværksindstillinger:

*Engelsk Operation Guide.*

### **BEMÆRK**

Hvis administration af brugerlogon er aktiveret, kan du kun ændre indstillingerne ved at logge på med administratorrettigheder.

Hvis administration af brugerlogin er deaktiveret, vises skærmbilledet til brugergodkendelse. Indtast et brugernavn og adgangskode til at logge på med, og tryk på [Logon].

Fabriksindstillet brugernavn og adgangskode til logon er vist nedenfor.

Brugernavn til logon

P-C2480i MFP:2400

Adgangskode til logon

P-C2480i MFP:2400

### **REMÆRK**

Bed din netværksadministrator om IP-adressen på forhånd, og hav den klar, når du konfigurer denne indstilling. I følgende tilfælde, indstil IP-adressen for DNS-serveren i Embedded Web Server RX.

- Når værtsnavnet anvendes med "DHCP" sættes indstilling til [Fra]
- Når DNS-server anvendes med IP-adresse der ikke automatisk er tildelt af DHCP

For indstilling af IP-adresse for DNS-serveren, se følgende:

**Embedded Web Server RX User Guide** 

#### 1 **Vis skærmen.**

[System Menu / Counter] tast > [System/Netværk] > Indtast et brugernavn og adgangskode for logon > [Logon] > [Netværk] > [Kablet netværksindstill.] > [TCP/IP-indstilling] > [IPv4-indstillinger]

### 2 **Konfigurér indstillingerne.**

**Når du bruger en DHCP-server**

[DHCP]: [Til]

#### **Ved indstilling af statisk IP-adresse**

[DHCP]: [Fra] [IP-adresse]: Angiv adressen. [Subnet Mask]: Indtast undernetmasken med decimaltal (0 til 255). [Standardgateway]: Angiv adressen. [Auto-IP]: [Fra]

### **<b>BEMÆRK**

Når der anvendes Auto-IP, indtast "0.0.0.0" under IP-adresse.

### **VIGTIGT**

**Genstart netværket fra systemmenuen, eller sluk og tænd maskinen igen efter ændring af indstillingen.** Se *den engelske Operation Guide.*

## <span id="page-51-0"></span>**Energisparefunktion**

Når der forløber en vis tidsperiode efter maskinen sidst har været brugt, går maskinen automatisk i lavstrømstilstand for at reducere strømforbrug. Hvis maskinen ikke anvendes under dvaletilstand, slukkes strømmen automatisk.

### <span id="page-51-1"></span>**Lavstrømstilstand**

Hvis maskinen ikke anvendes i et stykke tid, lyser energispareindikatoren op og skærmen bliver mørk for at reducere strømforbruget. Denne status kaldes for lavstrømstilstand.

"Standby" vises på skærmen. Skærmen tændes.

Forudindstillet standard tid: 1 minut (fabriksstandard)

Hvis der modtages udskrivningsdata i lavstrømstilstanden, tænder maskinen automatisk og begynder udskrivningen. Ligeledes hvis der modtages faxdata mens maskinen er i dvaletilstand, tænder maskinen automatisk og starter udskrivningen.

Gør et af følgende for genoptagelse.

- Tryk på en hvilken som helst tast på betjeningspanelet.
- Berør berøringspanelet.
- Åbn dokumentføderen.
- Anbring originalerne i dokumentføderen.

Maskinen vil være klar til drift i løbet af følgende tid.

• inden for 15,1 sekunder

Bemærk, at særlige forhold i omgivelserne, eksempelvis ventilation, kan forlænge maskinens reaktionstid.

### **<b>BEMÆRK**

Hvis lavstrømstimeren er magen til dvaletimeren, vil en dvaletilstand gå forud.

### <span id="page-51-2"></span>**Genoprettelsesniveau for energibesparelse**

Denne maskine kan reducere strømforbrug, når den genopretter fra strømsparetilstand. For genoprettelsesniveau for energibesparelse kan der vælges "Fuld genoptag", "Normal genoptag" eller "Strømbesparende genoptag". Fabriksindstillingerne er "Normal genoptag".

For yderligere oplysninger om indstillinger af genoprettelse fra energisparetilstand, henvises til følgende.

[Guide til hurtig opsætning \(2-17\)](#page-54-0)

### <span id="page-52-0"></span>**Dvale**

Tryk på [Energy Saver] knappen. Berøringspanelet og alle indikatorer undtagen energispareindikatoren på betjeningspanelet vil slukkes for at spare en maksimal mængde strøm . Denne status kaldes for dvale.

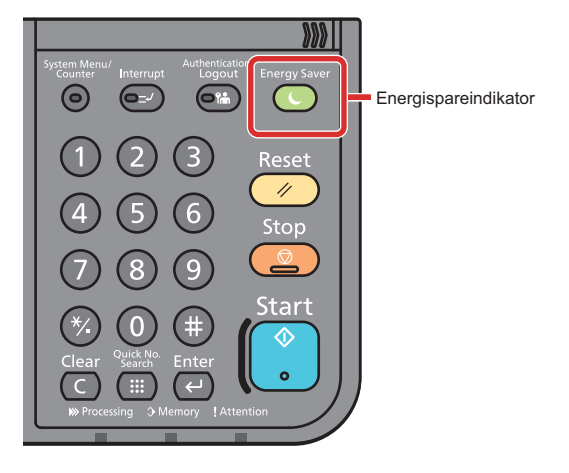

Hvis der modtages udskriftsdata i løbet af dvaletilstanden, tænder maskinen automatisk og begynder udskrivningen. Ligeledes hvis der modtages faxdata mens maskinen er i dvaletilstand, tænder maskinen automatisk og starter udskrivningen.

For at fortsætte, udføres følgende handlinger.

- Tryk på en hvilken som helst tast på betjeningspanelet.
- Berør berøringspanelet.
- Anbring originalerne i dokumentføderen.

Maskinen vil være klar til drift i løbet af følgende tid.

• inden for 15,1 sekunder

Bemærk, at særlige forhold i omgivelserne, eksempelvis ventilation, kan forlænge maskinens reaktionstid.

### <span id="page-52-1"></span>**Automatisk dvale**

Hvis automatisk dvaletilstand er valgt, skifter maskinen til dvaletilstand, når den har stået ubenyttet i et vist tidsrum.

Dette tidsrum er som standard 15 minutter.

For at ændre den forudstillede tid, se følgende:

[Guide til hurtig opsætning \(2-17\)](#page-54-0)

### <span id="page-52-2"></span>**Dvaleregler (modeller i Europa)**

Du kan indstille, om dvaletilstand gælder for hver funktion. Når maskinen går i dvaletilstand kan id-kort ikke genkendes. For yderligere oplysninger om regler for dvale henvises til følgende:

[Guide til hurtig opsætning \(2-17\)](#page-54-0)

### <span id="page-53-0"></span>**Dvaleniveau (energisparer) (modeller udenfor Europa)**

I dvaletilstand kan du skifte mellem følgende to tilstande: Energisparetilstand og hurtig opstartstilstand. Standardindstilling er energisparetilstand.

Energisparefunktionen reducerer strømforbruget endnu mere end hurtig opstartstilstand, og giver mulighed for at indstille dvaletilstand separat for hver funktion. Id-kort kan ikke genkendes. For at ændre den forudstillede tid, se følgende:

### **BEMÆRK**

Det er ikke muligt at vælge energisparefunktionen, hvis netværksinterfacekortet er installeret.

For at gendanne, tryk på knappen [Energy Saver] på betjeningspanelet. Hvis der modtages udskriftsdata i løbet af dvaletilstanden, tænder maskinen automatisk og begynder udskrivningen.

For yderligere oplysninger om regler for dvaleniveau henvises til følgende:

[Guide til hurtig opsætning \(2-17\)](#page-54-0)

## <span id="page-54-0"></span>**Guide til hurtig opsætning**

Guiden til opsætning af maskinen starter, når maskinen tændes for første gang efter installationen. Før maskinen bruges skal indstillinger som dato og tid, netværkskonfiguration og energisparefunktioner konfigureres.

#### **BEMÆRK**  $\mathbb{Q}$

Maskinens standardindstillinger kan ændres i systemmenuen.

For indstillinger der kan konfigureres fra Systemmenuen, se følgende:

*Engelsk Operation Guide.*

Følgende indstillinger kan opsættes via skærmen med guiden.

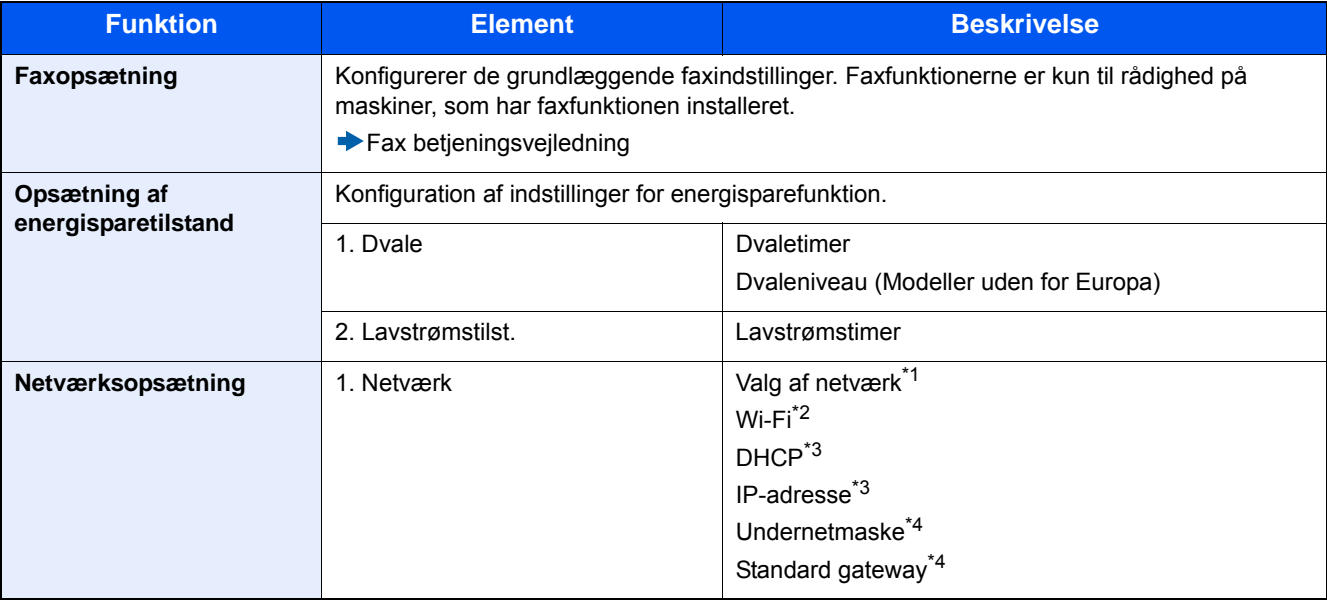

\*1 Denne funktion vises, hvis der er installeret et trådløst netværksinterfacekit (IB-36). Det trådløse netværksinterfacekit er en mulighed for nogle modeller. Kontakt din forhandler eller vores salgsrepræsentant for detaljer.

*Engelsk Operation Guide*

- \*2 Denne funktion vises når [Netværksvalg] er indstillet til [Wi-Fi].
- \*3 Denne funktion vises når [Netværksvalg] er indstillet til [Kablet netværk].
- \*4 Denne funktion vises når [DHCP] er indstillet til [Tændt].

### **<b>BEMÆRK**

Når skærmbilledet med brugerbekræftelse vises, indtast dit logon brugernavn og adgangskode, og vælg [Logon].

Fabriksindstillet brugernavn og adgangskode til logon er vist nedenfor.

Login User Name

P-C2480i MFP:2400

Adgangskode til logon

P-C2480i MFP:2400

### 1 **Vis skærmen.**

[System Menu / Counter] tast > [Guide til hurtig opsætning]

### 2 **Vælg en funktion.**

### 3 **Konfigurér den brugerdefinerede boks.**

Start guiden. Følg anvisningerne på skærmen for at konfigurere indstillingerne.

### **<b>BEMÆRK**

I tilfælde af vanskeligheder i forbindelse med konfiguration af indstillingerne kan du se nærmere oplysninger på:

[Hjælpeskærmbillede \(3-11\)](#page-74-0)

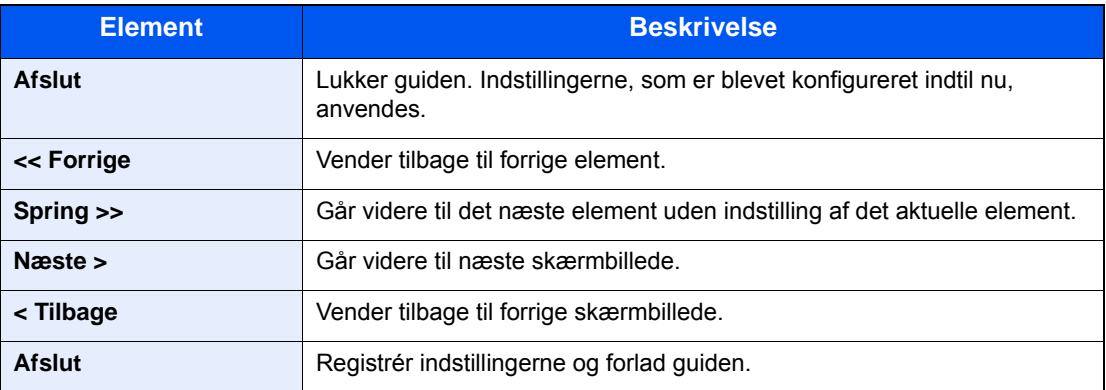

## <span id="page-56-0"></span>**Installation af software**

Installér den korrekte software fra den medfølgende dvd (Product Library) på din pc, hvis du ønsker at bruge maskinens printerfunktion, foretage en TWAIN-/WIA-transmission eller afsendelse af netværksfax fra din pc.

### <span id="page-56-1"></span>**Software på dvd (Windows)**

Du kan enten bruge [Hurtig installation], eller [Brugerdefineret installation] kan vælges som installationsmetode. [Hurtig installation] er standard installationsmetode. For at installere komponenter, der ikke kan installeres med [Hurtig installation], anvend [Brugerdefineret installation].

For detaljer om installation ved hjælp af [Brugerdefineret installation] se følgende:

*Engelsk Operation Guide.*

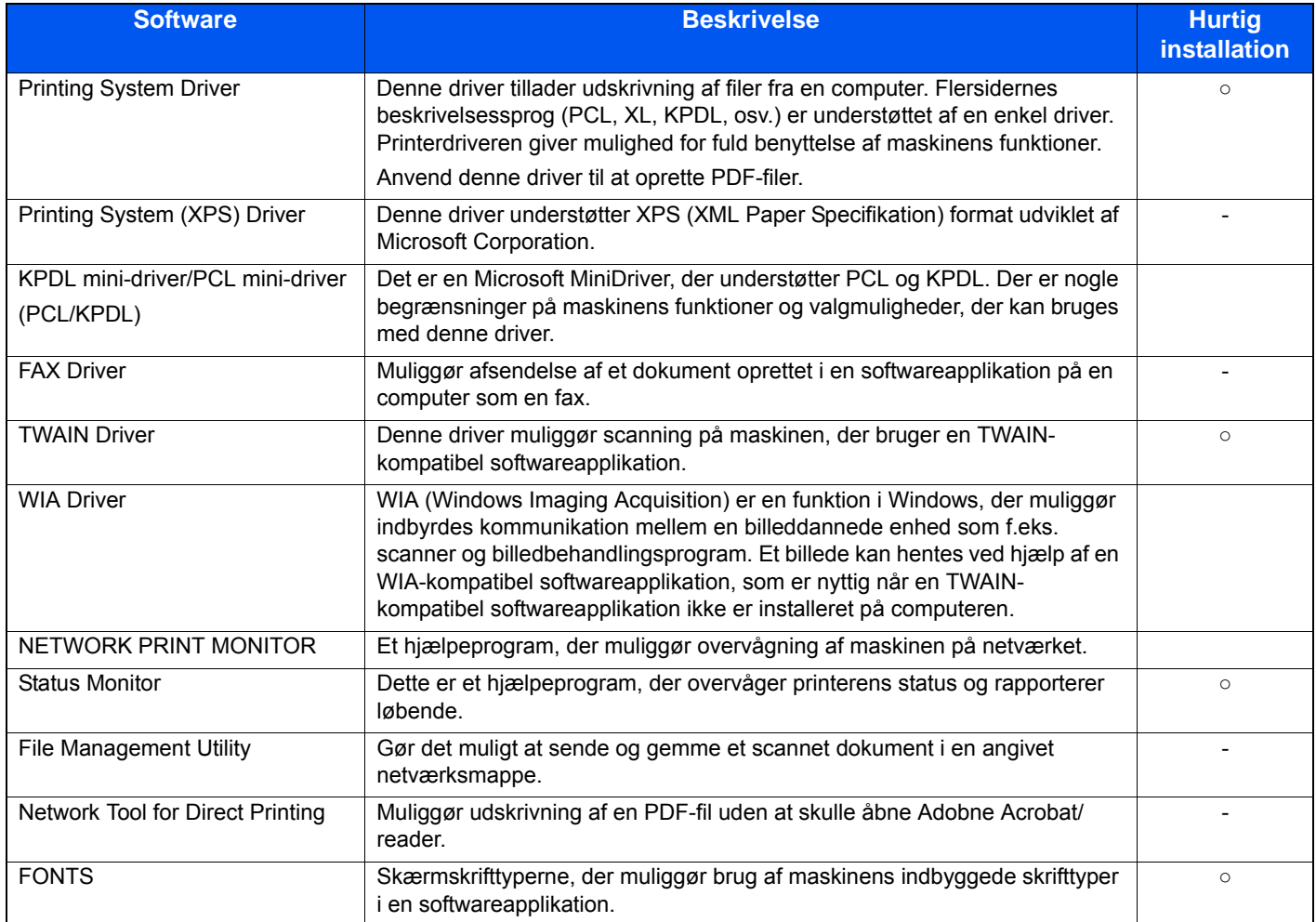

### **BEMÆRK**

- Installation i Windows skal udføres af en bruger, der er logget på med administratorrettigheder.
- Det er nødvendigt at benytte faxtilbehøret for at anvende faxfunktionen.

## <span id="page-57-0"></span>**Embedded Web Server RX**

Hvis maskinen er tilsluttet netværket, kan du konfigurere forskellige indstillinger ved brug af Embedded Web Server RX.

I dette afsnit beskrives, hvordan du får adgang til Embedded Web Server RX, og hvordan du kan ændre sikkerhedsindstillinger og værtsnavn.

Se Embedded Web Server RX User Guide

### **<b>BEMÆRK**

Indtast brugernavnet og adgangskoden og klik på Logon for fuld adgang til funktioner i Embedded Web Server RX. Indtastning af den foruddefinerede administratoradgangskode giver brugeren mulighed for at få adgang til alle sider, inklusive dokumentboks, adressebogen og indstillinger i navigationsmenuen. Fabriksindstillingen for standard bruger med administratorrettigheder er vist nedenfor. (Der skelnes mellem store og små bogstaver.)

Login User Name: Admin

Login Password: Admin

De indstillinger, som administratoren og almindelige brugere kan konfigurere i Embedded Web Server RX, er som følgende.

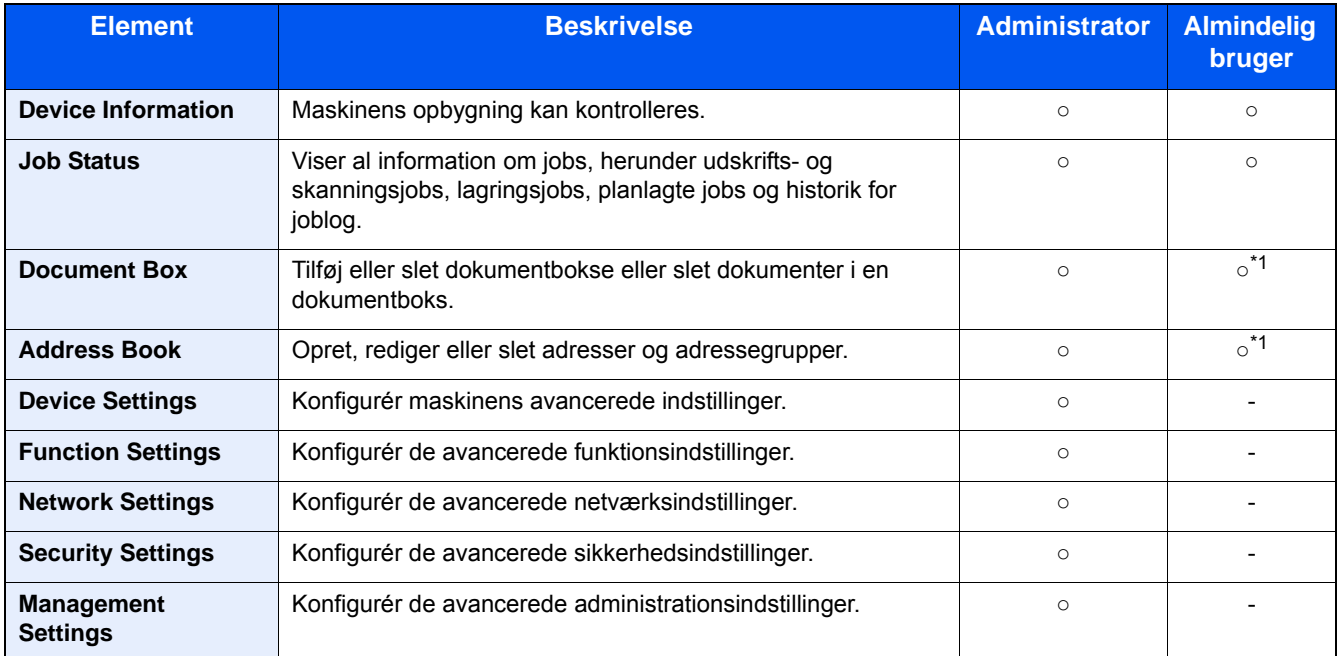

\*1 Den indloggede bruger kan muligvis ikke konfigurere nogle af indstillingerne afhængigt af brugertilladelserne.

### **BEMÆRK**

Det er nødvendigt at benytte faxtilbehøret for at anvende faxfunktionen.

Oplysninger om faxindstillingerne er udeladt i denne udgave.

**FAX Operation Guide** 

### <span id="page-58-0"></span>**Adgang til Embedded Web Server RX**

### 1 **Vis skærmen.**

- 1 Start din web-browser.
- 2 I adresse- eller lokationslinjen skal du indtaste maskinens IP-adresse eller værtsnavnet. Klik på følgende rækkefølge for at kontrollere maskinens IP-adresse og værtsnavn. [Maskininformation] i startskærmen > [Identifikation/kablet netværk] For eksempel: https://192.168.48.21/ (som IP-adresse) https://MFP001 (hvis værtsnavnet er "MFP001")

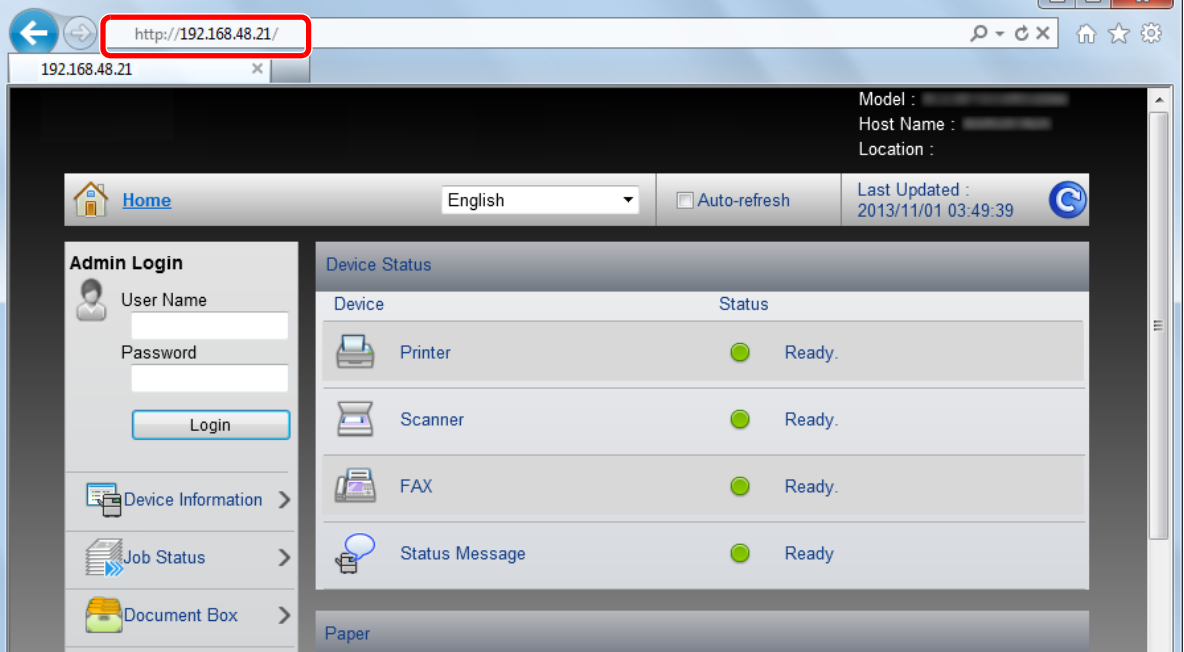

 $\sqrt{a}$ 

Websiden viser grundlæggende oplysninger om maskinen og Embedded Web Server RX, samt den aktuelle status for maskinen.

### **<b>BEMÆRK**

Hvis skærmbilledet "There is a problem with this website's security certificate." vises, skal certifikatet konfigureres.

**Embedded Web Server RX User Guide** 

Du kan også fortsætte handlingen uden at konfigurere certifikatet.

#### 2 **Konfigurér funktionen.**

Vælg en kategori fra navigationslinjen i venstre side af skærmbilledet.

### **<b>BEMÆRK**

Indtast brugernavnet og adgangskoden og klik på Logon for fuld adgang til funktioner i Embedded Web Server RX. Indtastning af den foruddefinerede administratoradgangskode giver brugeren mulighed for at få adgang til alle sider, inklusive dokumentboks, adressebogen og indstillinger i navigationsmenuen. Fabriksindstillingen for standard bruger med administratorrettigheder er vist nedenfor. (Der skelnes mellem store og små bogstaver.)

Login User Name: Admin

Login Password: Admin

### <span id="page-59-0"></span>**Ændring af sikkerhedsindstillingerne**

### 1 **Vis skærmen.**

- 1 Start din web-browser.
- 2 I adresse- eller lokationslinjen skal du indtaste maskinens IP-adresse eller værtsnavnet. Klik på følgende rækkefølge for at kontrollere maskinens IP-adresse og værtsnavn. [Maskininformation] i startskærmen > [Identifikation/kablet netværk]
- 3 Log på med administratorrettigheder.

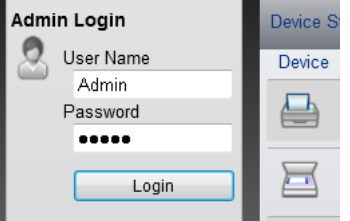

Fabriksindstillingen for standard bruger med administratorrettigheder er vist nedenfor. (Der skelnes mellem store og små bogstaver.)

Login User Name: Admin

Login Password: Admin

4 Klik på [Security Settings].

### 2 **Konfigurér sikkerhedsindstillingerne.**

Fra menuen [Security Settings] skal du vælge den indstilling, som du ønsker at konfigurere.

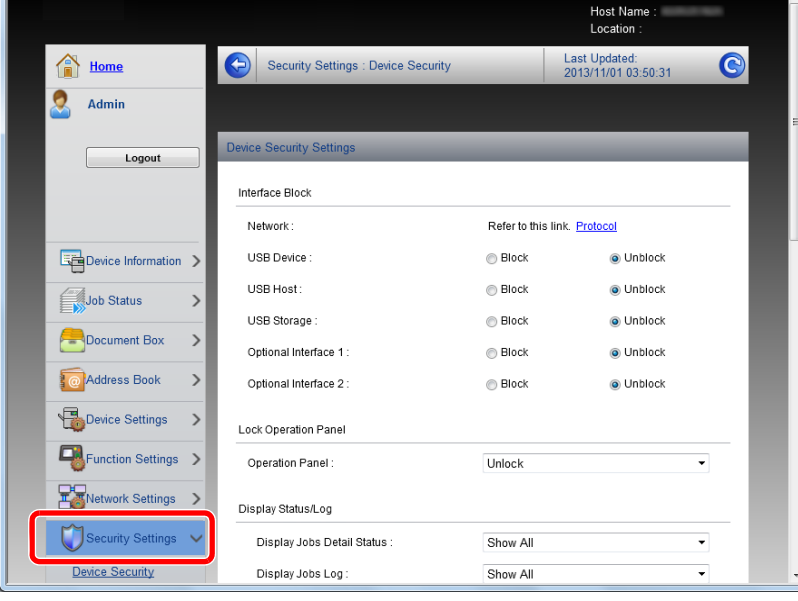

### **<b>BEMÆRK**

For yderligere oplysninger om indstillinger af certifikater, se følgende:

Embedded Web Server RX User Guide

### <span id="page-60-0"></span>**Ændre enhedsinformation**

### 1 **Vis skærmen.**

- 1 Start din web-browser.
- 2 I adresse- eller lokationslinjen skal du indtaste maskinens IP-adresse eller værtsnavnet. Klik på følgende rækkefølge for at kontrollere maskinens IP-adresse og værtsnavn. [Maskininformation] i startskærmen > [Identifikation/kablet netværk]
- 3 Log på med administratorrettigheder.

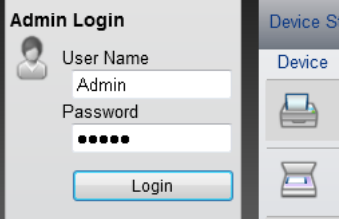

Fabriksindstillingen for standard bruger med administratorrettigheder er vist nedenfor. (Der skelnes mellem store og små bogstaver.)

Login User Name: Admin

Login Password: Admin

4 Fra menuen [Device Settings], klik på [System].

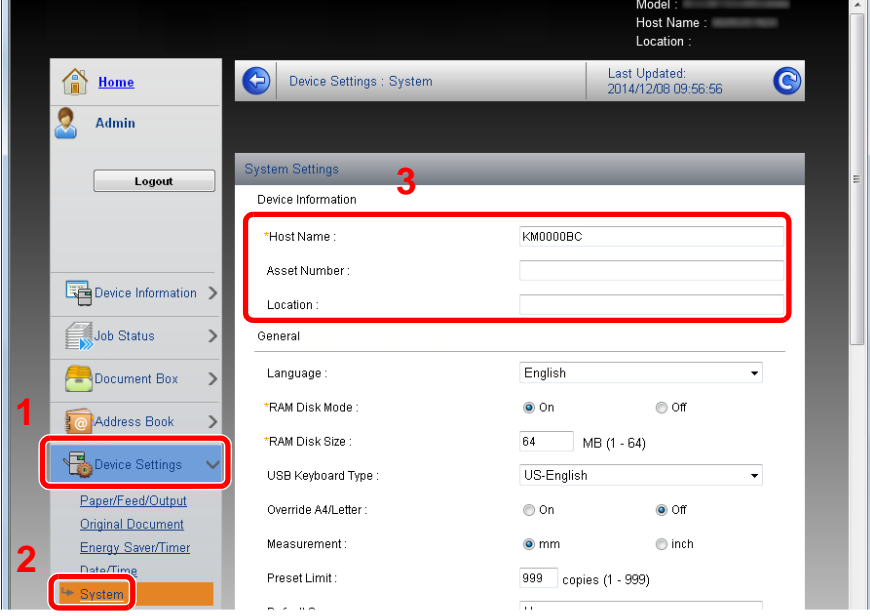

### 2 **Angiv værtsnavnet.**

Indtast maskininformationen, og klik på [Submit].

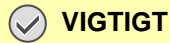

**Genstart netværket, eller sluk og tænd maskinen igen efter ændring af indstillingen.**

**For at genstarte netværksinterfacekortet skal du klikke på [Reset] i menuen [Management Settings] og herefter klikke på [Restart Network] i "Restart".**

### <span id="page-61-0"></span>**Indstilling af SMTP og e-mail**

Ved at konfigurere SMTP-indstillingerne, er det muligt at sende billederne scannet af maskinen som e-mails med vedhæftede filer, og sende e-mail-meddelelser efter afslutning af job.

For at kunne benytte denne funktion skal maskinen være tilsluttet en mail-server med SMTP-protokollen.

Desuden skal følgende konfigureres.

- SMTP-indstillinger Enhed: "SMTP Protocol" og "SMTP Server Name" i "SMTP"
- Afsenderadressen, når maskinen sender e-mails Element: "Sender Address" i "E-mail Send Settings"
- Indstillinger for at begrænse størrelsen af e-mails Element: "E-mail Size Limit" i "E-mail Send Settings"

#### 1 **Vis skærmen.**

Viser skærmbilledet SMTP-protokol.

- 1 Start din web-browser.
- 2 I adresse- eller lokationslinjen skal du indtaste maskinens IP-adresse eller værtsnavnet.

Klik på følgende rækkefølge for at kontrollere maskinens IP-adresse og værtsnavn.

[Maskininformation] i startskærmen > [Identifikation/kablet netværk]

3 Log på med administratorrettigheder.

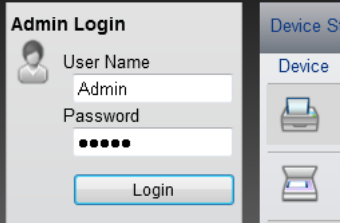

Fabriksindstillingen for standard bruger med administratorrettigheder er vist nedenfor. (Der skelnes mellem store og små bogstaver.)

Login User Name: Admin

Login Password: Admin

#### 4 I menuen [Network Settings], klik på [Protocol].

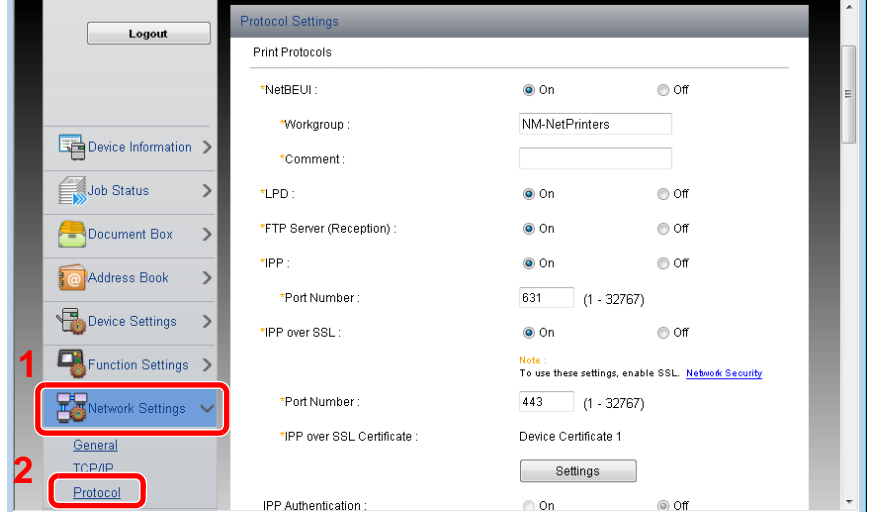

### 2 **Konfigurér indstillingerne.**

Indstil "SMTP (E-mail TX)" til [On] i "Send Protocols".

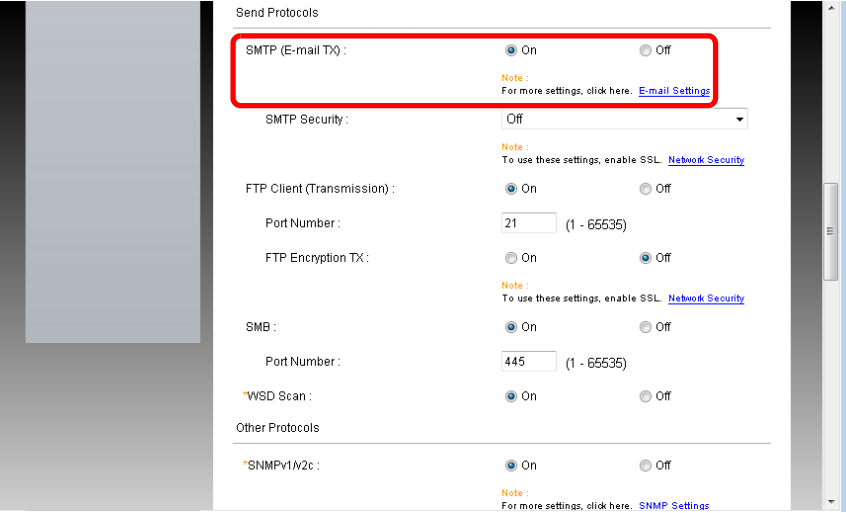

### 3 **Vis skærmen.**

Viser skærmbilledet med indstillinger for e-mail. Fra menuen [Function Settings], klik på [E-mail].

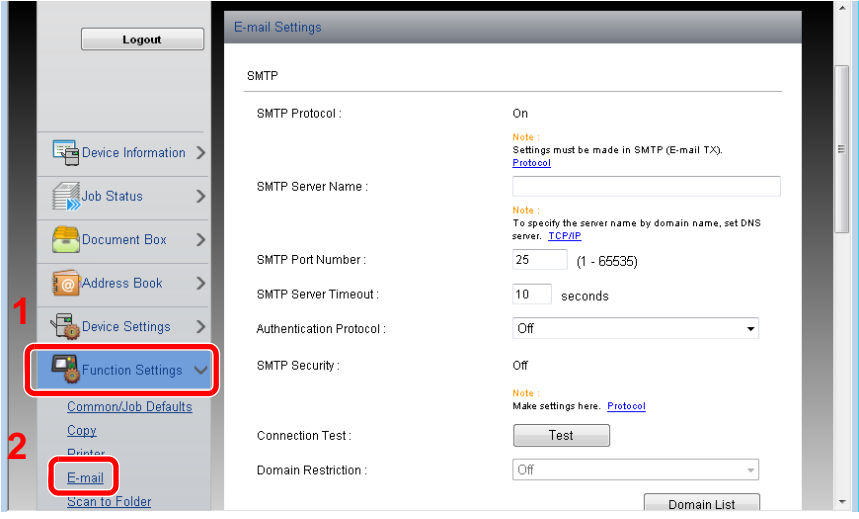

### 4 **Konfigurér indstillingerne.**

Indtast "SMTP" og "E-mail Send Settings".

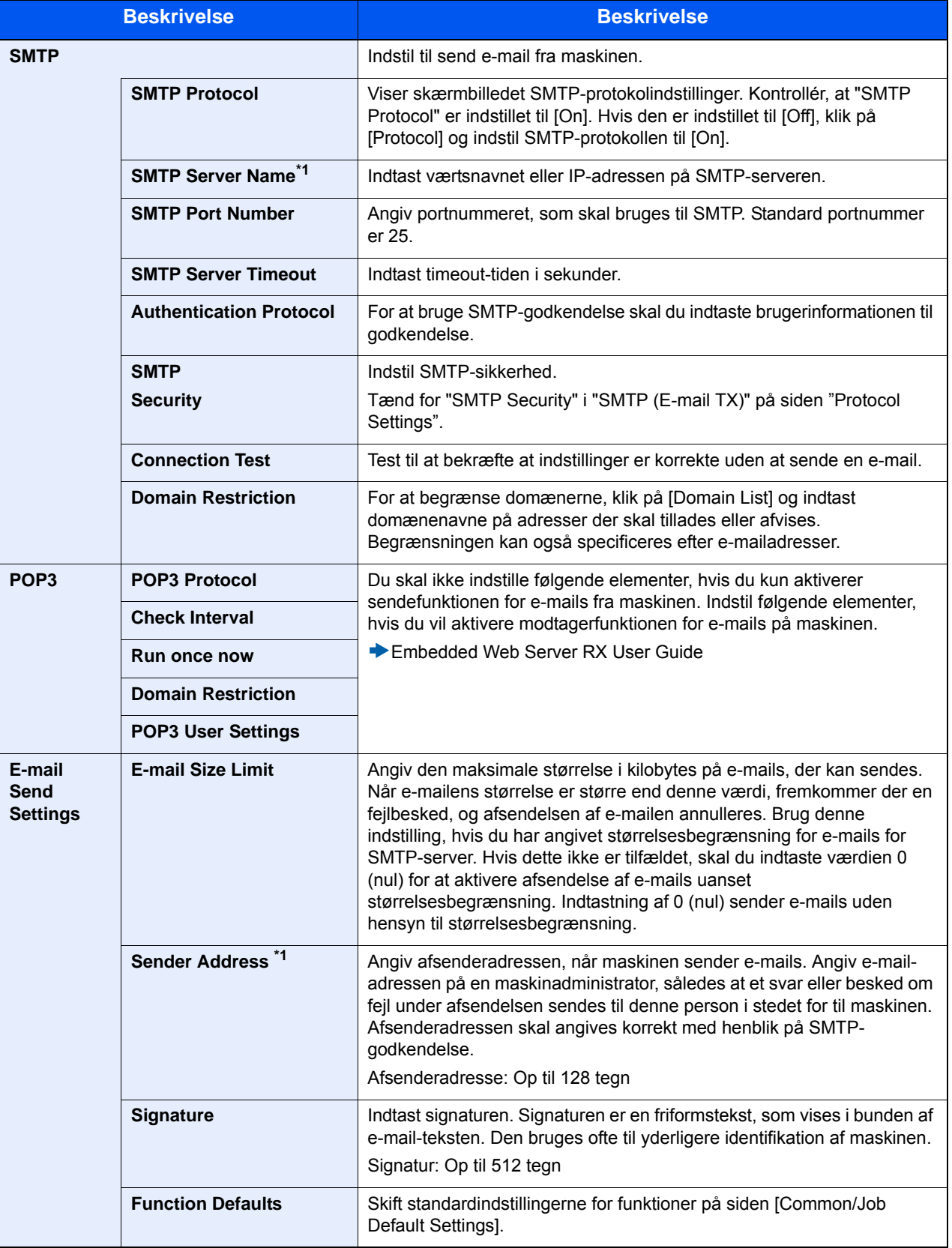

5 **Klik på [Submit].**

2-26

## $\overline{\mathbf{3}}$

# **Klargøring inden brug**

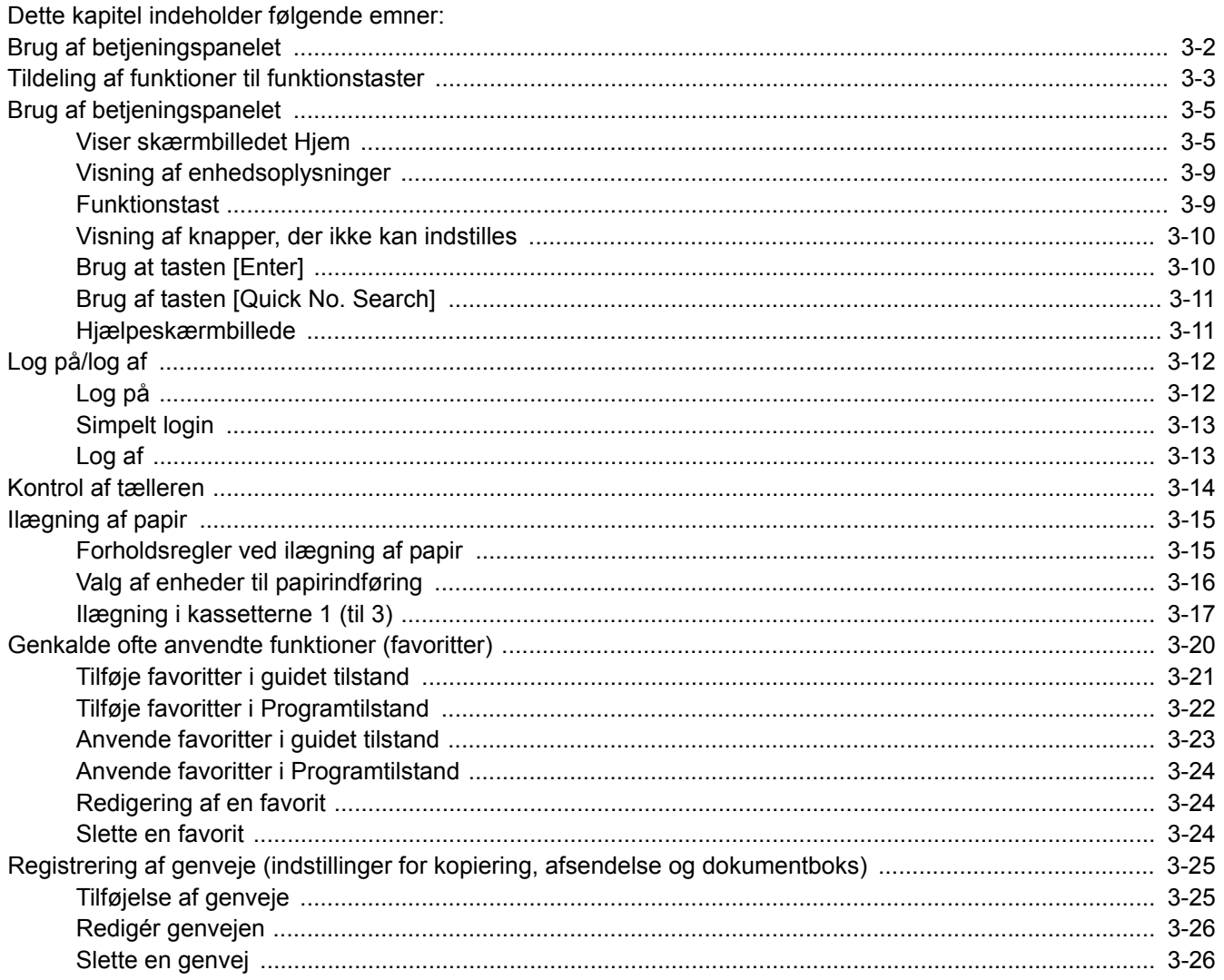

## <span id="page-65-0"></span>**Brug af betjeningspanelet**

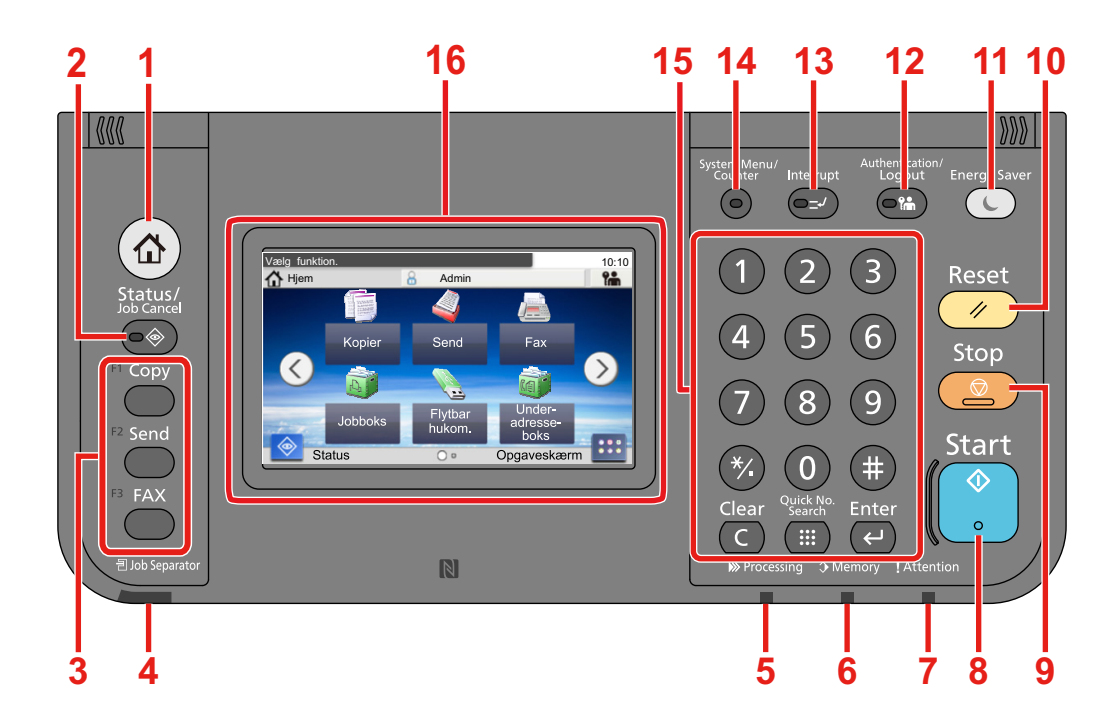

- [Hjem] tast: Viser skærmbilledet Start.
- [Status / Job Cancel] tast: Viser skærmbilledet Status/Afbryd job.
- Funktionstast: Disse taster aktiverer forskellige funktioner og anvendelser, herunder kopiering og scanning, der skal registreres.

[Tildeling af funktioner til funktionstaster](#page-66-0)

- [Job Separator] indikator: Tændes, når der er papir i jobadskillerbakken.
- [Processing] indikator: Blinker i forbindelse med udskrift eller afsendelse/modtagelse.
- [Memory] indikator: Blinker, mens maskinen læser fra harddisk, fax eller USB-hukommelsen (multifunktionselement).
- [Attention] indikator: Tændes eller blinker, hvis der sker en fejl og et job standses.
- [Start] tast: Starter kopiering og scanning samt behandlingen i forbindelse med indstilling.
- [Stop] tast: Annullerer eller pauser det igangværende job.
- [Reset] tast: Genetablerer standardindstillingerne.
- [Energy Saver] tast: Indstiller maskinen til Dvaletilstand. Afbryder Dvale, hvis Dvaletilstanden er aktiveret.
- [Authentication / Logout] tast: Godkender skift af brugere og forlader handlingen for den aktuelle bruger (dvs. log af).
- [Interrupt] tast: Viser skærmbilledet Afbryd kopiering.
- [System Menu / Counter] tast: Viser skærmbilledet Systemmenu.
- [Numerisk tastatur] tast: Numeriske knapper. Indtaster tal og symboler.
- Berøringspanel: Viser taster til konfigurering af maskinens indstillinger.

## <span id="page-66-0"></span>**Tildeling af funktioner til funktionstaster**

Disse taster aktiverer forskellige funktioner og anvendelser, herunder kopiering og scanning, der skal registreres. Du kan tildele en funktion eller et program til en funktionstast for let adgang til den tilhørende skærmvisning.

Følgende funktioner er tildelt i denne maskine, men kan ændres og registreres til en anden funktion.

- [F1] (Funktionstast 1): Copy
- [F2] (Funktionstast 2): Send
- [F3] (Funktionstast 3): FAX (Tilbehør)

### 1 **Vis en skærm.**

[System Menu / Counter] tast > [Fælles indstillinger] > [Opsæt funktionstast]

### **<b>BEMÆRK**

Når skærmbilledet med brugerbekræftelse vises, indtast dit logon brugernavn og adgangskode, og vælg [Logon]. Dette kræver, at du logger på som bruger med administratorrettigheder.

Fabriksindstillet brugernavn og adgangskode til logon er vist nedenfor.

Brugernavn til logon

P-C2480i MFP:2400

Adgangskode til logon

P-C2480i MFP:2400

### 2 **Konfigurér indstillingerne.**

1 Vælg den funktionstast du ønsker at ændre indstilling på.

2 Vælg den funktion du ønsker at tildele til tasten.

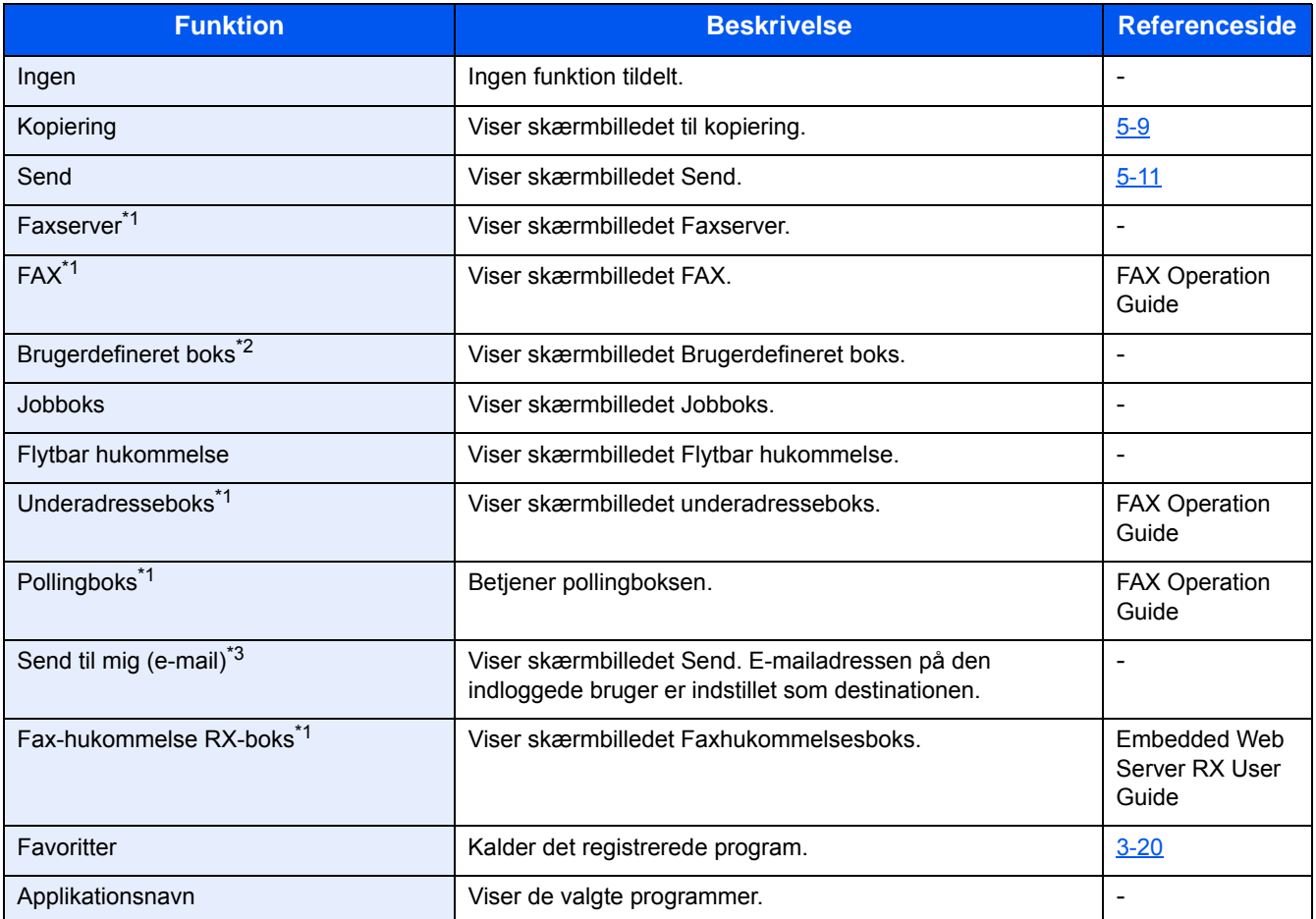

\*1 Vises kun hvis der er installeret en fax som tilbehør.

\*2 Vises kun hvis der er installeret SSD som tilbehør.

\*3 Vises når administration af brugerlogon er aktiveret.

## <span id="page-68-0"></span>**Brug af betjeningspanelet**

### <span id="page-68-1"></span>**Viser skærmbilledet Hjem**

Dette skærmbillede vises ved at trykke på tasten [Hjem] på betjeningspanelet. Når du vælger et ikon, vises det pågældende skærmbillede.

Du kan ændre de ikoner, der skal vises på skærmbilledet Hjem, samt baggrunden.

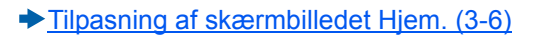

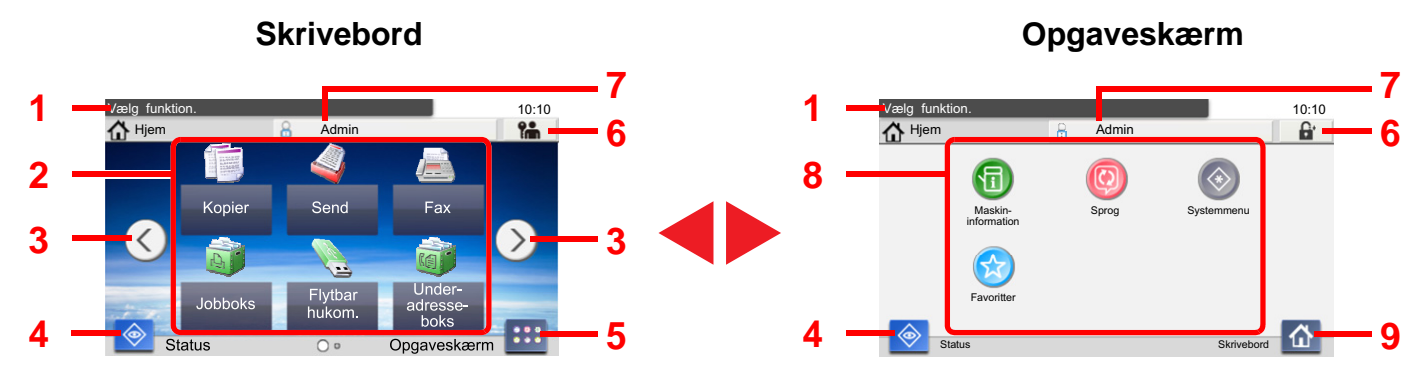

\*Udseendet kan variere fra dit faktiske skærmbillede afhængig af din konfiguration og indstillinger af tilbehør.

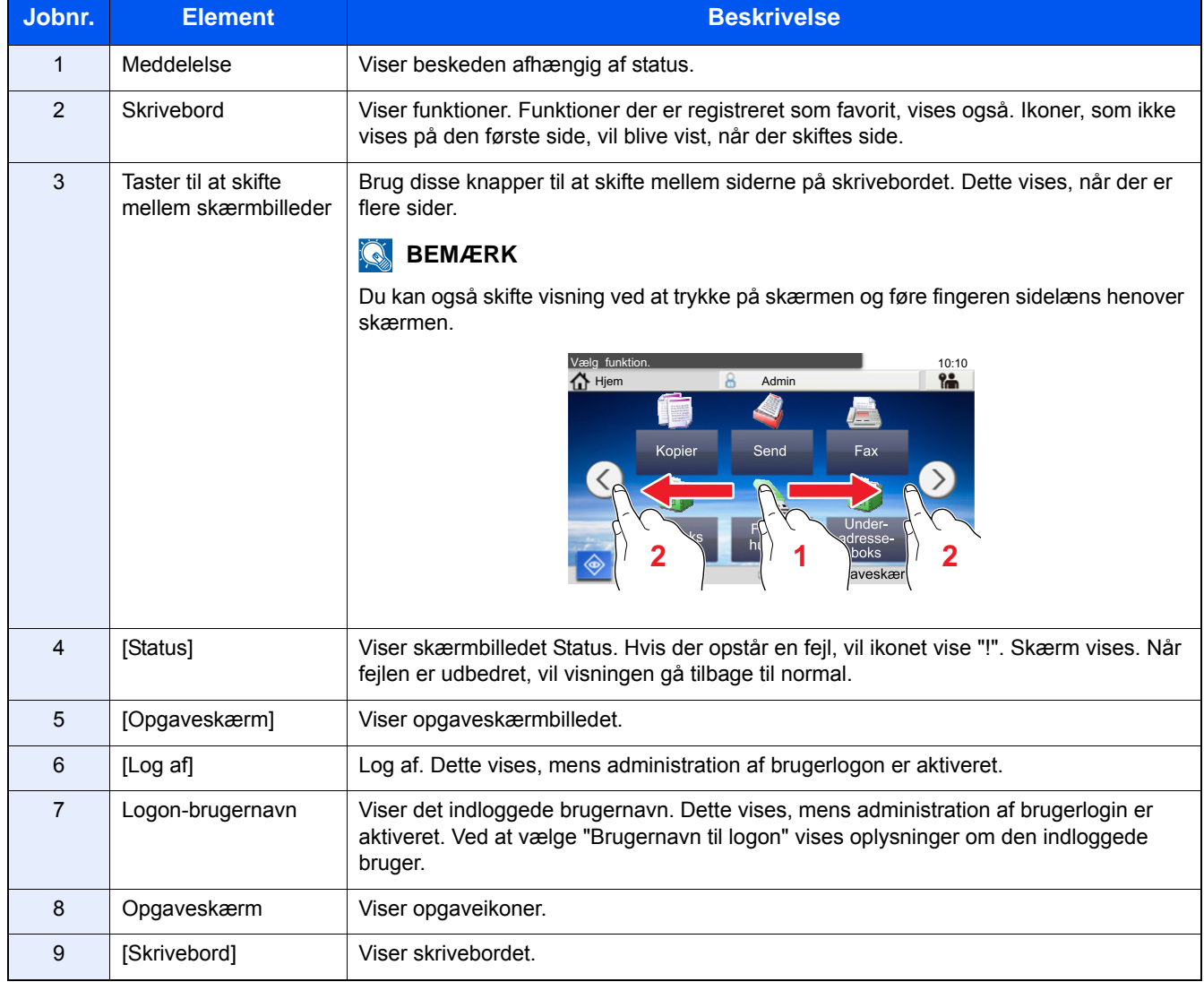

### <span id="page-69-0"></span>**Tilpasning af skærmbilledet Hjem.**

Du ændrer baggrunden på skærmbilledet Hjem samt de viste ikoner.

#### 1 **Vis en skærm.**

[System Menu / Counter] tast> [Hjem]

### **BEMÆRK**

Hvis administration af brugerlogon er aktiveret, kan du kun ændre indstillingerne ved at logge på med administratorrettigheder.

Fabriksindstillet brugernavn og adgangskode til logon er vist nedenfor.

Brugernavn til logon

P-C2480i MFP:2400

Adgangskode til logon

P-C2480i MFP:2400

### 2 **Konfigurér indstillingerne.**

Indstillingerne nedenfor kan tilpasses.

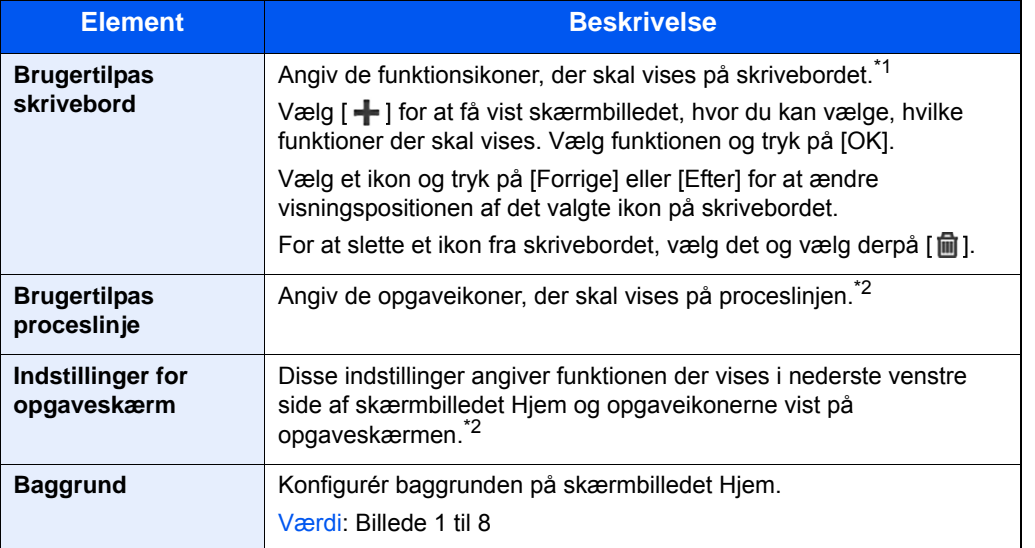

\*1 Viser højst 61 funktionsikoner inklusive de installerede programmer, og de funktioner der kan anvendes, når valgmulighederne er installeret.

\*2 Det maksimale antal opgaveikoner der kan vises, er angivet nedenfor. P-C2480i MFP:6

#### **Tilgængelige funktioner, der kan vises på skrivebordet**

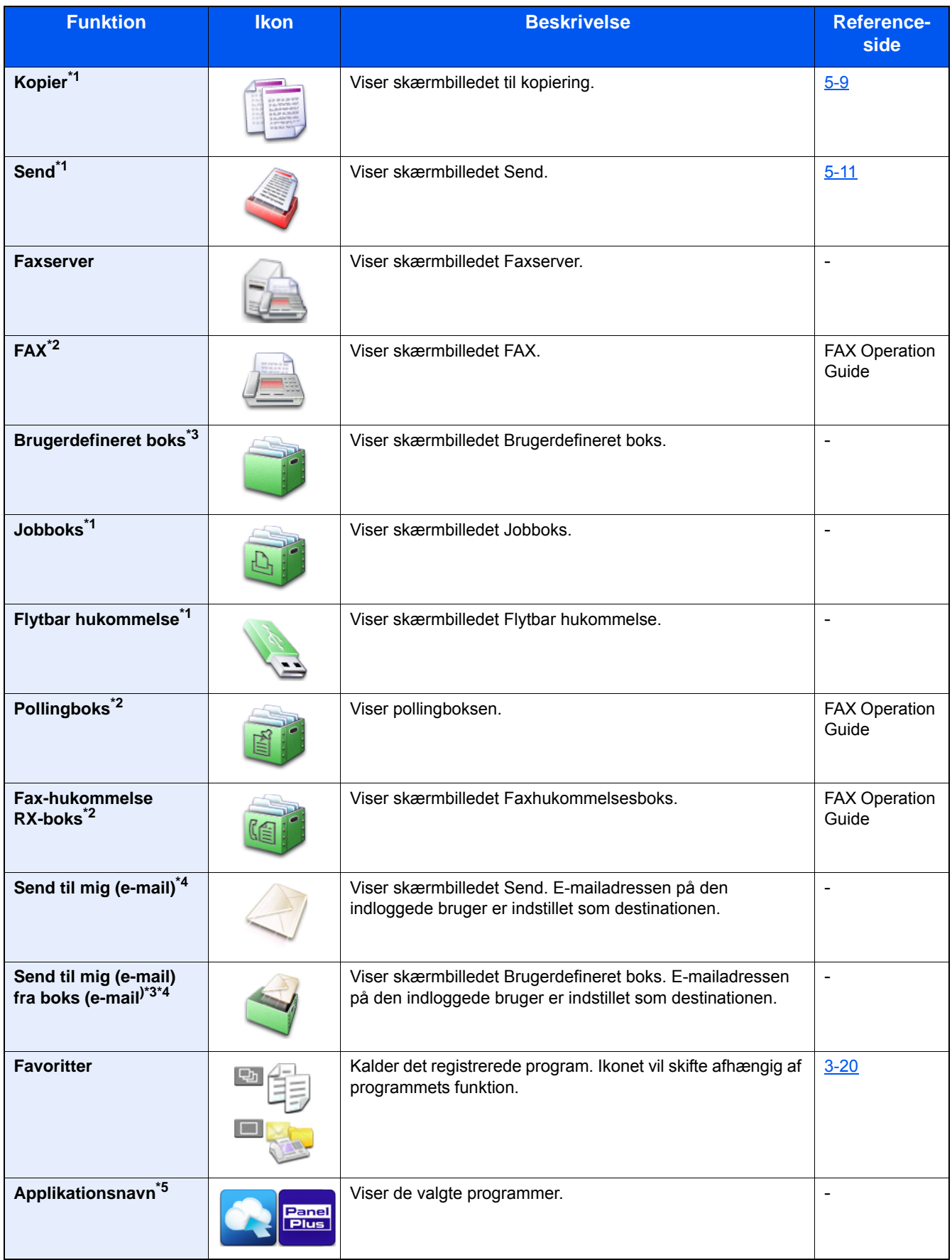

\*1 Valgt på det tidspunkt, hvor udstyret forlod fabrikken.

\*2 Vises kun hvis der er installeret en fax som tilbehør.

\*3 Vises kun hvis der er installeret SSD som tilbehør.

- \*4 Dette vises, hvis administration af brugerlogon er aktiveret.
- \*5 Programikonet vises.

#### **Funktioner der kan vises på opgaveskærmen**

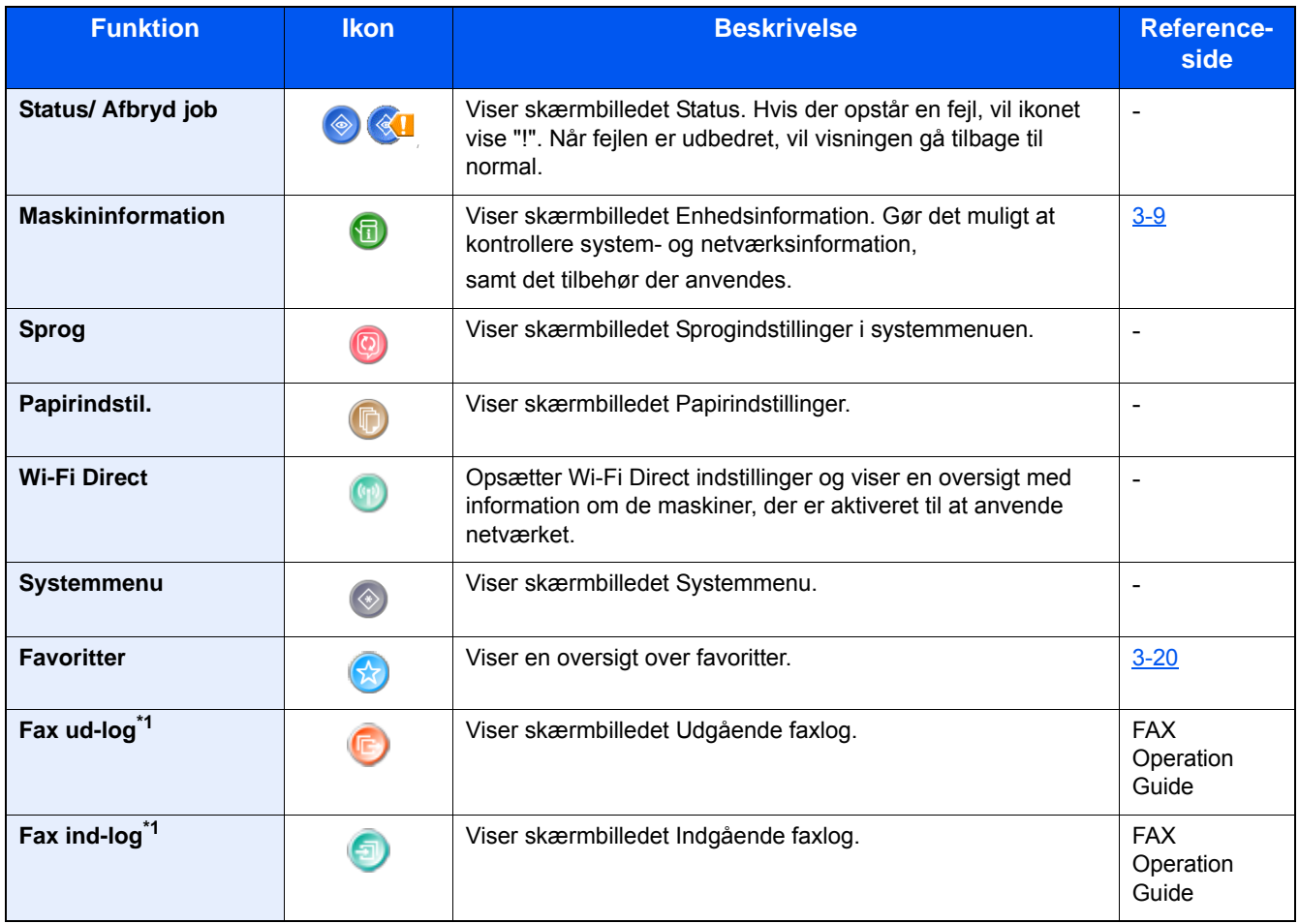

\*1 Vises kun hvis der er installeret en fax som tilbehør.
# **Visning af enhedsoplysninger**

Viser enhedsoplysninger. Giver mulighed til at kontrollere system- og netværksoplysninger, samt det tilbehør, der anvendes.

#### 1 **Viser skærmbilledet Enhedsinformation.**

[Hjem] tast > [Opgaveskærm] > [Maskininformation]

#### 2 **Kontrollér enhedsoplysningerne.**

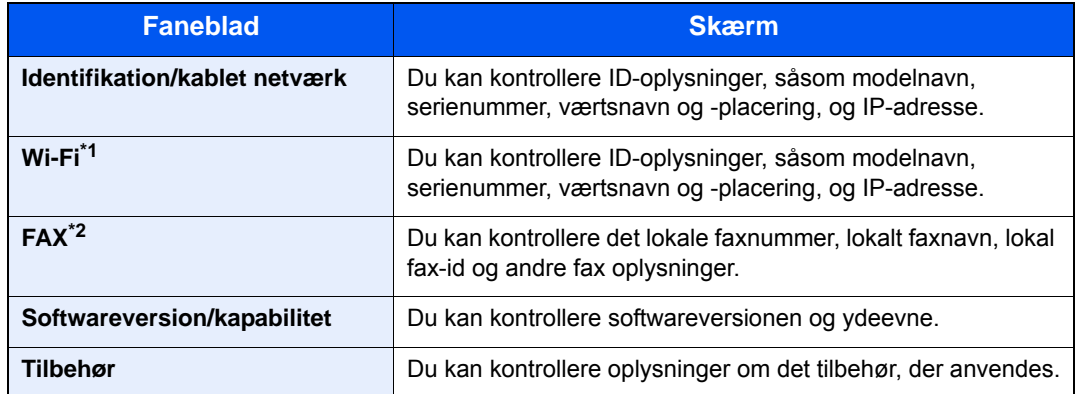

\*1 Vises kun hvis der er installeret et trådløst netværksinterfacekit som tilbehør.

Det trådløse netværksinterfacekit er en mulighed for nogle modeller. Kontakt din forhandler eller vores salgsrepræsentant for detaljer.

*Engelsk Operation Guide*

\*2 Vises kun hvis der er installeret en fax som tilbehør.

## **Funktionstast**

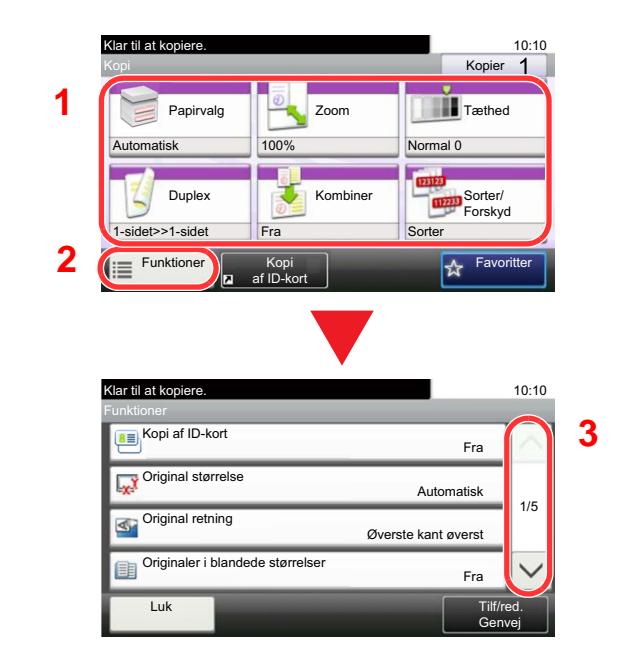

- 1 **Denne skærm vises efter valg af et funktionsikon.**
	- 1 Funktionen vises.
	- 2 Vælg [Funktioner] for at få vist andre funktioner.
	- 3 Anvend  $[\wedge]$  og  $[\vee]$  til at bladr.

# **Visning af knapper, der ikke kan indstilles**

Taster til funktioner, som ikke kan benyttes pga. begrænsninger ved kombination af flere funktioner eller manglende installation af tilbehør, er i en ikke-valgbar tilstand.

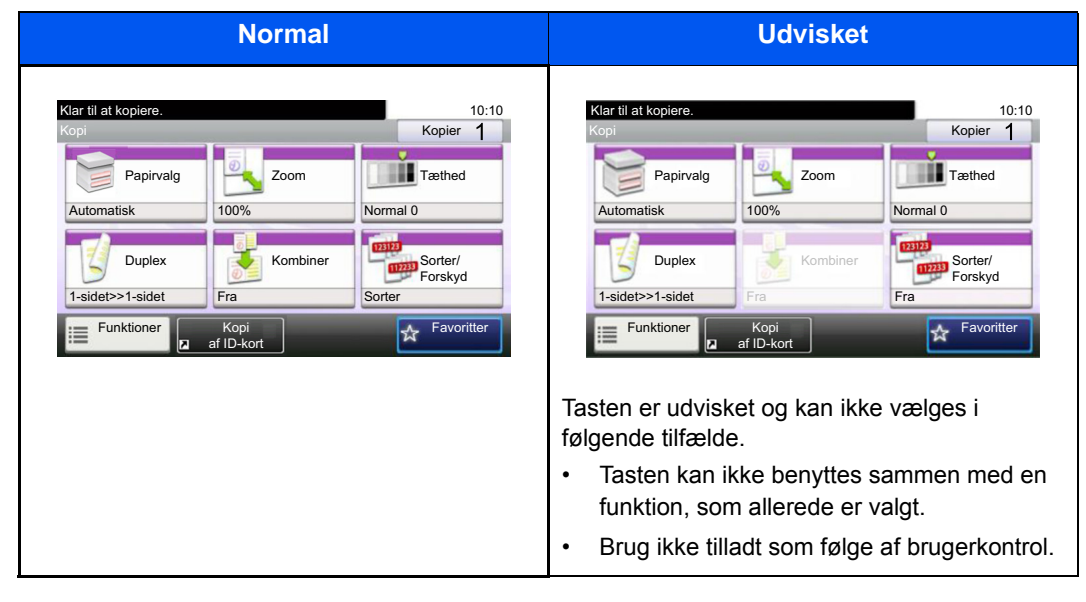

#### $\mathbb{Q}$ **BEMÆRK**

Hvis du ønsker at benytte en tast, som er udvisket, er indstillingerne fra en foregående bruger eventuelt stadig i kraft. Vælg i dette tilfælde tasten [Reset], og forsøg igen.

Hvis tasten fortsat er udvisket efter tasten [Reset] er valgt, er du muligvis udelukket fra brug af denne funktion som følge af brugerkontrol. Kontakt maskinens administrator.

### **Brug at tasten [Enter]**

Tasten [Enter] har samme funktion som taster med Enter-mærket (←), så som [OK←] tasten og [Luk←] tasten.

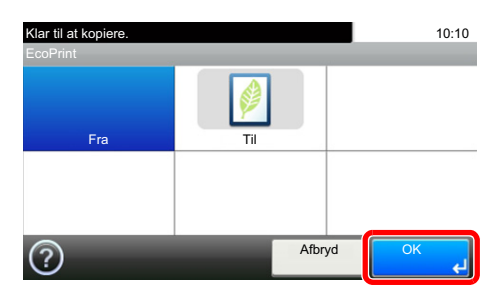

# **Brug af tasten [Quick No. Search]**

Tasten [Quick No. Search] har samme funktion som [Antal] der vises på berøringspanelet. Du kan anvende den til at angive kortnummerets værdier for en overførselsdestination ved hjælp af [# taster].

For flere oplysninger om kortnummer, se følgende:

[Vælge fra kortnummer \(5-20\)](#page-119-0)

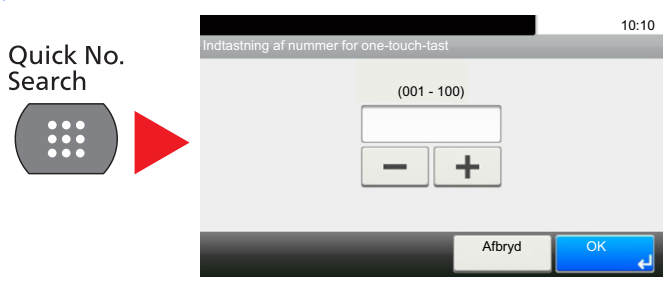

## **Hjælpeskærmbillede**

I tilfælde af vanskeligheder i forbindelse med betjening af maskinen kan du kontrollere betjeningen ved hjælp af berøringspanelet.

Hvornår [?] (Hjælp) vises på berøringspanelet, du kan få hjælpeskærmbilledet vist ved at berøre [?] (Hjælp). Hjælp skærmbilledet forklarer funktioner og deres anvendelse.

#### 1 **Visning af papirvalg-skærmen.**

#### $\blacktriangleright$  [\[Papirvalg\] \(6-4\)](#page-126-0)

#### 2 **Viser hjælpeskærmbilledet.**

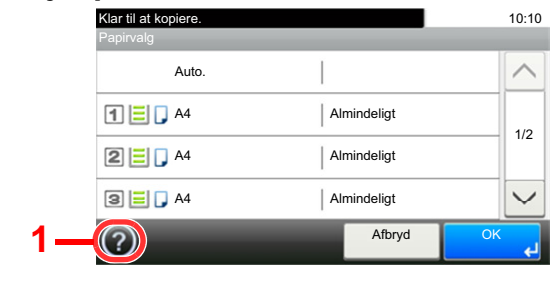

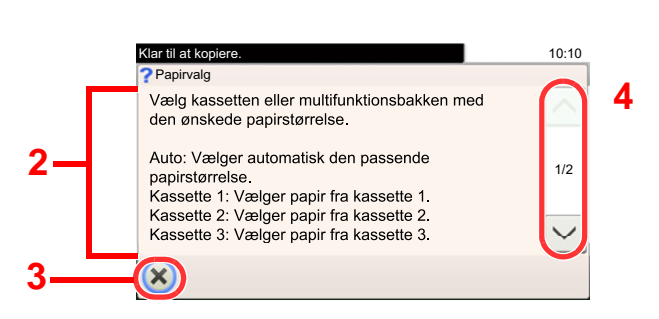

- 1 Viser hjælpeemnet.
- 2 Viser oplysninger om funktioner og betjening af maskinen.
- 3 Lukker hjælp skærmbilledet og vender tilbage til det oprindelige skærmbillede.
- 4 Bladrer opad eller nedad, når det ikke er muligt at vise hele hjælpeteksten på et enkelt skærmbillede.

# **Log på/log af**

Hvis du indstiller en funktion, der kræver administratorrettigheder, eller hvis administration af logon bruger er aktiveret, skal du indtaste dit logon brugernavn og adgangskode.

#### **<b>BEMÆRK**

Fabriksindstillet brugernavn og adgangskode til logon er vist nedenfor.

Brugernavn til logon

P-C2480i MFP:2400

Adgangskode til logon

P-C2480i MFP:2400

Du har ikke mulighed for at logge på, hvis du glemmer dit brugernavn eller adgangskode til logon. I dette tilfælde er det nødvendigt at logge på med administratorrettigheder og ændre brugernavn og adgangskode til logon.

# **Log på**

#### 1 **Indtast dit brugernavn og adgangskode til logon.**

1 Hvis skærmen vises under betjeningen, vælg [Tastatur] i "Brugernavn til logon" til at indtast brugernavnet til logon.

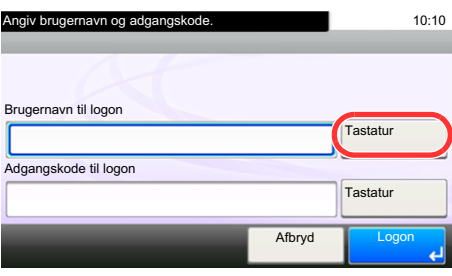

- Se *den engelske Operation Guide.*
- 2 [Adgangskode til logon] > Indtast adgangskode til logon > [OK]

#### **<b>BEMÆRK**

Hvis [Netværksgodkendelse] vælges som metode til brugergodkendelse, vises godkendelsesdestination og enten [Lokal] eller [Netværk] kan vælges som godkendelsesdestination. For godkendelse med ID-kort, vælg [ID-kort login]

#### 2 **Vælg [Logon].**

## **Simpelt login**

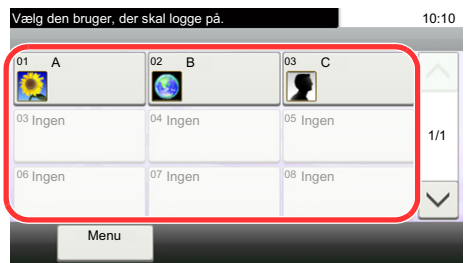

Vælg en bruger og log på, hvis dette skærmbillede vises under betjeningen.

#### **<b>BEMÆRK**

Der vises et indtastningsskærmbillede, hvis en adgangskode er påkrævet.

Se *den engelske Operation Guide.*

### **Log af**

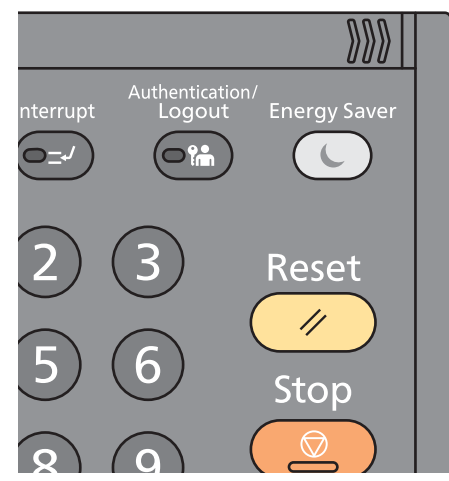

For at logge af denne maskine, tryk på tasten [Authentication/Logout] for at vende tilbage til skærmbilledet til indtastning af brugernavn og adgangskode til logon.

Brugerne logges automatisk af i følgende tilfælde:

- Når maskinen går i dvaletilstand.
- Når automatisk nulstilling er aktiveret.

# **Kontrol af tælleren**

#### **Kontroller antallet af printede og scannede ark.**

1 Vis skærmen.

[System Menu / Counter] tast > [Tæller]

2 Vælg [Udskrevne sider] > [Scannede sider] for at kontrollere tælleren.

#### **Se den udskrevne dækning.**

- 1 Kontrollér skærmen. [System Menu / Counter] tast > [Tæller] > [Udskrevne sider] > [Udskrevne dækning]
- 2 Data for det valgte [Sidste side] eller [Sidste job] vises. [Sidste side]: Der vises data for den sidst udskrevne side.

[Sidste job]: Der vises data for det senest udskrevne job.

#### **<b>BEMÆRK**

Udskrivningsvoluminer beregnet ud fra oplysninger angivet i data om udskrivningsdækning, passer ikke overens med den faktiske udskrevne volumen. Den faktiske udskrevne volumen varierer afhængigt af brugen (udskrivningsindhold, kontinuerlig udskrivningsfrekvens osv.) samt miljøfaktorer (temperatur og fugtighed).

# **Ilægning af papir**

Ilægning af papir i kassetterne.

# <span id="page-78-1"></span><span id="page-78-0"></span>**Forholdsregler ved ilægning af papir**

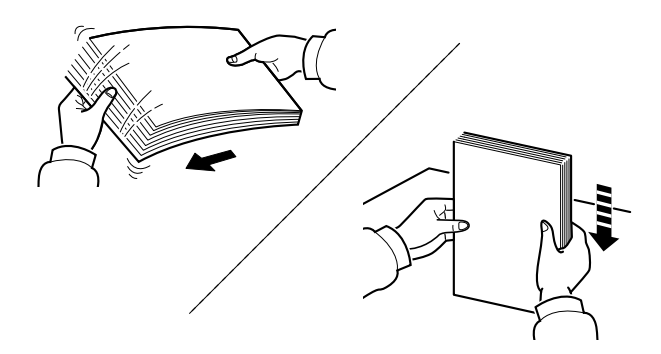

Vift papiret, bank det derefter på en plan flade.

Bemærk yderligere følgende punkter.

- Ret papiret ud inden ilægningen, hvis det er foldet eller krøllet. Krøllet eller foldet papir kan medføre papirstop.
- Udsæt ikke åbne papirpakker for høj luftfugtighed. Fugt kan medføre problemer. Pak resterende papir ind i originalemballagen efter ilægning af papir i multifunktionsbakken eller kassetterne.
- Papir, der blev efterladt i kassetten i lang tid, kan medføre misfarvning af papiret grundet varmen fra kassetens opvarmer.
- Hvis maskinen ikke skal bruges i længere tid, skal du beskytte papiret mod fugt, ved at tage det ud af kassetterne og pakke det ind i originalemballagen.

#### **VIGTIGT**  $\odot$

**Hvis du kopierer på brugt papir (papir, der allerede er brugt til udskrivning), må du ikke bruge papir, der er sammenholdt med hæfteklammer eller clips. Det kan beskadige maskinen eller give en dårlig billedkvalitet.**

#### **<b>R**BEMÆRK

Se følgende, hvis der anvendes specialpapir, såsom brevhoved, hullet papir eller papir med tryk, såsom logo eller firmanavn:

*Engelsk Operation Guide.*

# **Valg af enheder til papirindføring**

Vælg enheder til papirfindføring iht. størrelsen og typen af papir.

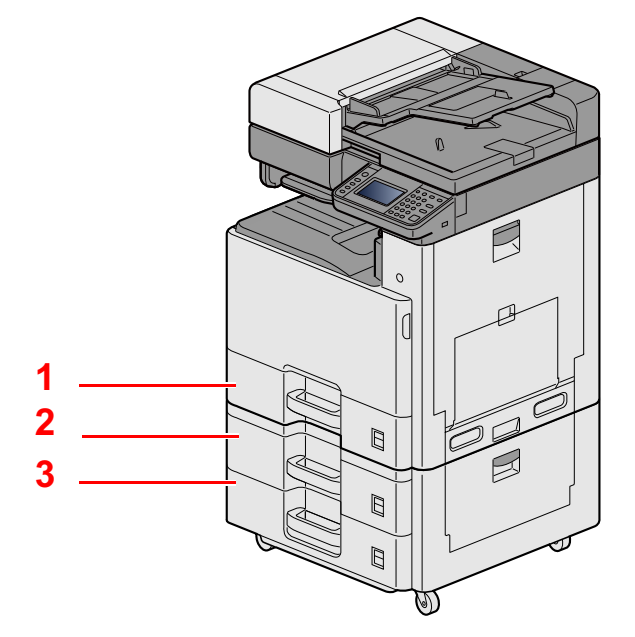

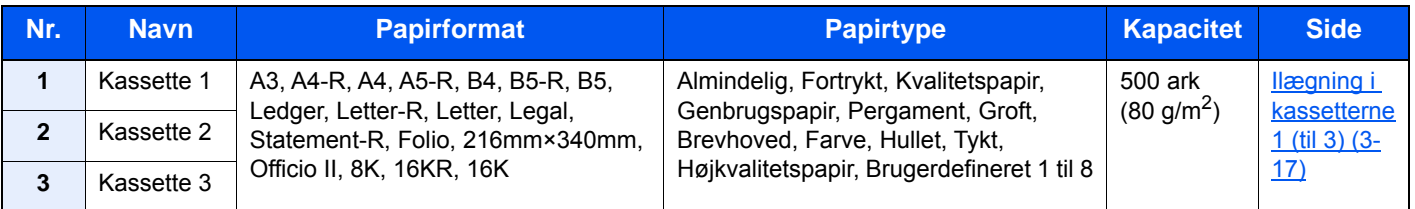

#### **<b>BEMÆRK**

- Antallet af ark varierer afhængigt af omgivelserne og papirtype.
- Brug ikke papir til inkjet printere eller papir med bestrøget overflade. Disse papirtyper kan medføre papirstop eller andre fejl.
- For højere kvalitet af farveudskrivning, brug specielt farvepapir.

# <span id="page-80-0"></span>**Ilægning i kassetterne 1 (til 3)**

1 **Træk kassetten helt ud af maskinen.**

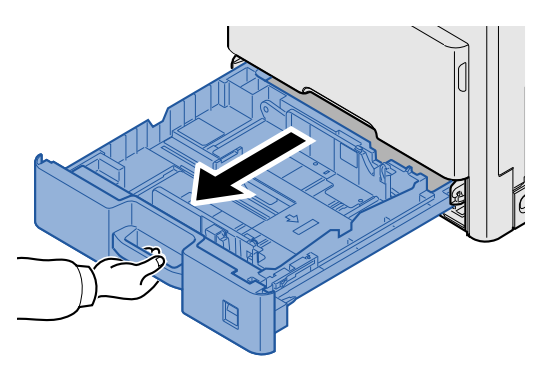

#### **BEMÆRK**

Træk ikke mere end en kassette ud ad gangen.

2 **Indstil justeringsstyret for papirlængden til den relevante papirstørrelse.**

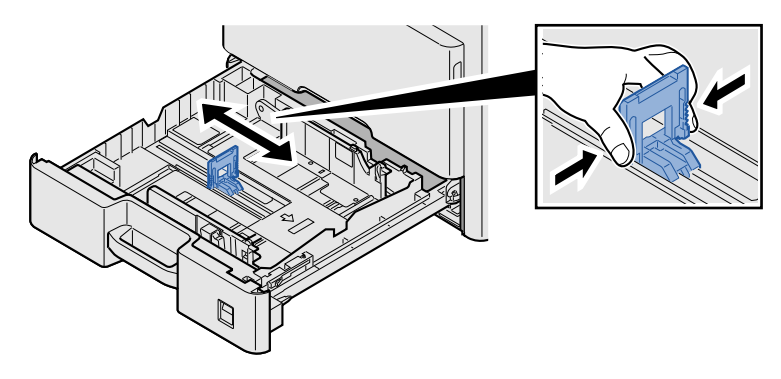

#### **<b>BEMÆRK**

For at anvende 11x17" (Ledger) papir skal justeringsstyret for papirlængden flyttes helt til venstre og vippes.

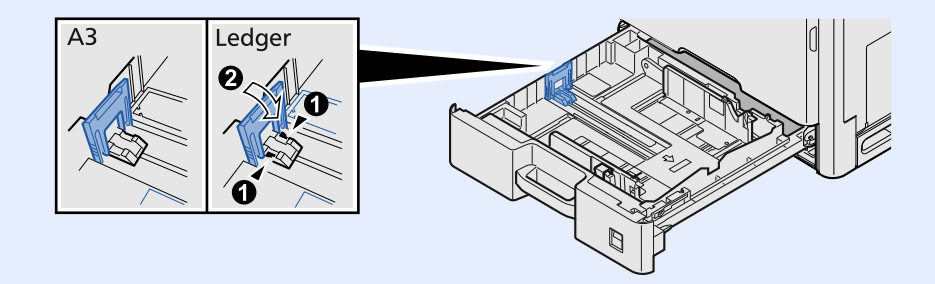

3 **Justér positionen af justeringsstyr for papirbredden der er placeret i den venstre og højre side af kassetten.**

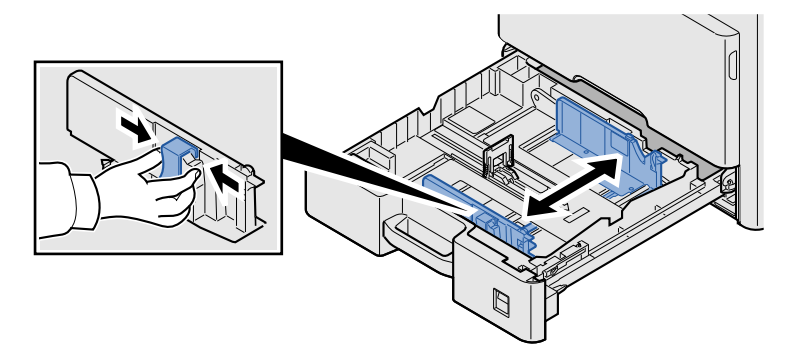

Læg papir.

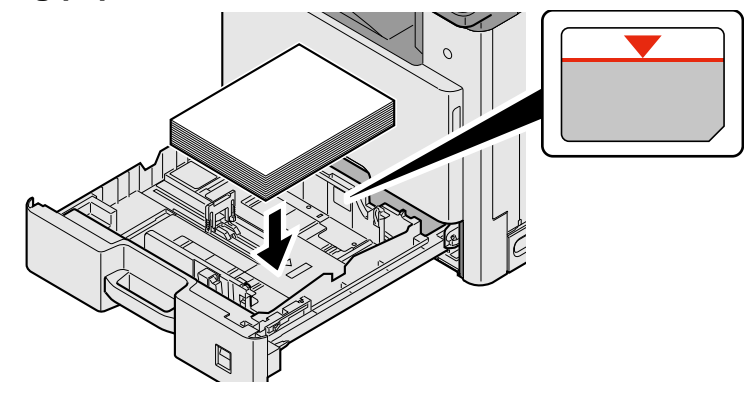

#### **VIGTIGT**

- **Læg papiret i med den side, der skal skrives på, vendt opad.**
- **Efter udpakning af nyt papir er det nødvendigt at bladre gennem papiret, inden det lægges i multifunktionsbakken.**

**[Forholdsregler ved ilægning af papir \(3-15\)](#page-78-0)**

- **Kontrollér inden ilægning af papir, at det ikke er krøllet eller foldet. Krøllet eller foldet papir kan forårsage papirstop.**
- **Kontrollér, at det ilagte papir ikke overstiger niveauindikatoren.**
- **Hvis papiret er lagt i uden brug af justeringsstyr for papirlængde, kan papiret køre skævt eller sidde fast.**
- 5 **Sørg for, at justeringsstyret for papirlængde og -bredde hviler sikkert mod papiret.**

Justér styrene, hvis der er et mellemrum.

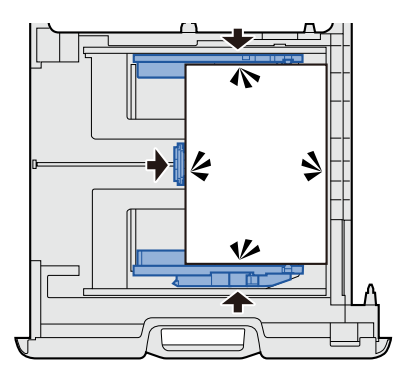

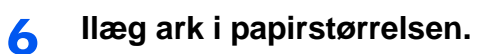

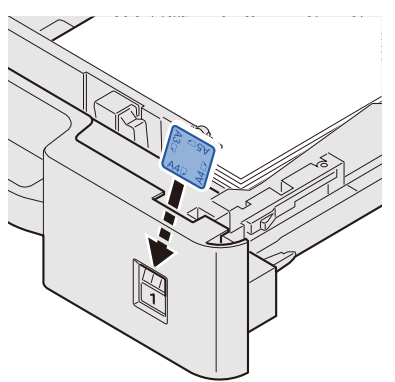

7 **Skub forsigtigt kassetten tilbage på plads.**

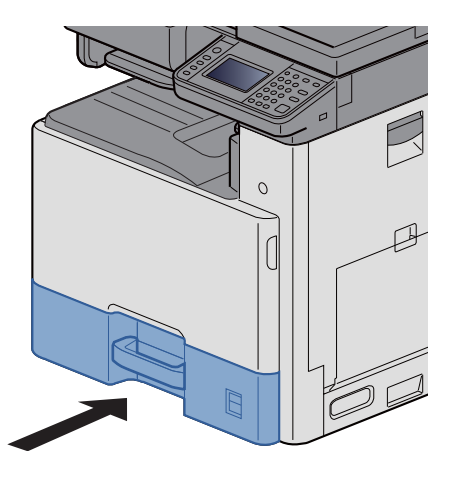

#### 8 **Vis skærmen.**

[System Menu / Counter] tast > [Indstillinger for kassette/multifunktionsbakke] > [Kassette 1]

#### 9 **Konfigurér indstillingerne.**

Vælg papirformatet og typen.

Se *den engelske Operation Guide.*

#### **<b>BEMÆRK**

- Hvis størrelsesetiket er påkrævet, skal du kontakte din forhandler eller vores salgs- og servicerepræsentant.
- Papirstørrelsen kan genkendes automatisk. Se følgende:

#### $\blacktriangleright$  [\[Papirvalg\] \(6-4\)](#page-126-0)

*Engelsk Operation Guide.*

# **Genkalde ofte anvendte funktioner (favoritter)**

Efter du har tilføjet ofte anvendte funktioner, kan du genkalde dem hurtigt og let.

Du kan også navngive funktionerne, så de hurtigt kan identificeres i forbindelse med indlæsning.

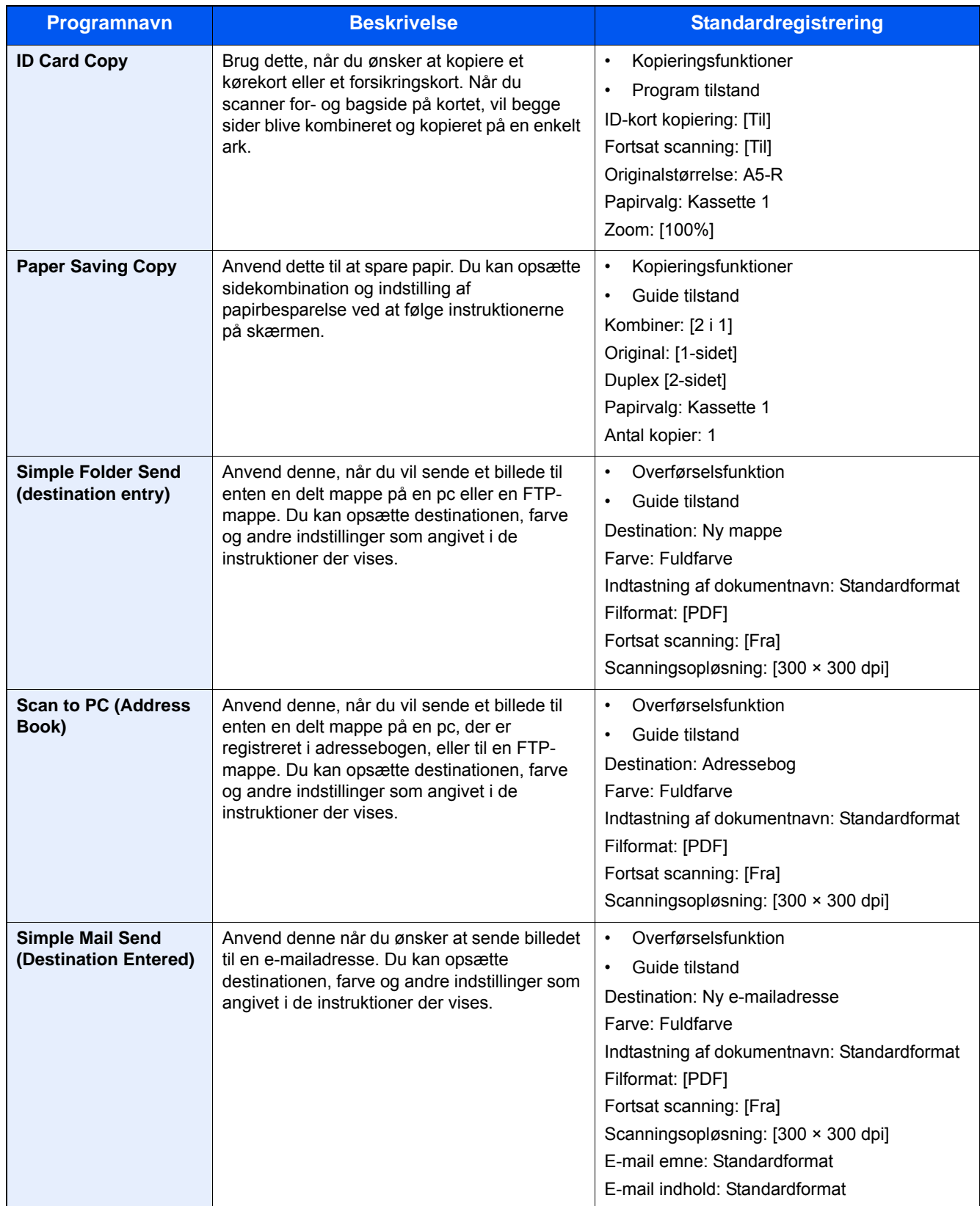

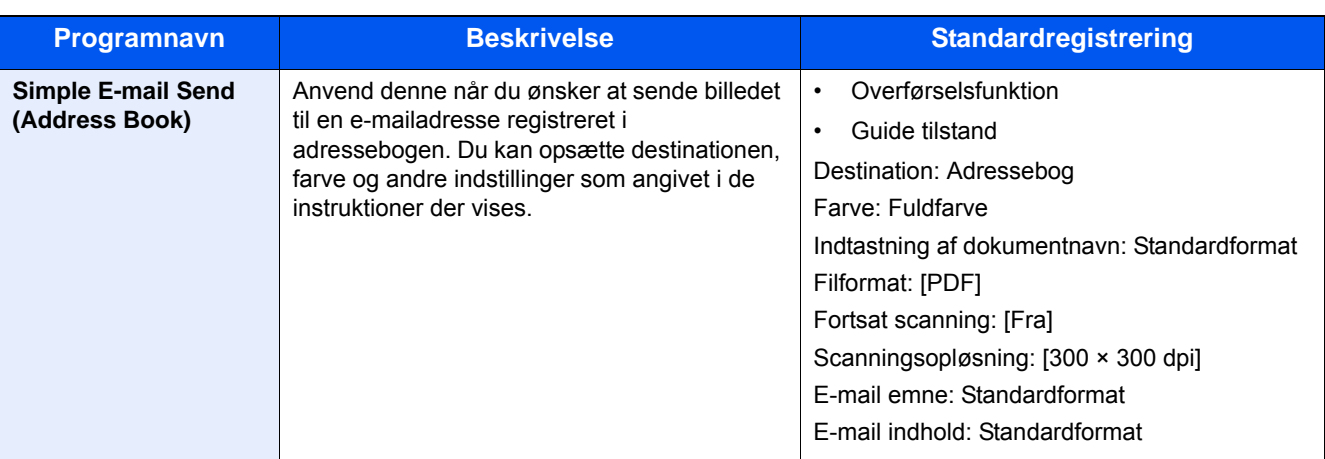

#### **<b>BEMÆRK** ?

Der kan registreres op til 20 funktioner, der kombinerer kopiering og afsendelse, i programmet.

Du kan vælge en favorit ved hjælp af en af de to metoder for genkald og registrere den.

- Guidet tilstand (Valgdialog): Registrerede indstillinger genkaldes i rækkefølge, så indstillinger opsættes ved at bekræfte eller rette dem.
- Programtilstand: Valg af en tast der er favorit, vil straks genkalde den tilhørende indstilling.

# <span id="page-84-0"></span>**Tilføje favoritter i guidet tilstand**

Her giver vi et eksempel på afsendelseshandlingen.

#### 1 **Vis en skærm.**

[Hjem] tast > [Send] > [Favoritter]

#### 2 **Tilføjer favoritter.**

- **1**  $|$ Menu $|$  >  $|$ Tilføj $|$
- 2 Vælg jobtypen.
- 3 Vælg [Guide].
- 4 Vælg den funktion, der skal genkaldes > [Næste >] Den valgte enhed vises af guiden.

#### **<b>BEMÆRK**

Skærmen til valg af "Metode til genkald af destination" vises ikke når jobtypen er Kopiering.

- 5 Indtast et navn på favoritten. > [Næste >]
	- Se *den engelske Operation Guide.*

6 Kontrollér indholdet. Ret eller tilføj information efter behov.

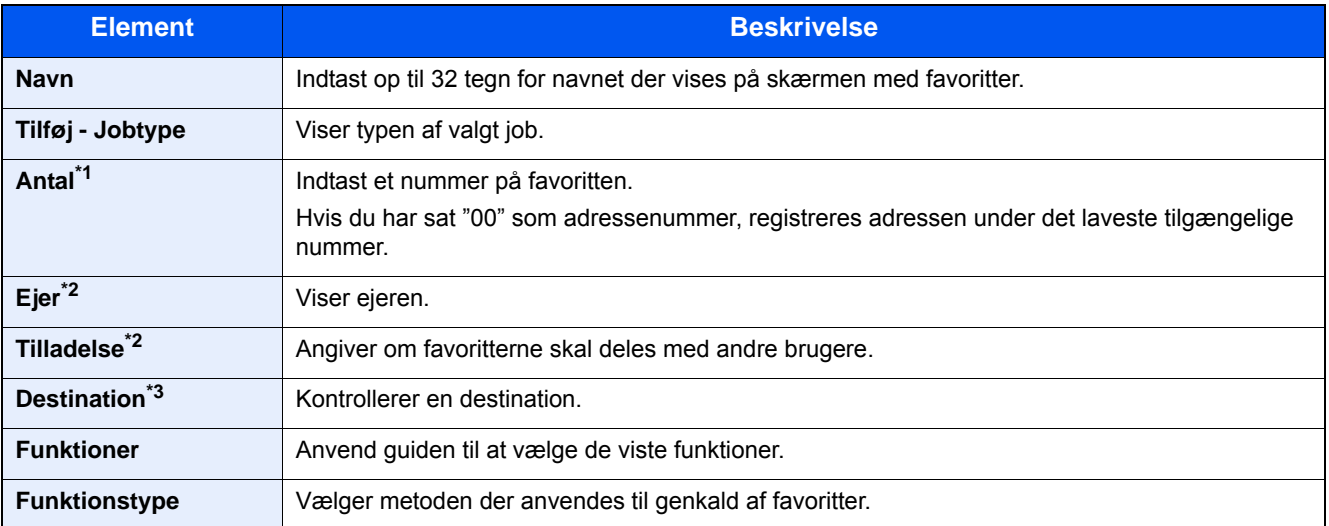

\*1 Hvis administration af brugerlogon er aktiveret, kan du kun ændre indstillingerne ved at logge på med administratorrettigheder.

- \*2 Vises når administration af brugerlogon er aktiveret.
- \*3 Vises når indstillingen af "jobtype" er [Send] eller [FAX].
- 7 Vælg [Gem].

Dette tilføjer favoritten.

8 Skærmen "Vil du tilføje en ny funktion til hoved-skærmen?" vises. For at vise en favorit på hjemmeskærmen, skal du trykke på [Ja] og angive den placering, hvor du vil have vist ikonet for favoritten, og vælg [Gem].

### **Tilføje favoritter i Programtilstand**

Hvis du planlægger at vælge programtilstanden, skal du først opsætte kopifunktionen, overførselsfunktionen, faxfunktionen, afsendelsesdestination og/eller andre indstillinger der skal tilføjes til favoritter.

#### 1 **Vis en skærm.**

- 1 Tast [Hjem] > [Send]
- 2 Dette opsætter afsendelsesfunktionen og/eller de indstillinger for destinationen, der skal registreres i et program.
- 3 Vælg [Favoritter].

#### 2 **Tilføjer favoritter.**

- **1**  $[Menu] > [Tilføj]$
- 2 Vælg jobtypen.
- 3 Vælg [Program].
- 4 Indtast et navn på favoritten. > [Næste >]
	- Se *den engelske Operation Guide.*

5 Kontrollér indholdet. Ret eller tilføj information efter behov.

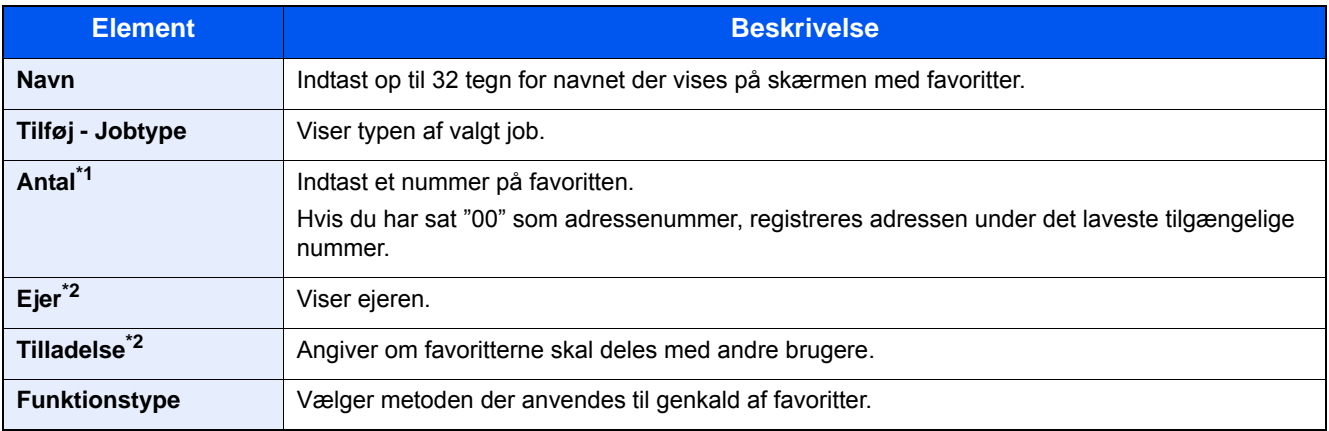

\*1 Hvis administration af brugerlogon er aktiveret, kan du kun ændre indstillingerne ved at logge på med administratorrettigheder.

- \*2 Vises når administration af brugerlogon er aktiveret.
- 6 Vælg [Gem].

Dette tilføjer favoritten.

7 Skærmen "Vil du tilføje en ny funktion til hoved-skærmen?" vises. For at vise en favorit på hjemmeskærmen, skal du trykke på [Ja] og angive den placering, hvor du vil have vist ikonet for favoritten, og vælg [Gem].

### **Anvende favoritter i guidet tilstand**

Proceduren for at genkalde og anvende en favorit i guidet tilstand er vist nedenfor.

#### **1** Genkald en favorit.

- 1 Vælg [Favoritter] på skærmbilledet Hjem eller vælg en tast for favoritten. Hvis du vælger en tast for favoritten, genkaldes tilknyttede favorit. Efter valg af [Favoritter], gå til de følgende trin.
- 2 Vælg knappen med den favorit du ønsker at genkalde.

#### **2** Dette starter favoritten.

1 Der vises en serie skærme, hvor indstillingerne kan opsættes og vælg derpå [Næste >]. Dialogboksen for indstillinger af overførsel kommer frem.

#### **<b>BEMÆRK**

For at ændre en indstilling, vælg [< Tilbage] og udfør de ændringer du ønsker.

2 Anbring originaler > [Start] tast

# **Anvende favoritter i Programtilstand**

Brug nedenstående fremgangsmåde til at genkalde en favorit i programtilstanden.

#### **1** Genkald en favorit.

- 1 Vælg [Favoritter] på skærmbilledet Hjem eller vælg en tast for favoritten. Hvis du vælger en tast for favoritten, genkaldes tilknyttede favorit. Efter valg af [Favoritter], gå til de følgende trin.
- 2 Vælg knappen med den favorit du ønsker at genkalde.

#### 2 **Dette starter favoritten.**

1 Anbring originaler > [Start] tast

# **Redigering af en favorit**

Du kan anvende proceduren i dette afsnit til at ændre favoritnumre, favoritnavne og indstillinger for deling. Brug nedenstående fremgangsmåde til at redigere en favorit.

#### 1 **Vis en skærm.**

1 [Hjem] tast > [Favoritter]

#### **Redigering af en favorit.**

- 1 [Menu] > [Rediger]
- 2 Vælg den favorit du ønsker at ændre.
- 3 Ret favoritnavn, favoritnummer og/eller indstillinger for deling. [Tilføje favoritter i guidet tilstand](#page-84-0)
- 4 [Gem] > [Ja]

### **Slette en favorit**

Du kan benytte nedenstående fremgangsmåde til at slette en favorit.

Benyt nedenstående fremgangsmåde til at slette en favorit.

#### 1 **Vis en skærm.**

1 [Hjem] tast > [Send] > [Favoritter]

#### **2** Slet favoritten.

- **1**  $[Menu] > [Slet]$
- 2 Vælg den favorit du ønsker at slette.
- 3 Vælg [Ja].

# **Registrering af genveje (indstillinger for kopiering, afsendelse og dokumentboks)**

Registrer genveje i skærmbilledet Hurtig opsætning for at få hurtig adgang til ofte anvendte funktioner. Funktionsnavnet der vises med en genvejstast, kan også tilpasses efter behov.

#### **<b>BEMÆRK**

Du kan registrere op til 2 genveje for kopieringsfunktioner, afsendelsesfunktioner og funktioner for dokumentboksen.

## **Tilføjelse af genveje**

Genvejsregistrering udføres i skærmen med funktionsoversigten. Benyt nedenstående fremgangsmåde for registrering af en genvej.

#### 1 **Vis skærmen.**

Trinene nedenfor kan udføres samtidig med at skærmen for kopiering, afsendelse, fax eller dokumentboks vises. [Funktioner] > [Tilf/red. genvej]

#### 2 **Tilføjelse af genveje**

1 Vælg [Tilføj].

En genvej består af det indhold der er beskrevet nedenfor.

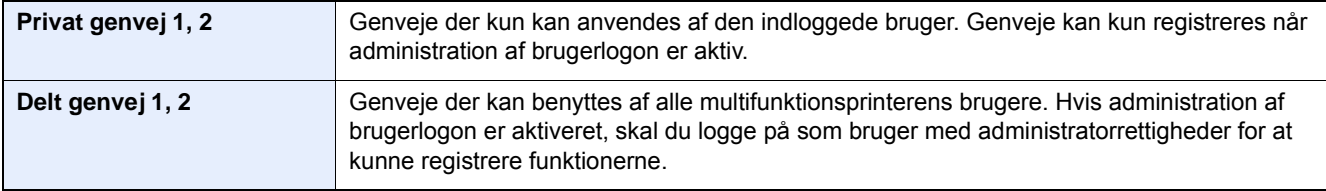

2 Vælg den indstilling, du ønsker at tilføje.

#### **<b>BEMÆRK**

Hvis du vælger et eksisterende genvejsnummer, kan den aktuelt registrerede genvej erstattes med en anden genvej.

#### 3 Indtast navnet. > [Næste >].

Du kan indtaste op til 24 tegn.

Se *den engelske Operation Guide.*

4 Vælg [Gem].

Genvejen er registreret.

# **Redigér genvejen**

#### 1 **Vis skærmen.**

Trinene nedenfor kan udføres samtidig med at skærmen for kopiering, afsendelse, fax eller dokumentboks vises. [Funktioner] > [Tilf/red. genvej]

#### 2 **Redigér genvejen.**

- 1 Vælg [Rediger].
- 2 Vælg den genvejstast, som du ønsker at redigere.
- 3 [Antal] eller [Navn] > Redigér indstillinger. > [OK]
- 4 [Gem] > [Ja]

### **Slette en genvej**

#### 1 **Vis en skærm.**

Trinene nedenfor kan udføres samtidig med at skærmen for kopiering, afsendelse, fax eller dokumentboks vises. [Funktioner] > [Tilf/red. genvej]

#### 2 **Slet genvejen.**

- 1 Vælg [Slet].
- 2 Vælg den genvej du ønsker at slette. > [Ja]

# **4 Betjening på PC**

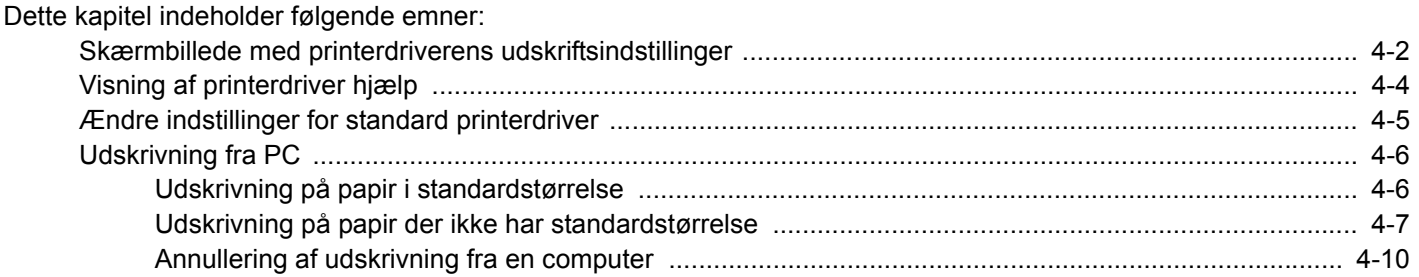

# <span id="page-91-0"></span>**Skærmbillede med printerdriverens udskriftsindstillinger**

Skærmbilledet for printerdriverens udskriftsindstillinger giver dig mulighed for at konfigurere forskellige print-relaterede indstillinger.

Printing System Driver User Guide

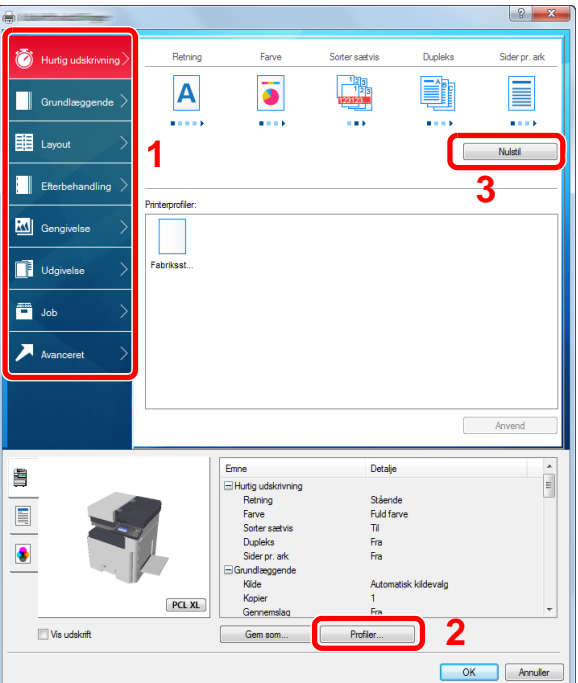

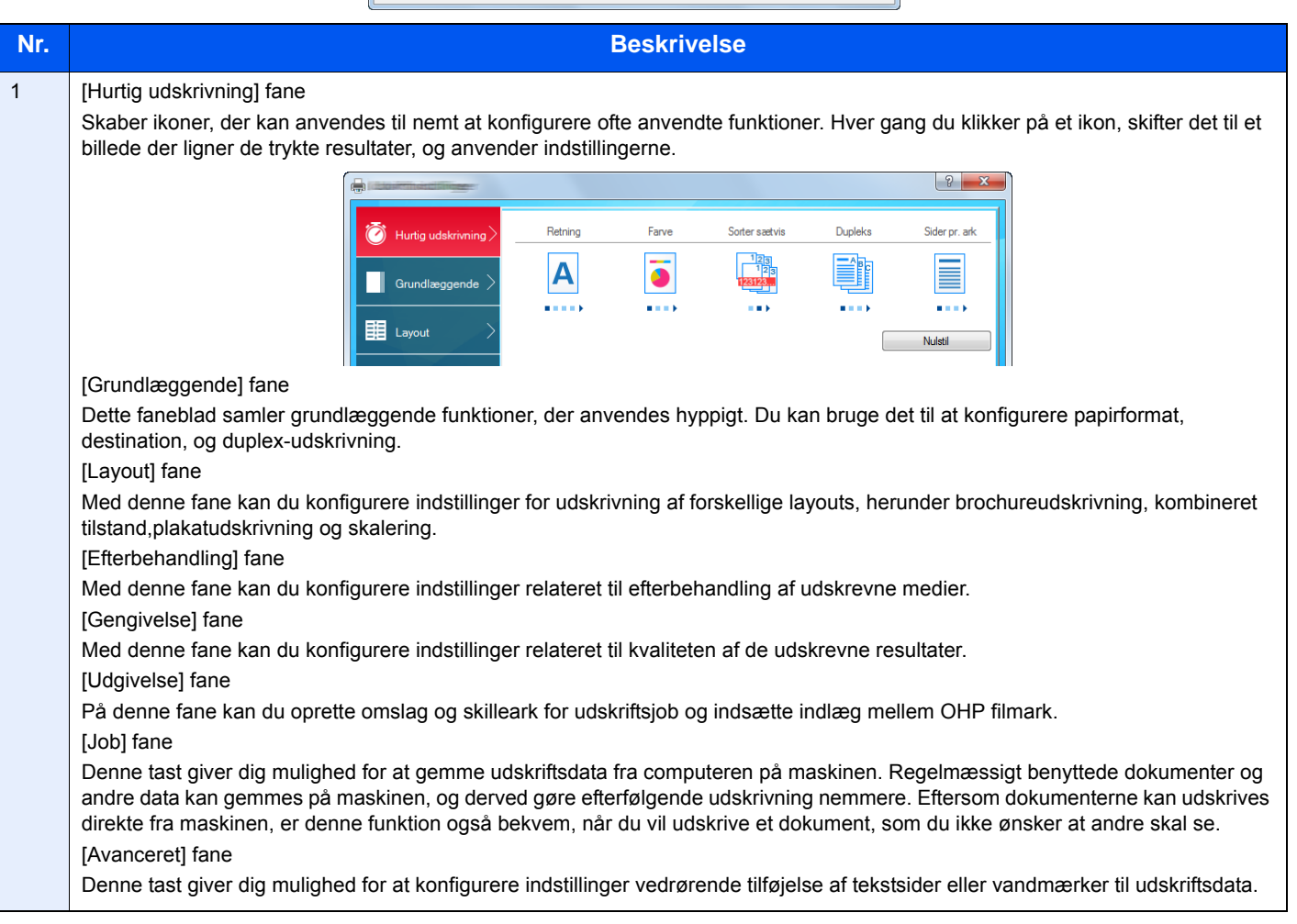

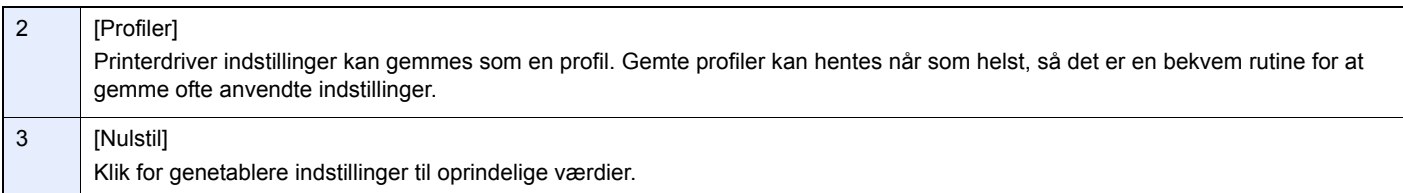

# <span id="page-93-0"></span>**Visning af printerdriver hjælp**

Der er inkluderet hjælp i printerdriveren. For at lære om udskriftsindstillingerne åbn skærmen for printerdriverens udskriftsindstillinger, og vis Hjælp som forklaret nedenfor.

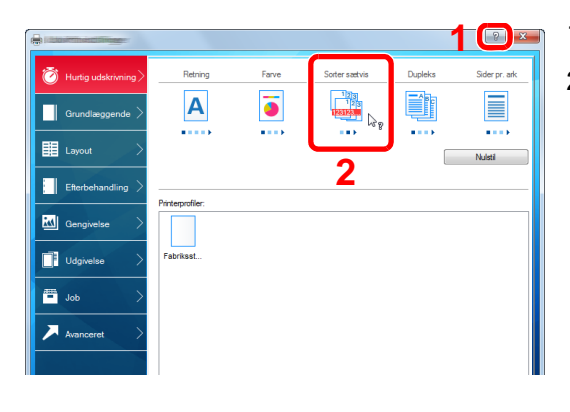

- 1 Klik på [?] knappen i det øverste højre hjørne af skærmen.
- 2 Klik på det emne, som du vil vide mere om.

#### **<b>BEMÆRK**

Hjælpen vises, også selvom du klikker på det emne, du ønsker at vide om, og tryk på knappen [F1] på tastaturet.

# <span id="page-94-0"></span>**Ændre indstillinger for standard printerdriver**

Standard printerdriver indstillingerne kan ændres. Ved at vælge ofte anvendte indstillinger, kan du springe trin over, når du udskriver Instruktioner er baseret på brugerfladeelementer som de forekommer i Windows 8.1.

Se følgende for yderligere oplysninger om indstilling:

Printing System Driver User Guide

1 **I amuletter på skrivebordet, skal du klikke på [Indstillinger], [Kontrolpanel], og derefter [Enheder og printere].**

#### **BEMÆRK**

Klik på knappen [Start] i Windows 7, og klik derefter på [Enheder og printere].

- 2 **Højreklik på printerdriverikonet af maskinen, og klik på [Printeregenskaber] menuen for printerdriveren.**
- 3 **Klik på knappen [Grundlæggende] under fanen [Generelt].**
- 4 **Vælg standardindstillingerne, og klik på knappen [OK] .**

# <span id="page-95-0"></span>**Udskrivning fra PC**

Følg nedenstående trin for at udskrive dokumenter fra applikationer.

Dette afsnit beskriver udskrivningsmetoden ved anvendelse af Printing System Driver.

#### **BEMÆRK**

- For at udskrive dokumentet fra applikationerne skal printerdriveren installeres på computeren fra den medfølgende DVD (Product Library).
- I nogle miljøer, vises de aktuelle indstillinger nederst på printerdriveren.

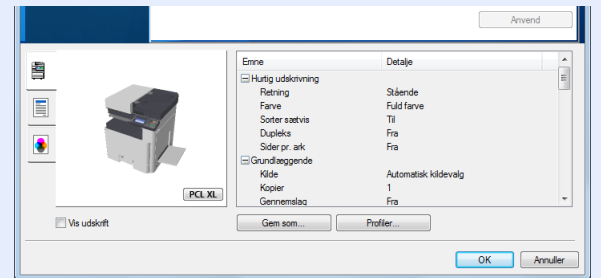

- Ved udskrivning på karton eller konvolutter, indlæs karton eller konvolutterne i multifunktionsbakken før den følgende procedure udføres.
- [Når du lægger kuvert eller karton på glaspladen \(5-8\)](#page-107-0)

# <span id="page-95-1"></span>**Udskrivning på papir i standardstørrelse**

Hvis du har ilagt et papirformat, der er inkluderet i udskriftstørrelserne på maskinen, så vælges papirformatet under fanen [Grundlæggende] i skærmbilledet for udskriftsindstillinger i printerdriveren.

#### $\mathbb{Q}$ **BEMÆRK**

På betjeningspanelet for multifunktionsprinteren angives papirstørrelse og medietype der skal udskrives.

Se *den engelske Operation Guide.*

#### 1 **Vis skærmen.**

Klik på [Fil] og vælg [Udskriv] i applikationen.

#### 2 **Konfigurér indstillingerne.**

1 Vælg maskinen fra menuen "Navn", og klik på knappen [Egenskaber].

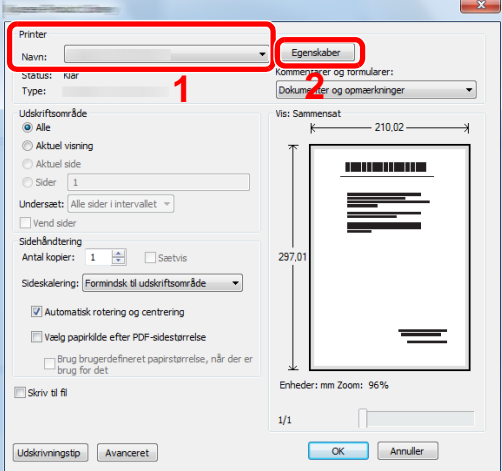

2 Vælg fanebladet [Grundlæggende].

3 Klik på "Udskriftsstørrelse" menuen og vælg papirformatet, der skal anvendes til udskrivning. For at ilægge et papirformat, der ikke er medtaget i udskriftstørrelser på maskinen, såsom karton eller kuverter, skal papirformatet registreres.

[Udskrivning på papir der ikke har standardstørrelse \(4-7\)](#page-96-0)

#### **<b>BEMÆRK**

Hvis du vælger [Fra] for "Autoskift kass.", skal du vælge den papirkilde der indeholder det papir der skal anvendes

under "Kilde".

Se *den engelske Operation Guide.*

For at udskrive på specialpapir, såsom tykt papir eller transparenter, klik på menuen "Medietype" og vælg medietype.

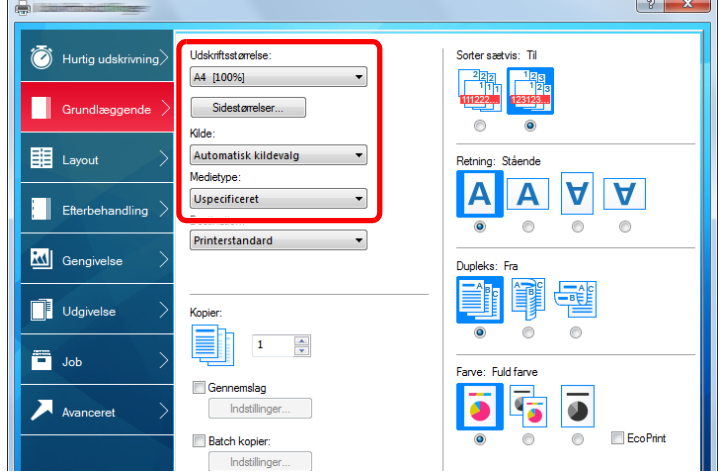

4 Klik på knappen [OK], for at vende tilbage til dialogboksen for udskrivning.

#### 3 **Start udskrivning.**

Klik på knappen [OK].

### <span id="page-96-0"></span>**Udskrivning på papir der ikke har standardstørrelse**

Hvis du har ilagt et papirformat, der ikke er inkluderet i udskriftstørrelserne på maskinen, registreres papirformatet under [Grundlæggende] fanen i skærmbilledet for udskriftsindstillinger i printerdriveren.

Den registrerede størrelse kan vælges fra "Udskriftstørrelse" i menuen. Instruktioner er baseret på brugerfladeelementer som de forekommer i Windows 8.1.

#### **<b>BEMÆRK**

Angiv papirformatet og medietypen til udskrivning fra betjeningspanelet.

Se *den engelske Operation Guide.*

- 1 **Vis skærmen.**
	- 1 I amuletter på skrivebordet, skal du klikke på [Indstillinger], [Kontrolpanel], og derefter [Enheder og printere]. Klik på knappen [Start] i Windows 7, og klik derefter på [Enheder og printere].
	- 2 Højreklik på printerdriverikonet af maskinen, og klik på [Printeregenskaber] menuen for printerdriveren.

#### **Registrering.**

Klik på fanebladet [Grundlæggende].

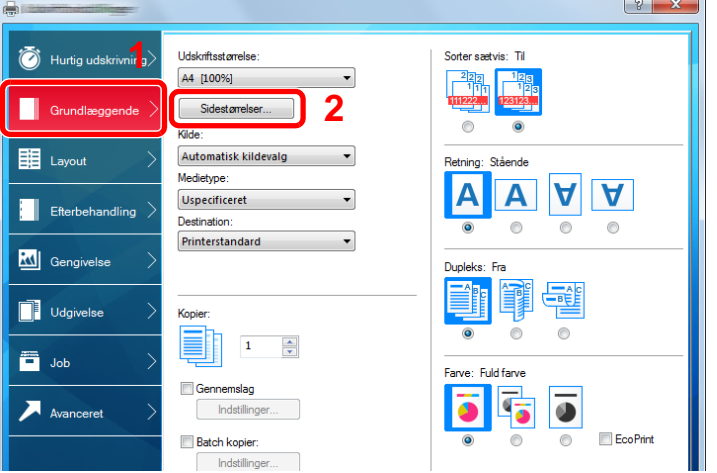

- Klik på knappen [Sidestørrelser...].
- Klik på knappen [Ny].

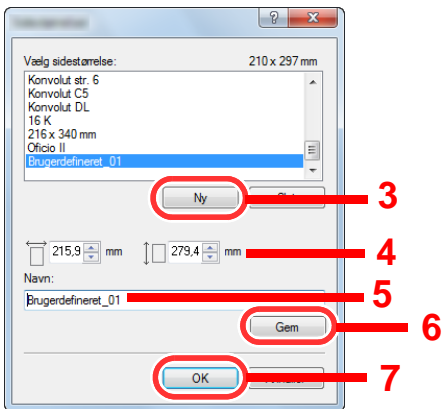

- Indtast papirstørrelsen.
- Indtast navn på papiret.
- Klik på knappen [Gem].
- 7 Klik på knappen [OK].
- 8 Klik på knappen [OK].

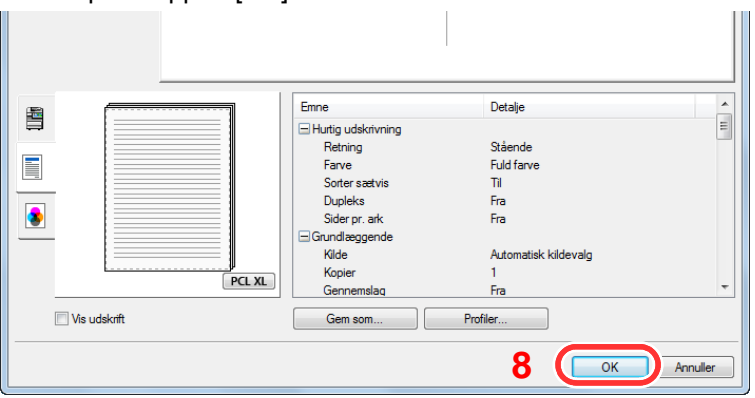

i,

### **Viser skærmbilledet Udskriftsindstillinger.**

Klik på [Fil] og vælg [Udskriv] i applikationen.

#### 4 **Vælg papirstørrelse og -type af ikke-standard størrelse.**

1 I menuen "Navn", vælges denne multifunktionsprinter og derpå klikkes der på knappen [Egenskaber].

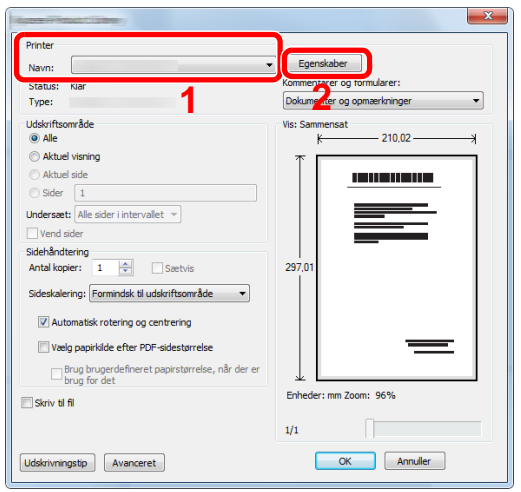

- 2 Vælg fanebladet [Grundlæggende].
- 3 Klik på menuen "Udskriftsstørrelse", og vælg papirformatet, der blev registreret i trin 2.

For at udskrive på specialpapir, såsom tykt papir eller transparenter, klik på menuen "Medietype" og vælg medietype.

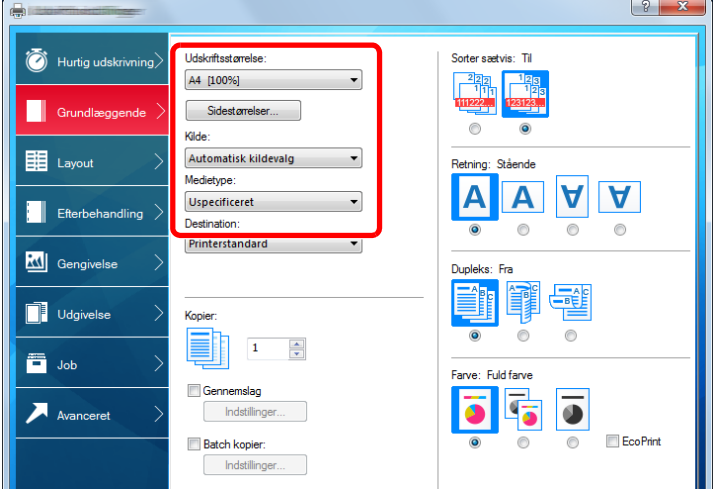

#### **<b>BEMÆRK**

Hvis du har ilagt et postkort eller konvolut, skal du vælge [Karton] eller [Konvolut] i menuen "Medietype".

- 4 Vælg papirkilden i menuen "Kilde".
- 5 Klik på knappen [OK], for at vende tilbage til dialogboksen for udskrivning.

#### 5 **Start udskrivning.**

Klik på knappen [OK].

## <span id="page-99-0"></span>**Annullering af udskrivning fra en computer**

Gør følgende for at annullere et udskriftsjob, der udføres ved hjælp af printerdriveren, inden printeren begynder udskrivningen:

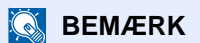

For at annullere udskrivning fra denne maskine, se:

[Afbrydelse af job \(5-10\)](#page-109-0)

- 1 **Dobbeltklik på printer-ikonet ( ) i Windows-proceslinjen, nederst til højre på skrivebordet for at vise en dialogboks for printeren.**
- 2 **Klik på filen, som du ønsker at annullere udskrivningen for og vælg [Annullér] fra "Dokument"-menuen.**

# 5

# **Betjening af maskinen**

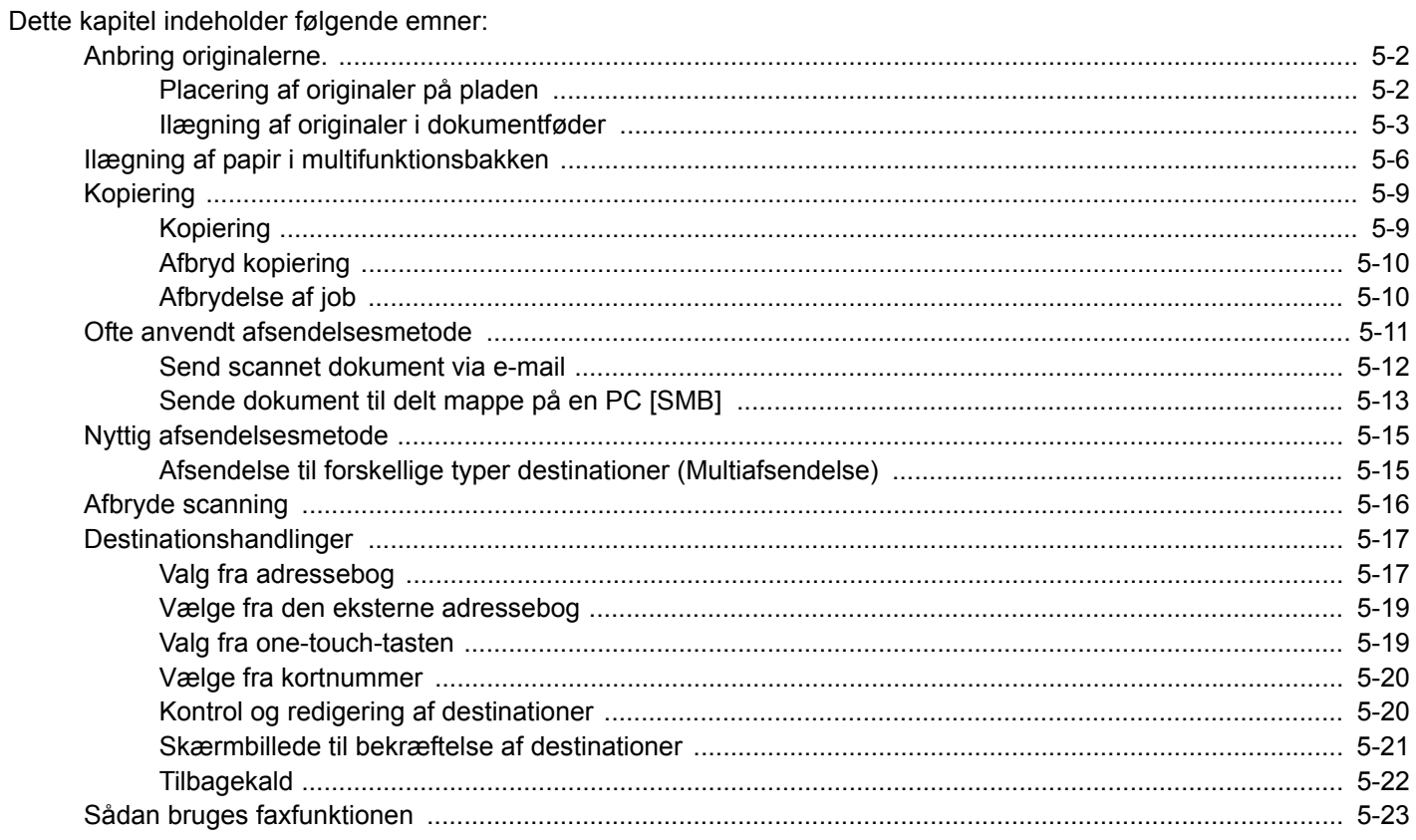

# <span id="page-101-0"></span>**Anbring originalerne.**

Læg originaler på pladen eller i dokumentføderen, afhængig af originalens størrelse, type, mængde og funktion.

- Glasplade: Læg ark, bog, postkort og kuverter.
- Dokumentføder: Anbring alle originalerne. Du kan også anbringe 2-sidede originaler.

# <span id="page-101-1"></span>**Placering af originaler på pladen**

Du kan anbringe en bog eller et blad på glaspladen foruden almindelige originalark.

1 Læg den side, der skal scannes, nedad.

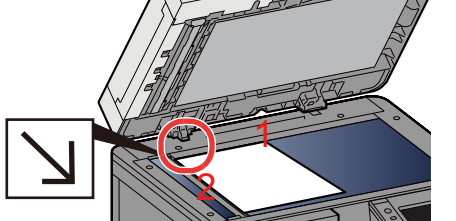

2 Sørg for, at den flugter med indikatorpladerne for originalstørrelsen, hvor det bageste venstre hjørne tjener som referencepunkt.

#### **<b>BEMÆRK**

- A5 er registreret som A4-R. Indstil papirformatet til A5 ved hjælp af funktionstasten på berøringspanelet.
- [\[Original størrelse\] \(6-3\)](#page-125-0)
- For detaljer om originalretning, se følgende:
- *Engelsk Operation Guide.*

#### **Når du lægger kuvert eller karton på glaspladen**

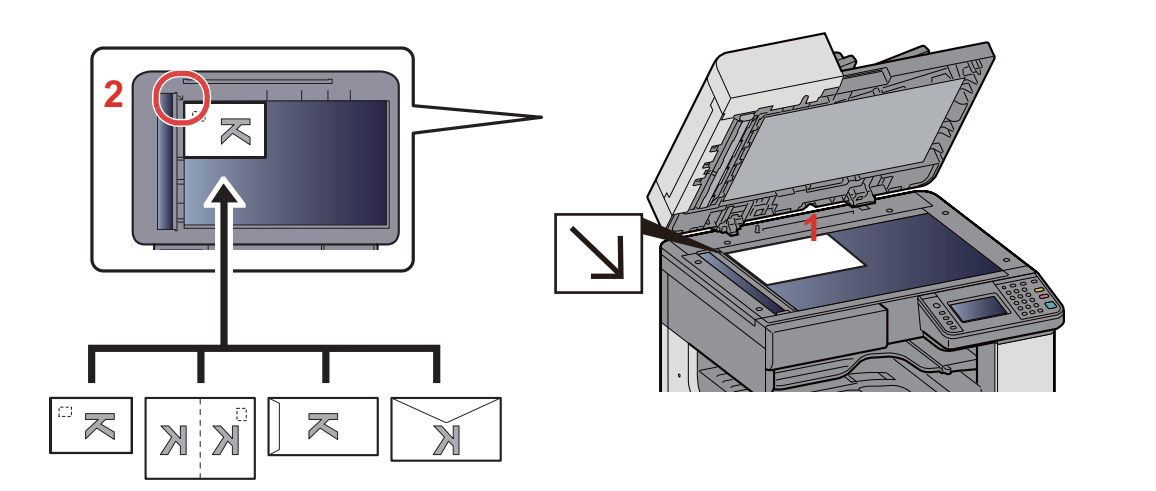

- 1 Læg den side, der skal scannes, nedad.
- 2 Sørg for, at den flugter med indikatorpladerne for originalstørrelsen, hvor det bageste venstre hjørne tjener som referencepunkt.

#### **BEMÆRK**

- Se følgende for fremgangsmåden til indføring af kuvert eller karton:
- [Når du lægger kuvert eller karton på glaspladen \(5-8\)](#page-107-1)

### **FORSIGTIG**

**Lad ikke dokumentføderen stå åben, da det kan medføre personskade.**

#### **VIGTIGT**

- **Brug ikke magt, når du lukker dokumentføderen. Et hårdt tryk kan få glaspladen til at knække.**
- **Dokumentføderen skal være åben i forbindelse med anbringelse af bøger eller tidsskrifter i maskinen.**

# <span id="page-102-0"></span>**Ilægning af originaler i dokumentføder**

Dokumentføderen scanner automatisk hvert ark i en bunke med flere originaler. Begge sider af en 2-sidet original scannes.

Originaler, der understøttes af dokumentføderen

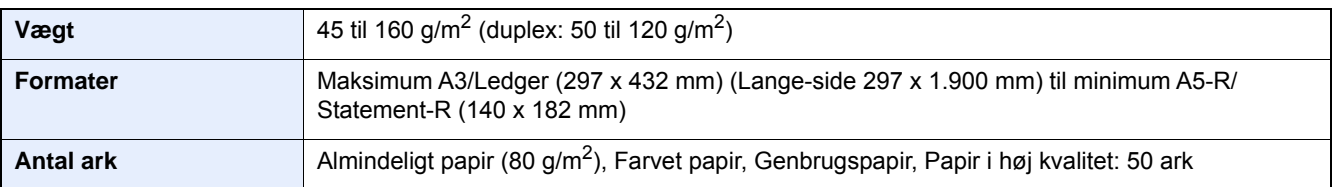

Brug ikke dokumentføderen til følgende originaltyper: Ellers kan originalerne blive fastklemt eller dokumentføderen kan blive beskidt.

- Originaler for dokumentføderen der ikke er understøttet af dokumentføderen. Originaler, der er samlet med hæfteklammer eller clips (fjern clips eller hæfteklammer, og glat papiret helt ud inden ilægning. I modsat fald kan originalerne sætte sig fast.)
- Originaler med klæbestrimmel eller lim
- Originaler med udklippede dele
- Krøllede originaler
- Originaler med folder (folderne skal rettes ud inden ilægning. I modsat fald kan originalerne sætte sig fast.)
- **Karbonpapir**
- Krøllet papir

#### **VIGTIGT**

- **Kontrollér inden ilægning af originalerne, at der ikke ligger originaler i originaludskubningspladen. Hvis originaler efterlades i originaludskubningspladen, kan nye originaler sætte sig fast.**
- **Du må ikke berøre dokumentføderens øverste dæksel ved f.eks. at tilpasse originalerne til dækslet. Det kan medføre en fejl i dokumentføderen.**
- 1 **Justér originalbreddestyrene.**

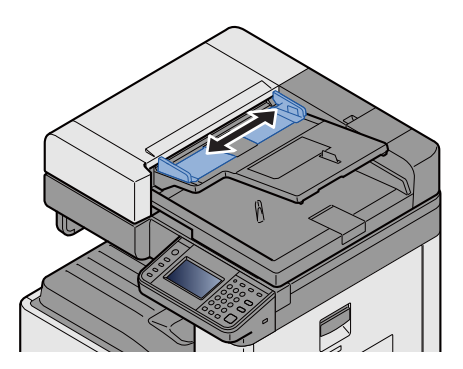

#### 2 **Anbring originalerne.**

1 Læg den side, der skal scannes (eller den første af 2-sidet originaler), så den vender opad. Lad den førende kant glide ind i dokumentføderen, indtil den ikke kan komme længere.

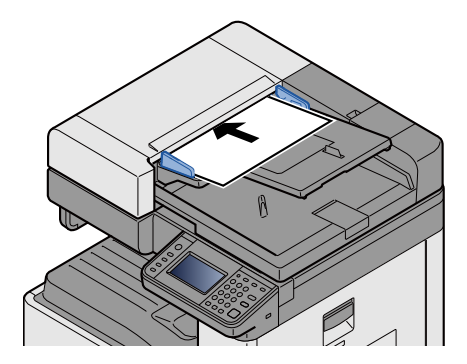

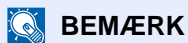

For detaljer om originalretning, se følgende:

*Engelsk Operation Guide.*

#### **VIGTIGT**  $\left(\bigvee\right)$

**Kontrollér, at originalbreddestyrene passer nøjagtigt til originalernes bredde. Justér originalbreddestyrene, hvis der er et mellemrum. Mellemrummet kan få originalerne til at sætte sig fast.**

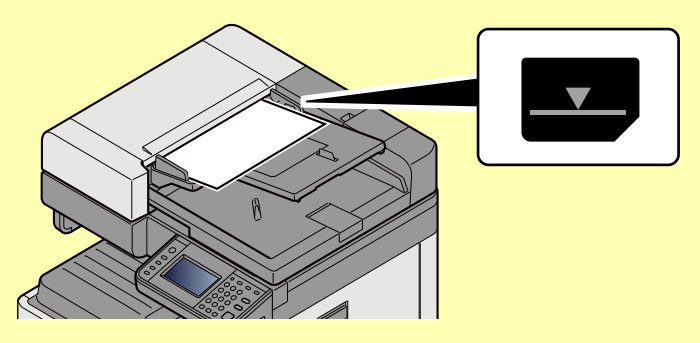

**Sørg for, at de ilagte originaler ikke overstiger niveauindikatoren. Originalerne kan sidde fast, hvis det maksimale niveau overstiges.**

**Originaler med huller eller perforerede linjer skal anbringes, således at hullerne eller perforeringen scannes sidst (ikke først).**

2 Åbn originalstopperen for at tilpasse størrelsen af originalindstillingen (originalformat: A3, Ledger).

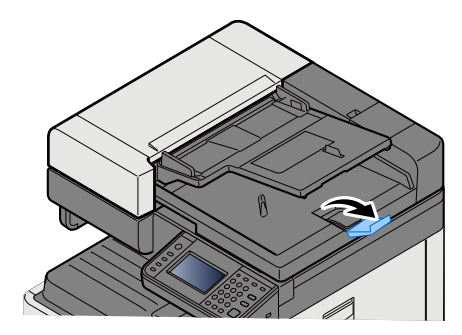

# <span id="page-105-0"></span>**Ilægning af papir i multifunktionsbakken**

Se følgende for yderligere detaljer om understøttede papirstørrelser:

- *Engelsk Operation Guide.*
- Se følgende for yderligere oplysninger om indstilling af papirtype:
- *Engelsk Operation Guide.*

Sørg for at bruge multifunktionsbakken, når du udskriver på specialpapir.

#### **VIGTIGT**

- **Indstil medietypen til Tykt, og indstil papirvægten, hvis du bruger papir med en papirvægt på min. 106 g/m2.**
- **Fjern hver transparent fra den indre bakke eftersom det udskrives. Transparenter, der efterlades i den indre bakke, kan medføre papirstop.**

Multifunktionsbakken har følgende kapacitet.

- Almindeligt papir A4 eller mindre (80 g/m**2**), genbrugspapir eller farvet papir: 100 ark
- Tykt papir (220 g/m**2**): 10 ark
- Tykt papir (157 g/m**2**): 10 ark
- Tykt papir (120 g/m**2**): 25 ark
- Tykt papir (104,7 g/m**2**): 25 ark
- Almindeligt papir A4 eller mindre (80 g/m**2**), genbrugspapir eller farvet papir: 25 ark
- Hagaki (Karton): 20 ark
- Kuvert DL, Kuvert C5, Kuvert #10 (Kommerciel#10), Kuvert Monarch, Youkei 4, Youkei 2: 5 ark
- OHP-film: 10 ark

#### **BEMÆRK**

- Når du ilægger et brugerdefineret papirformat, skal du angive papirformatet jf.:
- *Engelsk Operation Guide.*
- Når du anvender specialpapir, såsom transparent eller tykt papir, skal du vælge medietypen, som angivet i:
- *Engelsk Operation Guide.*

#### 1 **Åbn multifunktionsbakken.**

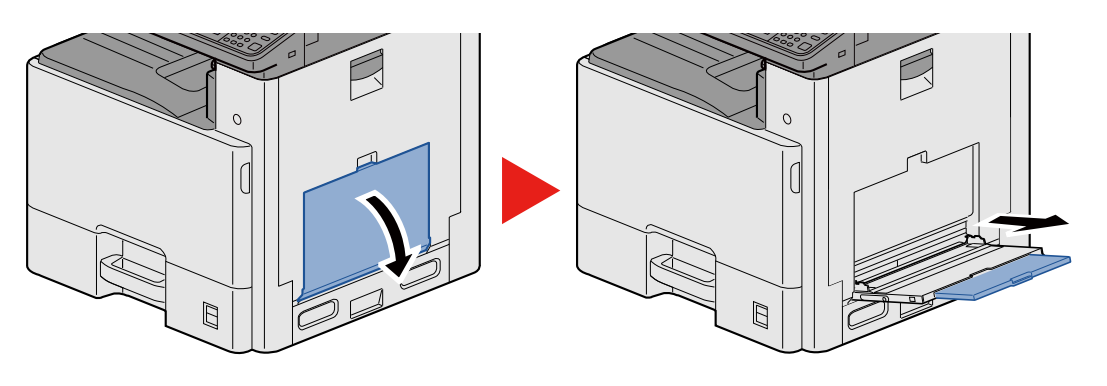

#### 2 **Justér multifunktionsbakkens størrelse.**

Papirformaterne er angivet på multifunktionsbakken.

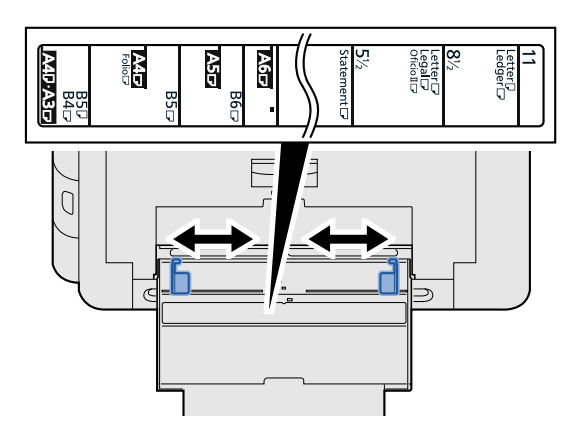

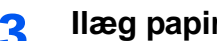

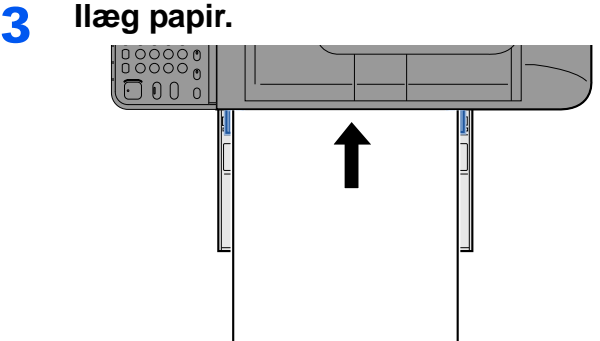

Før papiret ind i bakken langs med styrene, indtil det ikke kan komme længere.

Efter udpakning af nyt papir er det nødvendigt at bladre gennem papiret, inden det lægges i multifunktionsbakken.

[Forholdsregler ved ilægning af papir \(3-15\)](#page-78-1)

#### **VIGTIGT**

- **Læg papiret i med den side, der skal skrives på, vendt nedad.**
- **Krøllet papir skal rettes ud inden brug.**
- **Kontrollér inden ilægning af papir i multifunktionsbakken, at der ikke er papir tilbage fra et tidligere job i bakken. Hvis der er nogle få ark papir tilbage i multifunktionsbakken, og du ønsker at ilægge flere papirer, skal du først fjerne det resterende papir fra bakken, og blande det med det nye papir, inden papiret ilægges i bakken.**
- **Flyt justeringsstyrene for papirbredde, så de passer til papiret, hvis der er et mellemrum mellem papiret og styrene. Herved hindres forskydning af arkene og papirstop.**

#### 4 **Angiv papirtypen der er lagt i multifunktionsbakken ved hjælp af kontrolpanelet.**

Se *den engelske Operation Guide.*

#### <span id="page-107-1"></span><span id="page-107-0"></span>**Når du lægger kuvert eller karton på glaspladen**

Læg papiret i med den side, der skal skrives på, vendt nedad. For proceduren for udskrivning, se:

Printing System Driver User Guide

#### **Eksempel: Ved udskrivning af adresse.**

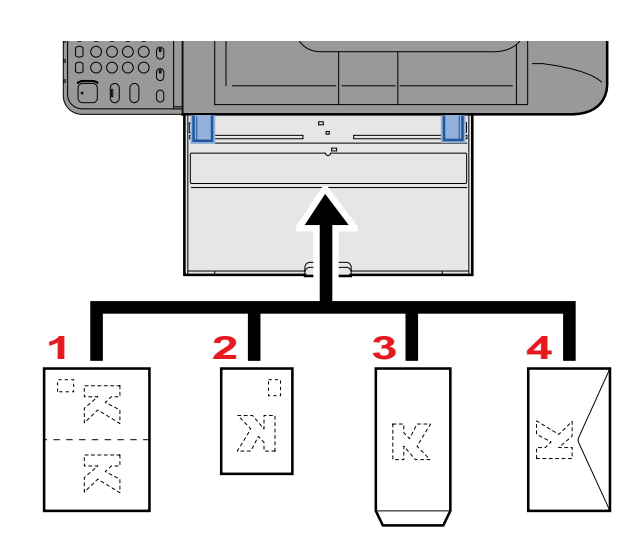

- 1 Oufuku Hagaki (returpostkort)
- 2 Hagaki (Karton)
- 3 Rudekuvert (åbn flappen)
- 4 Lukket kuvert (luk flappen)

#### **VIGTIGT**

- **Brug ufoldet Oufuku hagaki (returpostkort).**
- **Hvordan kuverten skal ilægges (retningen og siden, der vender opad) afhænger af kuverttypen. Sørg for at ilægge den korrekt, da der ellers vil blive trykt i den forkerte retning eller på den forkerte side.**

#### **<b>BEMÆRK**

- Når du ilægger en kuvert i multifunktionsbakken, vælg kuverttypen som anvist i:
- *Engelsk Operation Guide.*
# **Kopiering**

Proceduren her beskriver betjening af den grundlæggende kopiering og hvordan kopiering afbrydes.

### **Kopiering**

- 1 **Tast [Hjem] > [Kopier]**
- 2 **Anbring originalerne.**

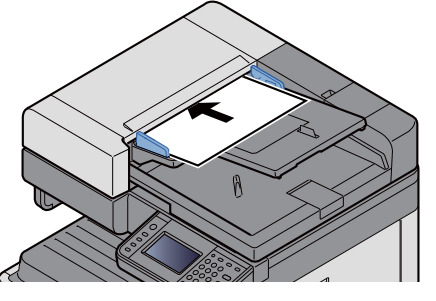

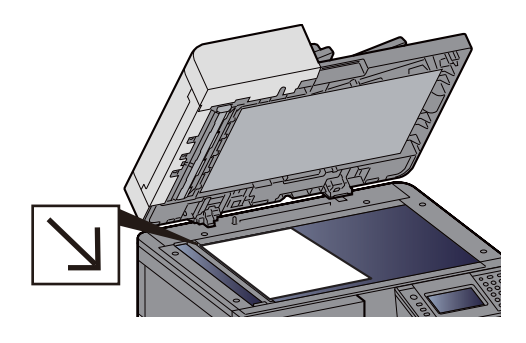

[Anbring originalerne. \(5-2\)](#page-101-0)

### 3 **Vælg funktionerne.**

Du kan vælge en funktion for at opsætte dennes indstillinger, ved at vælge funktionstasten. Eller du kan vælge en funktion ved at vælge [Funktioner].

Se *den engelske Operation Guide.*

### 4 **Indtast antal kopier vha. taltasterne.**

Angiv det ønskede antal op til 999.

### 5 **Tryk på tasten [Start].**

Kopiering starter.

### **<b>BEMÆRK**

Denne funktion gør det muligt at reservere det næste job under udskrivning. Når det igangværende udskrivningsjob er afsluttet, udskrives det reserverede kopieringsjob. Hvis "Reservér næste-prioritet er indstillet til [Fra], vil [Reservér næste] vises. Vælg [Reservér næste] og opsæt de nødvendige indstillinger for kopieringsjobbet.

Se *den engelske Operation Guide.*

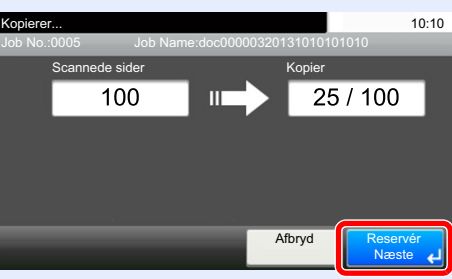

### **Afbryd kopiering**

Denne funktion gør det muligt at pause de igangværende job, når du har brug for at kopiere.

Når kopieringen afsluttes, genoptager maskinen de pausede udskrivningsjob.

### **BEMÆRK**

- Hvis maskinen ikke benyttes i 60 sekunder i Afbryd kopiering tilstanden, annulleres afbrydelsen af kopieringen automatisk, og udskrivningen genoptages. Forsinkelsen kan ændres, indtil afbrydelsen annulleres. Skift hvis nødvendigt.
- Se *den engelske Operation Guide.*

### 1 **Konfigurér indstillingerne.**

1 Vælg tasten [Interrupt].

Det igangværende udskrivningsjob afbrydes midlertidigt.

2 Anbring originalerne på maskinen for afbrydelse af kopi og konfigurér kopieringsindstillingerne.

### 2 **Tryk på tasten [Start].**

Afbrydelse af kopiering påbegyndes.

3 **Når den afbrudte kopiering afsluttes, tryk på tasten [Interrupt].**

Maskinen genoptager de pausede udskrivningsjob.

### **Afbrydelse af job**

1 **Vælg tasten [Stop], når skærmbilledet til kopiering vises.**

### 2 **Slet et job.**

**Mens et job scannes**

Kopieringsjobbet slettes.

#### **Mens et job udskrives eller på standby**

Skærmbilledet Afbrydelse af job vises. Det igangværende udskrivningsjob afbrydes midlertidigt.

Vælg det job, du vil annullere > [Slet] > [Ja]

### **<b>BEMÆRK**

Hvis "Reserver Næste-prioritet" er indstillet til [Fra], vises kopiskærmen på berøringspanelet. I dette tilfælde vil valg af tasten [Stop] eller [Afbryd] afbryde det igangværende udskrivningsjob.

Se *den engelske Operation Guide.*

### **Ofte anvendt afsendelsesmetode**

Maskinen kan sende det scannede billede som en vedhæftet fil i en e-mail eller til en computer på netværket. For at kunne gøre dette skal adressen på afsenderen og destinationen (modtager) registreres på netværket.

Et netværksmiljø, som giver maskinen adgang til en mailserver, er nødvendigt for at kunne afsende en e-mail. Det anbefales at anvende et Local Area Network (LAN) for at forbedre overførselshastighed og sikkerhed.

De grundlæggende scannings- (afsendelses-) metoder er dem nedenfor.

- Send som e-mail (Indtastning af e-mail-adresse): Sender et scannet originalbillede som e-mail-vedhæftning.
- [Send scannet dokument via e-mail \(5-12\)](#page-111-0)

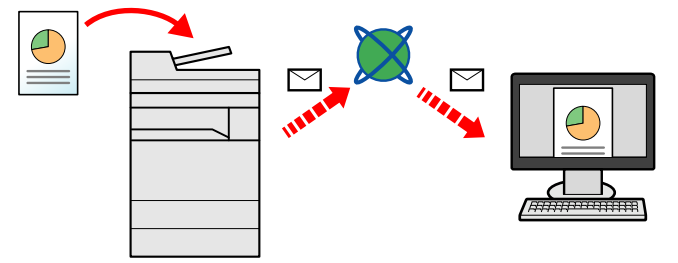

- Send til mappe (SMB): Gemmer et scannet originalbillede i en delt mappe på en hvilken som helst PC.
- [Sende dokument til delt mappe på en PC \[SMB\] \(5-13\)](#page-112-0)
- Send til mappe (FTP): Gemmer et scannet originalbillede i en mappe på en FTP-server.
- Se *den engelske Operation Guide.*

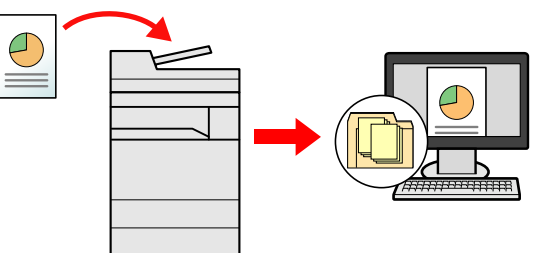

- Scanning af billeddata med TWAIN/WIA: Scan dokumentet ved hjælp af et TWAIN eller WIA kompatibelt applikationsprogram.
- Se *den engelske Operation Guide.*

#### **<b>BEMÆRK**

De forskellige sendemuligheder kan kombineres.

[Afsendelse til forskellige typer destinationer \(Multiafsendelse\) \(5-15\)](#page-114-0)

Faxfunktionen kan anvendes på produkter, der er udstyret med faxfunktion.

**FAX Operation Guide** 

### <span id="page-111-0"></span>**Send scannet dokument via e-mail**

Send scannet dokument via e-mail

### **BEMÆRK**

Inden afsendelse af et dokument, skal Embedded Web Server RX anvendes til at opsætte indstillinger for SMTP og afsende e-mail.

◆ [Indstilling af SMTP og e-mail \(2-24\)](#page-61-0)

### 1 **Tast [Hjem] > [Send]**

2 **Anbring originalerne.**

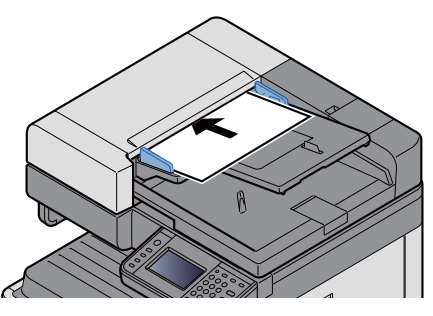

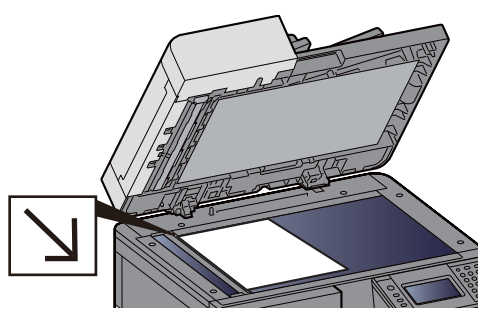

[Anbring originalerne. \(5-2\)](#page-101-0)

### 3 **Valg af [E-mail] viser skærmen til indtastning af adressen.**

### 4 **Indtast destinationsadressen > [OK].**

Du kan indtaste op til 128 tegn.

Se *den engelske Operation Guide.*

For valg af flere destinationer, vælges [Næste destination], og indtast den næste destination.

Antal tilladte e-mail-adresser: 100

For at tilføje den indtastede e-mail-adresse i adressebogen, vælges [menu] > [< Tilbage]. Du kan også ændre oplysningerne for en tidligere registreret destination.

Destinationerne kan ændres senere.

[Kontrol og redigering af destinationer \(5-20\)](#page-119-0)

### **<b>BEMÆRK**

Hvis [Broadcast] er indstillet til [Forbyd], er det ikke muligt direkte at indtaste flere destinationer.

Se *den engelske Operation Guide.*

#### 5 **Vælg funktionerne.**

For at vælge en funktion og opsætte dennes indstillinger, vælg den med [Funktioner].

Se *den engelske Operation Guide.*

### 6 **Tryk på tasten [Start].**

Start afsendelsen.

### <span id="page-112-0"></span>**Sende dokument til delt mappe på en PC [SMB]**

Du kan gemme det scannede dokument i en valgt delt mappe på en PC.

### **BEMÆRK**

Inden der sendes et dokument, skal følgende indstillinger konfigureres. Skriv en note om computernavnet og hele computernavnet

Se *den engelske Operation Guide.*

Skriv en note om brugernavn og domænenavnet

Se *den engelske Operation Guide.*

Oprette en delt mappe, foretage en note om en delt mappe

Se *den engelske Operation Guide.*

Opsæt Windows firewall

Se *den engelske Operation Guide.*

### 1 **Tast [Hjem] > [Send]**

### 2 **Anbring originalerne.**

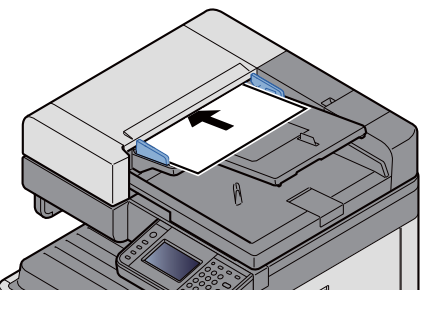

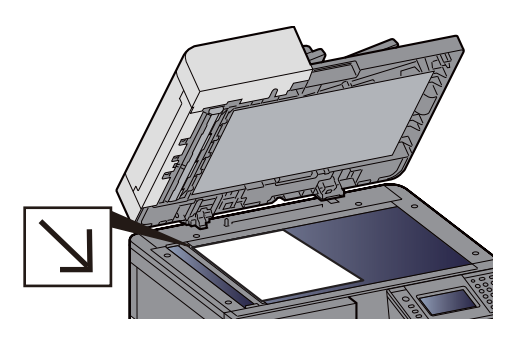

[Anbring originalerne. \(5-2\)](#page-101-0)

### 3 **I standardskærmen for afsendelse, vælges [Mappe].**

### 4 **For mappetype, vælges [SMB].**

### 5 **Vælg metode for specifikation af mappe.**

For at søge efter en mappe på en PC på netværket og tilføje den, vælges [Søg mappe fra netværk] eller [Søg mappe efter værtsnavn].

Hvis du trykkede på "Søg mappe fra netværk", kan du søge efter en destination i alle PC´er på netværket.

Hvis du trykkede på "Søg mappe efter værtsnavn", kan du indtaste "Domæne/arbejdsgruppe" og "Værtsnavn" for at søge for destinationen i PC´er på netværket.

Der kan vises op til 500 adresser. Vælg værtsnavnet (PC-navn) du vil specificere på skærmen der kommer frem, og vælg [Næste >]. Skærmbilledet til indtastning af brugernavn og adgangskode til logon vises.

De delte mapper vises efter indtastning af brugernavn og adgangskode til login på destinationscomputeren. Vælg den mappe du vil specificere, og vælg [Næste >]. Adressen for den valgte mappe er nu indstillet.

Vælg mappen fra søgeresultatlisten.

### 6 **Indtast oplysninger om destinationen.**

Indtast SMB-oplysninger om destinationen. Tryk på [Næste >], for at gå videre til næste emne, når du har indtastet et emne.

Se *den engelske Operation Guide.*

Nedenstående tabel viser elementerne, som skal indstilles.

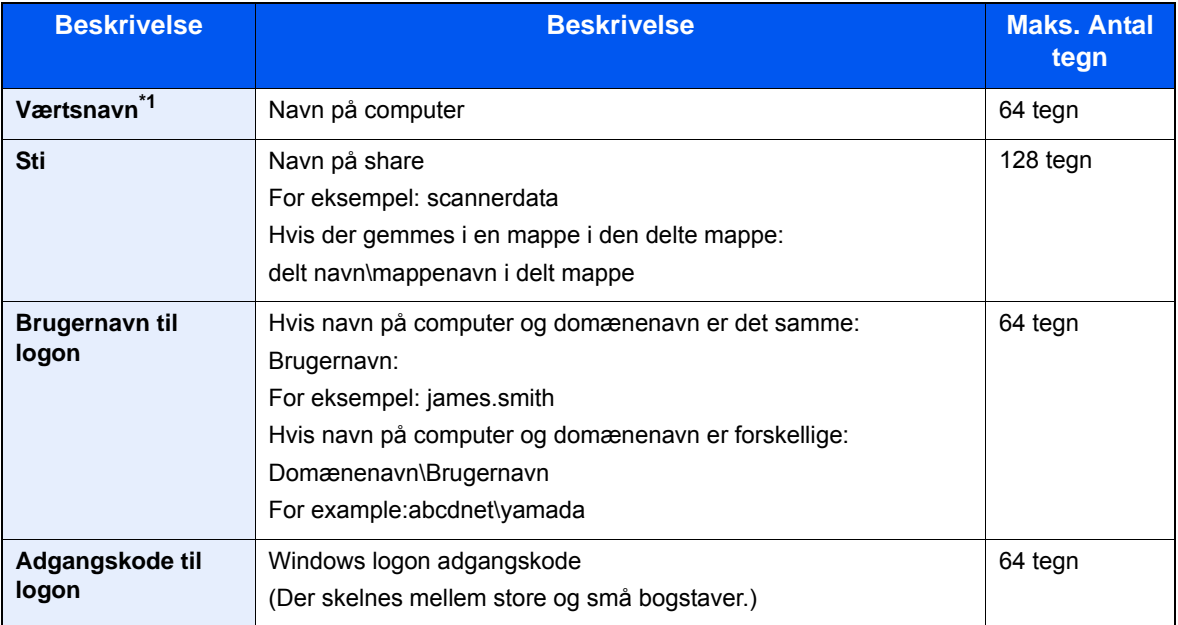

\*1 Du kan også angive et portnummer. Indtast følgende format, delt af et kolon. "Værtsnavn: portnummer" eller "IP-adresse: portnummer" Indtast IPv6 adressen ved at angive adressen mellem klammer [ ]. (Eksempel: [2001:db8:a0b:12f0::10]:445) Hvis portnummeret ikke er angivet i [Værtsnavn], er standard portnummeret 445.

#### 7 **Kontrol af status**

1 Kontrollér oplysningerne.

Skift hvis nødvendigt.

2 [Menu] > [Test af forbindelse]

Beskeden "Forbundet." vises, når forbindelsen til destinationen er blevet oprettet korrekt. Hvis "Kan ikke forbinde" vises, kontrollér den information du indtastede.

For valg af flere destinationer, vælges [Næste destination], og indtast den næste destination.

Du kan registrere de indtastede oplysninger i adressebogen, ved at vælge [Føj til adressebog].

### 8 **Vælg [OK].**

Destinationerne kan ændres senere.

[Kontrol og redigering af destinationer \(5-20\)](#page-119-0)

#### 9 **Vælg funktionerne.**

Vælg [Funktioner] for at få vist funktionsliste.

Se *den engelske Operation Guide.*

### 10**Tryk på tasten [Start].**

Start afsendelsen.

### **Nyttig afsendelsesmetode**

De nyttige scannings- (afsendelses-) metoder er beskrevet nedenfor.

- WSD Scan: Gemmer billeder af originaler scannet på denne maskine som filer på en WSD-kompatibel computer. Se *den engelske Operation Guide.*
- Scanning med programmet til filadministration: Scanner et dokument ved hjælp af indstillingerne i programmet til filadministration og gemmer det i den specificerede netværksmappe eller PC. **► Se den engelske Operation Guide.**
- Scanning ved hjælp af faxserveren: En scannet original sendes via en faxserver. Se *den engelske Operation Guide.*
- Afsendelse til forskellige typer destinationer (multiafsendelse) Afsendelse til forskellige destinationstyper (emailadresser, mapper osv.) i en enkelt arbejdsgang. [Afsendelse til forskellige typer destinationer \(Multiafsendelse\) \(5-15\)](#page-114-0)
- Send til mig (e-mail): Sender til den indloggede brugers e-mail-adresse, når bruger-logon er aktiveret. Se *den engelske Operation Guide.*

### <span id="page-114-0"></span>**Afsendelse til forskellige typer destinationer (Multiafsendelse)**

Du kan angive destinationer der kombinerer e-mailadresser, mapper (SMB eller FTP) og faxnumre (Faxfunktionen kan kun anvendes på produkter, der er udstyret med faxfunktion.) Dette kaldes Multiafsendelse. Dette er nyttigt i forbindelse med afsendelse til forskellige destinationstyper (e-mailadresser, foldere osv.) i en enkelt arbejdsgang.

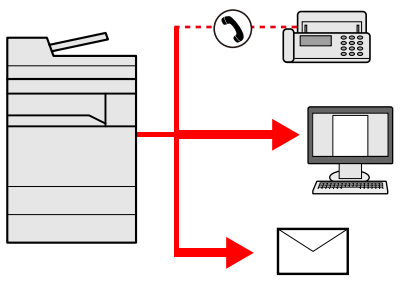

Antal af rundsendte emner: Maksimum 100

Dog er antallet af emner begrænset ved brug af nedenstående afsendelsesmetoder.

Mapper (SMP, FTP): I alt 5 SMB og FTP

Fremgangsmåden er den samme, som når der angives destinationer for de enkelte typer. Fortsæt med at indtaste email-adresse eller mappesti, så de fremgår af destinationslisten. Tryk på tasten [Start] for at starte overførslen til alle destinationer på en gang.

### **<b>BEMÆRK**

- Hvis destinationerne omfatter en fax, vil billeder, der sendes til alle destinationer, være sort/hvide.
- Hvis [Broadcast] er indstillet til [Forbyd], er det ikke muligt direkte at indtaste flere destinationer.
- **→ Se den engelske Operation Guide.**

### **Afbryde scanning**

Du kan også annullere job ved at trykke på tasten [Stop].

### 1 **Tryk på tasten [Stop], når skærmbilledet til sending vises.**

### 2 **Slet et job.**

**Mens et job scannes** Afbryd job vises. **Mens et job afsendes eller er på standby** Skærmbilledet Afbrydelse af job vises. Vælg det job, der skal annulleres. > [Slet] > [Ja]

### **<b>BEMÆRK**

Valg af tasten [Stop] medfører ikke midlertidig afbrydelse af et job, hvor overførslen allerede er i gang.

### **Destinationshandlinger**

Dette afsnit forklarer hvordan der vælges og bekræftes en destination.

I tillæg til direkte indtastning, kan destinationsinformation også vælges ved hjælp af nedenstående metoder.

- Vælge fra adressebog
- [Valg fra adressebog \(5-17\)](#page-116-0)
- Vælge fra den eksterne adressebog
- [Vælge fra den eksterne adressebog \(5-19\)](#page-118-0)
- Valg fra one-touch-tasten
- [Valg fra one-touch-tasten \(5-19\)](#page-118-1)
- Vælge fra kortnummer
- [Vælge fra kortnummer \(5-20\)](#page-119-1)
- Vælge fra faxen
- **FAX Operation Guide**

#### **<b>BEMÆRK**

- Maskinen kan indstilles, så skærmbilledet til visning af adressebog vises, når du vælger tasten [Send].
- Se *den engelske Operation Guide.*
- Du kan angive faxdestinationen, hvis du benytter en maskine, der er udstyret med faxfunktion. Indtast modtagerens nummer vha. det numeriske tastatur.

### <span id="page-116-0"></span>**Valg fra adressebog**

Valg af en destination, som blev registreret i adressebogen.

#### **<b>R**BEMÆRK

For yderligere oplysninger omkring registrering af destinationer i adressebogen, er dette beskrevet under:

*Engelsk Operation Guide.*

1 **Vælg [Adressebog] på standardskærmbilledet til afsendelse.**

#### **BEMÆRK**

Se følgende for yderligere oplysninger om den eksterne adressebog:

Embedded Web Server RX User Guide

### 2 **Vælg destinationen.**

Markér afkrydsningsfeltet for at vælge den ønskede destination fra listen. Du kan vælge flere destinationer. De valgte destinationer angives ved et markeret afkrydsningsfelt.

For at udføre en mere detaljeret søgning, vælg [Menu].

### **<b>BEMÆRK**

- For at annullere et valg, vælg afkrydsningsfeltet igen så det ikke længere er afkrydset.
- Hvis der er valgt [Forbyd] for indstillingen af [Overførsel som rundsending], understøttes indtastning af flere destinationer ikke. I dette tilfælde, understøttes valg af tidligere registreret gruppe indeholdende flere modtagere heller ikke.
- Se *den engelske Operation Guide.*

#### **Søgning efter destination**

Der kan søges blandt de destinationer, som er registreret i adressebogen. Der kan også foretages en avanceret søgning efter type eller begyndelsesbogstaver.

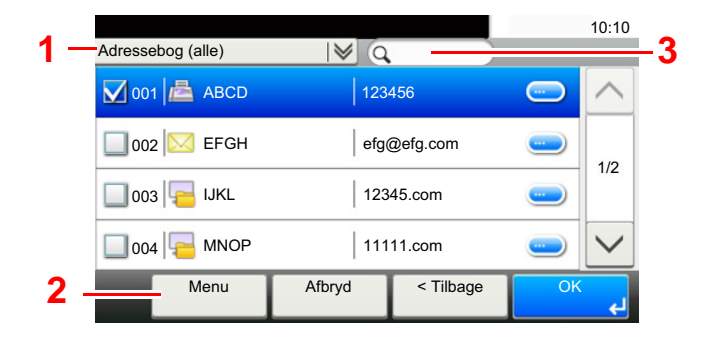

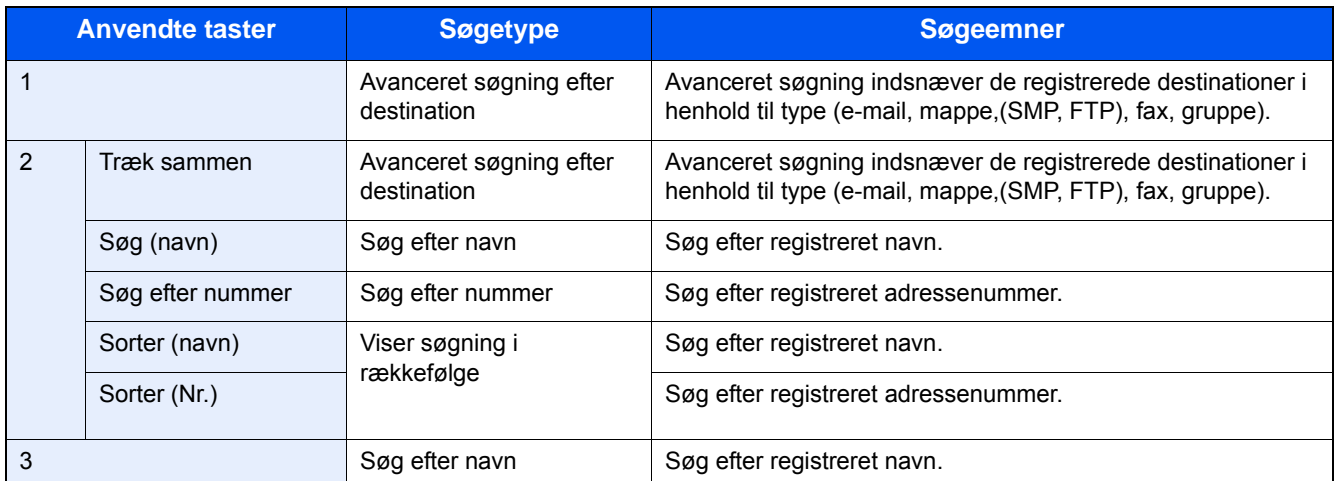

### 3 **Accept destinationen > [OK].**

Destinationerne kan ændres senere.

[Kontrol og redigering af destinationer \(5-20\)](#page-119-0)

#### *C* BEMÆRK

Du kan indstille standard "Sorter"-indstillinger.

Se *den engelske Operation Guide.*

### <span id="page-118-0"></span>**Vælge fra den eksterne adressebog**

Vælg en destination, der er registreret i den eksterne adressebog.

### **<b>BEMÆRK**

Se følgende for yderligere oplysninger om den eksterne adressebog:

Embedded Web Server RX User Guide

### 1 **Vælg [Ekst. adressebog] på standardskærmbilledet til afsendelse.**

### 2 **Vælg destinationen.**

Markér afkrydsningsfeltet for at vælge den ønskede destination fra listen. Du kan vælge flere destinationer. De valgte destinationer angives ved et markeret afkrydsningsfelt.

For at udføre en mere detaljeret søgning, vælg [Menu].

#### **<b>R**BEMÆRK

For at skifte til en anden ekstern adressebog, vælg [Skift eks. adres. bog] og vælg derpå den adressebog du ønsker.

#### 3 **Accept destinationen > [OK].**

Destinationerne kan ændres senere.

[Kontrol og redigering af destinationer \(5-20\)](#page-119-0)

#### **<b>BEMÆRK**

Du kan indstille standard "Sorter"-indstillinger.

Se *den engelske Operation Guide.*

### <span id="page-118-1"></span>**Valg fra one-touch-tasten**

Valg af destination med one-touch-tasterne.

Fra standardskærmbilledet til afsendelse vælges one-touch-tasten, hvor destinationen er registreret.

### **<b>R**BEMÆRK

Hvis one-touch-tasten for den ønskede destination er skjult på berøringspanelet, vælg  $[\wedge]$  eller  $[\vee]$  for at se de one-touch-taster der ikke er vist. Ved denne fremgangsmåde antages det, at one-touch-tasterne allerede er blevet registreret.

Se følgende for yderligere oplysninger om tilføjelse af one-touch-taster:

*Engelsk Operation Guide.*

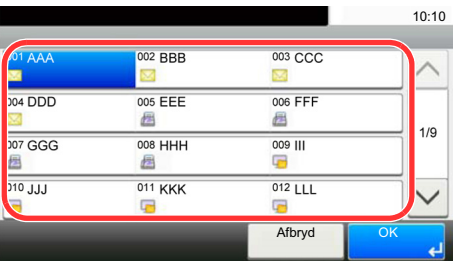

### <span id="page-119-1"></span>**Vælge fra kortnummer**

Find destinationen ved at angive et 3-cifret (001 til 100) one-touch-tast nummer (kortnummer).

Tryk på tasten [Quick No. Search] viser skærmen til indtastning af nummer. Vælg området til nummerindtastning og anvend [# taster] til at indtaste et one-touch-tast nummer.

#### $\Omega$ **BEMÆRK**

Vælg [OK], hvis du har indtastet et kortnummer på 1 til 3 tegn.

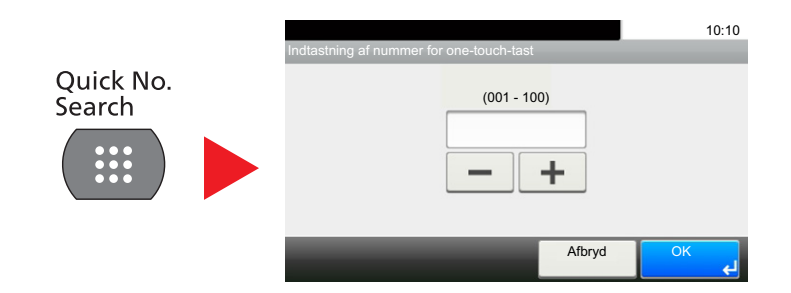

### <span id="page-119-0"></span>**Kontrol og redigering af destinationer**

Kontrollér og redigér en valgt destination.

#### 1 **I standardskærmen for afsendelse, vælges [Kontroll.].**

### 2 **Kontrollér og redigér destination.**

Vælg [+] for at tilføje en destination.

For at kontrollere indholdet af destinationen, tryk på [ $\Box$ ]. Detaljerne for destinationen der indeholder en ny email-adresse eller PC, kan tilpasses.

Vælg destinationen og vælg derpå [圖] for at slette destinationen.

### **<b>R**BEMÆRK

- Bekræftelsesskærmbilledet vises, når der vælges [Til] for Indt.kontrol for ny destination. Indtast det samme værtsnavn og den samme sti igen, og tryk på [OK].
- Se *den engelske Operation Guide.*
- Bekræftelsesskærmbilledet vises, når der trykkes på tasten [Start], hvis der er valgt [Til] for Kontrol af destination inden afsendelse.
- [Skærmbillede til bekræftelse af destinationer \(5-21\)](#page-120-0)
- Se *den engelske Operation Guide.*

### <span id="page-120-0"></span>**Skærmbillede til bekræftelse af destinationer**

Skærmbilledet til bekræftelse af destination vises, når der trykkes på tasten [Start], hvis der er valgt [Til] for Kontrol af destination inden afsendelse.

Se *den engelske Operation Guide.*

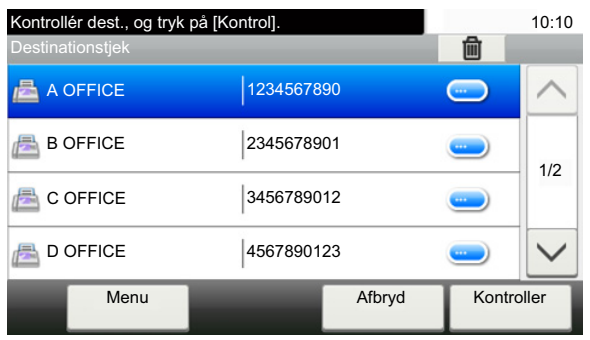

### **1** Vælg [ $\vee$ ] eller [ $\wedge$ ] for at kontrollere alle destinationer.

[Valg af [ $\bigcirc$ ] viser detaljeret information om den valgte destination.

For at slette en destination: Vælg den destination du ønsker at slette. >  $\left[\frac{m}{m}\right]$  >  $\left[\frac{Ja}{m}\right]$ 

For at tilføje destinationen: vælg [Afbryd] og vend derefter tilbage til destinationsskærmbilledet.

### 2 **Vælg [Kontroller].**

### **<b>BEMÆRK**

Sørg for, at bekræfte alle destinationer ved at vise dem på berøringspanelet. Du kan ikke vælge [Kontrollér], med mindre du har bekræftet alle destinationer.

### **Tilbagekald**

Genopkald er en funktion der gør det muligt at sende den sidst indtastede destination igen. Eller hvis du ønsker at sende til den samme destination. I tilfælde som dette, kan du vælge [Genkald destination] og hente den seneste destination du sendte en fax til destinationsoversigten.

### 1 **Vælg [Tilbagekald].**

Dette viser destinationen for den seneste afsendelse.

### **<b>BEMÆRK**

Hvis den sidste afsendelse indeholdt FAX-, mappe- og e-mail-destinationer, vises de også. TILFØJ eller SLET destinationer efter behov.

### 2 **Tryk på tasten [Start].**

Overførsel begynder.

### **BEMÆRK**

- Når [Til] er valgt i [Kontrollér destination inden afsendelse], vises en bekræftelsesskærm for destinationen når du trykker på knappen [Start].
- [Skærmbillede til bekræftelse af destinationer \(5-21\)](#page-120-0)
- Genopkaldsfunktionen annulleres under følgende forhold.
	- Når du slukker for strømen.
	- Når du sender det næste billede (ny genkaldsinformation registreres)
- Når du logger ud

### **Sådan bruges faxfunktionen**

På produkter med en FAX-funktion, er det muligt at bruge faxfunktionen. Det er nødvendigt at benytte faxtilbehøret for at anvende faxfunktionen.

**FAX Operation Guide** 

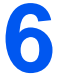

# **Avanceret indstilling af** funktioner

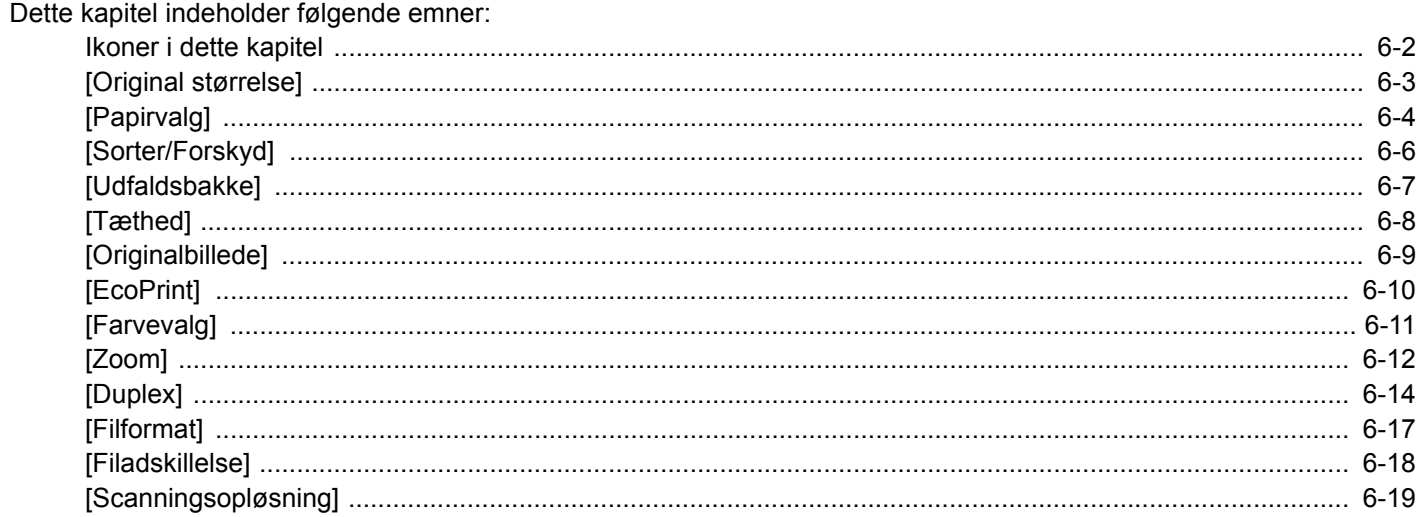

# <span id="page-124-0"></span>**Ikoner i dette kapitel**

På sider, som forklarer en bekvem funktion, er tilstanden, som pågældende funktion kan bruge i, angivet med ikoner.

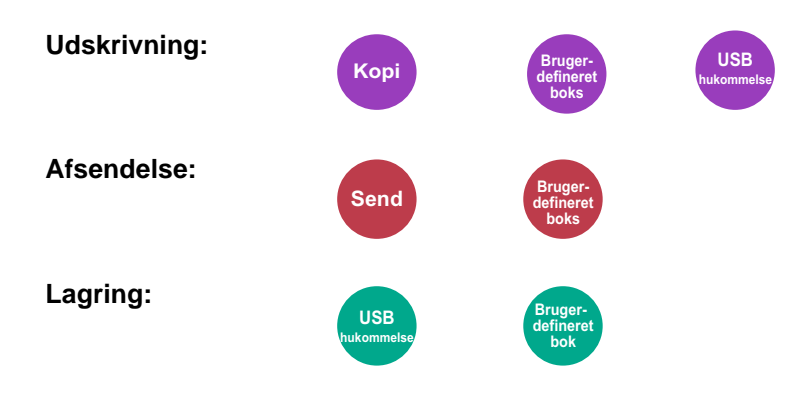

# <span id="page-125-0"></span>**[Original størrelse]**

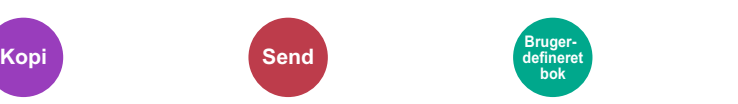

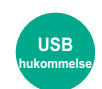

Angiv størrelsen for originalen, som skal scannes.

Vælg [Auto.], [Metrisk], [Tomme], [Andre] eller [Indtast af størrelse] for at vælge originalstørrelse.

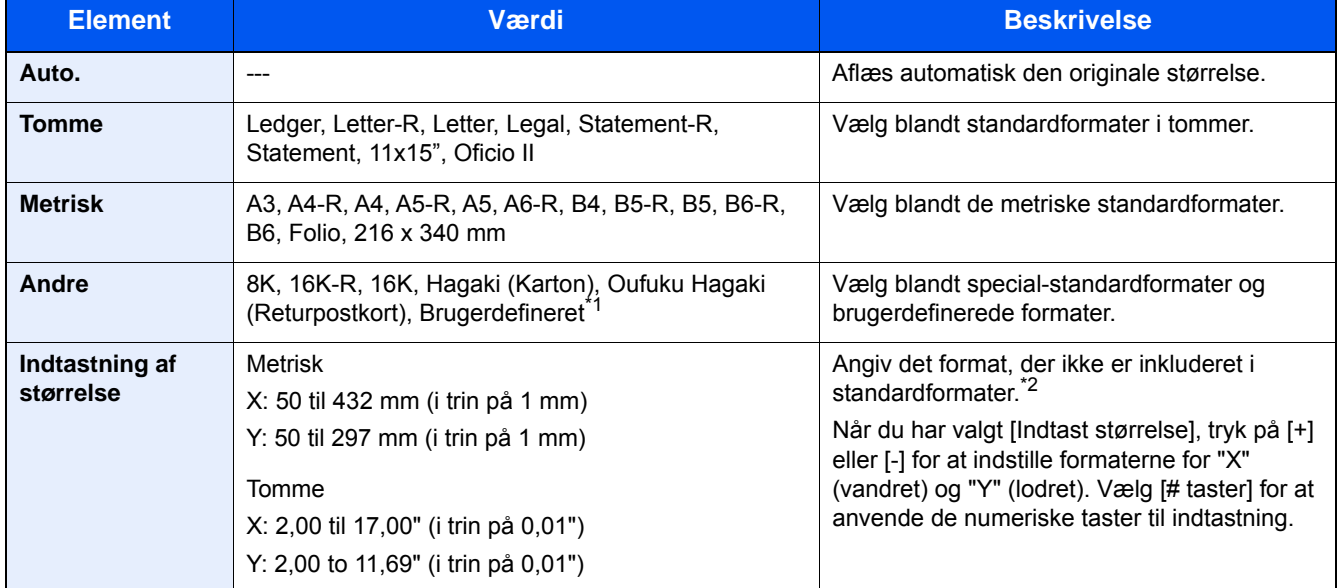

\*1 Se information nedenfor vedrørende vejledning til at registrere brugerdefineret originalstørrelse:

- *Engelsk Operation Guide.*
- 2 Indtastningsenheder kan ændres i systemmenuen. Se *den engelske Operation Guide.*

### **<b>BEMÆRK**

Angiv altid originalstørrelsen, når der anvendes originaler i brugerdefinerede størrelser.

<span id="page-126-0"></span>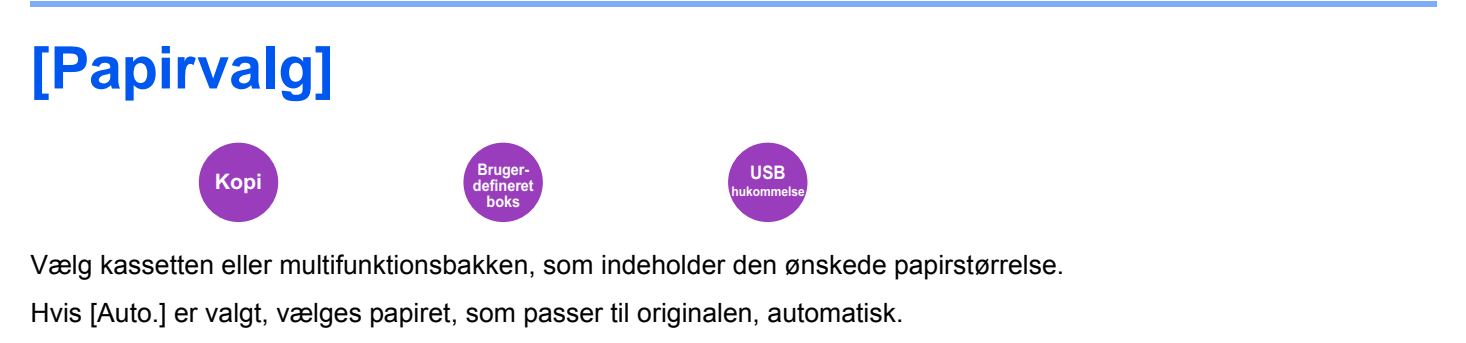

### **<b>BEMÆRK**

- Angiv først formatet og typen for papiret i kassetten.
- Se *den engelske Operation Guide.*
- Kassetter efter kassette 2 til 3 vises, når papirføderen (tilbehør) er installeret.

For at vælge [MF-bakke] skal du trykke på [Papirindstillinger] og angive papirstørrelsen og medietypen.

De tilgængelige papirstørrelser og medietyper er vist i nedenstående skema.

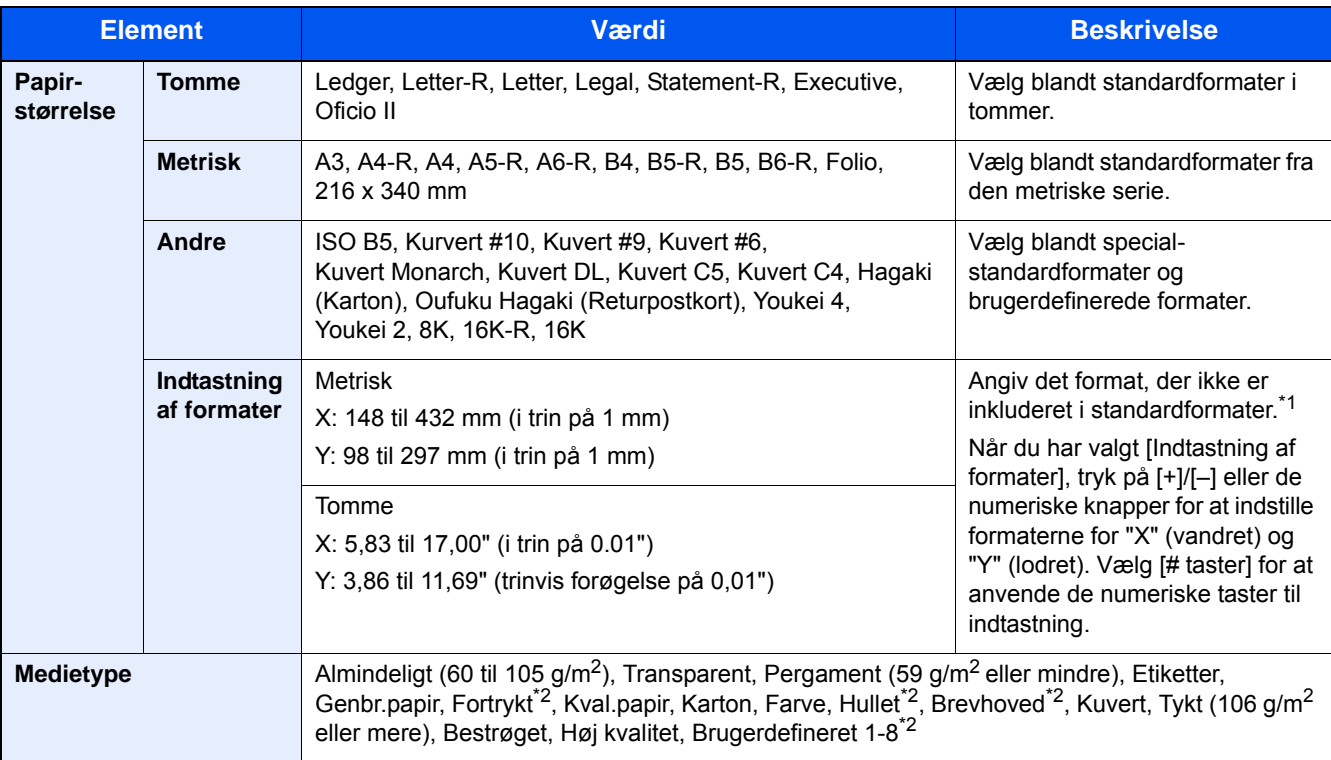

\*1 Input-enhederne kan ændres i systemmenuen.

Se *den engelske Operation Guide.*

\*2 Se følgende vedrørende vejledning i angivelse af brugerdefineret papirformat af typen 1 til 8:

- *Engelsk Operation Guide.*
- Se følgende for udskrivning på fortrykt eller hullet papir eller brevhoved:
- *Engelsk Operation Guide.*

### **VIGTIGT**

Når der er specificeret papirformat og medietype for MF-bakken, vælges [Medietype]. Bemærk, at hvis der trykkes på [MF-bakke] på dette tidspunkt, vil indstillingerne blive slettet.

### **<b>BEMÆRK**

- Du kan nemt på forhånd vælge størrelsen og typen af papir, der anvendes ofte og indstille dem som standard.
- Se *den engelske Operation Guide.*
- Hvis det specificerede papir ikke er indlæst i kildepapirkassetten eller multifunktionsbakken, fremkommer der et skærmbillede med bekræftelse. Læg det påkrævede papir i multifunktionsbakken, og vælg [Fortsæt]. Kopiering starter.

<span id="page-128-0"></span>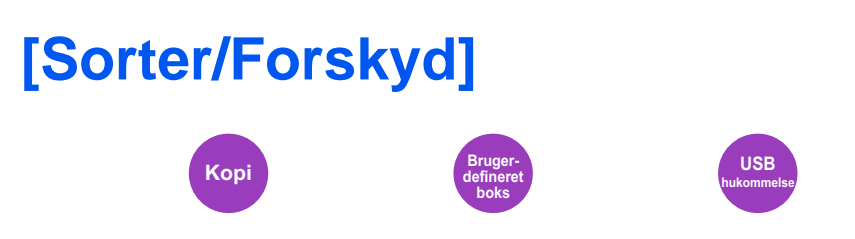

Forskyder udskriften side- eller sætvist.

### **Sortering**

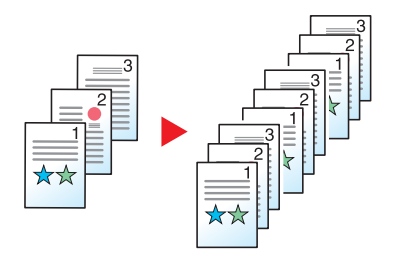

Scanner flere originaler og fremstiller kopisæt sorteret efter sidenummer.

#### **Forskyd**

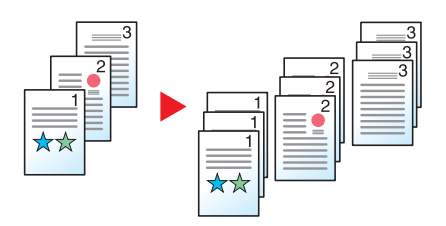

Når der anvendes forskydning, roteres papiret i hvert sæt (eller hver side) 90 grader ved udkast.

### **<b>BEMÆRK**

Papirformatet på den ekstra enhed til papirindføring skal være det samme som i den valgte enhed til papirindføring, men papirretningen skal være anderledes.

Papirformater understøttet i Forskyd: A4, B5, Letter, 16K

### <span id="page-129-0"></span>**[Udfaldsbakke]**

**Kopi Brugerdefineret boks**

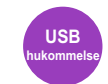

Angiv udfaldsbakken.

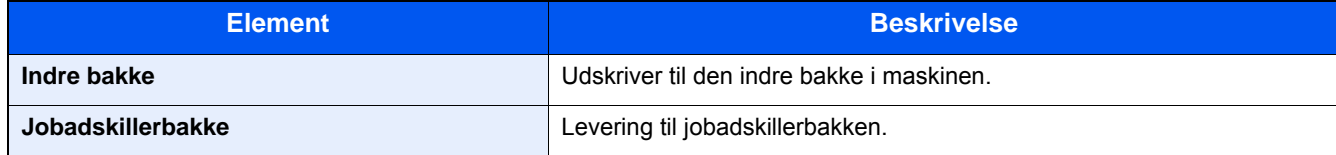

### **<b>BEMÆRK**

Standardindstillingen for Udfaldsbakken kan ændres.

Se *den engelske Operation Guide.*

Avanceret indstilling af funktioner > [Tæthed]

<span id="page-130-0"></span>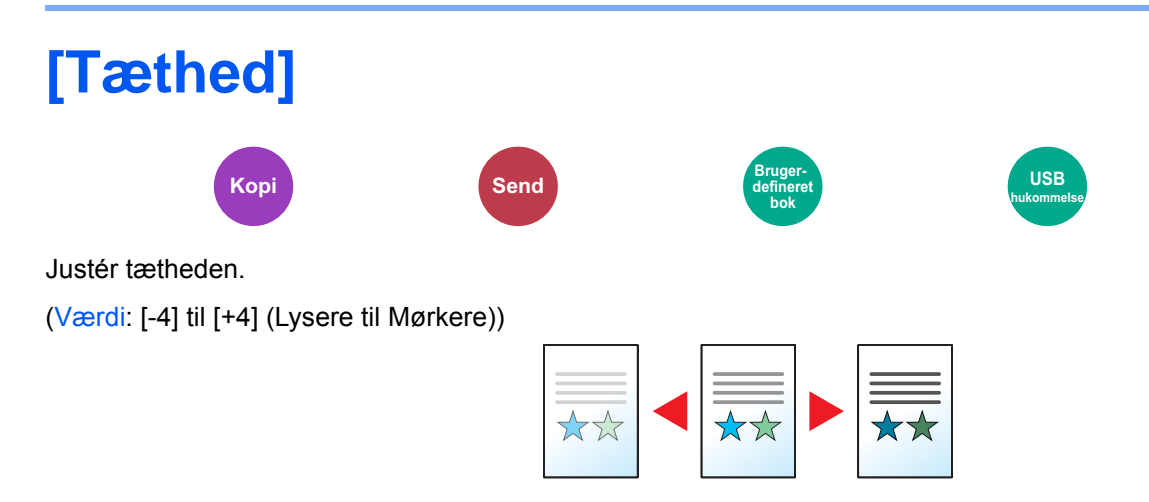

<span id="page-131-0"></span>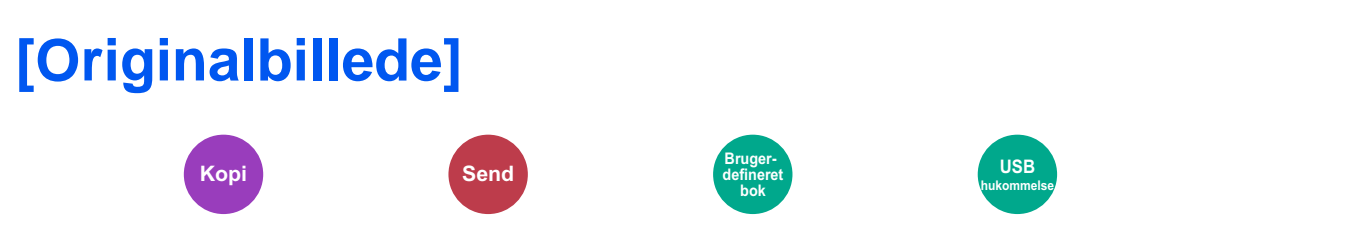

Vælg type af originalbillede for bedste resultat.

### **Kopiering/udskrivning**

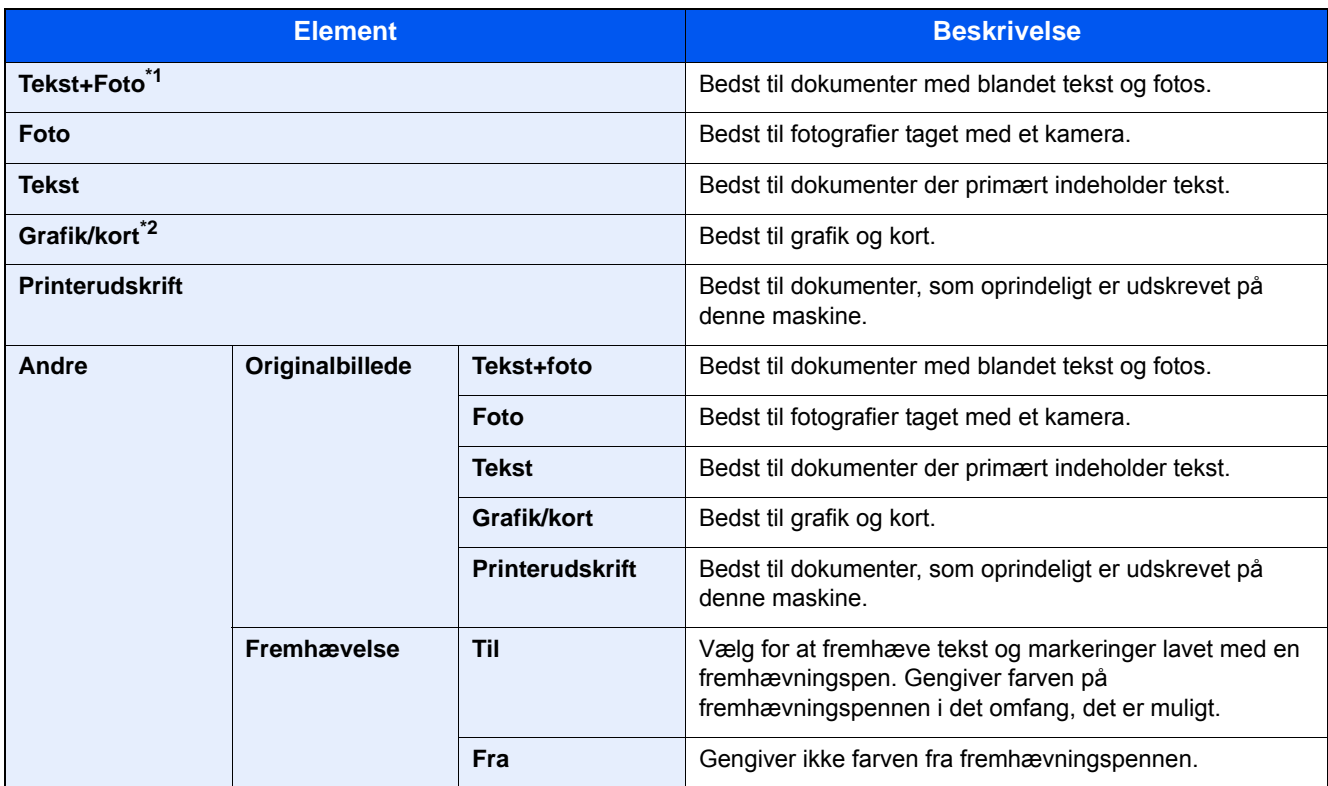

\*1 Valg af [Tekst] kan forbedre resultatet, hvis grå tekst ikke udskrives fuldstændigt ved brug af [Tekst+foto].

\*2 Denne funktion vises ved kopiering.

### **Afsendelse/lagring**

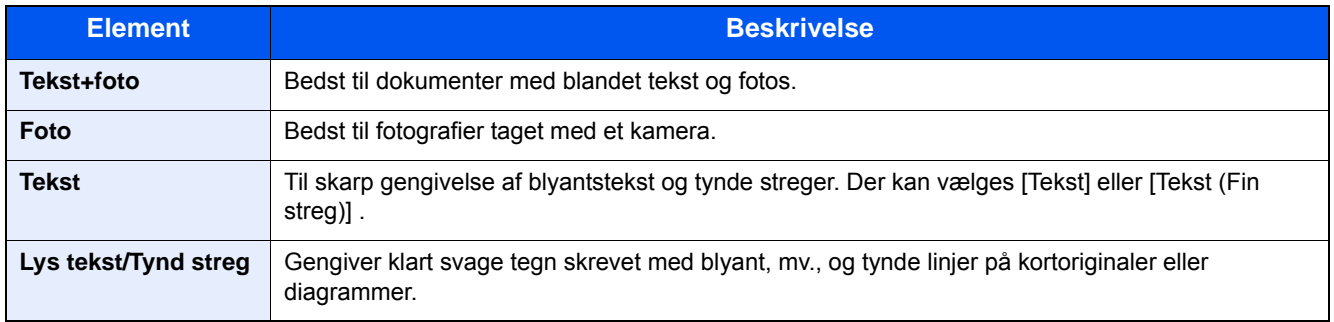

<span id="page-132-0"></span>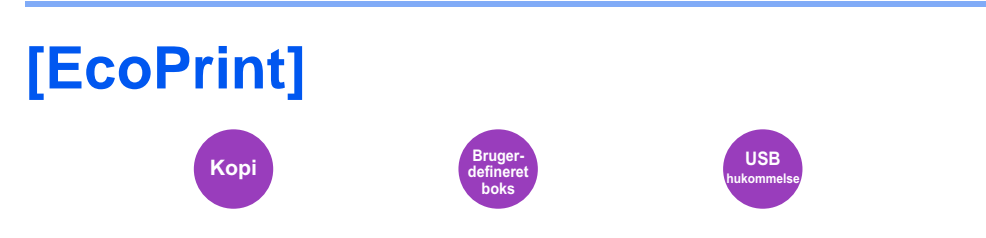

EcoPrint sparer toner under udskrivning. Anvend denne funktion til testudskrivning eller enhver anden lejlighed, når det ikke er nødvendigt med udskrivning i høj kvalitet.

(Værdi: [Fra] / [Til])

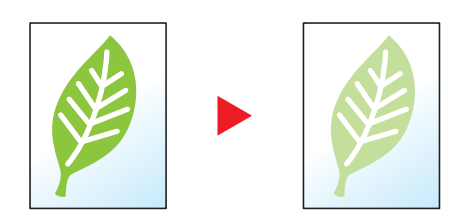

<span id="page-133-0"></span>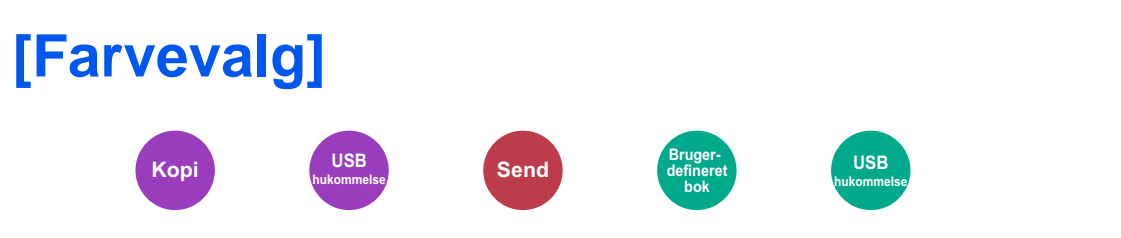

Vælg indstillingen af farvetilstanden.

### **Kopiering**

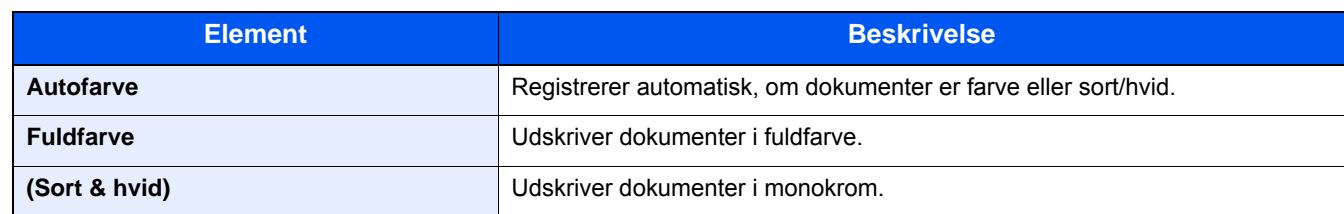

### **Udskrivning**

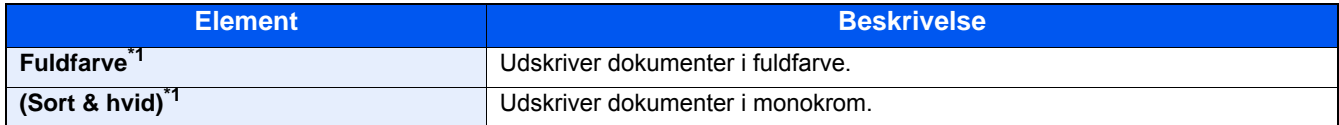

\*1 Vises ikke, når der udskrives fra Dokumentboks.

### **Afsendelse/lagring**

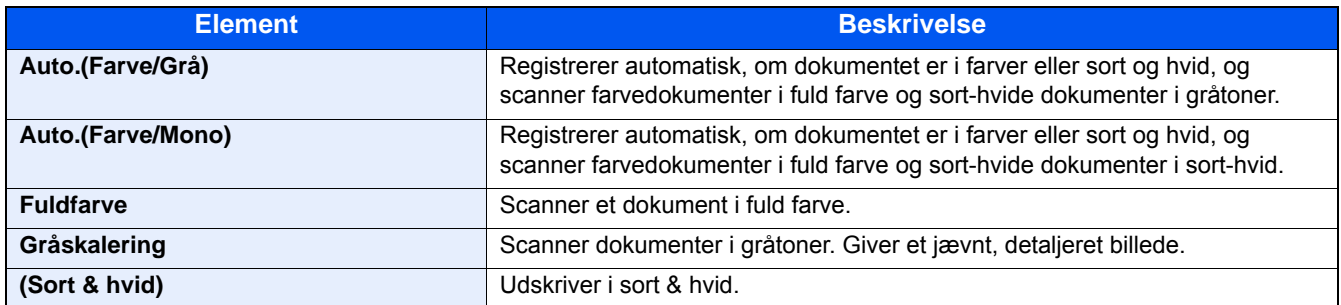

### <span id="page-134-0"></span>**[Zoom] Kopi Send Brugerdefineret bok**

Justerer zoomværdien, for at reducere eller forstørre billedet.

### **Kopiering**

Du kan vælge mellem følgende zoomindstillinger:

#### **Auto.**

Justerer billedet, så det passer til papirformatet.

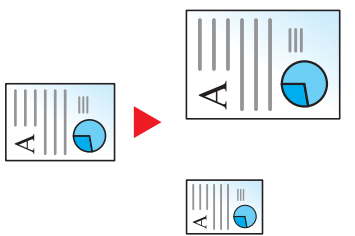

**USB hukommelse**

#### **Standardzoom**

Reducerer eller forstørrer med foruddefinerede zoomværdier.

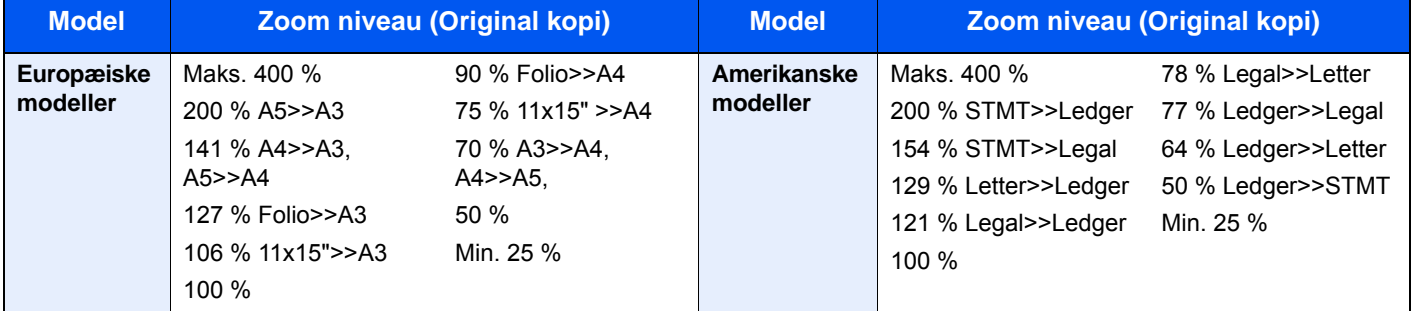

#### **Andre**

Reducerer eller forstørrer i andre forstørrelser end standard zoom.

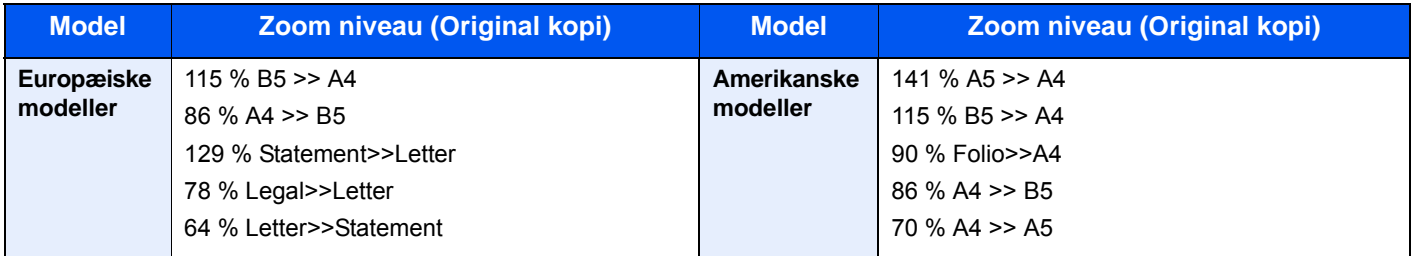

#### **Zoom-indtastning**

Reducerer eller forstørrer originalbilledet manuelt med 1 % trin mellem 25 % og 400 %. Anvend de numeriske knapper eller tryk på [+] eller [-] for at indtaste en forstørrelse.

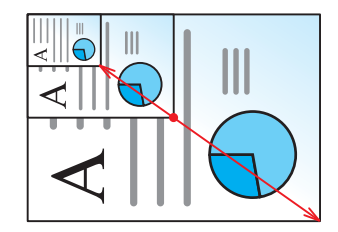

#### **Udskrivning/Afsendelse/Lagring**

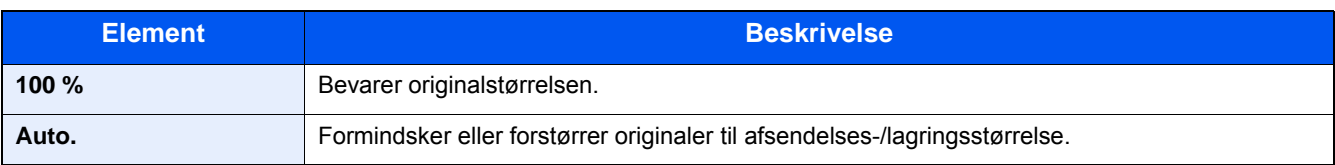

### **BEMÆRK**

For at formindske eller forstørre billedet skal du vælge papirformat, afsendelsesstørrelse eller lagringsstørrelse.

 $\blacktriangleright$  [\[Papirvalg\] \(6-4\)](#page-126-0)

Se *den engelske Operation Guide.*

## <span id="page-136-0"></span>**[Duplex]**

**Kopi**

Kopierer på begge sider. Du kan også oprette 1-sidet kopier af 2-sidet originaler.

Der kan vælges mellem følgende funktioner.

### **1-sidet til 2-sidet**

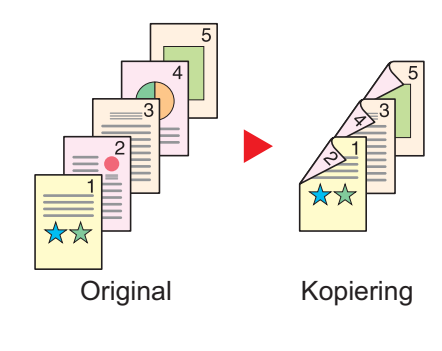

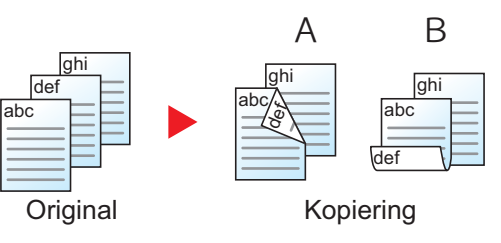

Fremstiller 2-sidede kopier af 1-sidede originaler. Bagsiden af den sidste kopi vil være blank, hvis antallet er originaler er ulige.

Du kan vælge mellem følgende indbindingsindstillinger:

A Indbinding Venstre/Højre: Billeder på bagsiden roteres ikke. B Indbinding øverst: Billeder på bagsiden roteres 180 grader. Kopierne kan indbindes langs den øverste kant og således at de har samme retning, når siderne vendes.

### **2-sidet til 1 sidet**

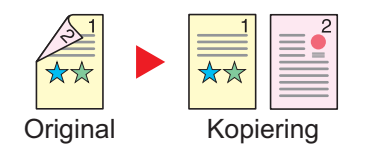

### **2-sidet til 2-sidet**

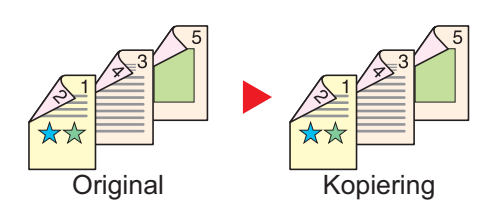

Kopierer hvert ark i en 2-sidet original på to ark.

Du kan vælge mellem følgende indbindingsindstillinger:

- Indbinding Venstre/Højre: Bagsiderne roteres ikke.
- Indbinding øverst: Billederne på bagsiderne roteres 180 grader.

Fremstiller 2-sidede kopier af 2-sidede originaler.

#### $\mathbb{Q}$ **BEMÆRK**

De papirformater, der understøttes i 2-sidet til 2-sidet tilstand: A3, A4-R, A4, A5-R, B4, B5-R, B5, 216×340mm, Ledger, Letter-R, Letter, Legal, Statement-R, Executive, OficioII, Folio, og 8K

### **Bog til 1-sidet**

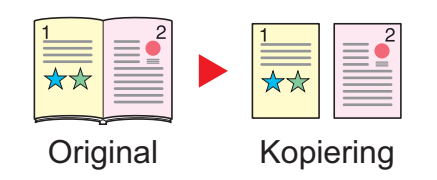

Udskriver en 1-sidet kopi af en 2-sidet original eller en åben bog. Du kan vælge mellem følgende indbindingsindstillinger:

Indbinding til venstre: Originaler med modstående sider kopieres fra venstre mod højre.

Indbinding til højre: Originaler med modstående sider kopieres fra højre mod venstre.

### **<b>R**BEMÆRK

- De originale størrelser, der understøttes i Bog til 1-sidet tilstand: A3, A4-R, A5-R, B4, B5-R, Ledger, Letter-R, og 8K
- De papirformater, der understøttes i Bog til 1-sidet tilstand: A4, B5, Letter og 16K

#### **Bog til 2-sidet**

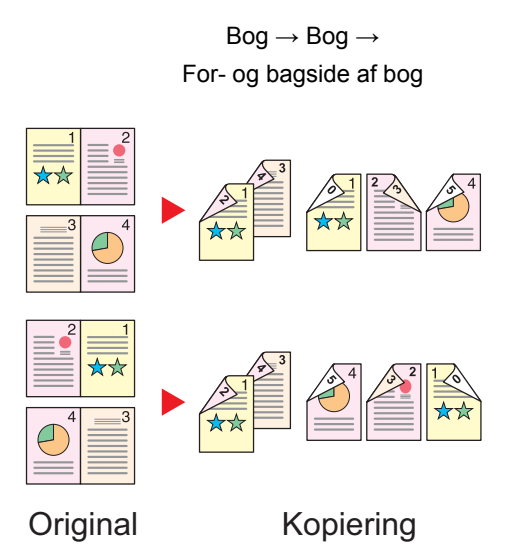

Fremstiller 2-sidede kopier af en åben bogoriginal med modstående sider.

#### **BEMÆRK**  $\mathbb{Q}$

- De originale størrelser, der understøttes i Bog til 2-sidet tilstand: A3, A4-R, A5-R, B4, B5-R, Ledger, Letter-R, og 8K
- De papirformater, der understøttes i Bog til 2-sidet tilstand: A4, B5, Letter, og 16K

### **Kopiering**

Udskriver 1-sidet eller åben bog originaler til 2-sidet udskrivning, eller 2-sidet eller åben bog originaler til 1-sidet. Vælg indbindingsretning for original og færdigbehandlede dokumenter.

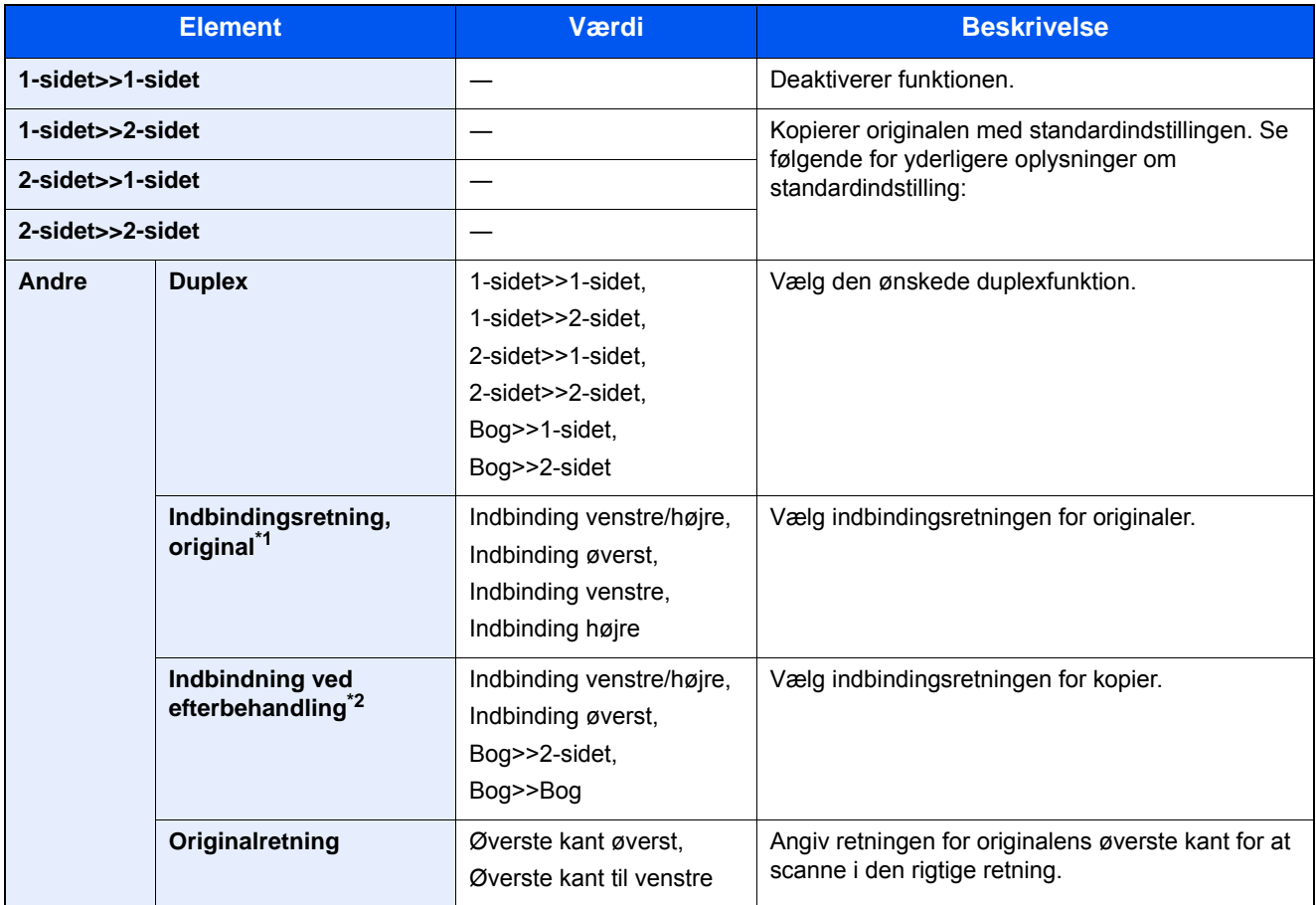

\*1 Vises når der er valgt [2-sidet>>1-sidet], [2-sidet>>2-sidet], [Bog>>1-sidet] eller [Bog>>2-sidet] for "Duplex".

\*2 Vises når der er valgt [1-sidet>>2-sidet], [2-sidet>>2-sidet] eller [Bog>>2-sidet] for "Duplex".

Når originalen placeres på pladen, skal du fortløbende erstatte hver original og trykke på tasten [Start].

Når alle originaler er blevet scannet, tryk på [Afslut scanning] for at starte kopieringen. Kopiering starter.

### **Udskrivning**

Udskriv et dokument til 1-sidet eller 2-sidet ark.

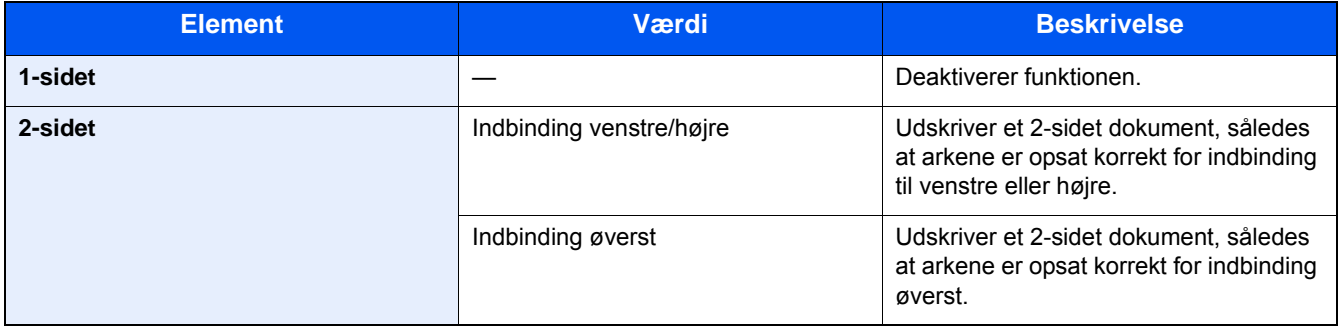

<span id="page-139-0"></span>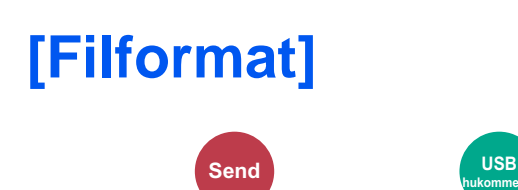

Angiv billedformatet.

Vælg filformatet mellem [PDF], [TIFF], [JPEG], [XPS], [OpenXPS], og [Højt komp. PDF].

Billedets kvalitetsniveau kan også justeres.

Vælg [Filformat] > [Andet] > [Billedkvalitet].

Når farvetilstand i scanningen er valgt for gråskalering eller fuldfarve, skal du indstille billedkvaliteten.

Hvis du har valgt [PDF] eller [Høj komp. PDF], kan du angive kryptering eller PDF/A-indstillinger.

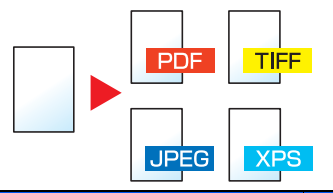

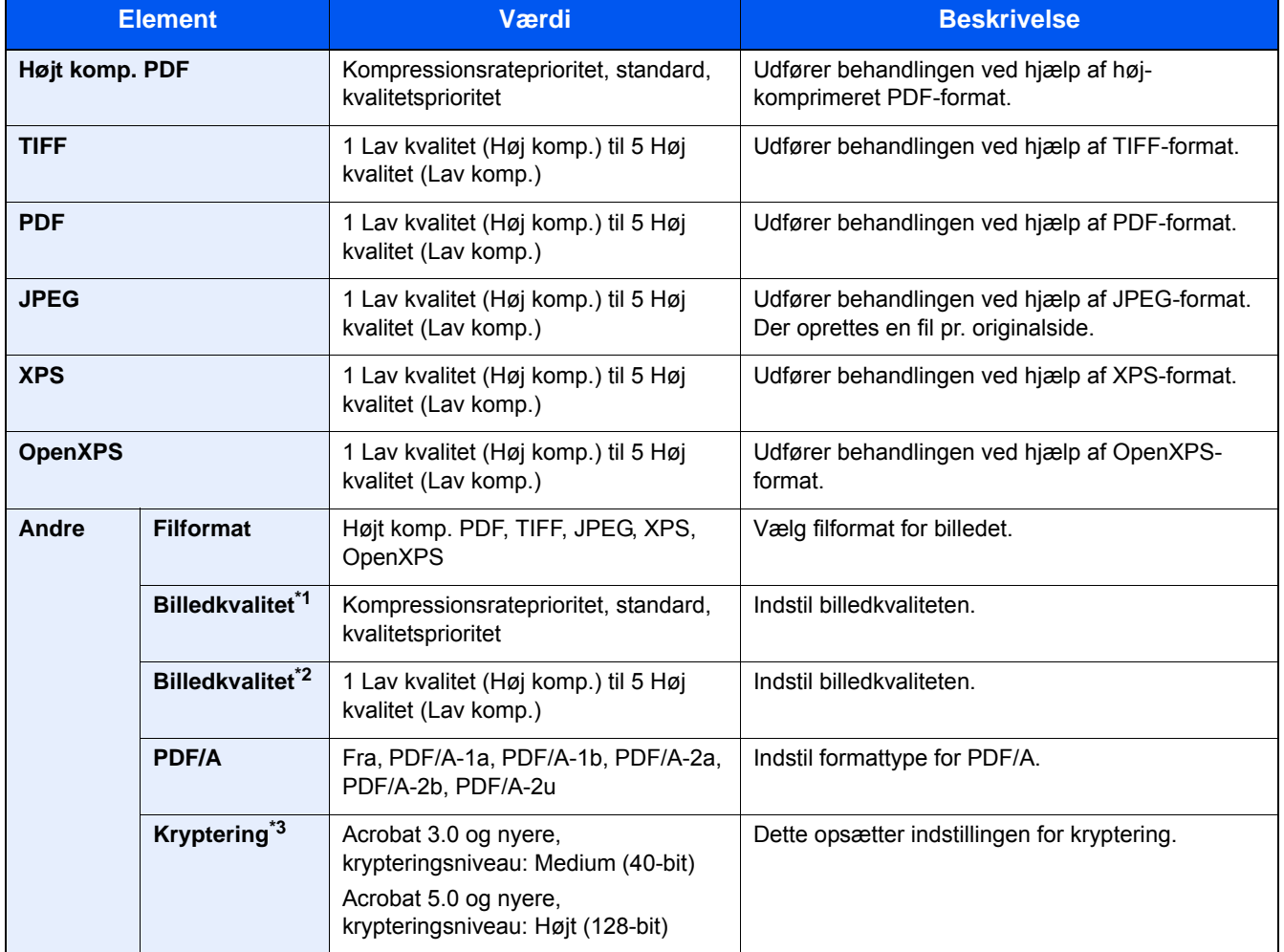

\*1 Vises når [Højt komp. PDF] er valgt som "filformat".

\*2 Vises når andet en [Højt komp. PDF] er valgt som "filformat".

\*3 Indstillinger for kryptering kan tilpasses. For yderligere oplysninger, se information nedenfor.

Avanceret indstilling af funktioner > [Filadskillelse]

<span id="page-140-0"></span>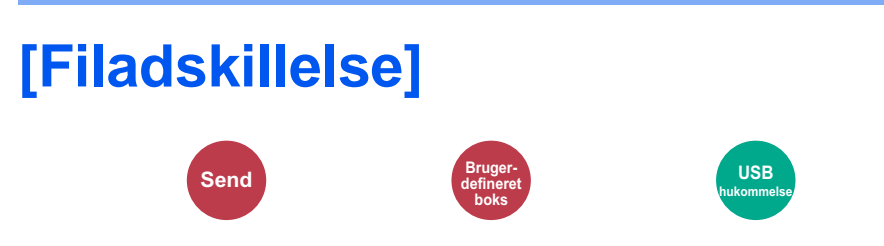

Opretter flere filer ved at opdele data fra scannede originaler side for side og sender filerne.

(Værdi: [Fra] / [Hver side])

Tryk på [Hver side] for at indstille filadskillelse.

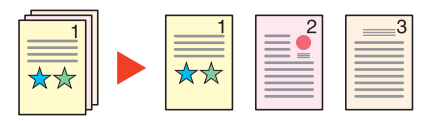

#### **<b>BEMÆRK**

Et tre-cifret serienummer såsom "abc\_001.pdf, abc\_002.pdf..." er vedhæftet til enden af filnavnet.

<span id="page-141-0"></span>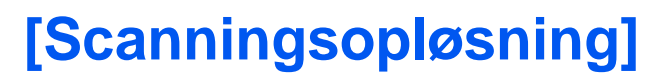

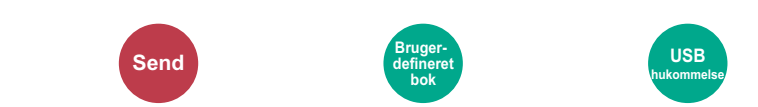

Vælg scanningens detaljeringsgrad.

(Værdi: [600 × 600 dpi] / [400 × 400 dpi Ultra] / [300 × 300 dpi] / [200 × 400 dpi Super] / [200 × 200 dpi Fin] / [200 × 100 dpi Normal])

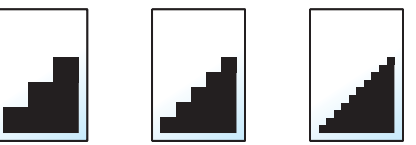

### **<b>BEMÆRK**

Jo højere tal, jo bedre billedopløsning. En bedre opløsning giver imidlertid også større filer og længere afsendelsestider.

### Vedligeholdelse 7

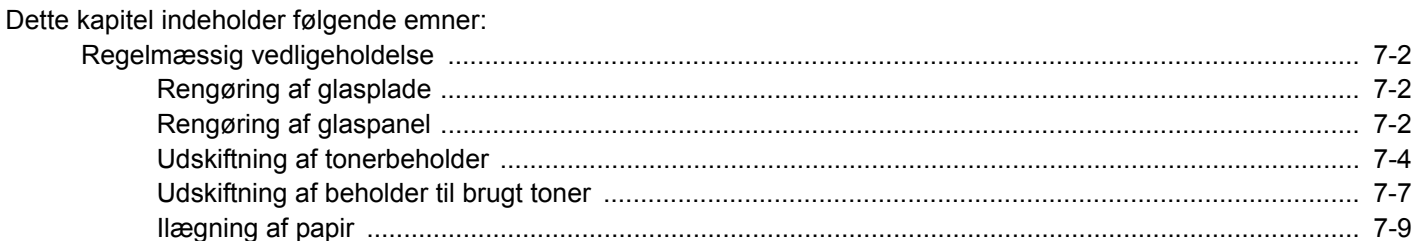

### <span id="page-143-0"></span>**Regelmæssig vedligeholdelse**

Maskinen bør rengøres regelmæssigt for at sikre den bedste udskrivningskvalitet.

### **FORSIGTIG**

**Af sikkerhedsmæssige årsager skal du altid trække strømkablet ud af stikkontakten, inden maskinen rengøres.**

### <span id="page-143-1"></span>**Rengøring af glasplade**

Tør glaspladen, originalholder og indersiden af originalføderen af med en blød klud, der er fugtet med sprit eller et mildt rengøringsmiddel.

### **VIGTIGT**

**Brug ikke fortynder eller andre organiske opløsningsmidler.**

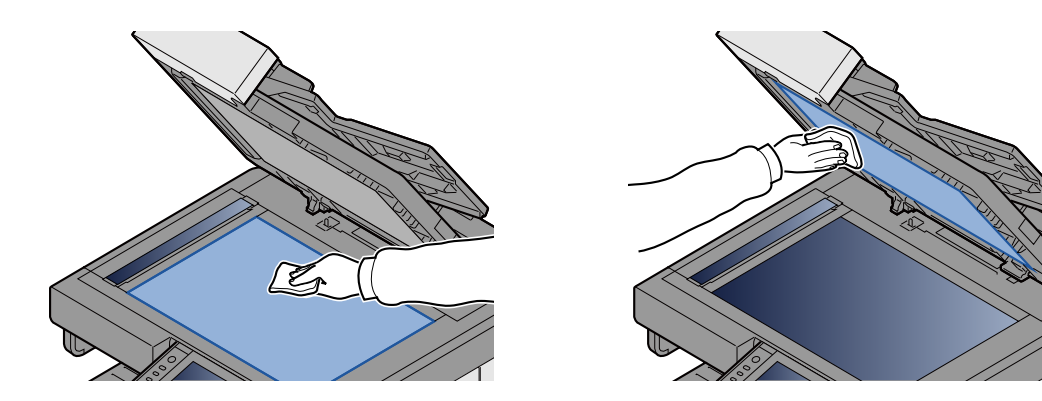

### <span id="page-143-2"></span>**Rengøring af glaspanel**

Når du anvender den originale føder, rengør glaspanelets overflade og læseguiden med den medfølgende renseklud.

#### $|\mathbb{Q}|$ **BEMÆRK**

Snavs på glaspanelet eller læseguiden kan forårsage sorte striber på resultatet.

### 1 **Udtag rensekluden.**

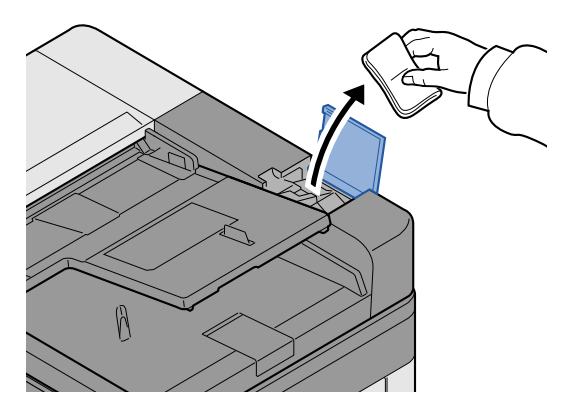
### 2 **Rengør glaspanelet og læseguiden.**

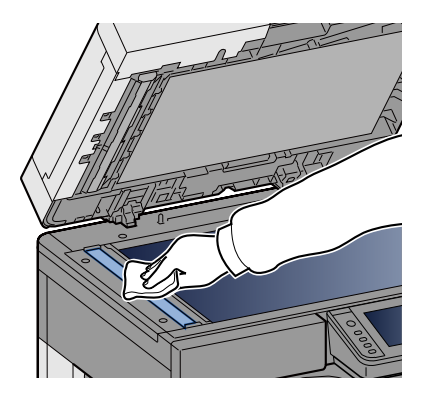

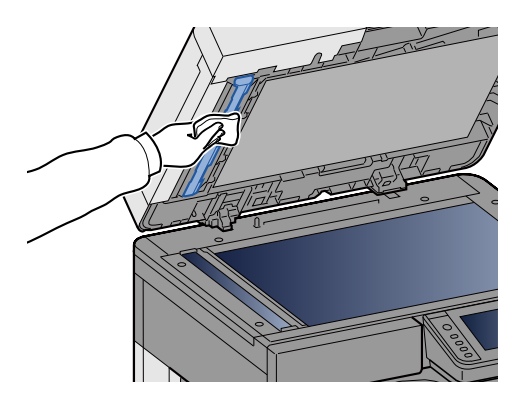

# **Udskiftning og genopfyldning af forbrugsstoffer**

Der vises besked når en toner løber tør eller en kassette ikke har mere papir. Udskift eller genopfyld efter behov i henhold til beskeden.

# <span id="page-145-0"></span>**Udskiftning af tonerbeholder**

Beskeden nedenfor vises, når toneren løber tør. Når dette forekommer skal tonerbeholderen udskiftes.

"Toneren er tom."

Beskeden nedenfor vises, når toneren er lav. Sørg for at have en ny tonerbeholder klar til udskiftning.

"Toneren er lav. (Udskift når tom.)"

### **<b>BEMÆRK**

- Brug altid en original tonerbeholder. Brug af ikke original tonerbeholder kan medføre billeddefekter og produktfejl.
- Hukommelseschippen, der sidder i tonerbeholderen, indeholder oplysninger til forbedring af brugervenligheden, til genbrug af brugte tonerbeholdere og til planlægning og udvikling af nye produkter. De lagrede oplysninger gør det ikke muligt at identificere personer og anvendes kun anonymt til ovennævnte formål.

# **FORSIGTIG**

**Forsøg ikke på at brænde dele, der indeholder toner. Farlige gnister kan forårsage forbrændinger.**

### 1 **Åbn frontdækslet.**

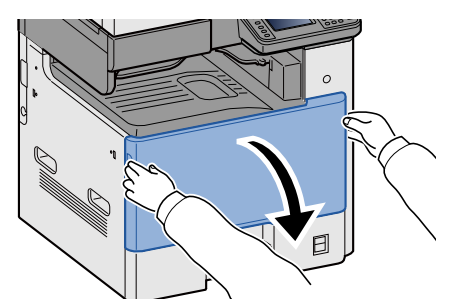

2 **Fjern tonerbeholderen.**

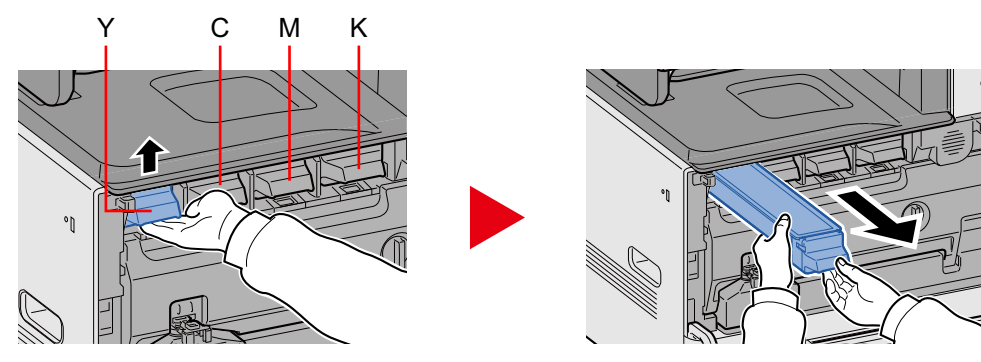

### 3 **Læg den brugte tonerbeholder i plastaffaldsposen.**

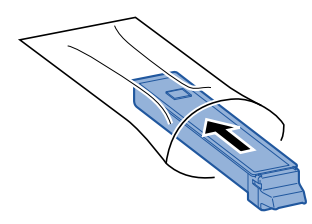

4 **Fjern den nye tonerbeholder fra æsken.**

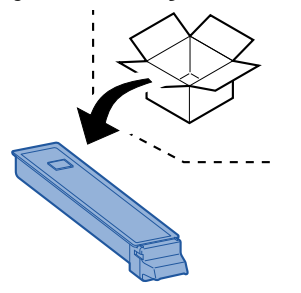

### **VIGTIGT**

**Rør ikke ved de punkter der er vist nedenfor.**

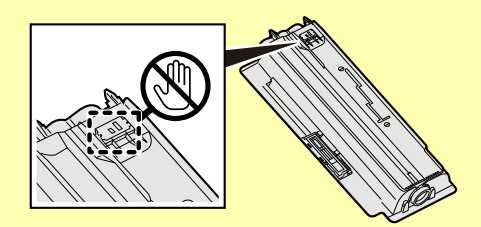

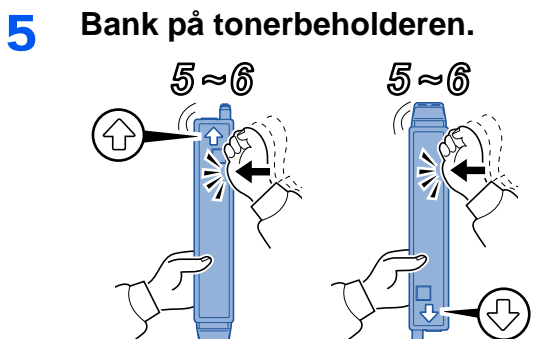

### 6 **Ryst tonerbeholderen.**

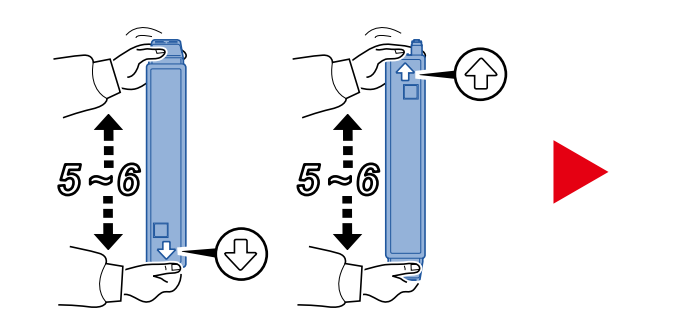

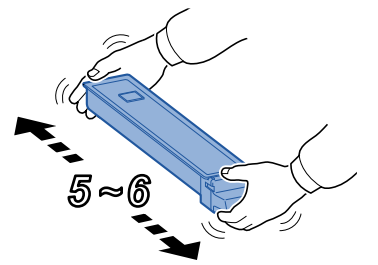

7 **Installér tonerbeholderen.**

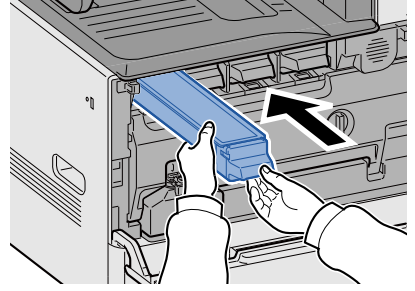

### **VIGTIGT**

**Indsæt tonerbeholderen så langt som muligt.**

### 8 **Luk frontdækslet.**

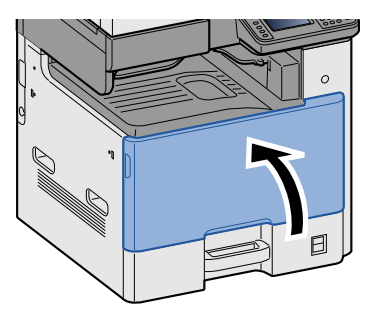

### **BEMÆRK**

- Hvis frontdæksel ikke lukker, kontrollér at den nye tonerbeholder er installeret korrekt.
- Returnér den brugte tonerbeholder til din forhandler eller servicetekniker. Den returnerede tonerbeholder vil blive genbrugt eller bortskaffet i overensstemmelse med gældende lovbestemmelser.

# <span id="page-148-0"></span>**Udskiftning af beholder til brugt toner**

Beskeden nedenfor vises, når beholderen til brugt toner er fyldt. Udskift beholderen til brugt toner.

"Kontroller overskudstonerbeholderen."

# **FORSIGTIG**

**Forsøg ikke på at brænde dele, der indeholder toner. Farlige gnister kan forårsage forbrændinger.**

### 1 **Åbn frontdækslet.**

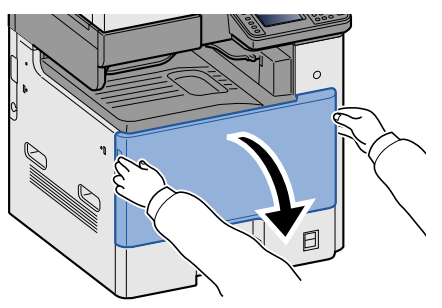

2 **Fjern beholderen til brugt toner.**

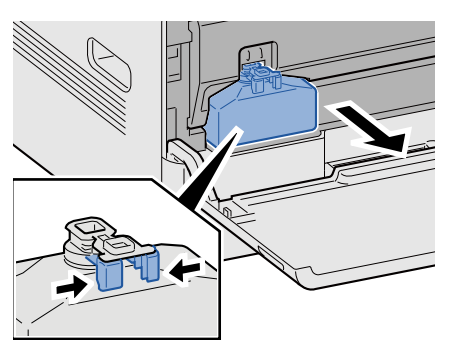

3 **Læg den brugte tonerbeholder i plastaffaldsposen.**

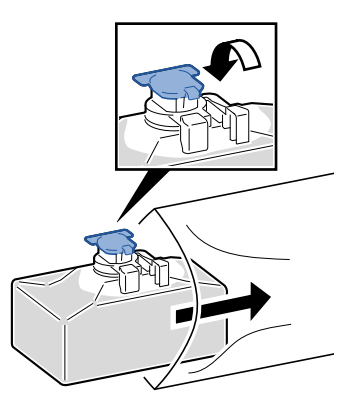

### 4 **Fjern den nye beholder til brugt toner.**

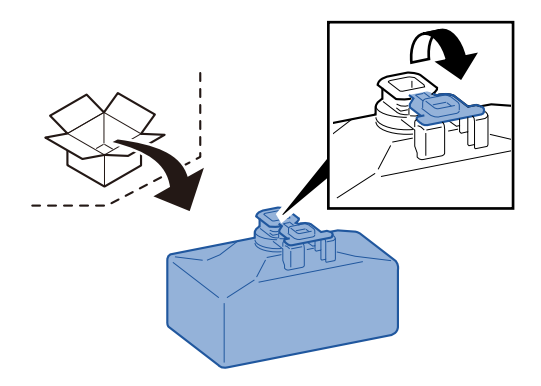

5 **Indsæt beholderen til brugt toner.**

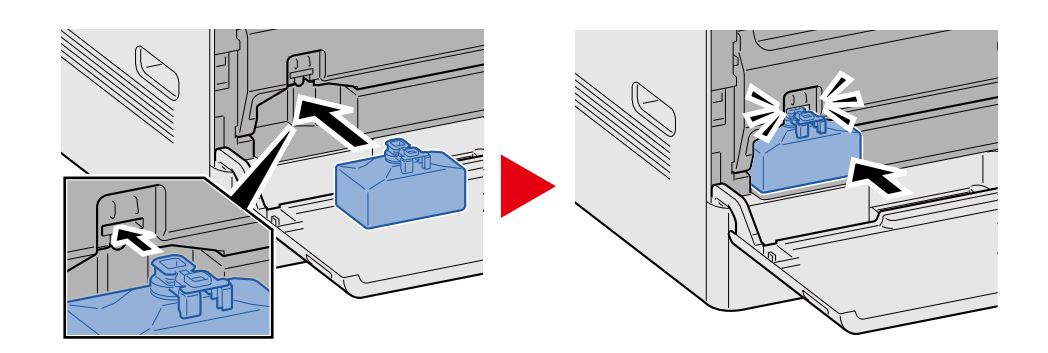

### 6 **Luk frontdækslet.**

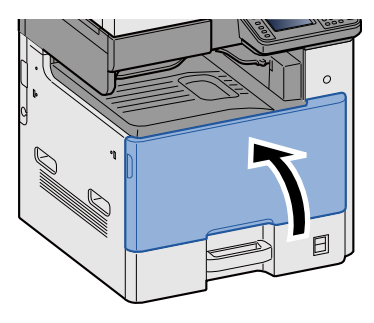

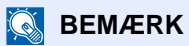

Returnér beholderen til brugt toner til din forhandler eller servicetekniker. Den returnerede beholder for brugt toner vil blive genbrugt eller bortskaffet i overensstemmelse med gældende lovbestemmelser.

# **Ilægning af papir**

Beskeden nedenfor vises, når en kassette mangler papir. Ilæg papir.

Læg papir i kassette #. (# står for kassettenummer.)

Læg papir i multifunktionsbakken.

- ◆ [Ilægning i kassetterne 1 \(til 3\) \(3-17\)](#page-80-0)
- **► [Ilægning af papir i multifunktionsbakken \(5-6\)](#page-105-0)**

### **<b>BEMÆRK**

Når der er valgt [Tændt] for [Vis besked om papiropsæt.], vises skærmen til at bekræfte papirindstillinger. Hvis du har skiftet til en anden papirtype, vælg [Skift] og indstil derpå papirvalget efter behov.

Se *den engelske Operation Guide.*

# 8

# Problemløsning

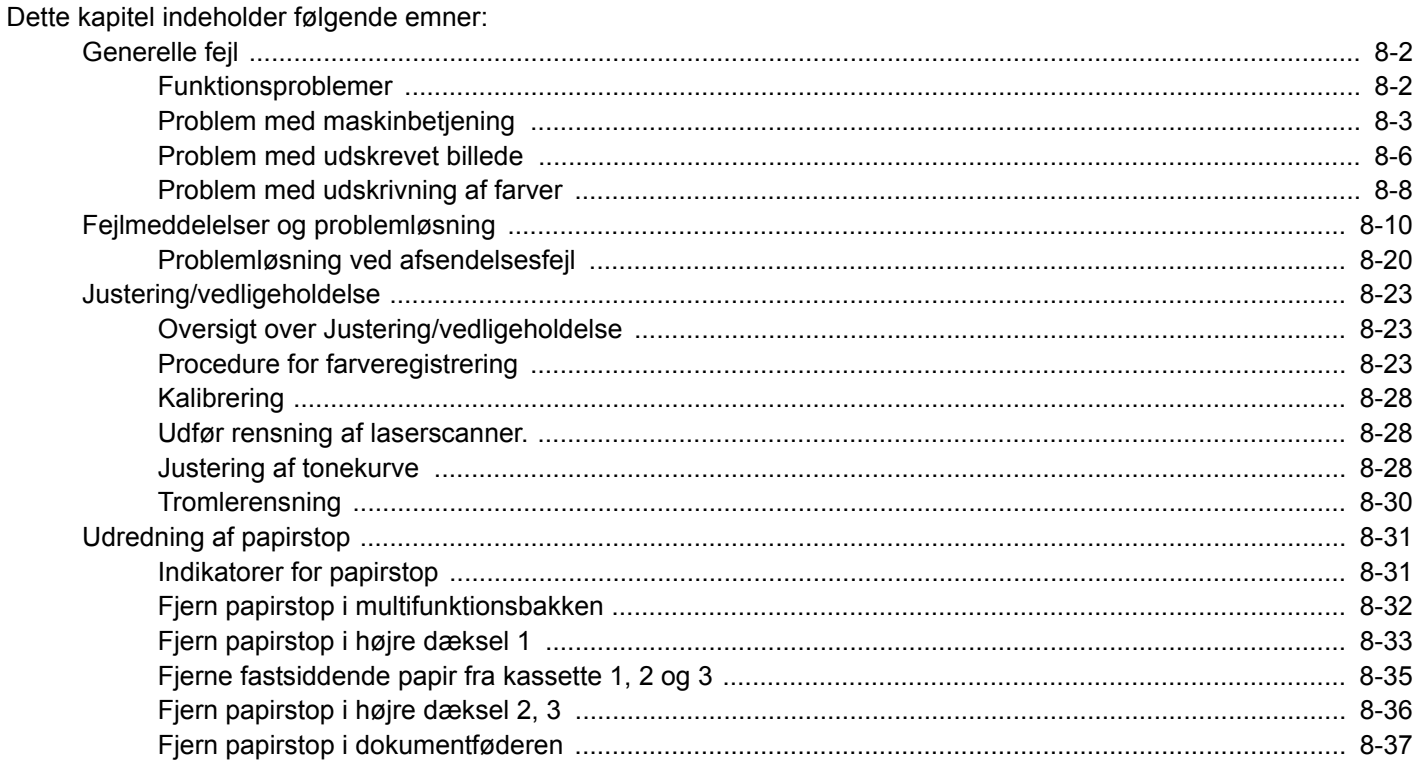

# <span id="page-152-0"></span>**Generelle fejl**

# <span id="page-152-1"></span>**Funktionsproblemer**

Tabellen indeholder generelle retningslinjer for løsning af problemer. Den beskriver forskellige problemer og angiver hvilke handlinger du bør gøre. Hvis der opstår problemer med maskinen, skal du undersøge de kontrolpunkter og følge de fremgangsmåder, der er beskrevet på de følgende sider.

Kontakt din forhandler eller en servicetekniker, hvis du ikke kan løse problemet. Se sidste side i denne manual for kontaktnumre.

#### **BEMÆRK**  $\ddot{\mathbb{Q}}$

Når du kontakter os, skal du have serienummeret ved hånden.

Se følgende for oplysninger om, hvordan du kontrollere serienummeret.

[Visning af enhedsoplysninger \(3-9\)](#page-72-0)

# <span id="page-153-0"></span>**Problem med maskinbetjening**

Mekaniske driftsproblemer omfatter følgende fænomener. Gennemfør passende procedurer.

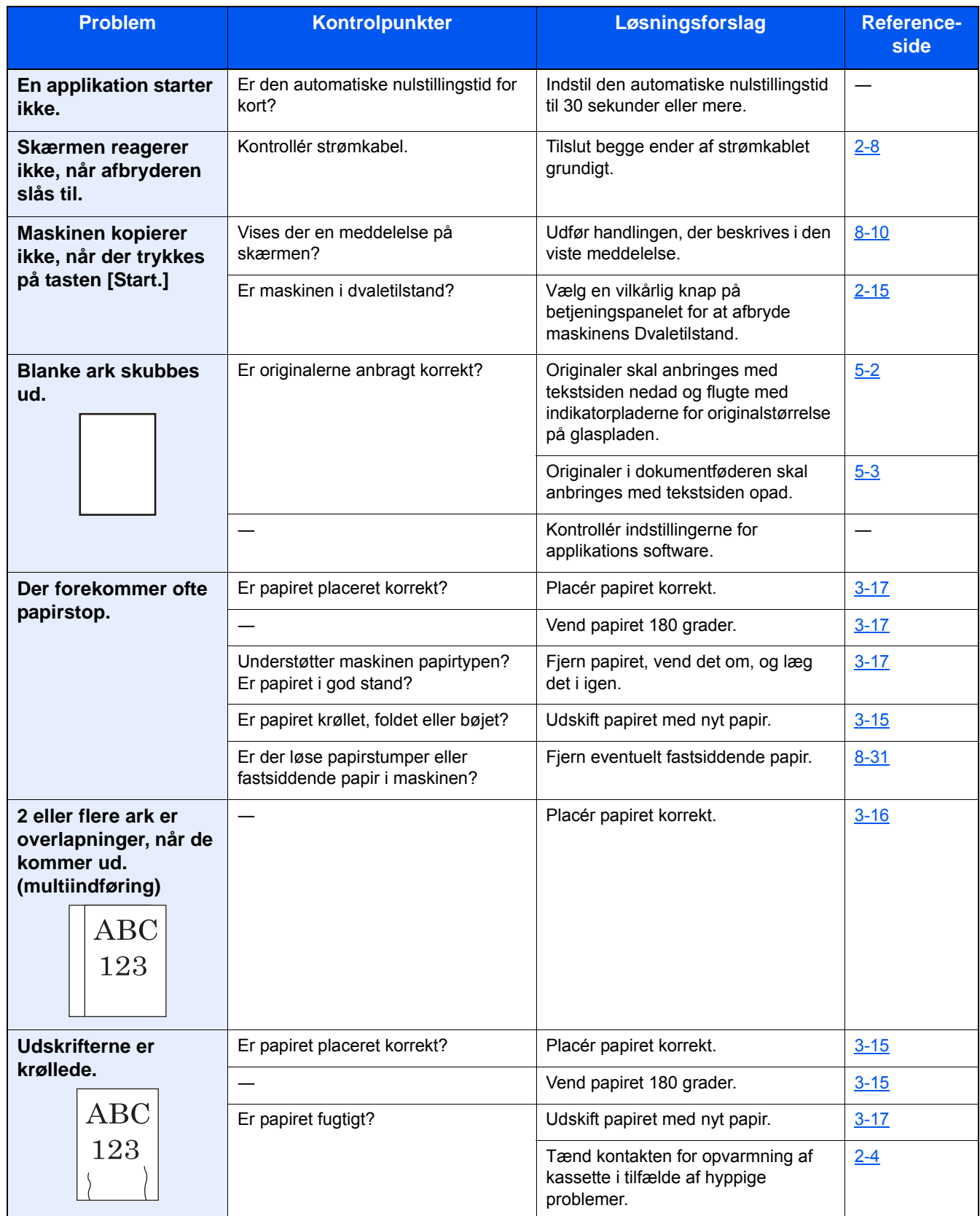

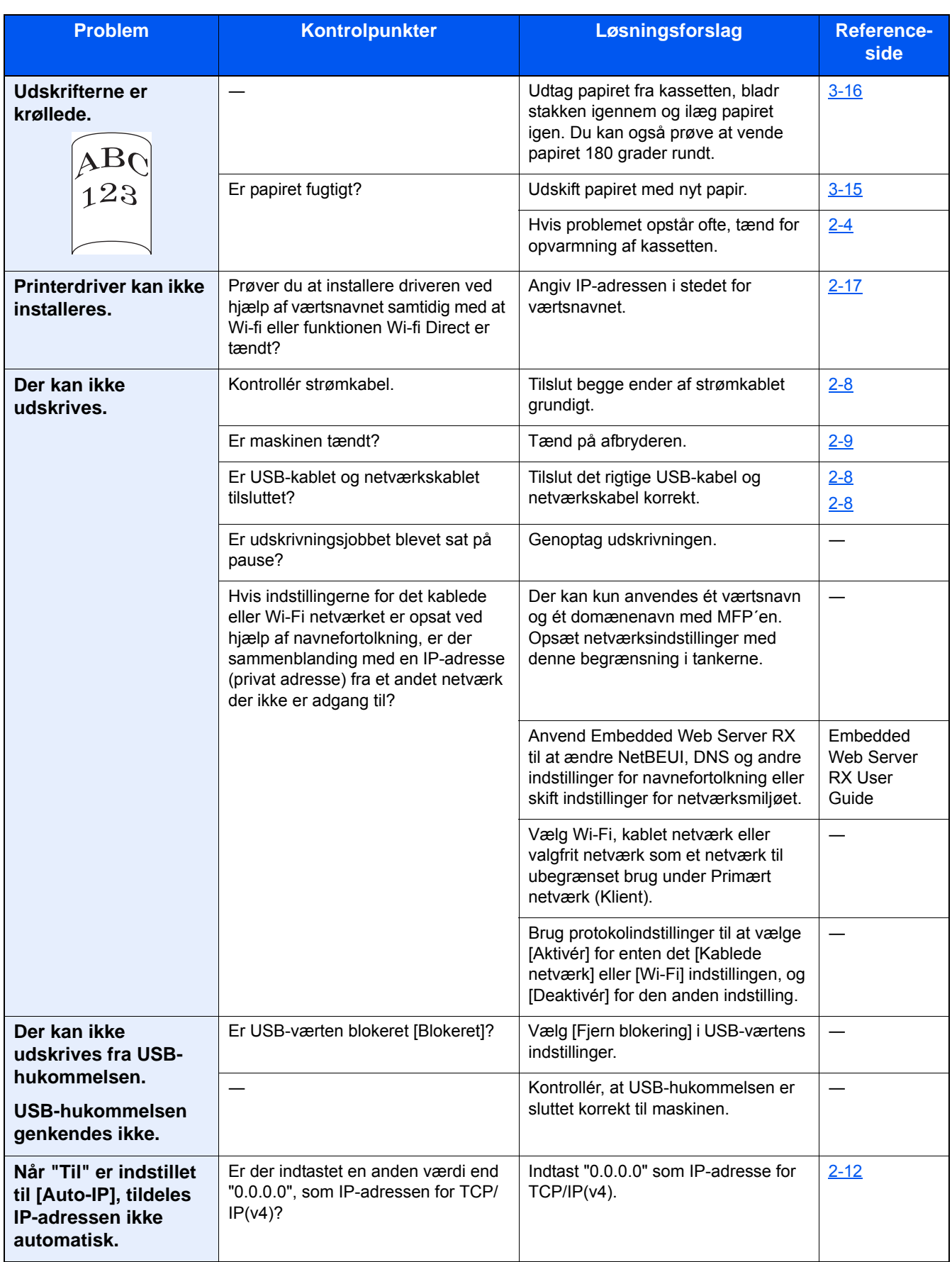

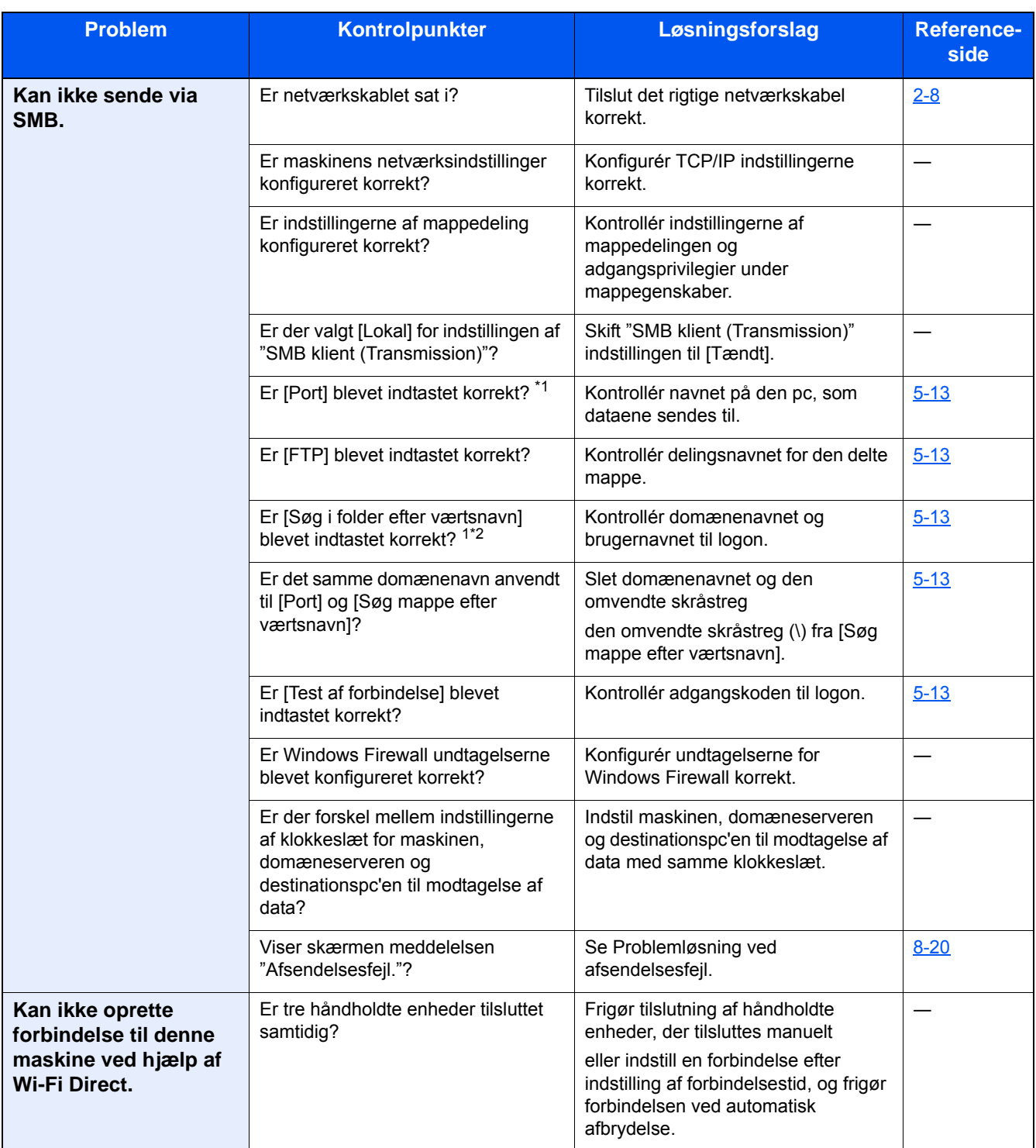

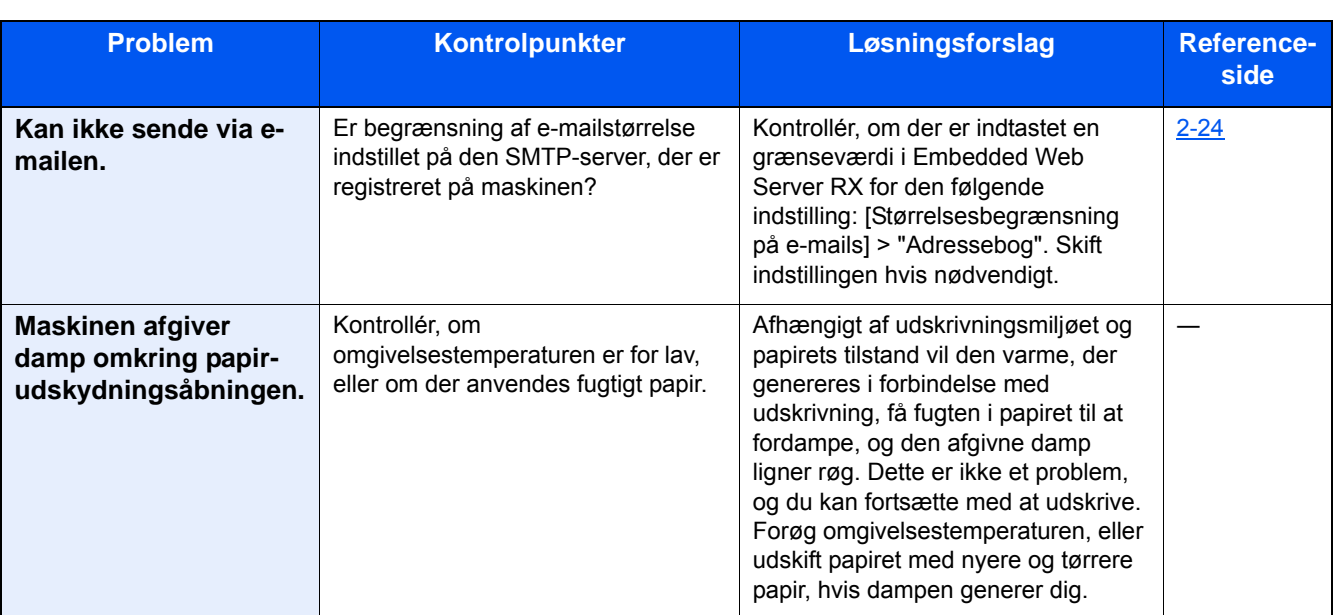

\*1 Du kan også indtaste et fuldt pc-navn som værtsnavn (eksempelvis pc001.abcdnet.com)

\* 2 Du kan også indtaste brugernavne til login i følgende formater: Domænenavn\Brugernavn (eksempelvis james.smith@\abcdnet) Bruger\_navn@domæne\_navn (eksempelvis james.smith@abcdnet)

### <span id="page-156-0"></span>**Problem med udskrevet billede**

Når følgende problem med et udskrevet billede opstår, skal følgende passende handlinger udføres. Gennemfør passende procedurer.

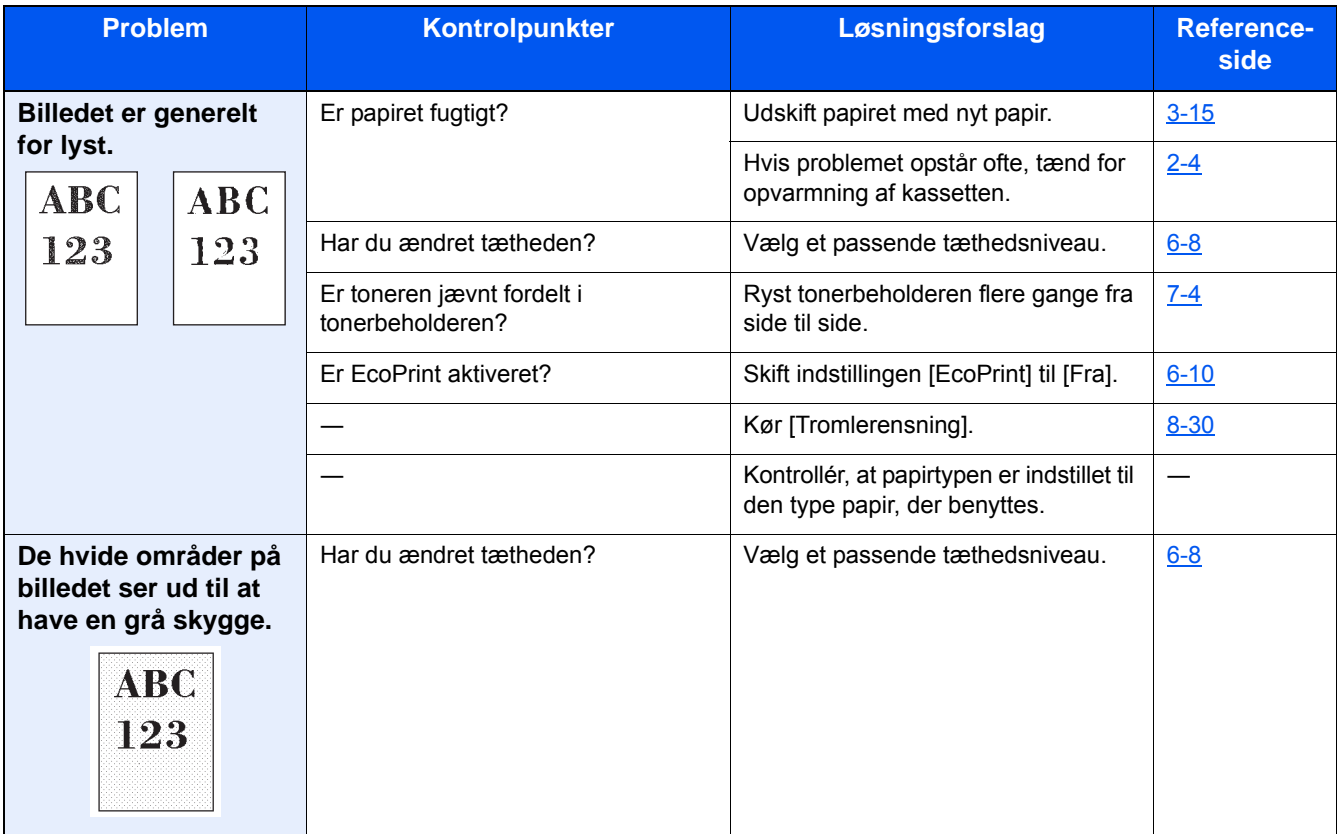

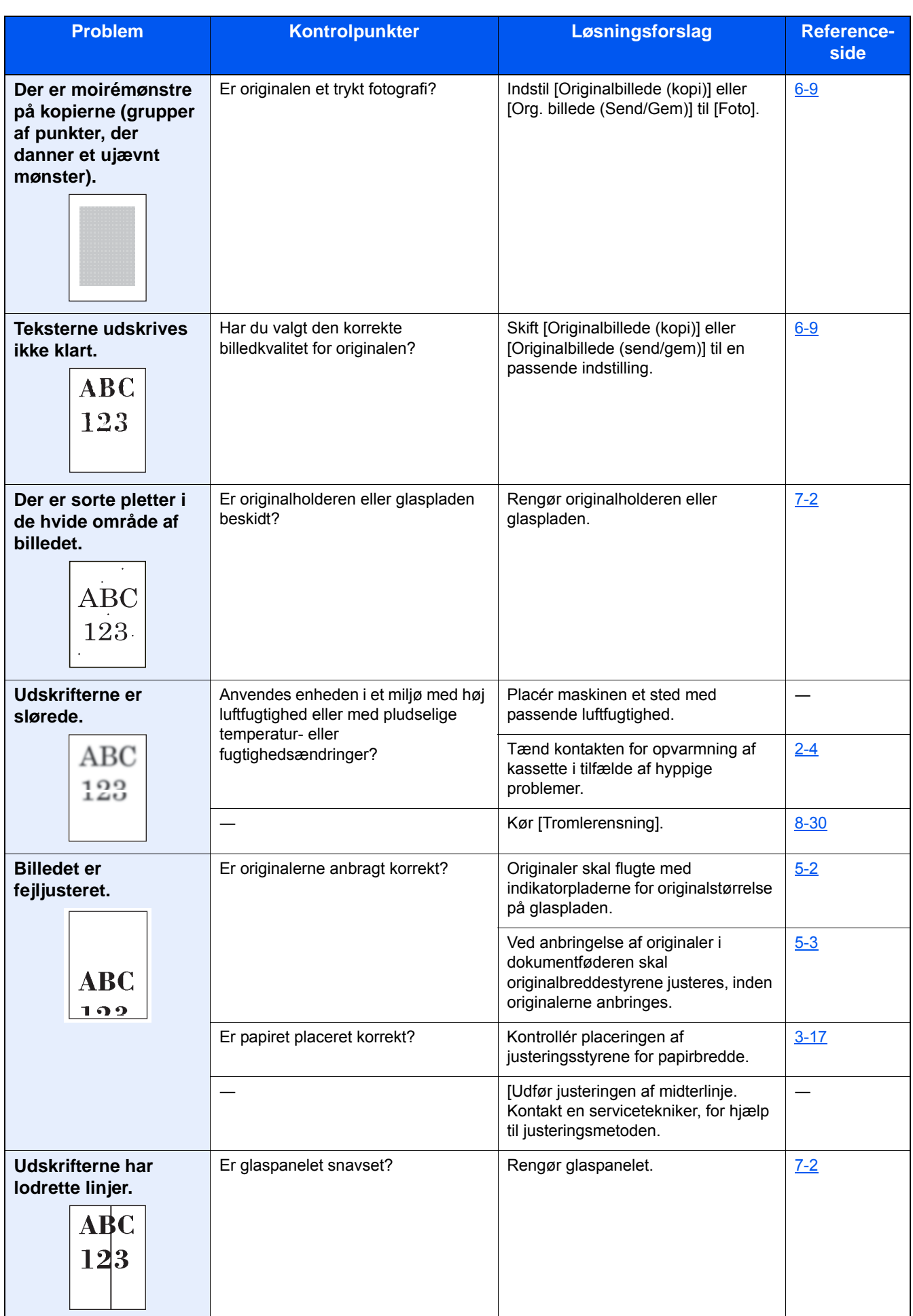

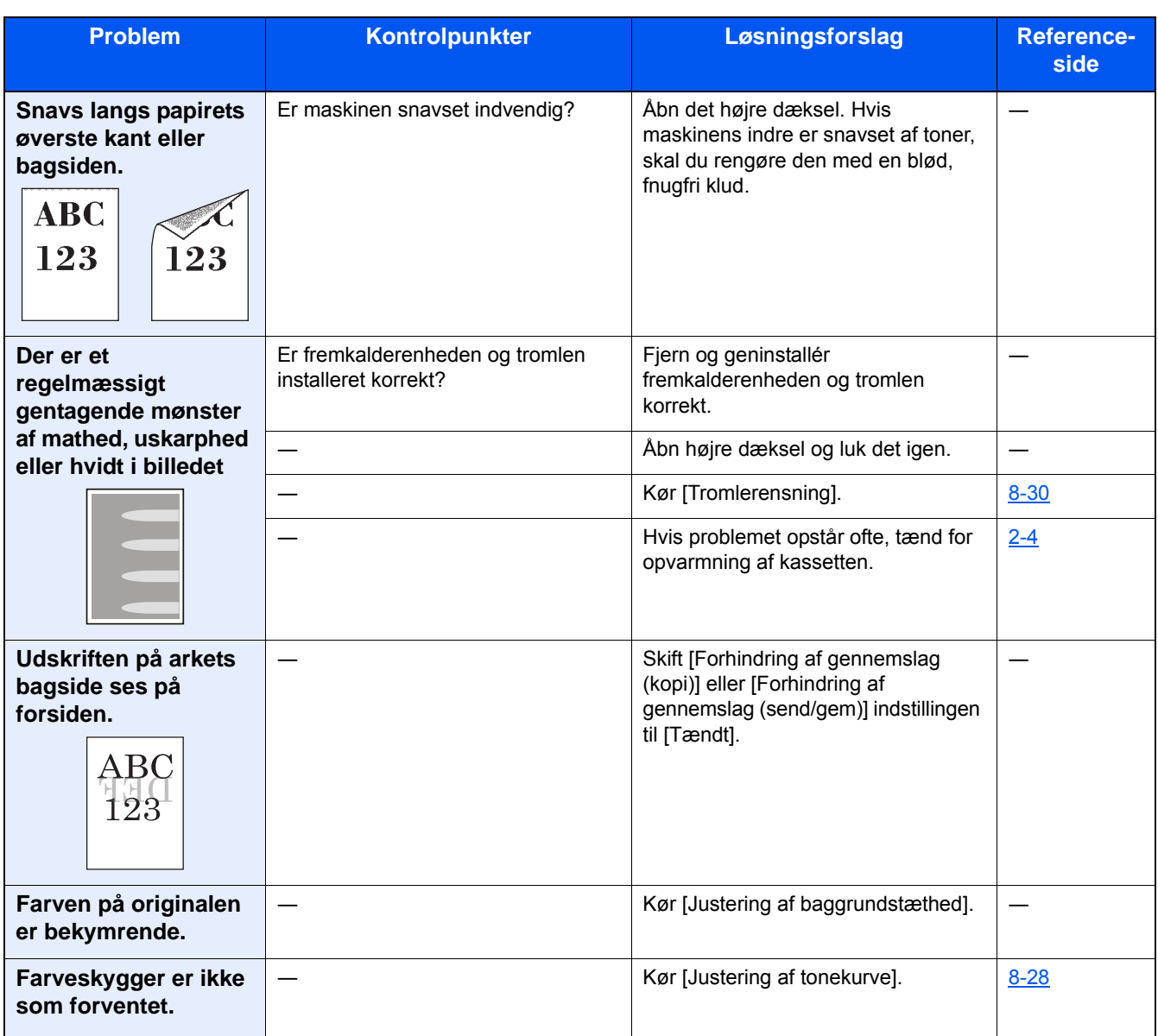

# <span id="page-158-0"></span>**Problem med udskrivning af farver**

Når følgende problem med udskrivning af farver opstår, skal der udføres passende handlinger. Gennemfør passende procedurer.

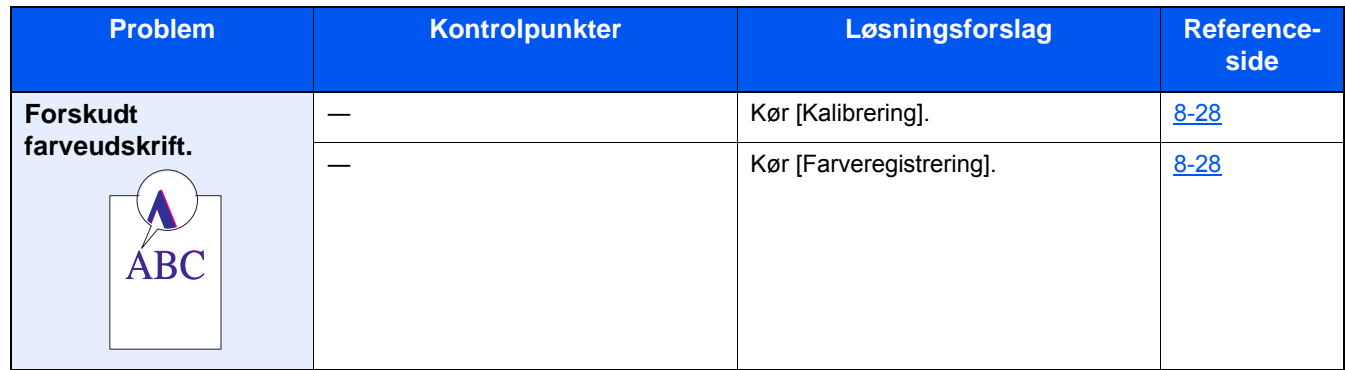

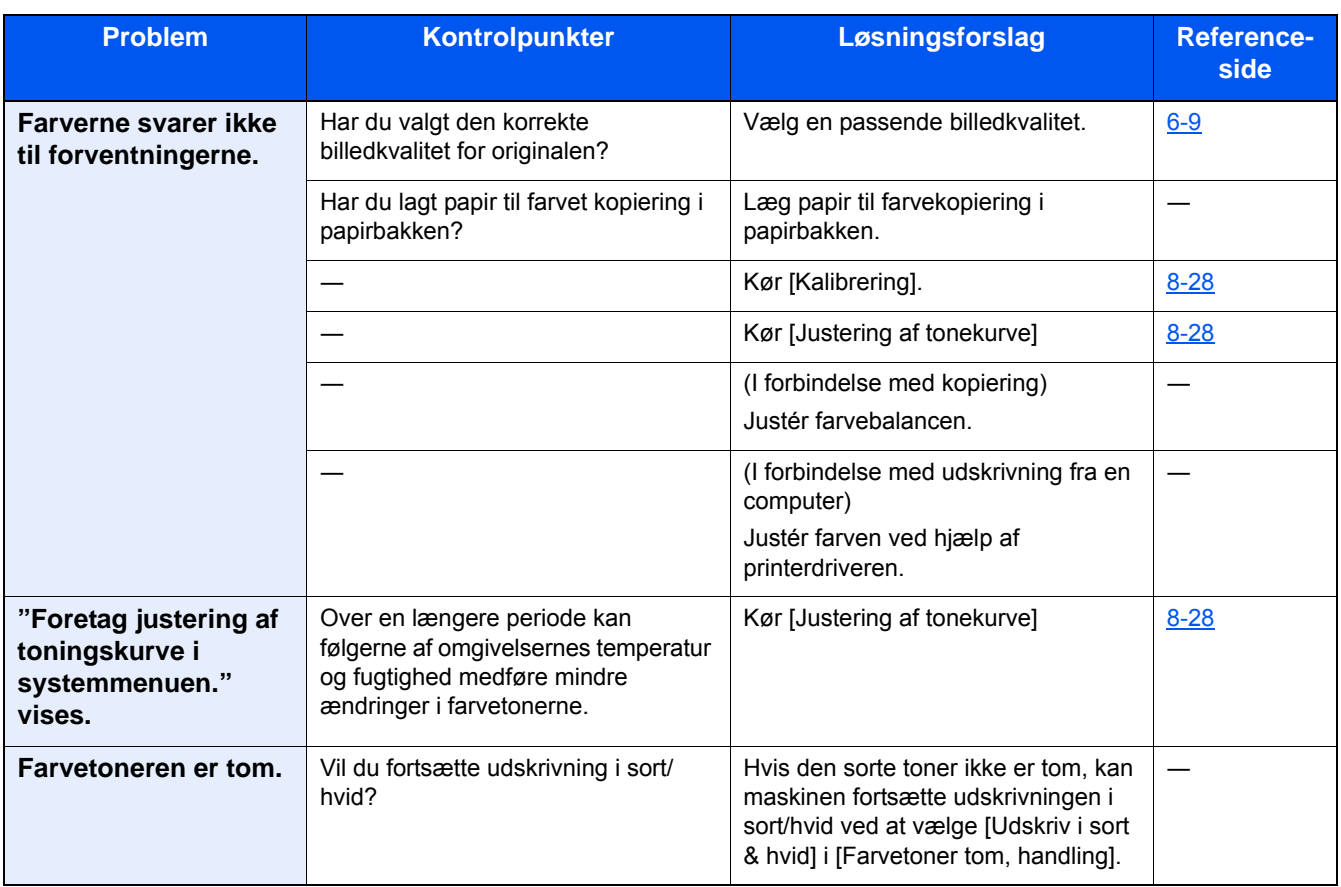

# <span id="page-160-0"></span>**Fejlmeddelelser og problemløsning**

Udfør den relevante fremgangsmåde, hvis en af følgende meddelelser vises på berøringspanelets eller computerens skærm.

#### **BEMÆRK**  $|\tilde{Q}|$

Når du kontakter os, skal du have serienummeret ved hånden. Se følgende for oplysninger om, hvordan du kontrollere serienummeret:

[Visning af enhedsoplysninger \(3-9\)](#page-72-0)

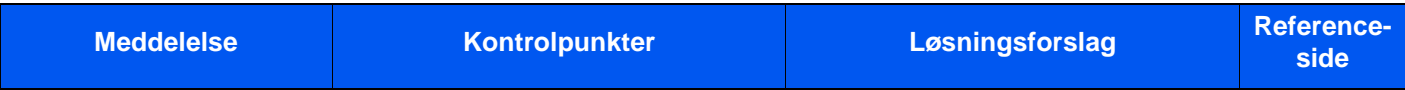

#### **A**

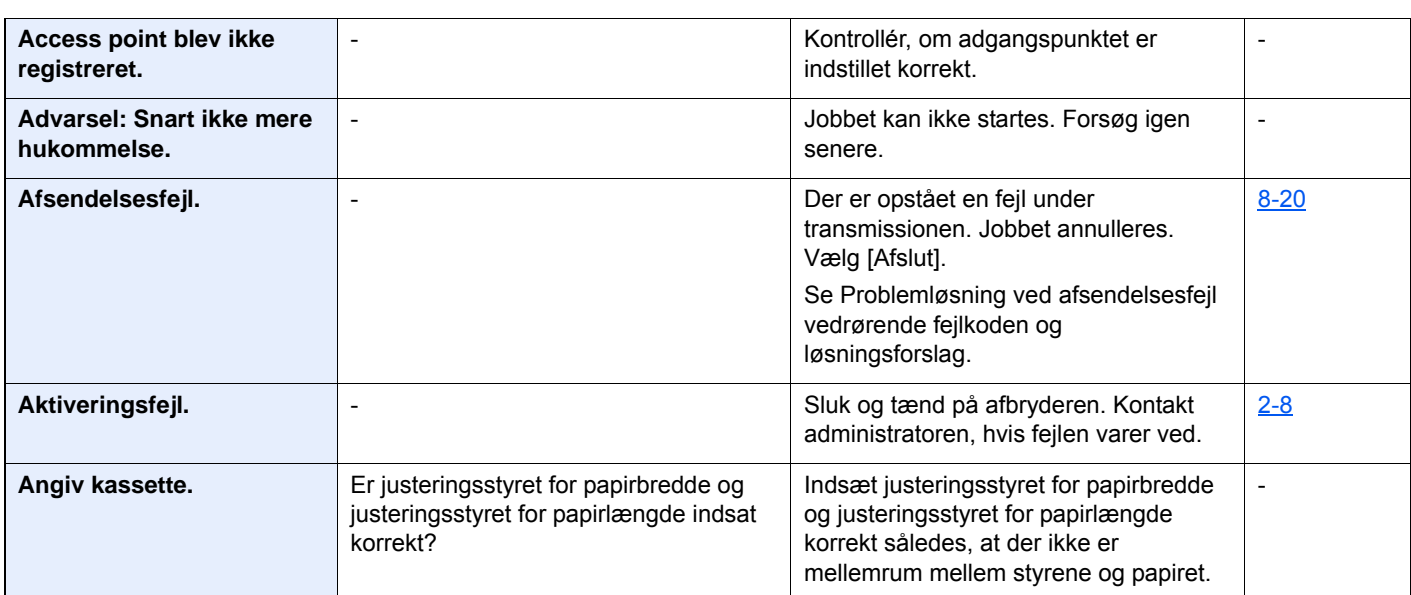

#### **B**

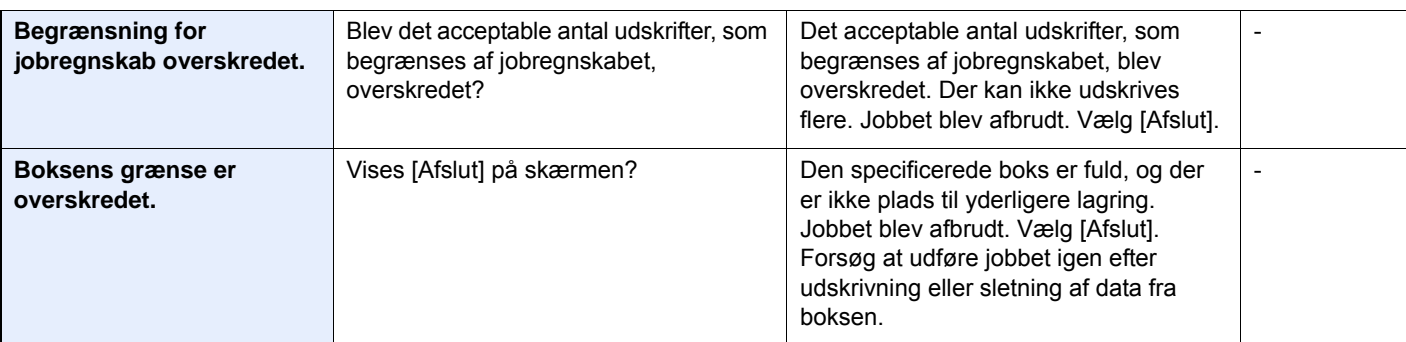

**D**

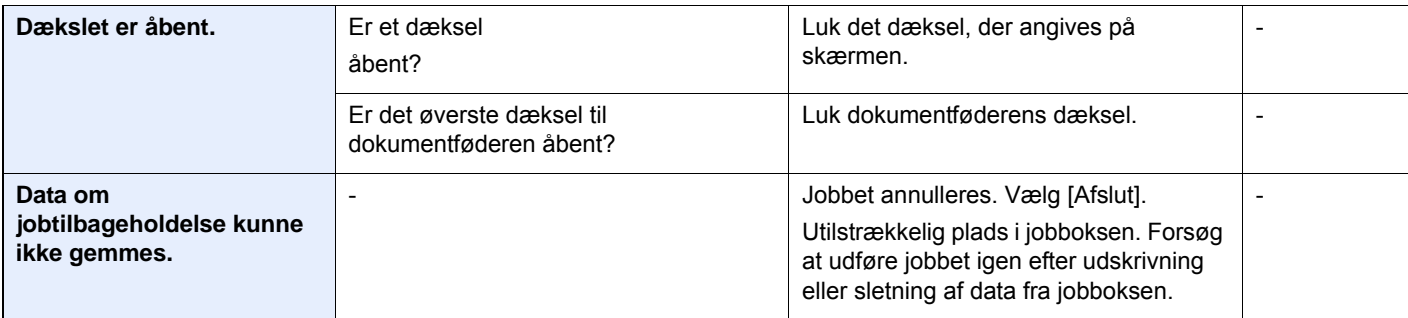

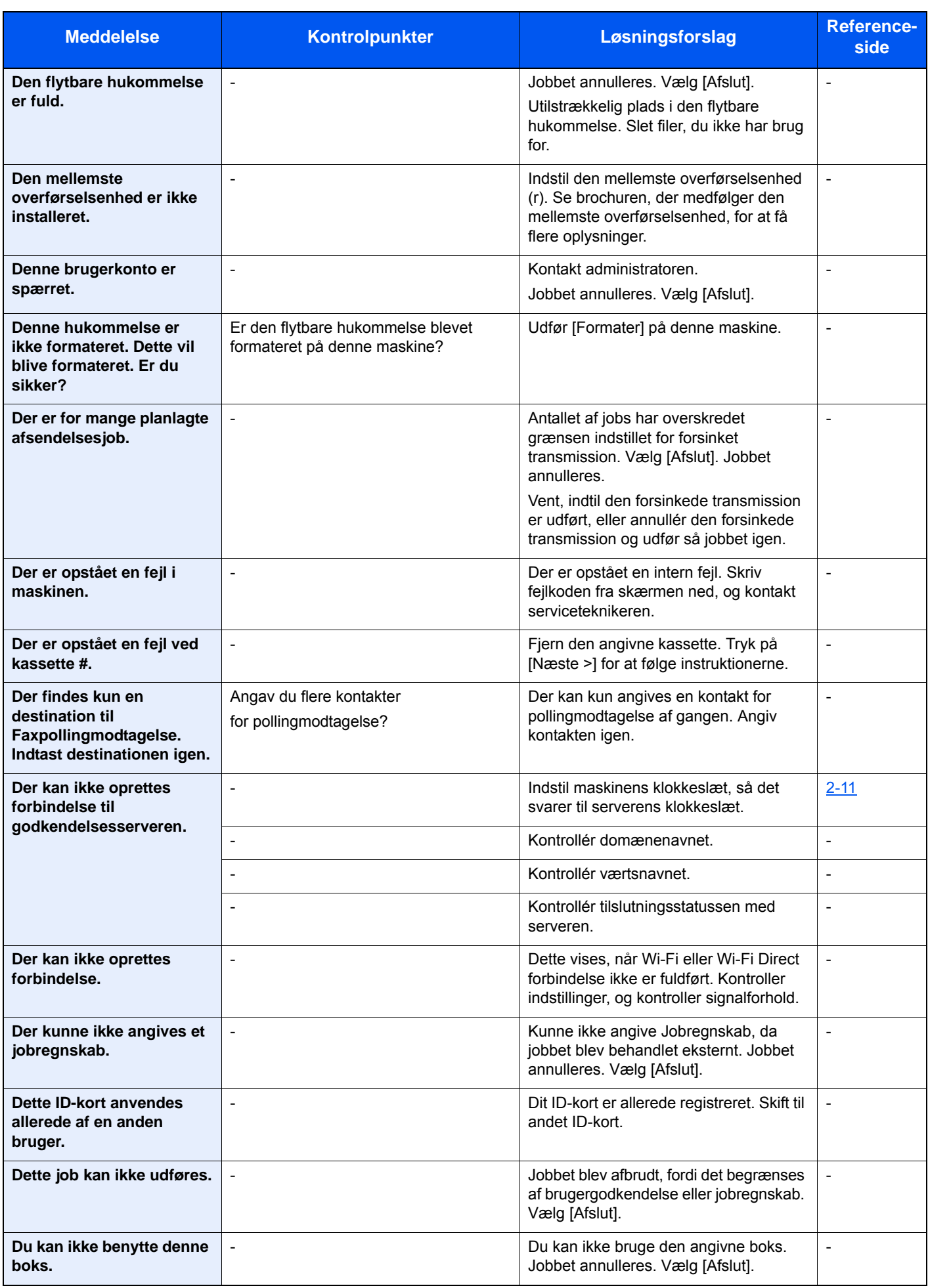

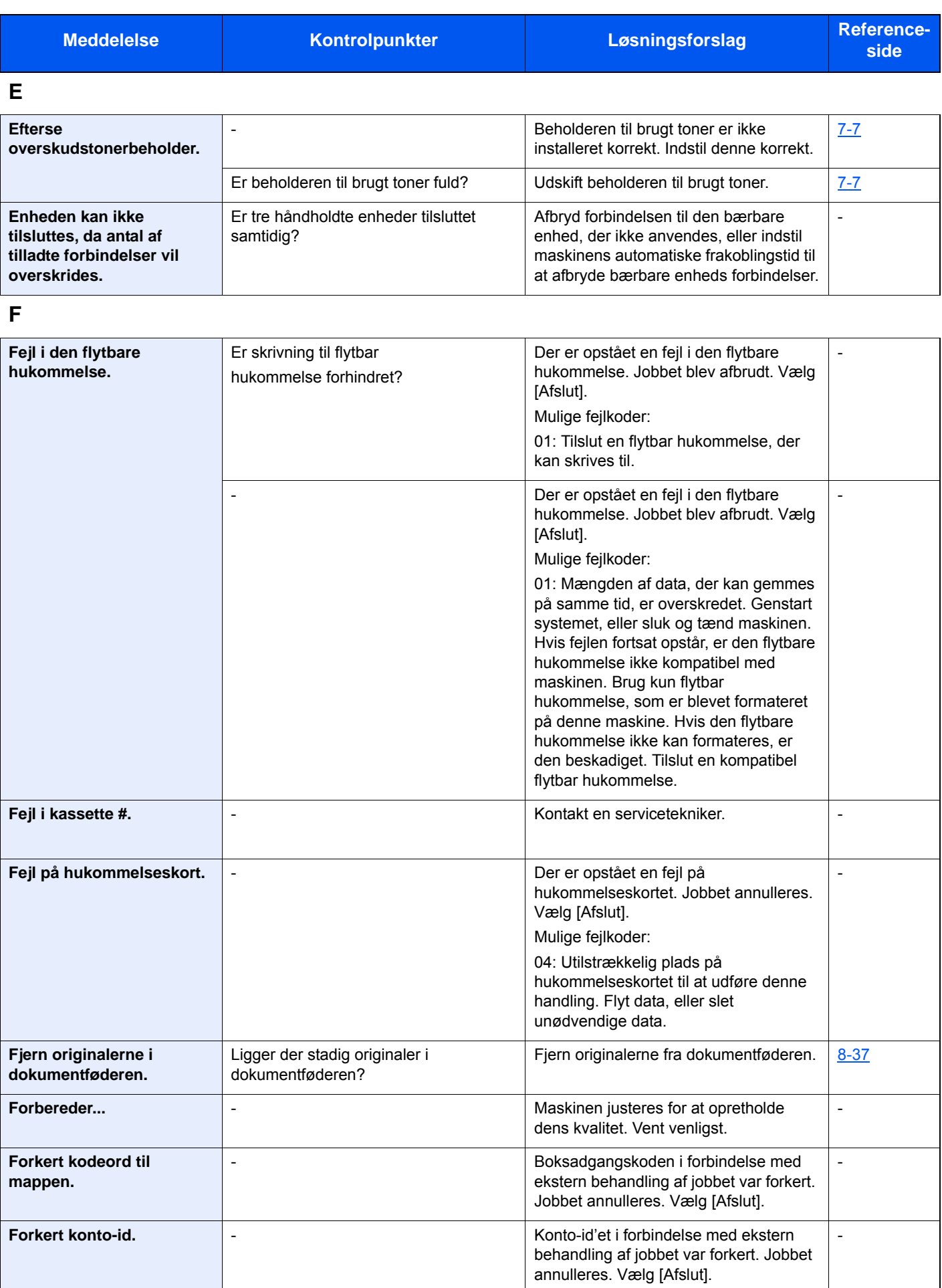

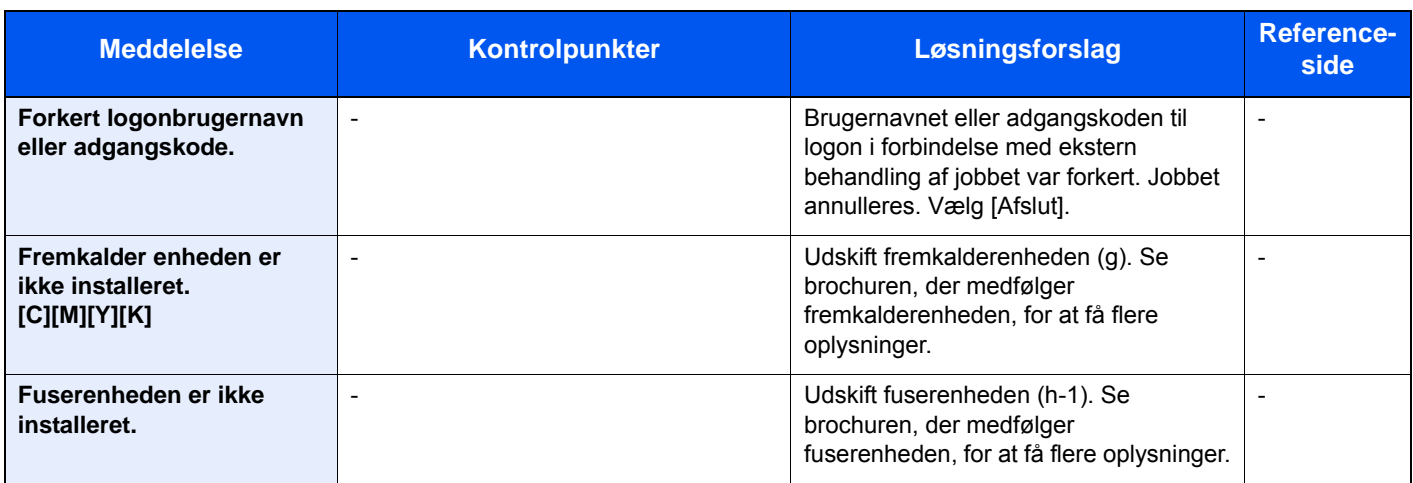

**G**

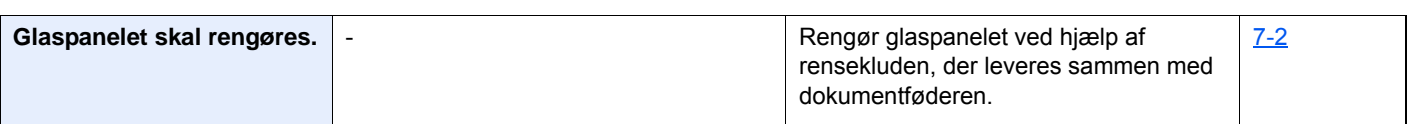

### **H**

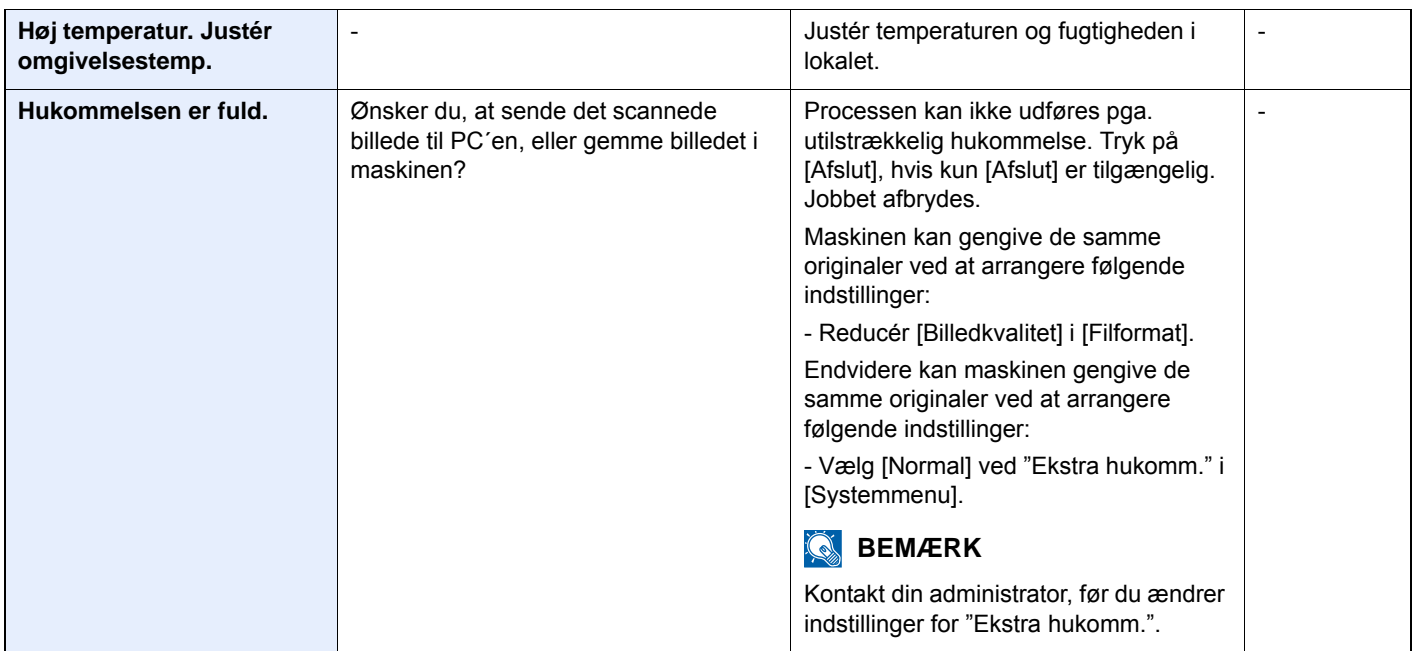

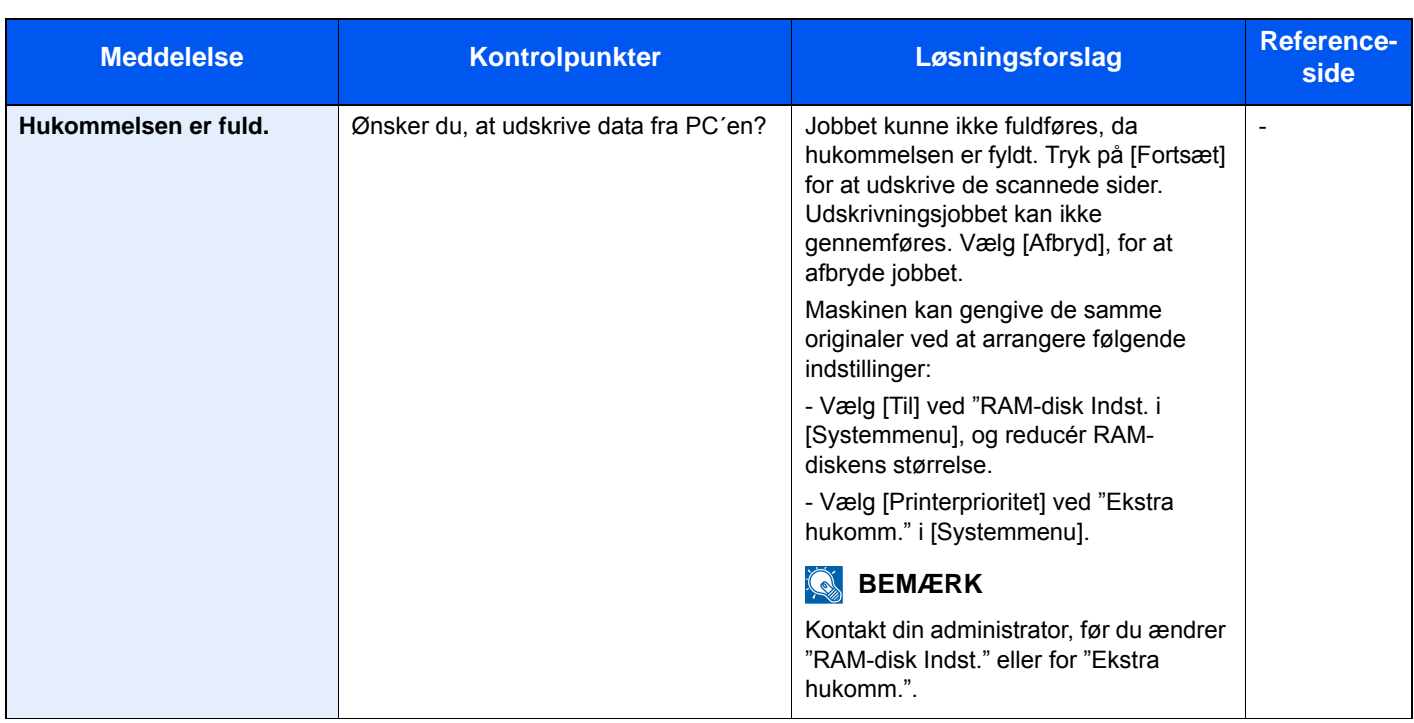

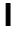

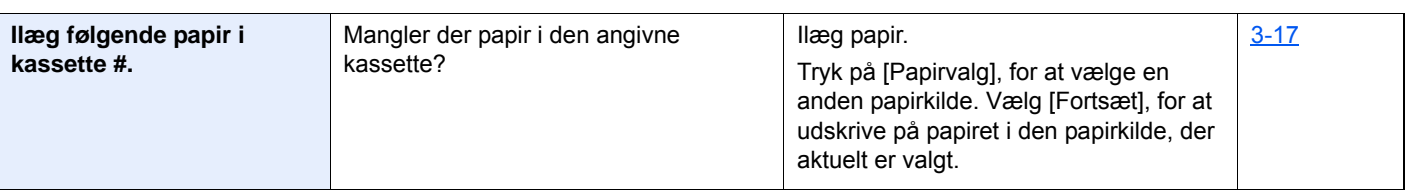

### **J**

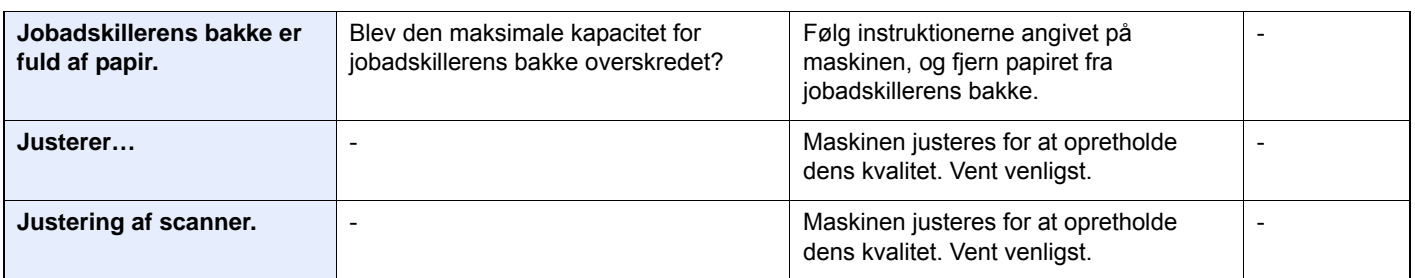

### **K**

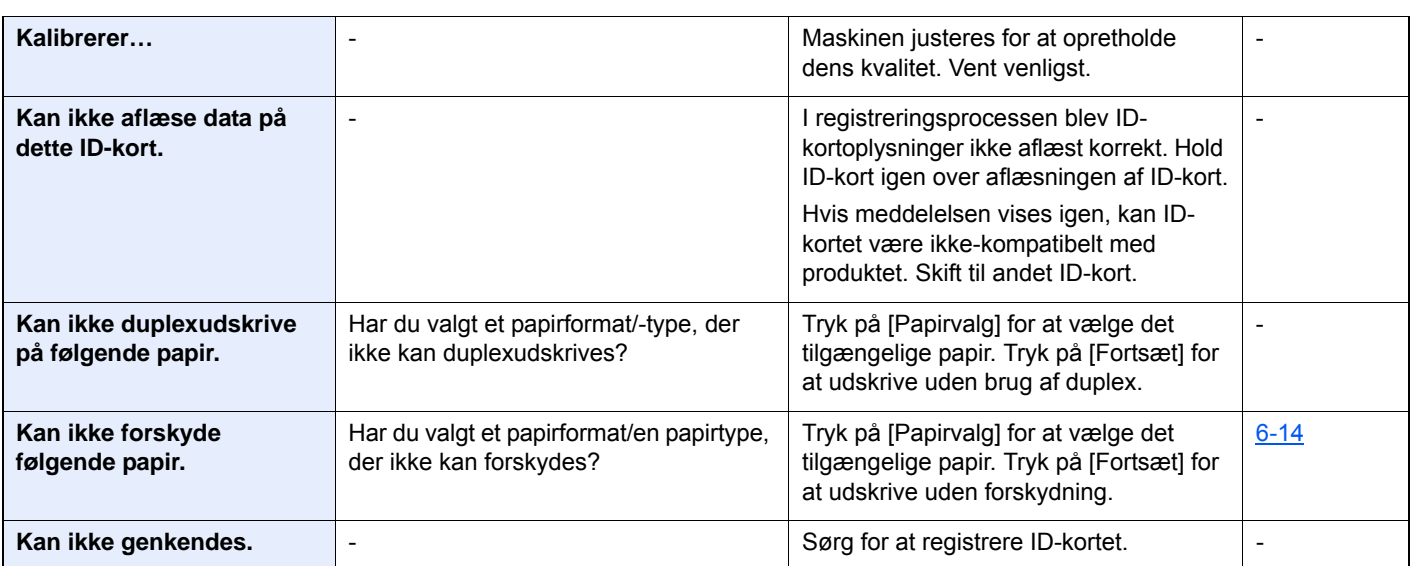

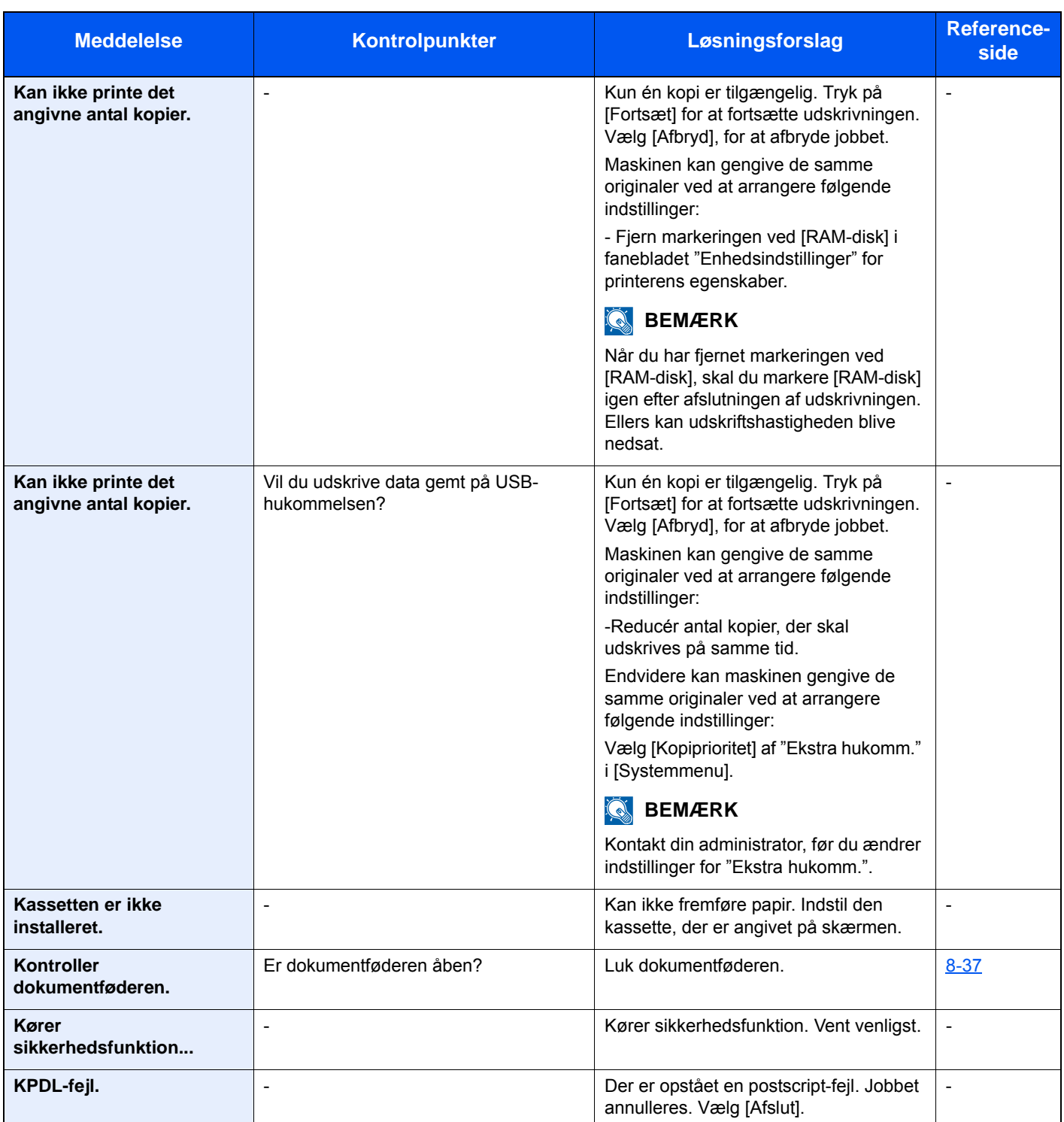

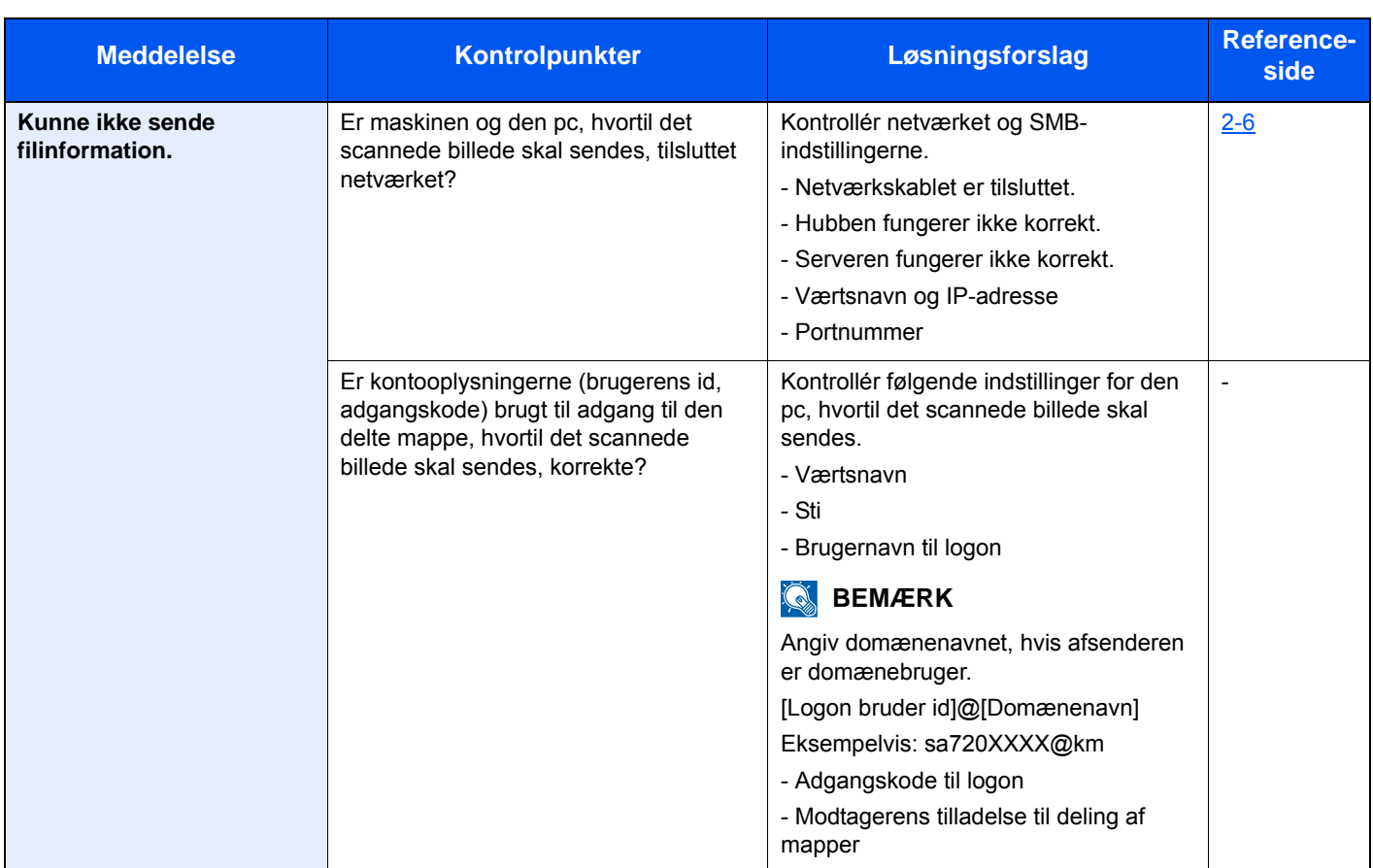

### **L**

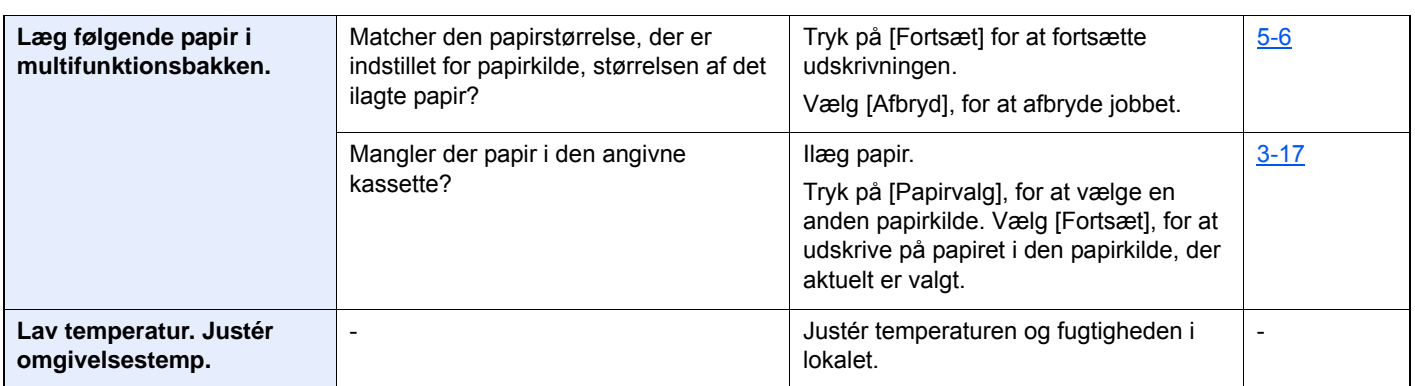

**M**

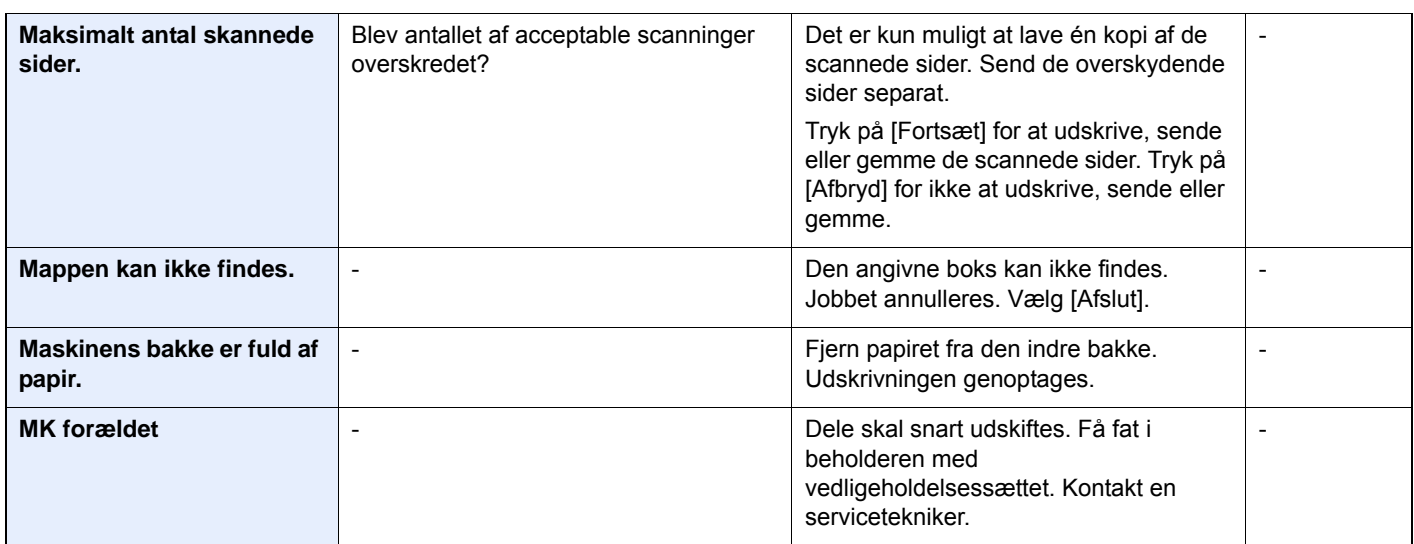

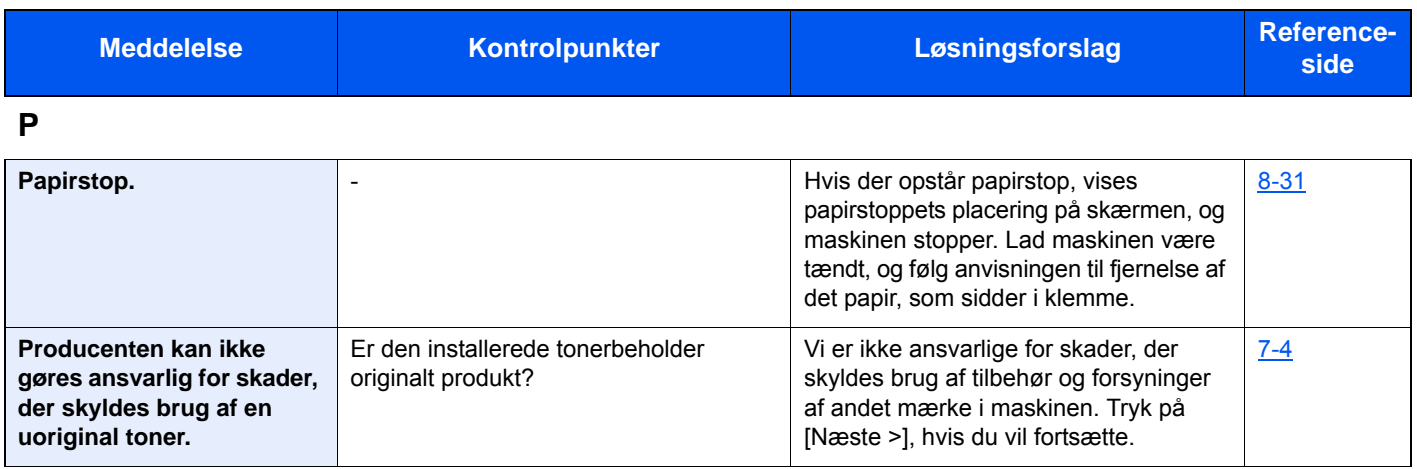

**R**

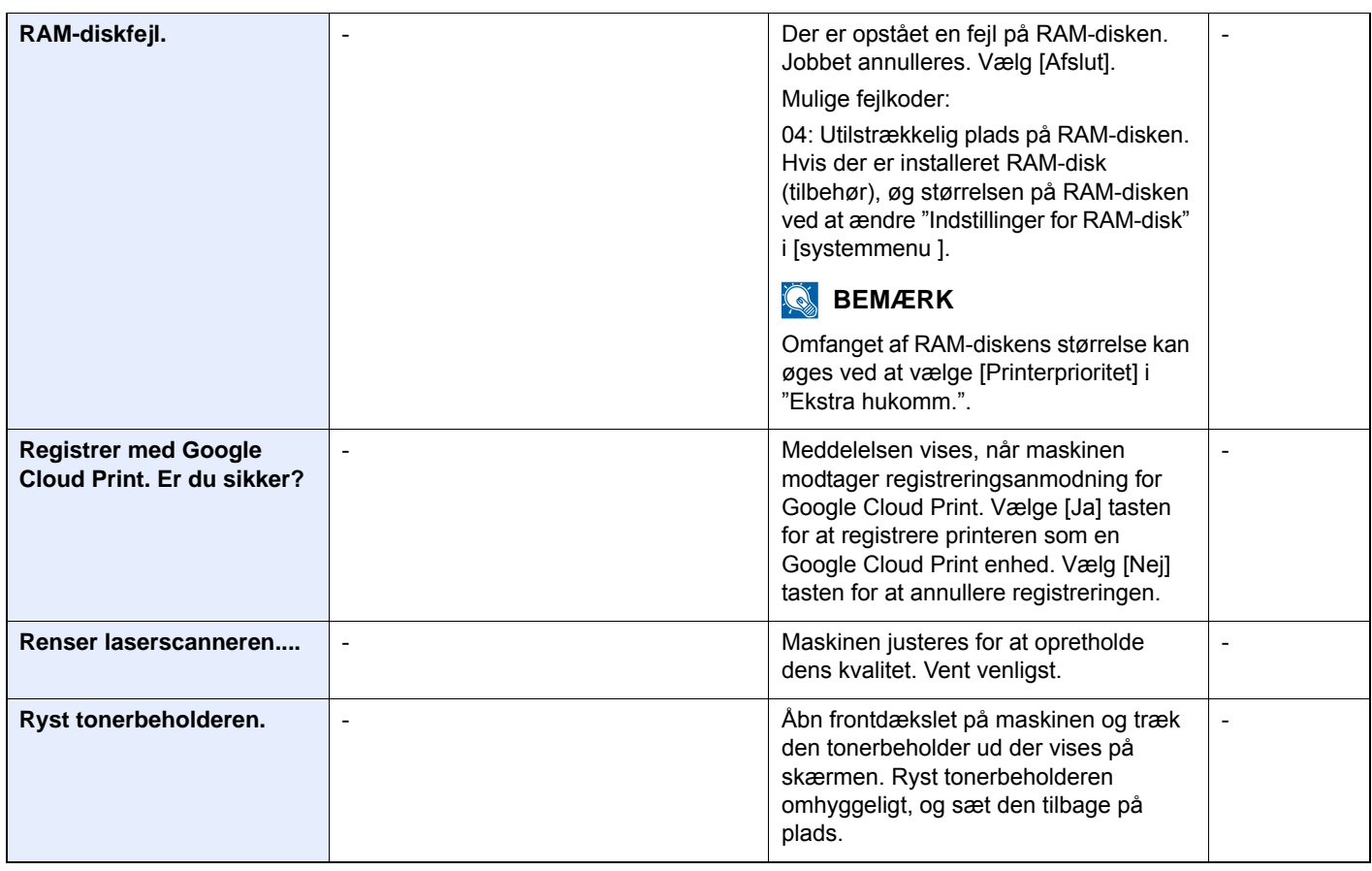

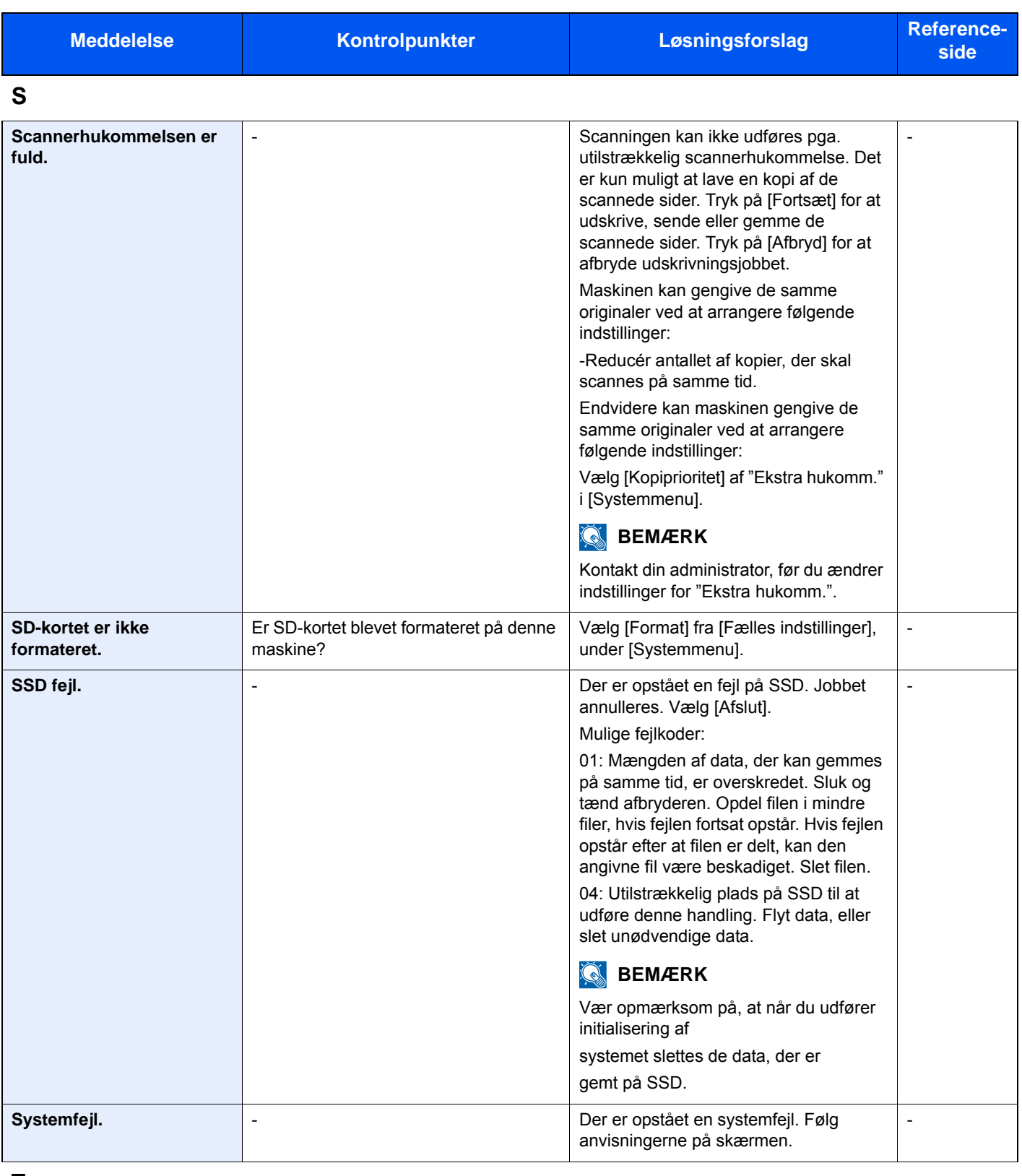

**T**

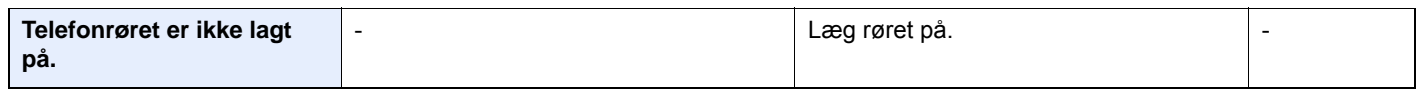

| <b>Meddelelse</b>                                     | Kontrolpunkter           | Løsningsforslag                                                                                                    | Reference-<br>side       |
|-------------------------------------------------------|--------------------------|----------------------------------------------------------------------------------------------------|--------------------------|
| Toneren [C][M][Y][K] er<br>tomme.                     | $\overline{\phantom{a}}$ | Udskift tonerbeholderen.                                                                                                    | $7 - 4$                  |
|                                                       |                          | <b>BEMÆRK</b>                                                                                                    |                          |
|                                                       |                          | Hyis farvetoneren er tom men den sorte<br>toner ikke er tom, kan maskinen<br>fortsætte udskrivningen i sort/hvid ved at<br>vælge [Udskriv i sort & hvid] under<br>"Handling ved tom farvetoner". |                          |
| Toneren er lav.<br>[C][M][Y][K]<br>(Udskift når tom.) | $\overline{\phantom{a}}$ | Tonerbeholderen skal snart udskiftes.<br>Fremskaf en ny tonerbeholder.                                                                                                    | $7 - 4$                  |
| Tromleenheden er ikke<br>installeret. [C][M][Y][K]    | $\overline{\phantom{a}}$ | Udskift tromleenheden. Se brochuren,<br>der medfølger tromleenheden, for at få<br>flere oplysninger.                                                                                             | $\overline{\phantom{a}}$ |

**U**

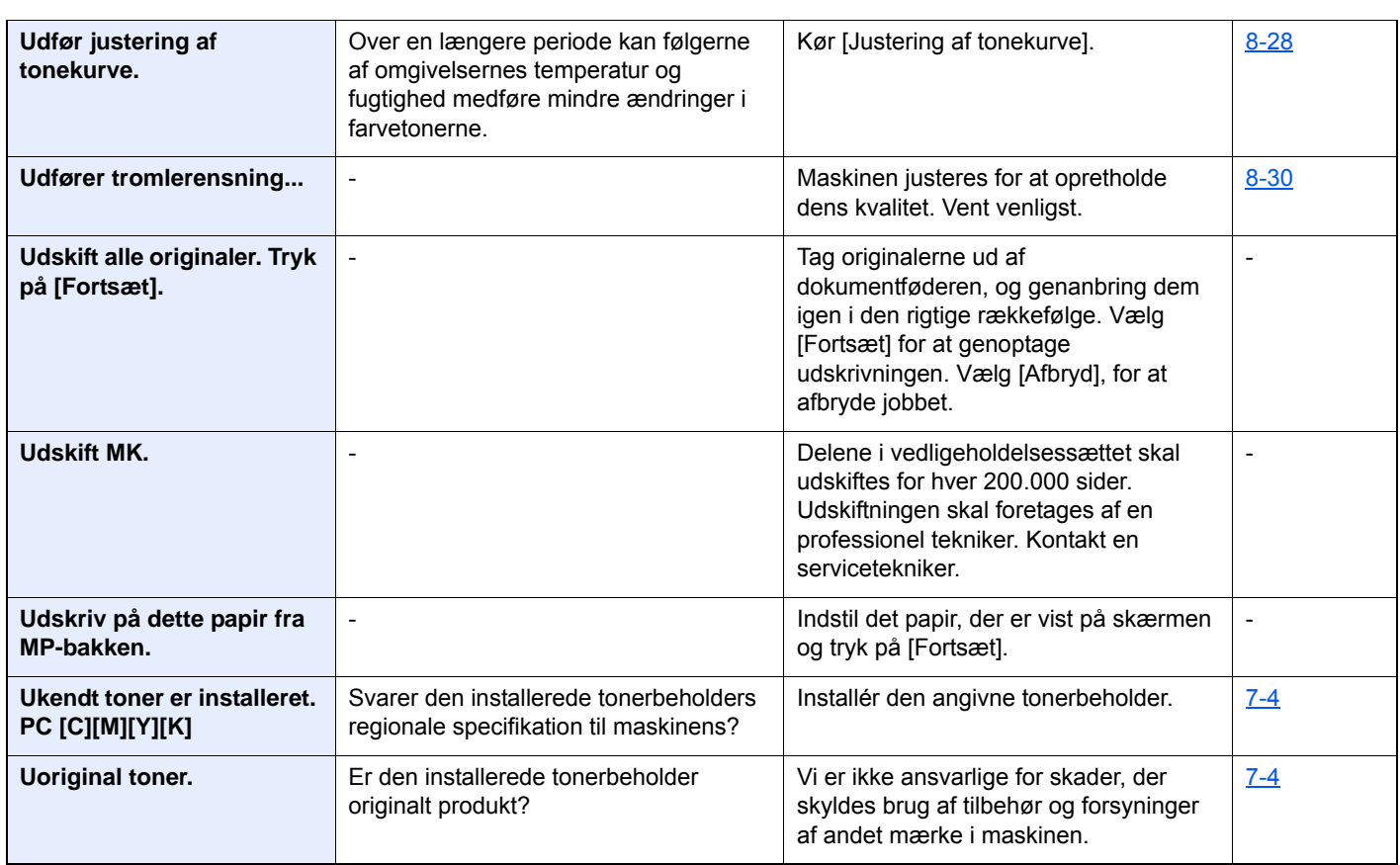

# <span id="page-170-0"></span>**Problemløsning ved afsendelsesfejl**

Den afsendelsesfejl der vises på skærmen er følgende.

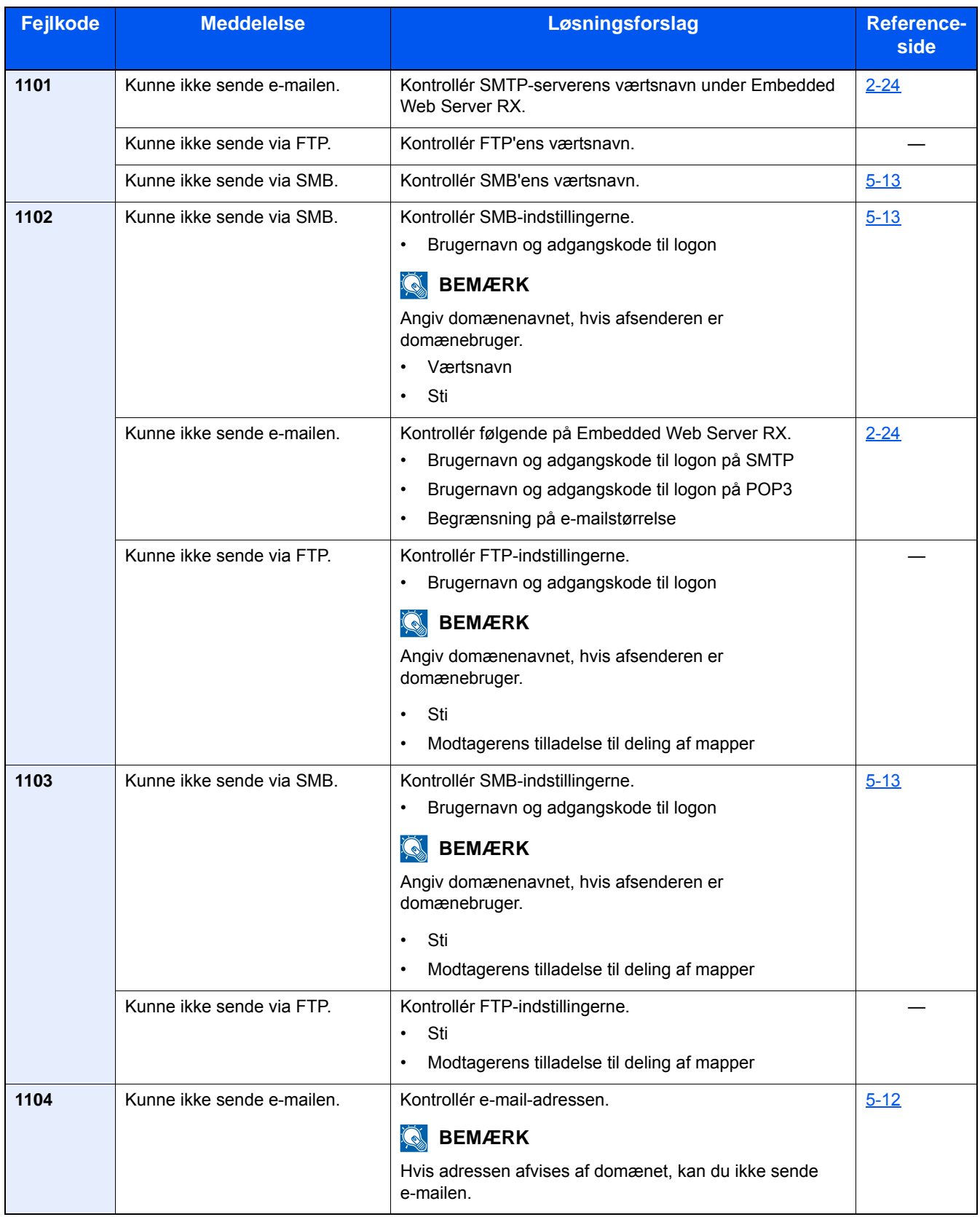

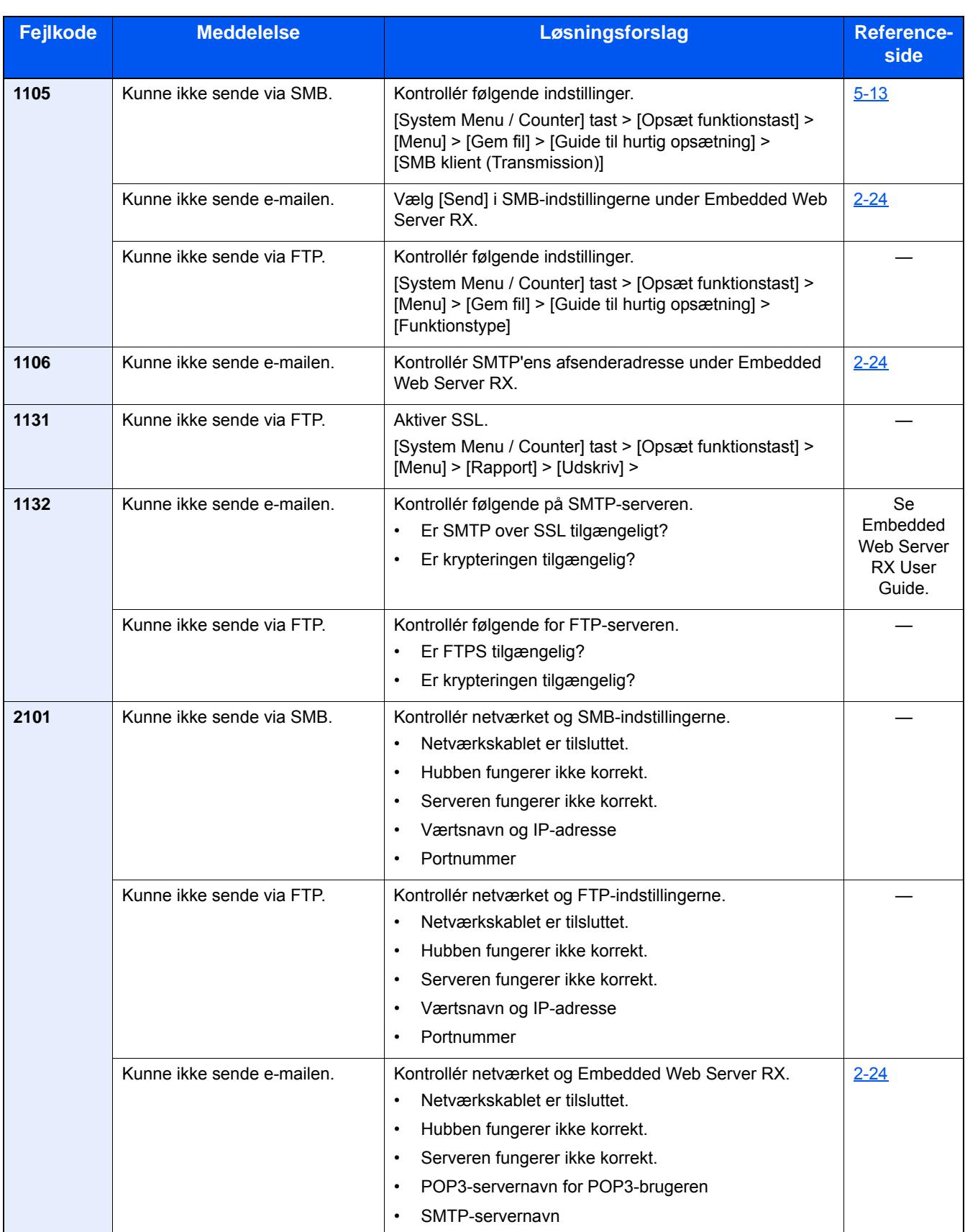

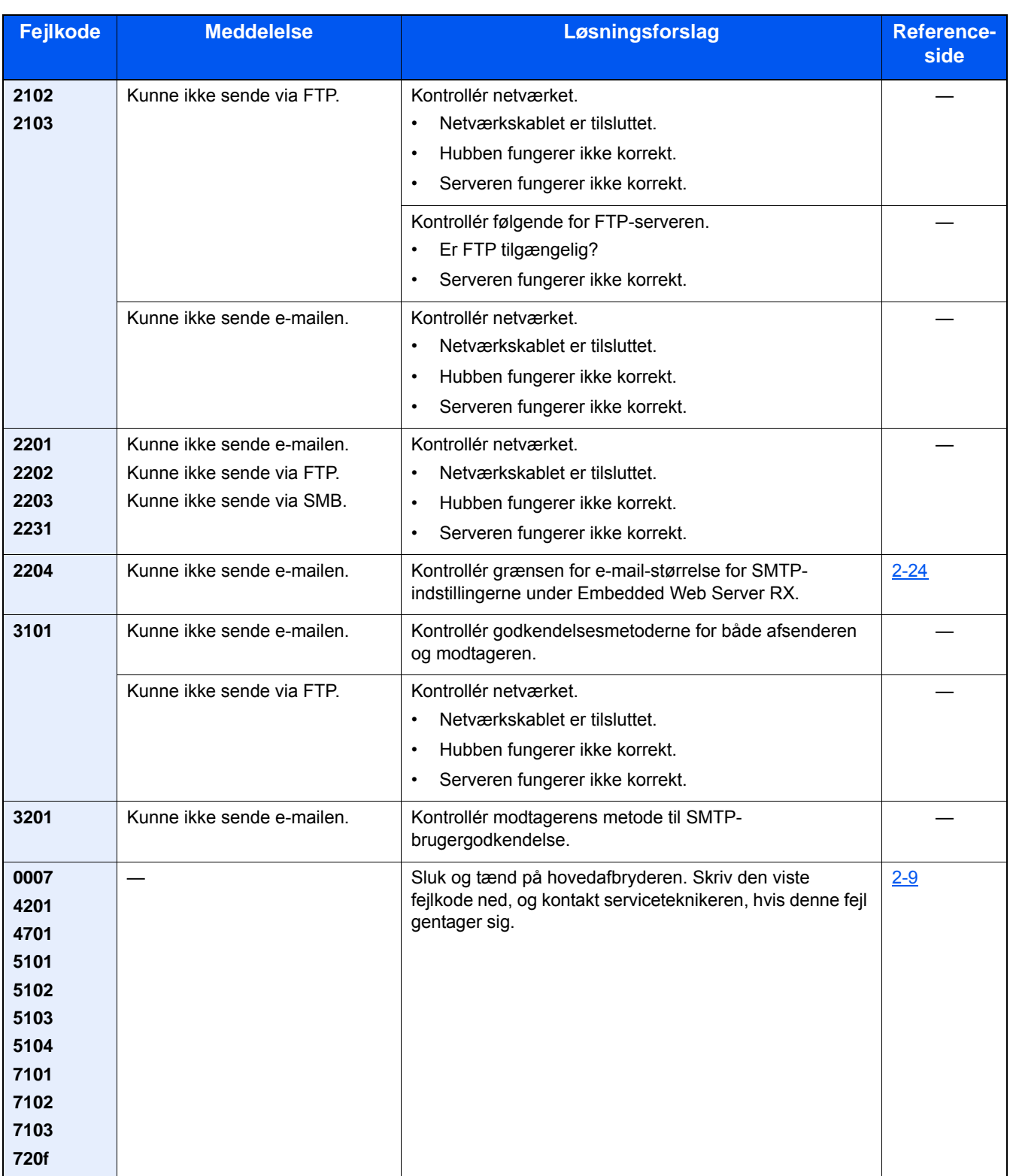

# <span id="page-173-0"></span>**Justering/vedligeholdelse**

# <span id="page-173-1"></span>**Oversigt over Justering/vedligeholdelse**

Kør Justering/vedligeholdelse fra systemmenuen, hvis der er et problem med billeder og beskeden om at køre Justering/vedligeholdelse vises.

Nedenstående skema viser elementerne, du kan ændre.

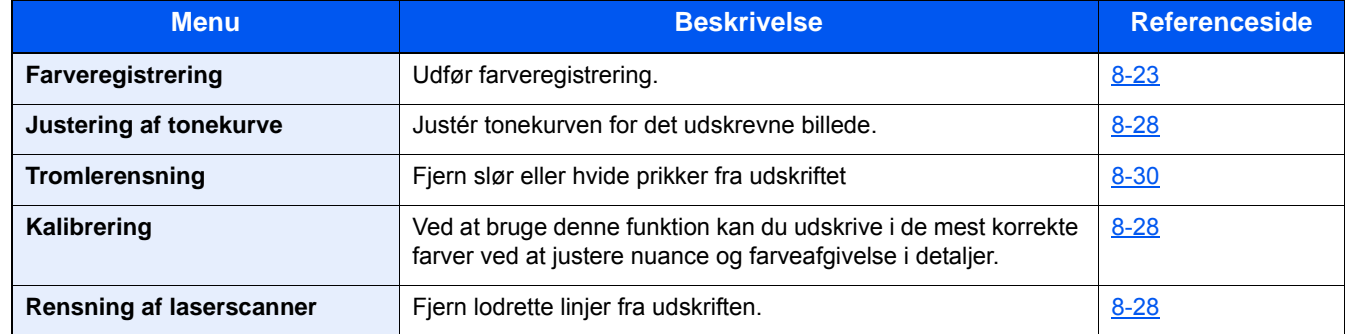

### <span id="page-173-2"></span>**Procedure for farveregistrering**

Udfør farveregistrering. Men hvis dette ikke løser problemet, eller hvis du ønsker at foretage mere detaljerede indstillinger, kan du anvende manuel registrering.

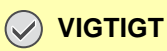

Før du udfører farveregistrering, skal du udføre kalibrering. Hvis farveafgivelse fortsætter, skal du udføre farveregistrering. Når du udfører farveregistrering uden at udføre kalibrering, vil farveafgivelsen måske nok blive udbedret, men det kan medføre alvorlig farveafgivelse på et senere tidspunkt.

### **Automatisk udbedring**

### 1 **Ilæg papir.**

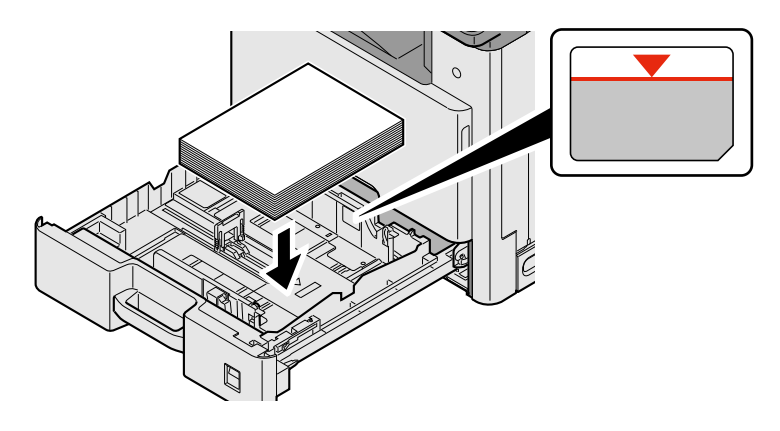

### **VIGTIGT**

- **Læg papiret i med den side, der skal skrives på, vendt opad.**
- **Efter udpakning af nyt papir er det nødvendigt at bladre gennem papiret, inden det lægges i multifunktionsbakken.**

### **[Forholdsregler ved ilægning af papir \(3-15\)](#page-78-1)**

- **Kontrollér inden ilægning af papir, at det ikke er krøllet eller foldet. Krøllet eller foldet papir kan forårsage papirstop.**
- **Kontrollér, at det ilagte papir ikke overstiger niveauindikatoren.**
- **Hvis papiret er lagt i uden brug af justeringsstyr for papirlængde, kan papiret køre skævt eller sidde fast.**

### 2 **Vis skærmen.**

[System Menu / Counter] tast > [Justering/vedligeholdelse] > [Farveregistrering] > [Auto]

### 3 **Udskriv oversigt.**

Vælg [Start].

En graf er udskrevet.

### **Diagrameksempel**

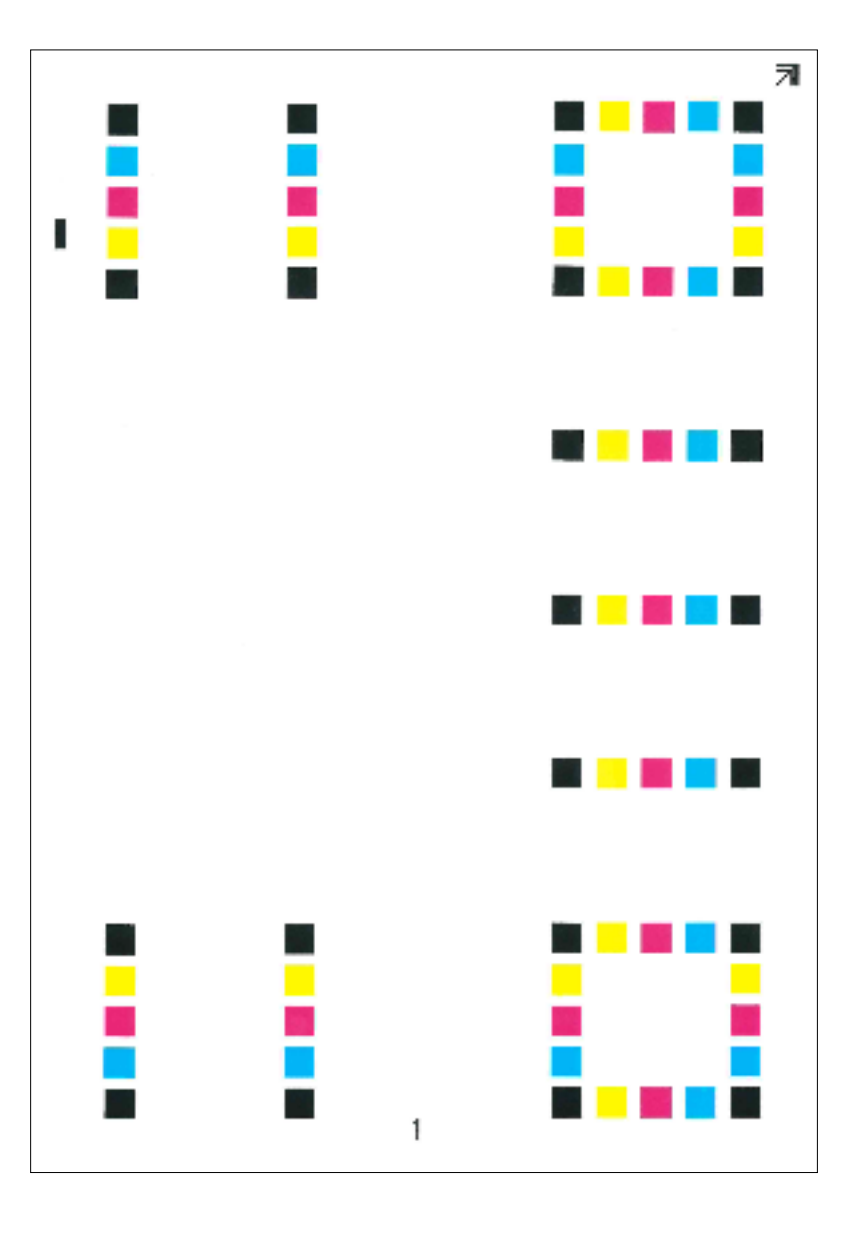

### 4 **Udbedring**

1 Som vist i illustrationen, skal du placere den printede side ned mod pladen med kanten ned pilene mod bagsiden.

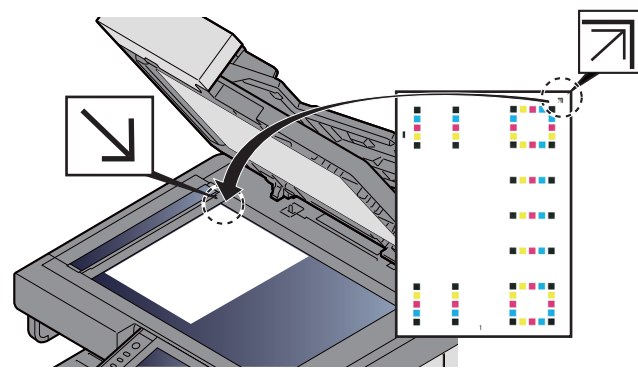

- 2 Vælg [Start] for at scanne oversigten. Når scanning er færdig, starter korrigeringen af farveprintpositionen.
- 3 Vælg [OK] efter at farveregistreringen er fuldført.

### **Manuelle indstillinger**

### 1 **Ilæg papir.**

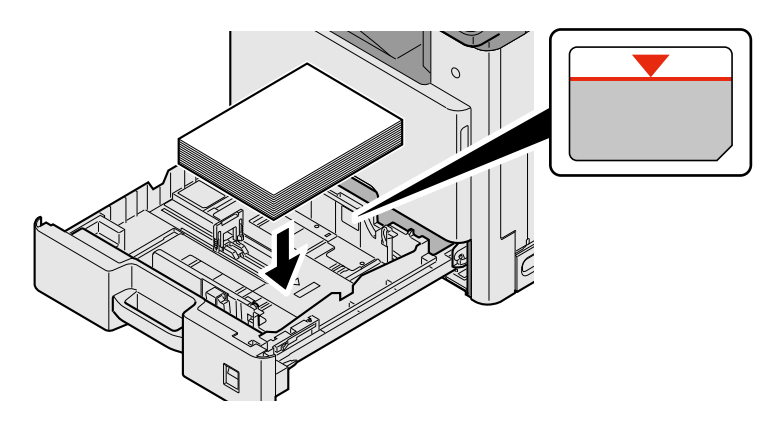

### **VIGTIGT**

- **Læg papiret i med den side, der skal skrives på, vendt opad.**
- **Efter udpakning af nyt papir er det nødvendigt at bladre gennem papiret, inden det lægges i multifunktionsbakken.**

### **[Forholdsregler ved ilægning af papir \(3-15\)](#page-78-1)**

- **Kontrollér inden ilægning af papir, at det ikke er krøllet eller foldet. Krøllet eller foldet papir kan forårsage papirstop.**
- **Kontrollér, at det ilagte papir ikke overstiger niveauindikatoren.**
- **Hvis papiret er lagt i uden brug af justeringsstyr for papirlængde, kan papiret køre skævt eller sidde fast.**

### 2 **Vis skærmen.**

[System Menu / Counter] tast > [Justering/vedligeholdelse] > [Farveregistrering] > [Manuel]

### 3 **Udskriv oversigt.**

Vælg [Udskriv diagram].

En graf er udskrevet. På diagrammet udskrives der diagrammer for H-1 til 7 og V-1/3/5 for hver M (magenta), C (cyan) og Y (gul).

#### **Diagrameksempel**

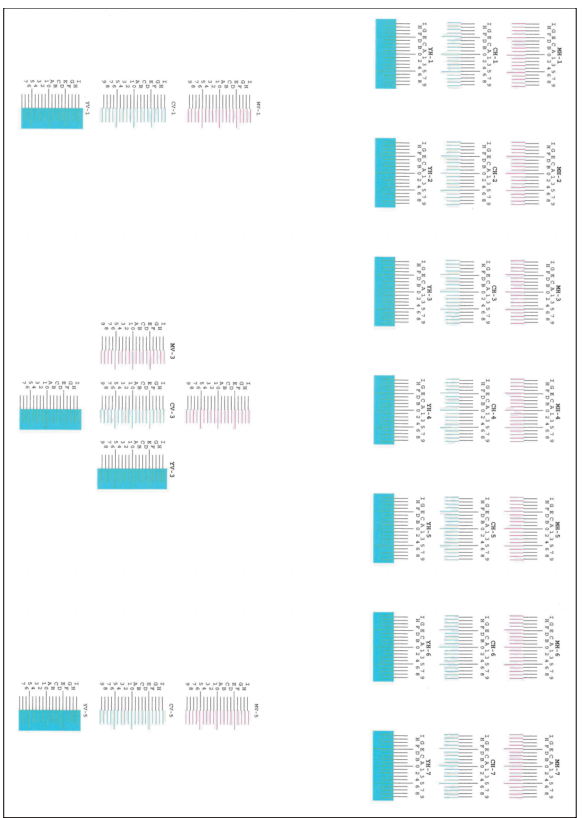

### 4 **Indtast den korrekte værdi.**

1 Find placeringen på hver graf, hvor 2 linjer matcher hinanden tættest. Hvis det er 0-positionen, skal denne farve ikke registreres. Til illustration er B den relevante værdi.

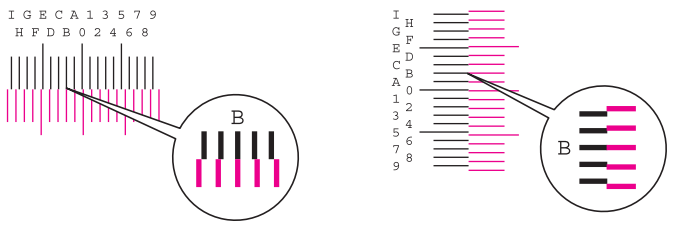

Fra diagrammer H-1 til H-7, læs værdier fra H-1 til H-7.

Fra diagrammer V-1/3/5, læs kun værdier fra V-3 (midte).

- 2 Vælg [Farveregistrering] [OK].
- 3 Vælg [Start] for det diagram, der skal rettes.
- 4 Vælg [+] eller [-] for at indtaste værdier aflæst fra oversigten. Vælg [OK].

Vælg [+] for at forøge værdien fra 0 til 9. Vælg [-] for at formindske.

Ved at vælge [-], ændres værdier fra 0 til bogstaver, med start fra A til I. Vælg [+] for at gå til modsat retning. Vælg [-] for at formindske.

Du kan ikke bruge taltaster til at indtaste disse værdier.

- 5 Gentag trin 3 og 4 for at indtaste registreringsværdier for hver oversigt. Vælg [OK]
- 6 Vælg [Start] efter indtastning af alle værdier. Farveregistreringen begynder.
- 7 Vælg [OK] efter at farveregistreringen er fuldført.

# <span id="page-178-0"></span>**Kalibrering**

Ved hjælp af denne funktion kan der udskrives i den mest hensigtsmæssige farve ved at justere nuance og farveskred i detaljer.

### 1 **Vis skærmen.**

[System Menu / Counter] tast > [Justering/vedligeholdelse] > [Kalibrering]

### 2 **Udfør justering.**

Vælg [Start]. Kalibrering begynder.

### **<b>BEMÆRK**

Hvis den korrekte toneroverlapning ikke sikres selv om der udføres en kalibrering, skal du se følgende:

[Procedure for farveregistrering 8-23](#page-173-2)

### <span id="page-178-1"></span>**Udfør rensning af laserscanner.**

Fjern lodrette hvide linjer fra udskriften.

### 1 **Vis skærmen.**

[System Menu / Counter] tast > [Justering/vedligeholdelse] > [Rensning af laserscanner]

### 2 **Udfør justering.**

Vælg [Start]. Rensning af laserscanner begynder.

# <span id="page-178-2"></span>**Justering af tonekurve**

Efter lang tids brug, eller på grund af påvirkning af omgivelsestemperaturer, kan tætheden i de udskrevne billeder variere fra originalen. I dette tilfælde anvendes denne funktion til at sikre overensstemmelse i tætheden mellem det udskrevne billede og originalen. Hvis kalibreringen ikke forbedrer tonerne, skal du udføre denne justering.

I alt 3 mønstersider (nr. 1 til 3) udskrives under justeringen i [Kopiering/udskrivning (600dpi)]. Altså, i [Udskiv (1200dpi)], udskrives en mønsterside (nr. 1). De udskrevne mønstre indlæses sekventielt under justeringen.

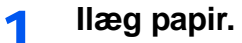

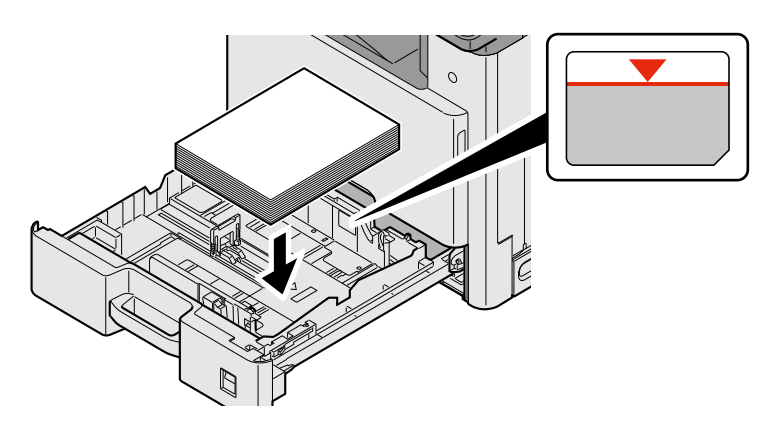

### **VIGTIGT**

- **Læg papiret i med den side, der skal skrives på, vendt opad.**
- **Efter udpakning af nyt papir er det nødvendigt at bladre gennem papiret, inden det lægges i multifunktionsbakken.**
- **[Forholdsregler ved ilægning af papir \(3-15\)](#page-78-1)**
- **Kontrollér inden ilægning af papir, at det ikke er krøllet eller foldet. Krøllet eller foldet papir kan forårsage papirstop.**
- **Kontrollér, at det ilagte papir ikke overstiger niveauindikatoren.**
- **Hvis papiret er lagt i uden brug af justeringsstyr for papirlængde, kan papiret køre skævt eller sidde fast.**

### 2 **Vis skærmen.**

- 1 [System Menu / Counter] tast > [Justering/vedligeholdelse] > [Justering af tonekurve]
- 2 Vælg [Kopier/udskriv (600dpi)] eller [Udskriv (1200dpi)].

### 3 **Udfør justering.**

### **[Kopiering/Udskrivning (600dpi)]**

3 mønstersider (nr. 1 til 3) udskrives.

1 Vælg [Start].

Kontroller, at tallet "1" er udskrevet i bunden af mønsteret.

2 Som vist i illustrationen, skal du placere den printede side ned mod pladen med kanten ned pilene mod bagsiden og luk originalholderen.

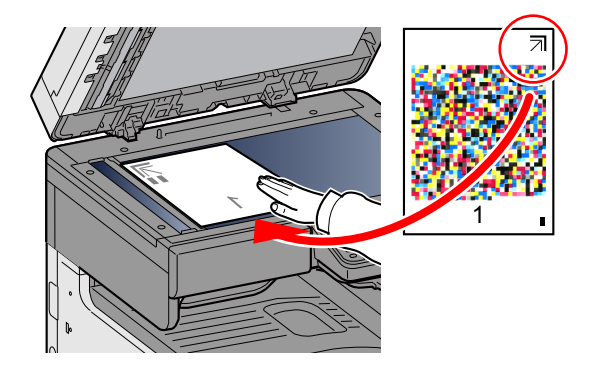

3 Vælg [Start].

Mønsteret er indlæst, og justeringen begynder.

Det andet mønster er udskrevet.

- 4 Kontrollér, at tallet er udskrevet i bunden af mønsteret, og gentag trin 2 til 3 to gange for at indlæse mønsterene 2 og 3.
- 5 Vælg [OK] i bekræftelsesskærmbilledet til justering.
#### **[Udskriv (1200dpi)]**

I [Udskiv (1200dpi)], udskrives en mønsterside (nr. 1).

- 1 Start ved at vælge [Start].
- 2 Som vist i illustrationen, skal du placere den printede side ned mod pladen med kanten ned pilene mod bagsiden og luk originalholderen.

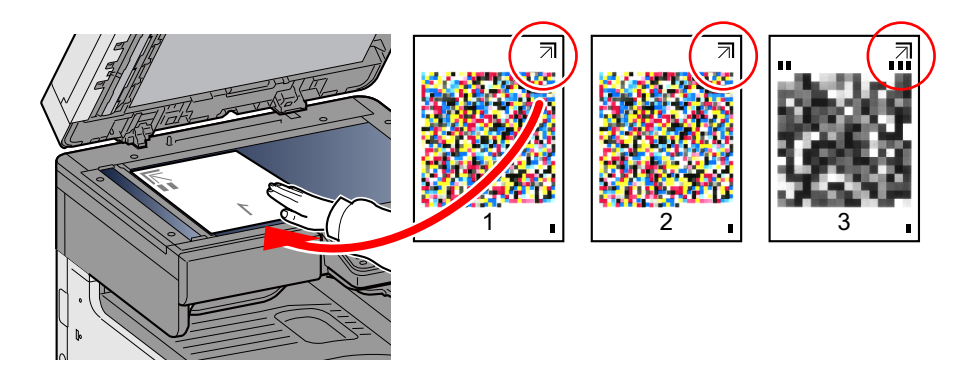

3 Vælg [Start].

Mønsteret er indlæst, og justeringen begynder.

4 Vælg [OK] i bekræftelsesskærmbilledet til justering.

## <span id="page-180-0"></span>**Tromlerensning**

Fjern slør eller hvide prikker fra udskriftet

#### $\ddot{\mathbb{Q}}$ **BEMÆRK**

Tromlerensning kan ikke udføres under udskrivning. Udfør tromlerensning, når udskrivningen er overstået.

#### 1 **Vis skærmen.**

[System Menu / Counter] tast > [Justering/vedligeholdelse] > [Tromlerensning]

### 2 **Justér efter behov.**

<span id="page-180-1"></span>Vælg [Start]. Tromlerensning begynder.

## **Udredning af papirstop**

Hvis der opstår papirstop, stopper udskrivningen og beskeden nedenfor vises på berøringspanelet sammen med en indikation af placeringen af papirstoppet.

Papirstop.

Fjern det fastsiddende papir ved at følge fremgangsmåderne nedenfor.

## **Indikatorer for papirstop**

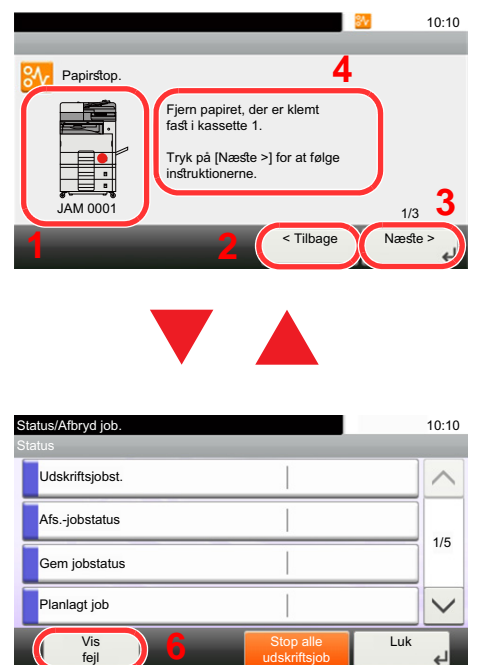

- <span id="page-181-0"></span>1 Viser placeringen af papirstop.
- 2 Viser forrige trin.
- 3 Viser næste trin.
- 4 Viser proceduren for fjernelse.
- 5 Valg af [Status/Job Cancel] tasten, vil bevirke at [Vent] bliver valgt. Valg af [Vent] viser statusskærmen, som du kan anvende til at kontrollere status på jobs.
- 6 Vælg [Vis fejl] for at vende tilbage til vejledning for papirstop.

Hvis der opstår papirstop, vil stedet for papirstop blive vist på berøringspanelet sammen med instruktioner til rydning.

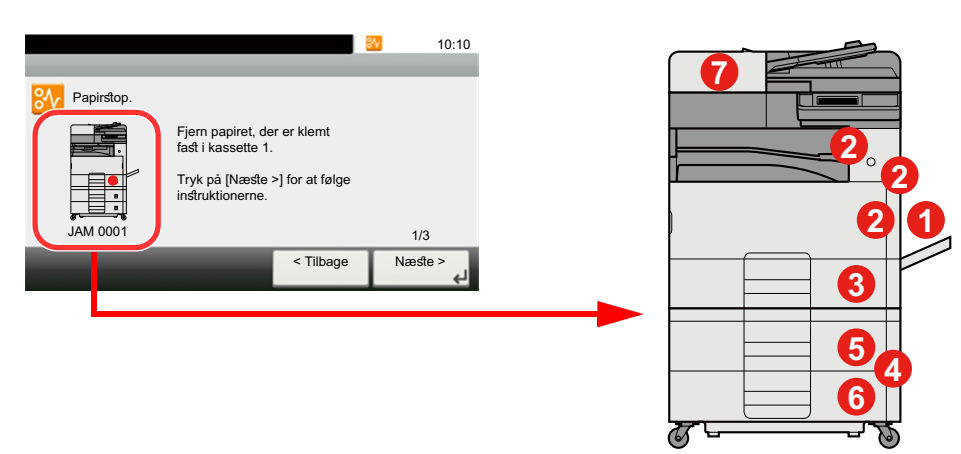

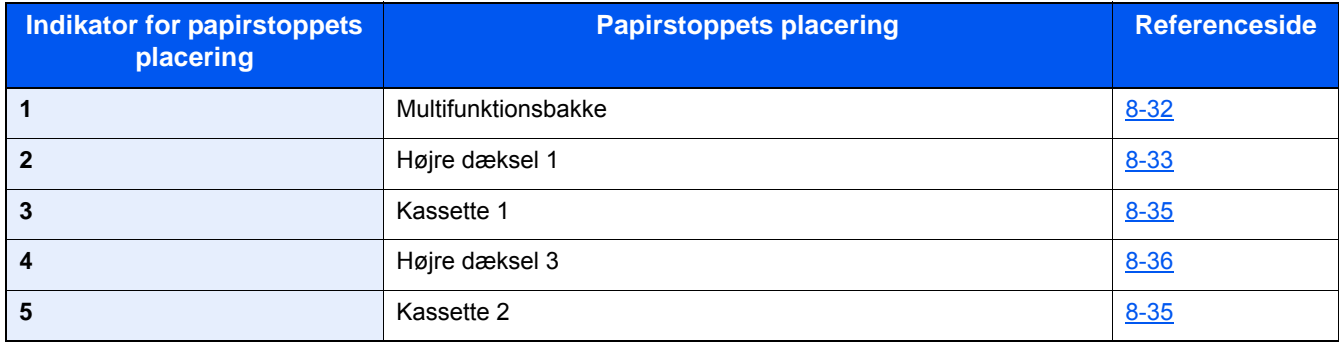

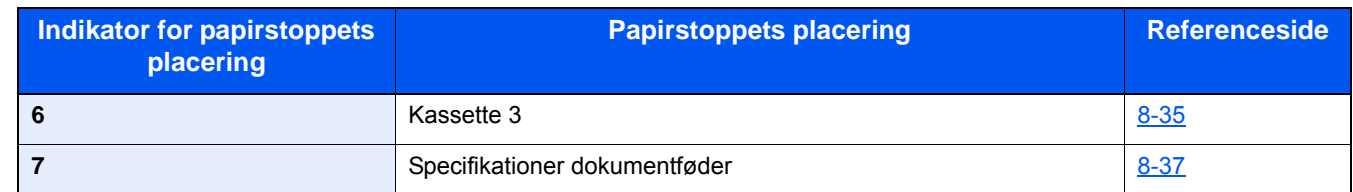

Når du har fjernet det fastsiddende papir, varmer maskinen op igen, og fejlmeddelelsen forsvinder. Maskinen fortsætter med den side, der var ved at blive udskrevet, da papirstoppet opstod.

## <span id="page-182-0"></span>**Fjern papirstop i multifunktionsbakken**

## <span id="page-182-1"></span>**FORSIGTIG**

- **Papiret, der sad i klemme, må ikke genbruges.**
- **Hvis papiret går i stykker under udredning af papirstoppet, skal du sørge for at fjerne alle papirstykker i maskinen. Papirstykker, der efterlades i maskinen, kan forårsage nye papirstop.**

1 **Fjern eventuelt fastsiddende papir.**

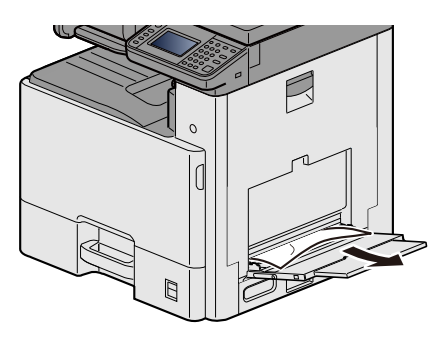

2 **Fjern alt papiret.**

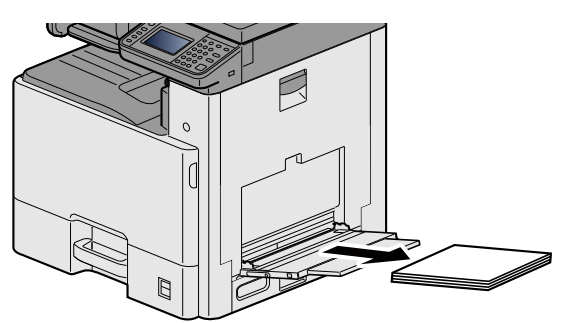

3 **Ilæg papiret igen.**

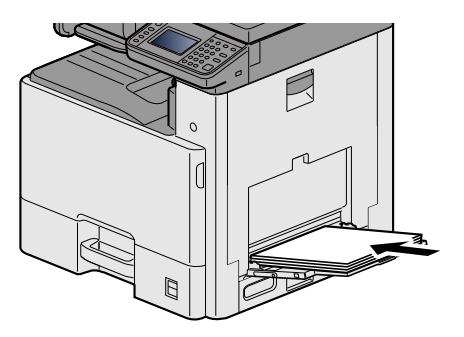

## <span id="page-183-0"></span>**Fjern papirstop i højre dæksel 1**

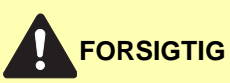

**Maskinens fikseringsenhed er meget varm. Vær ekstra forsigtig, hvis du arbejder i dette område, da der er risiko for forbrænding.**

### 1 **Åbn det højre dæksel 1.**

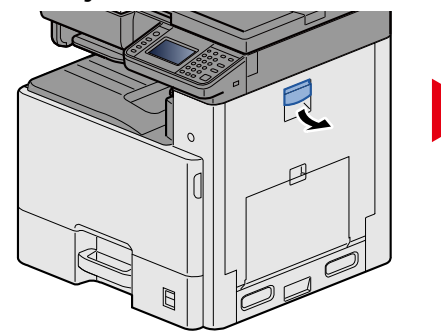

<span id="page-183-1"></span>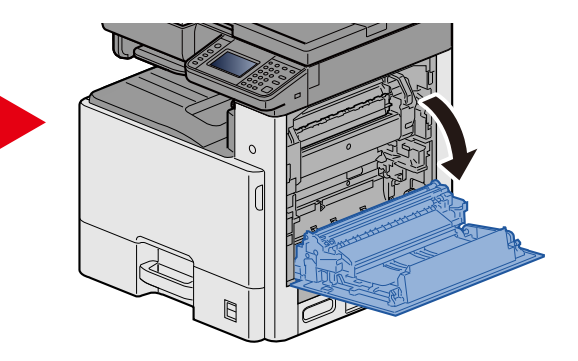

2 **Fjern eventuelt fastsiddende papir.**

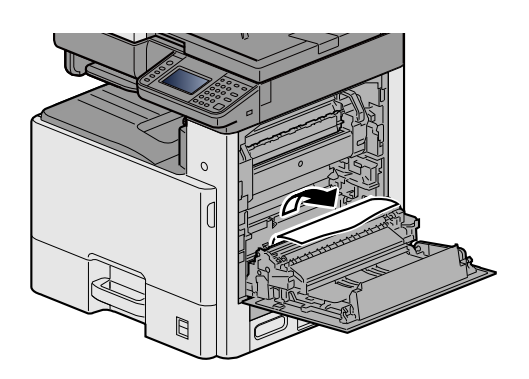

3 **Åbn fuserdæksel (a), og fjern det fastsiddende papir.**

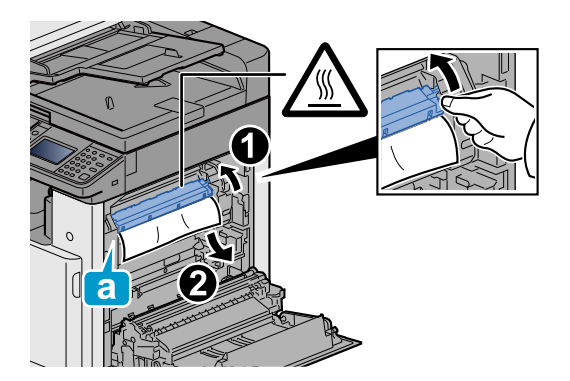

## 4 **Åbn duplexenheden.**

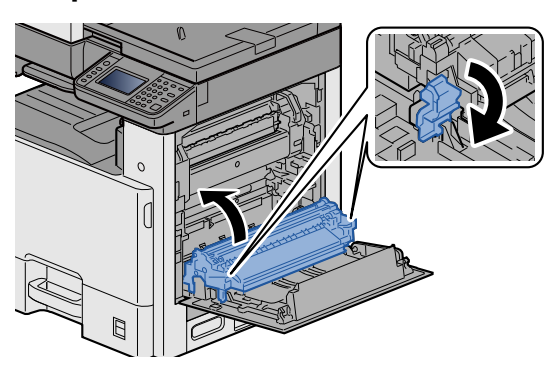

5 **Fjern eventuelt fastsiddende papir.**

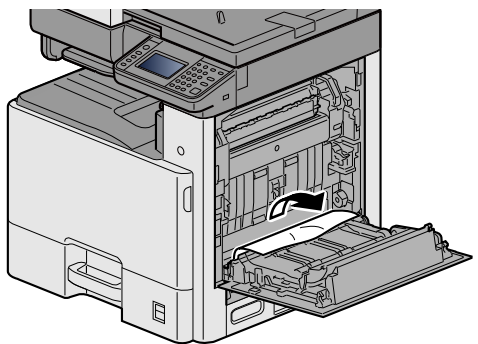

6 **Skub på højre dæksel 1.**

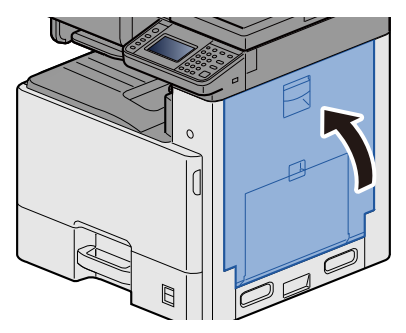

## <span id="page-185-0"></span>**Fjerne fastsiddende papir fra kassette 1, 2 og 3**

Her forklarer vi fremgangsmåden med kassette 1 som eksempel.

## **FORSIGTIG**

- **Papiret, der sad i klemme, må ikke genbruges.**
- **Hvis papiret går i stykker under udredning af papirstoppet, skal du sørge for at fjerne alle papirstykker i maskinen. Papirstykker, der efterlades i maskinen, kan forårsage nye papirstop.**
- 1 **Træk kassette 1 ud mod dig selv, indtil den stopper.**

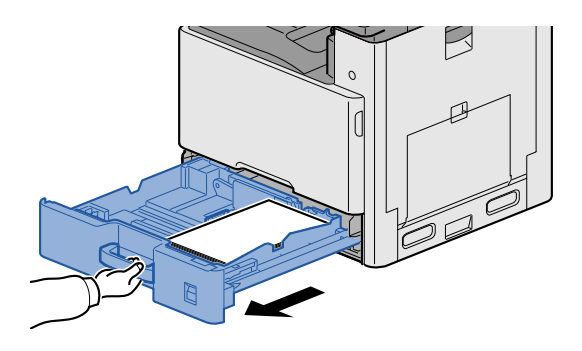

2 **Fjern eventuelt fastsiddende papir.**

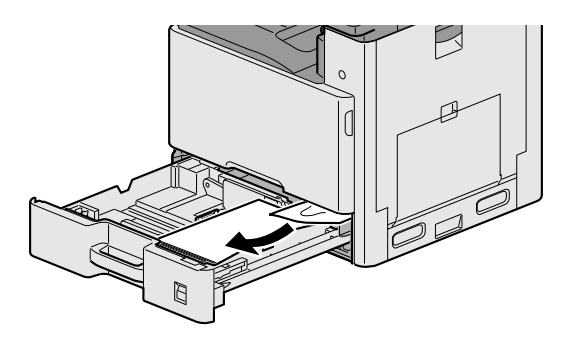

3 **Skub kassette 1 tilbage igen.**

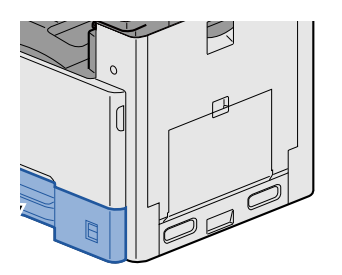

## <span id="page-186-0"></span>**Fjern papirstop i højre dæksel 2, 3**

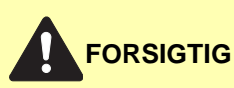

- **Papiret, der sad i klemme, må ikke genbruges.**
- **Hvis papiret går i stykker under udredning af papirstoppet, skal du sørge for at fjerne alle papirstykker i maskinen. Papirstykker, der efterlades i maskinen, kan forårsage nye papirstop.**

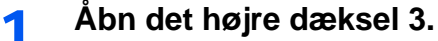

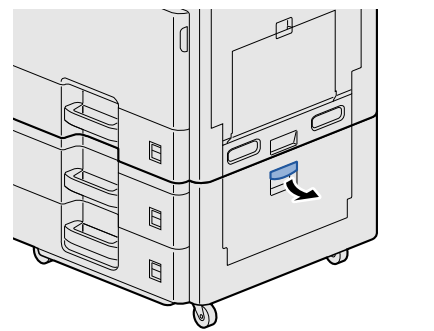

<span id="page-186-1"></span>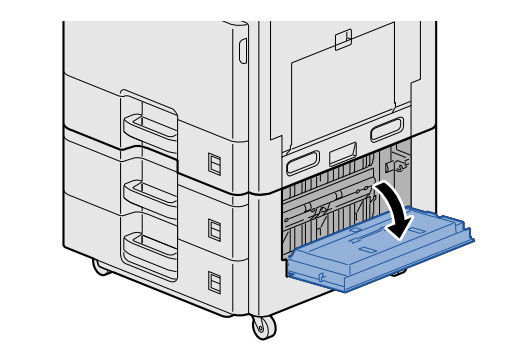

2 **Fjern eventuelt fastsiddende papir.**

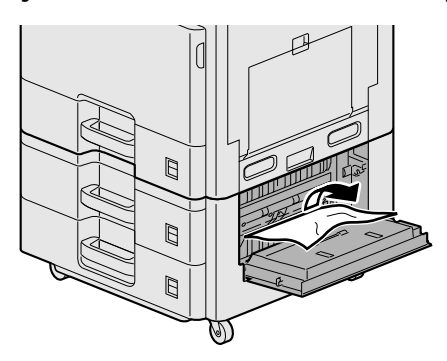

3 **Åbn det højre dæksel 2.**

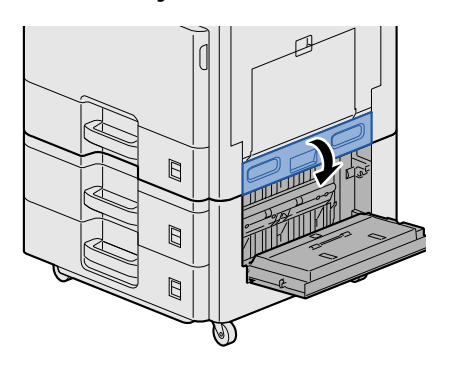

## 4 **Fjern eventuelt fastsiddende papir.**

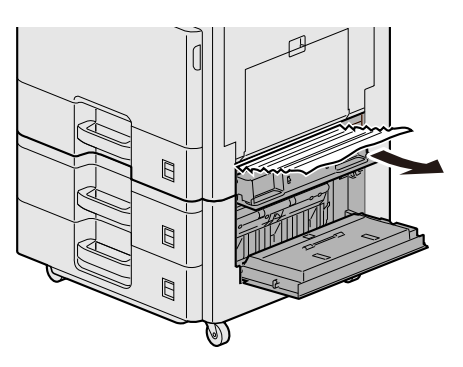

5 **Skub på højre dæksel 2, 3.**

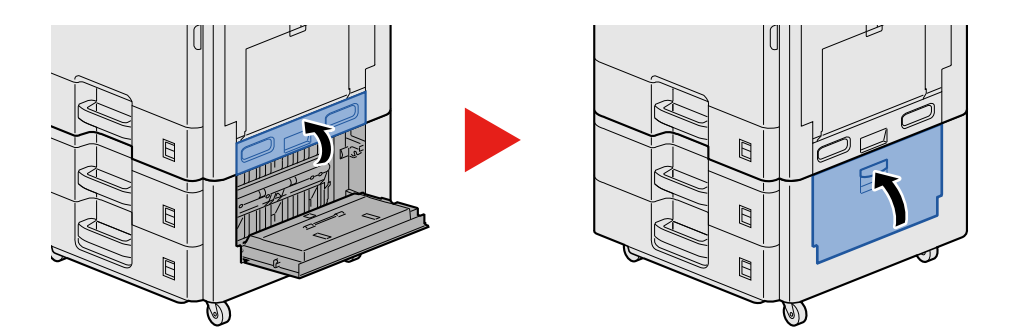

## <span id="page-187-0"></span>**Fjern papirstop i dokumentføderen**

## <span id="page-187-1"></span>**FORSIGTIG**

**Hvis papiret går i stykker under udredning af papirstoppet, skal du sørge for at fjerne alle papirstykker i maskinen. Papirstykker, der efterlades i maskinen, kan forårsage nye papirstop.**

1 **Fjern originalerne fra originalpladen.**

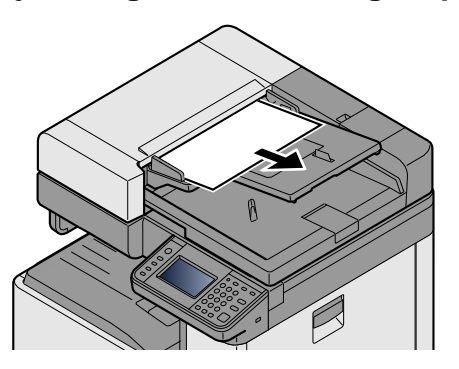

2 **Åbn frontdæksel, og fjern det fastsiddende papir.**

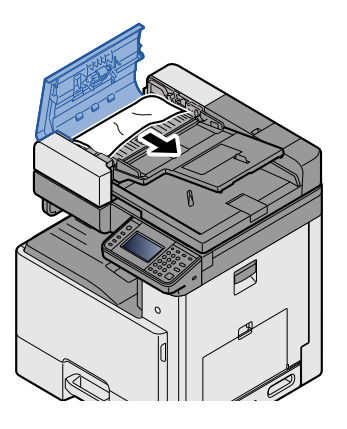

3 **Åbn vendeenhed C, og fjern det fastklemte papir.**

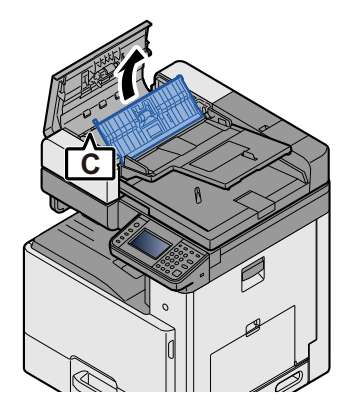

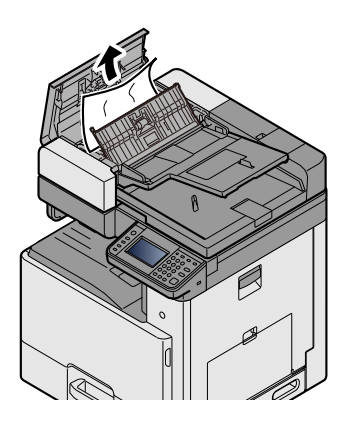

4 **Drej vælgeren B med uret for at fremføre det fastklemte papir og fjerne det.**

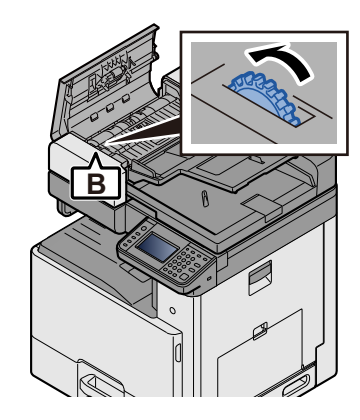

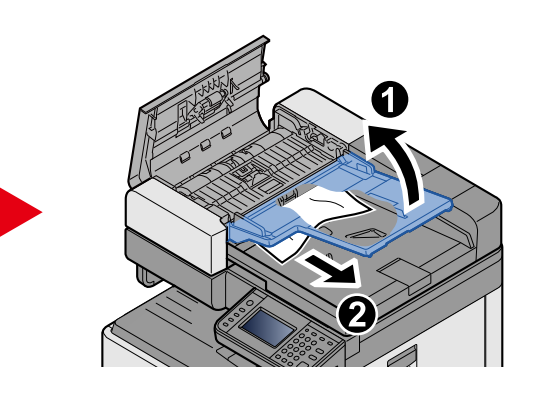

5 **Skub det øverste dæksel.**

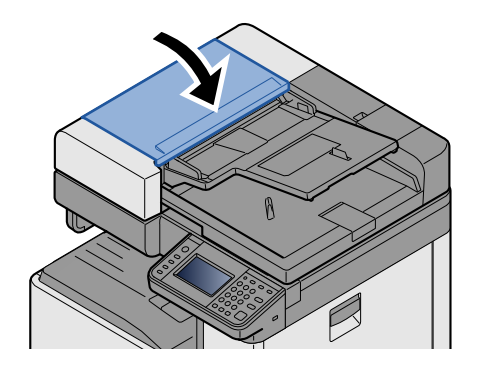

## 9

# **Tillæg**

#### Dette kapitel indeholder følgende emner:

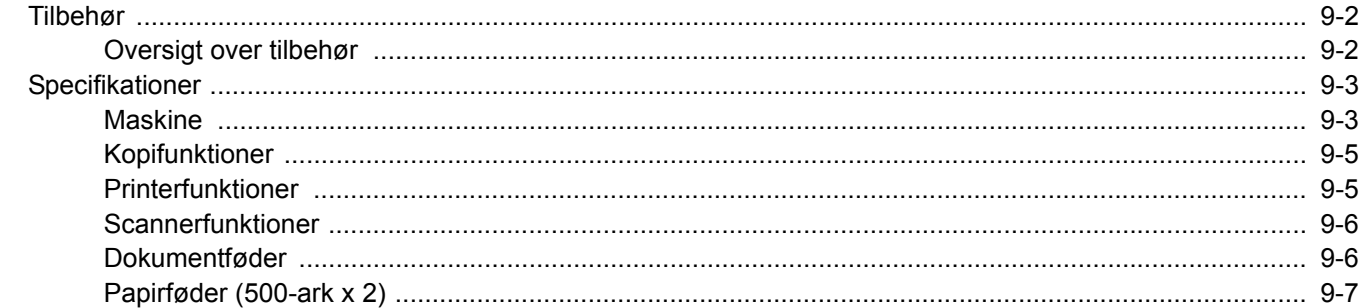

## <span id="page-190-0"></span>**Tilbehør**

## <span id="page-190-2"></span><span id="page-190-1"></span>**Oversigt over tilbehør**

Følgende tilbehør kan installeres på maskinen.

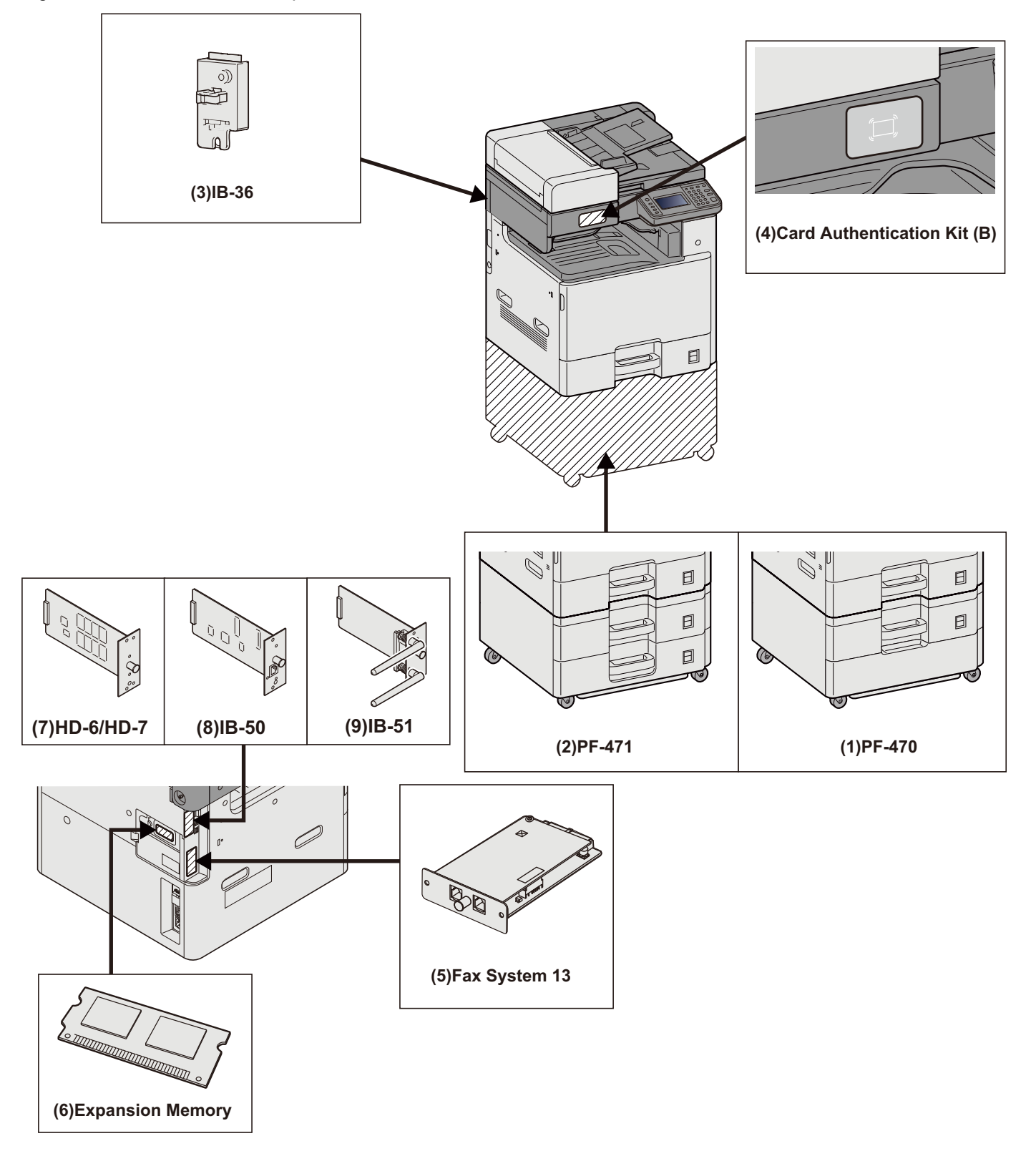

## <span id="page-191-2"></span><span id="page-191-0"></span>**Specifikationer**

#### **VIGTIGT**

**Specifikationerne kan ændres uden forudgående varsel.**

#### **BEMÆRK**

For flere oplysninger om anvendelse af FAX, se følgende:

Fax betjeningsvejledning

## <span id="page-191-1"></span>**Maskine**

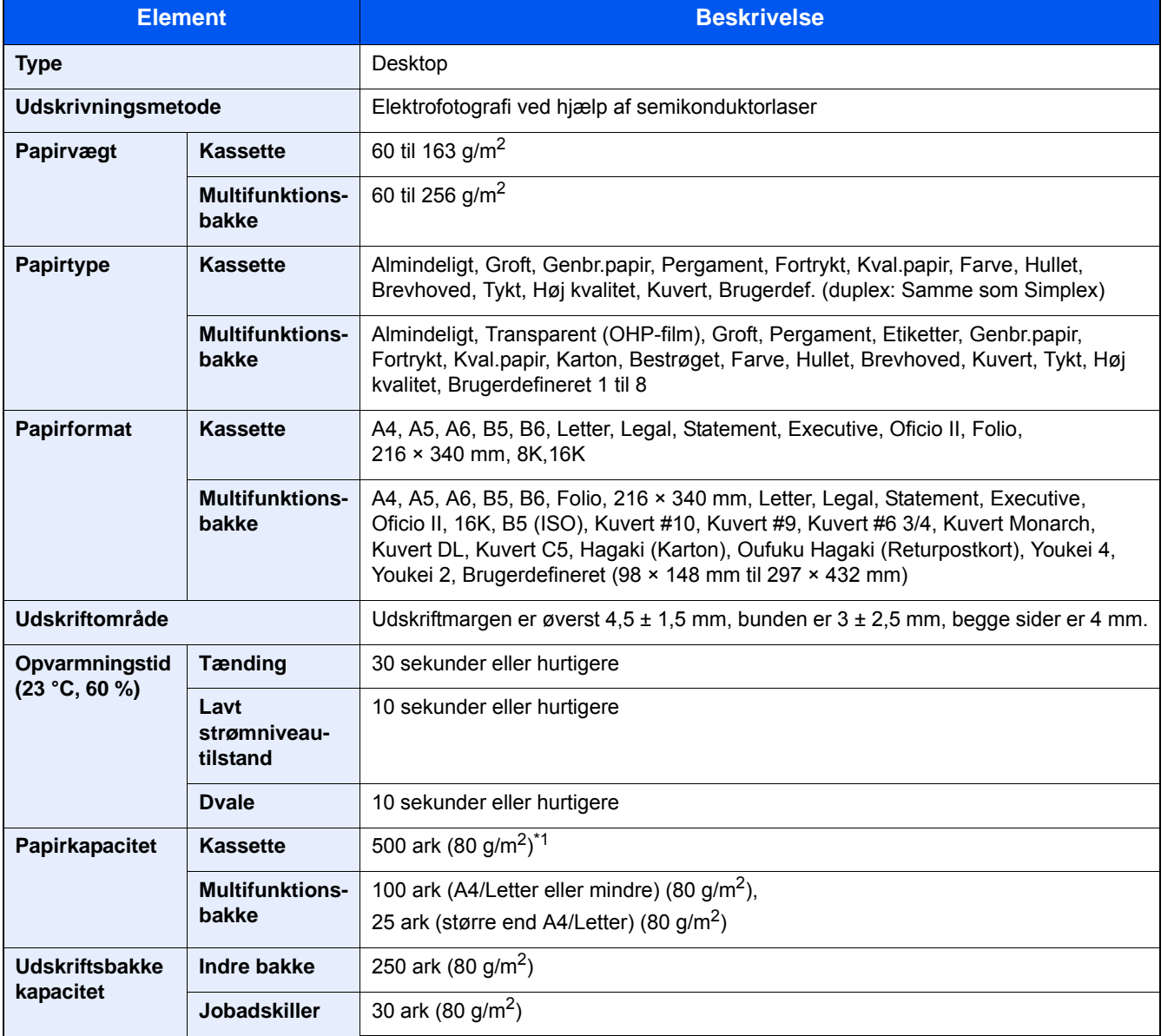

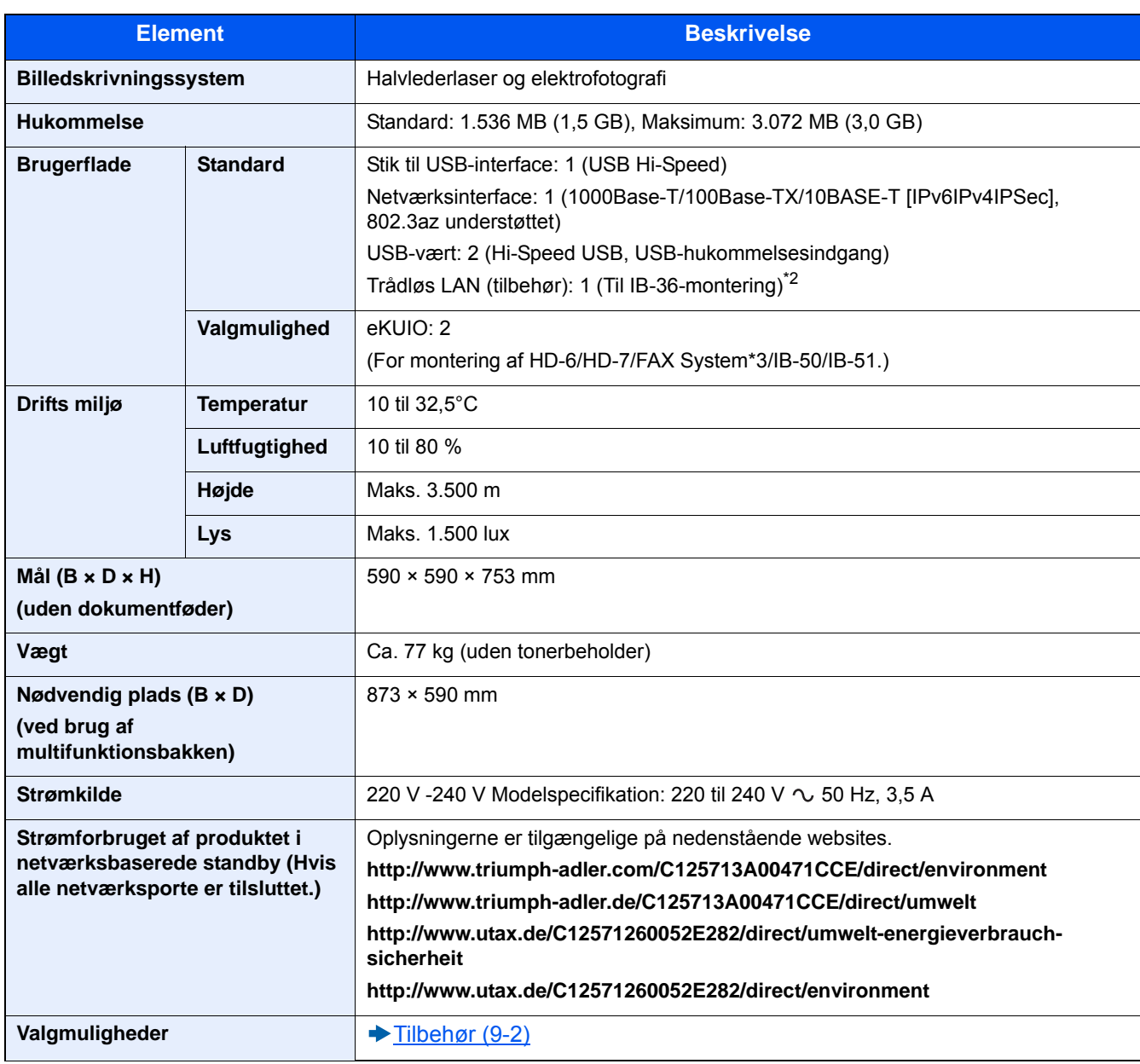

\*1 Op til den øverste grænselinje i kassetten.

\*2 Dette er standard i tomme-modeller.

\*3 Anvend indgang 2 til FAX-system.

## <span id="page-193-0"></span>**Kopifunktioner**

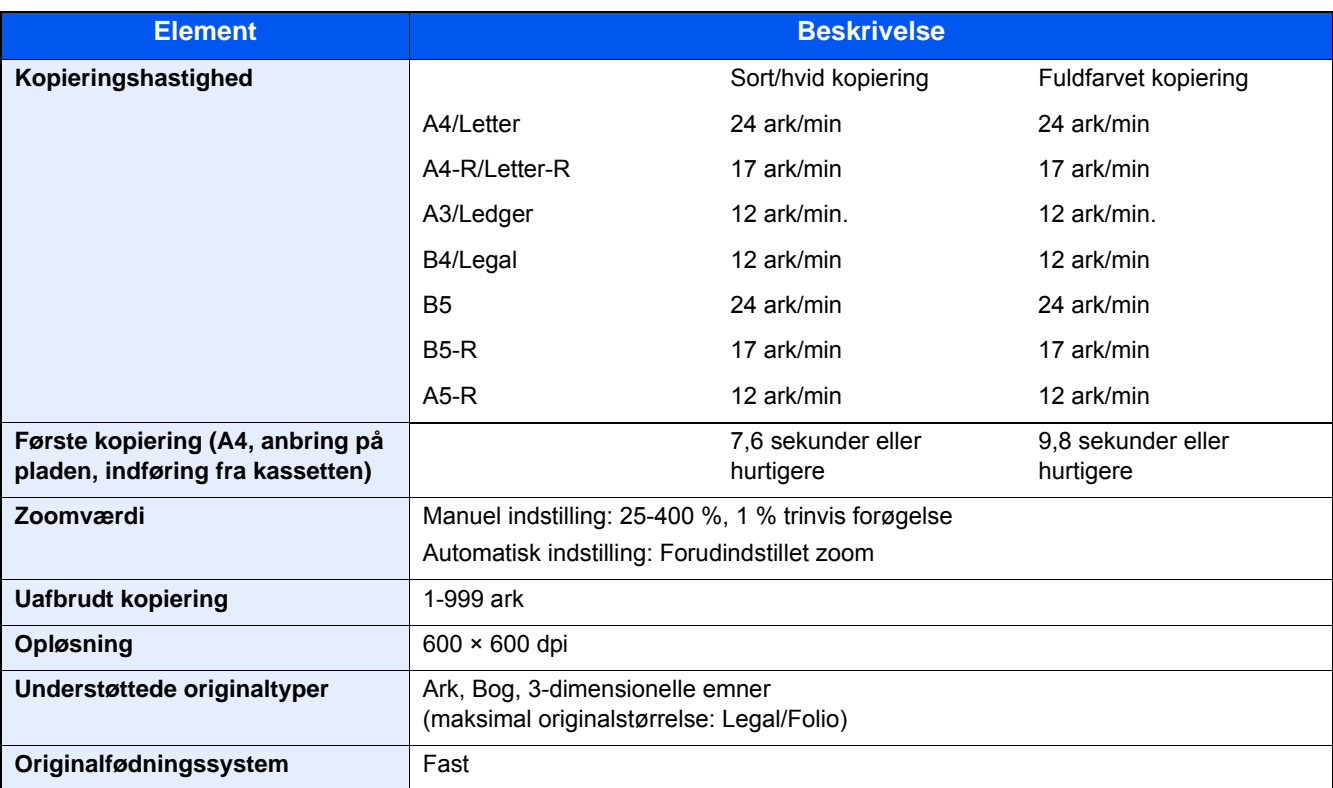

## <span id="page-193-1"></span>**Printerfunktioner**

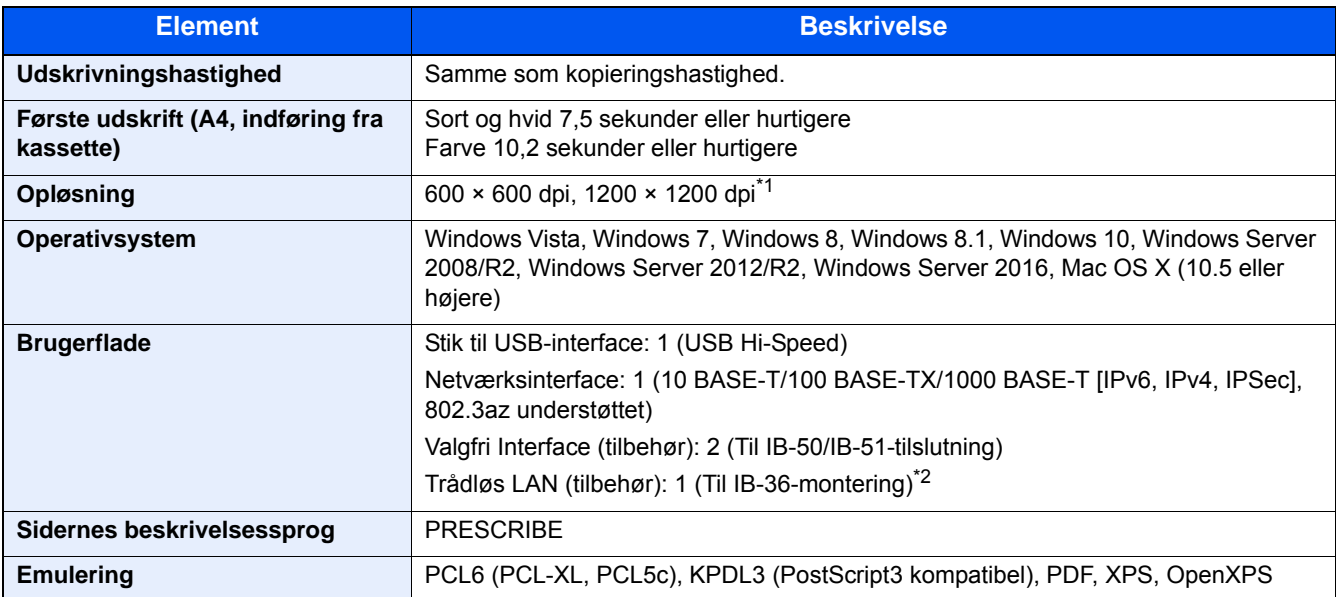

\*1 Behandlingshastigheden er langsommere end normalt.

\*2 Dette er standard i tomme-modeller.

## <span id="page-194-0"></span>**Scannerfunktioner**

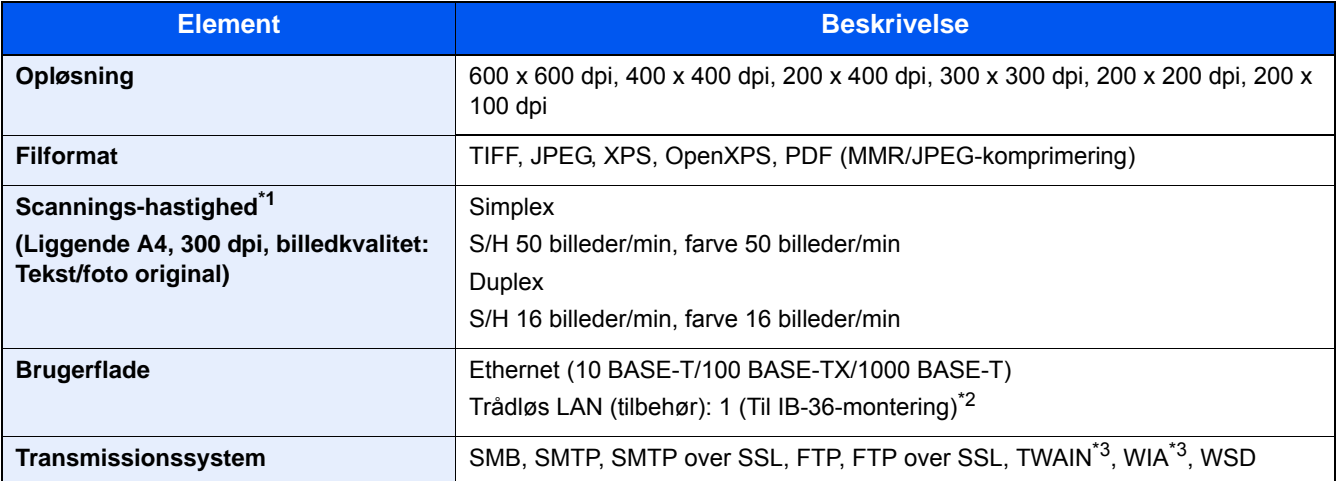

\*1 Ved brug af dokumentføder (undtagen TWAIN og WIA scanning)

\*2 Dette er standard i tomme-modeller.

\*3 Tilgængeligt operativsystem: Windows Vista, Windows Server 2008, Windows Server 2008 R2, Windows 7, Windows 8, Windows 8.1, Windows 10, Windows Server 2012, Windows Server 2012 R2, Windows Server 2016

## <span id="page-194-1"></span>**Dokumentføder**

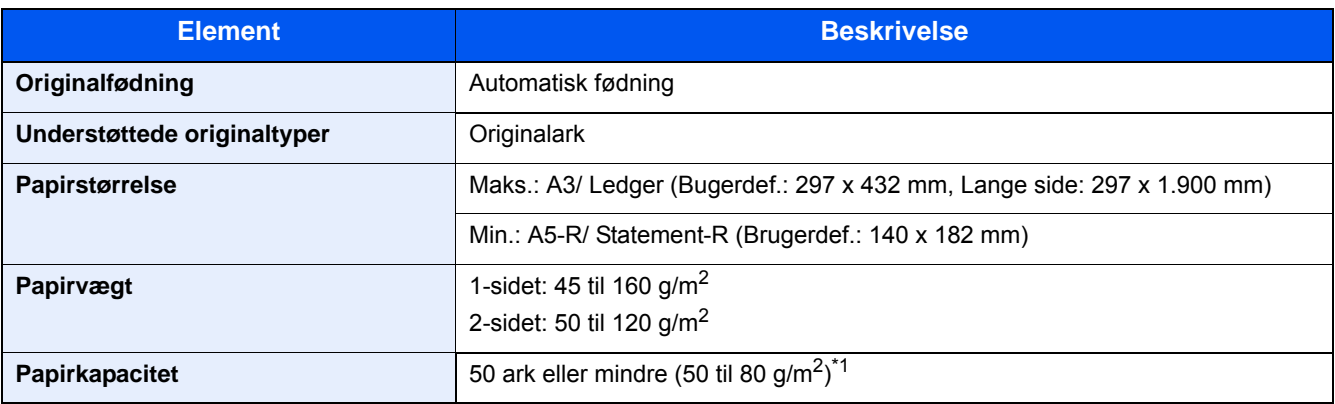

\*1 Op til den øverste grænselinje i dokumentføderen.

## **Arkindfører (500 ark)**

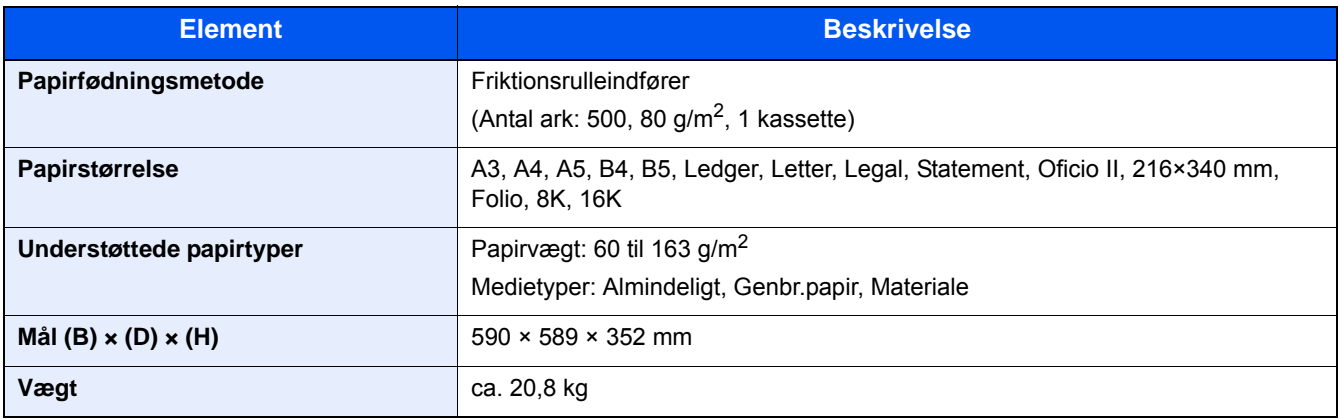

## <span id="page-195-0"></span>**Papirføder (500-ark x 2)**

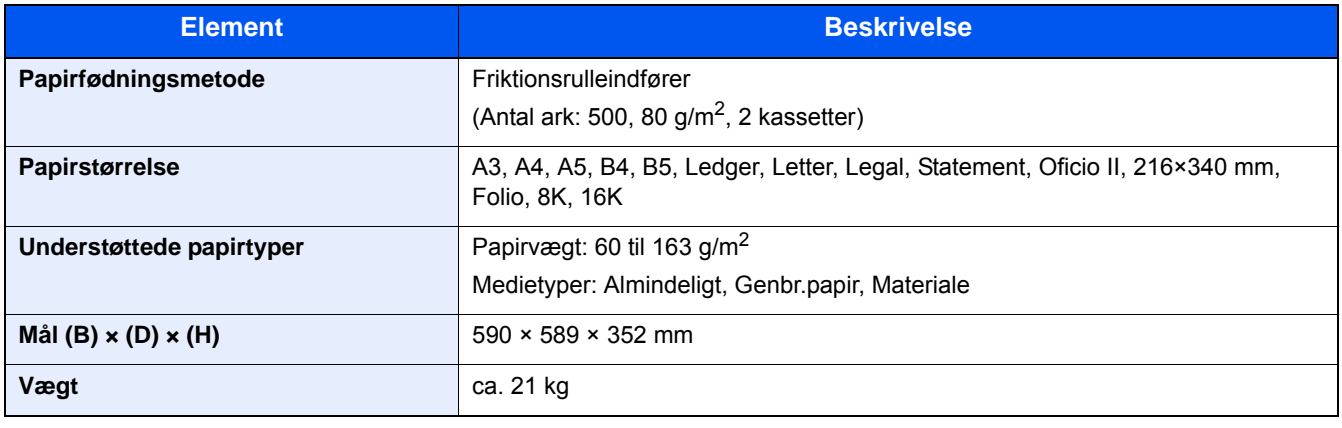

## Indeks

## **A**

Adminstration af brugerlogin Log af [3-13](#page-76-0) Log på [3-12](#page-75-0) Afbryde et udskrivningsjob. [5-10](#page-109-0) Afbryde scanning [5-16](#page-115-0) Afbryder [2-2](#page-39-0) Afsendelse [5-11](#page-110-0) Afsendelse af e-mail [5-12](#page-111-0) Afsendelse af en delt mappe på en PC [5-13](#page-112-0) Anbring originalerne [5-2](#page-101-0) Glasplade [5-2](#page-101-1) Annullering af udskrivning [4-10](#page-99-0) Automatisk 2-sidet udskrivning [1-15](#page-32-0) Automatisk dvale [2-15](#page-52-0)

#### **B**

Beholder til brugt toner [2-3](#page-40-0) Berøringspanel [3-5](#page-68-0) Betjeningspanel [2-2](#page-39-1)

#### **D**

**Destination** Adressebog [5-17](#page-116-0), [5-19](#page-118-0) Kontrol af destination inden afsendelse [5-21](#page-120-0) Kontrol og redigering [5-20,](#page-119-0) [5-21](#page-120-1) Multiafsendelse [5-15](#page-114-0) Skærmbillede til bekræftelse af destination [5-20](#page-119-1) Specifikation af hurtig nummer [5-19](#page-118-1) Søgning [5-18](#page-117-0) Tilbagekald [5-22](#page-121-0) Valg ved hjælp af one-touch-taster [5-19](#page-118-2) Vælg fra adressebog [5-17,](#page-116-0) [5-19](#page-118-0) Dokumentføder Ilægning af originaler [5-3](#page-102-0) Originaler, der understøttes af dokumentføderen [5-3](#page-102-1) Duplex [6-14](#page-136-0) Dvale [2-15](#page-52-1) Dvaleniveau Energisparer [2-16](#page-53-0) Hurtig genopretning [2-16](#page-53-0)

### **E**

EcoPrint [6-10](#page-132-0) E-mail-indstillinger [2-24](#page-61-0) Embedded Web Server RX [2-20](#page-57-0) Energisparefunktion [1-14](#page-31-0) Energy Star-program [1-18](#page-35-0) Enter-tast [3-10](#page-73-0)

#### **F**

Farve Kalibrering [8-28](#page-178-0) Farvevalg [6-11](#page-133-0) **Favoritter** Anvende guidet tilstand [3-23](#page-86-0)

Anvende Programtilstand [3-24](#page-87-0) Redigering [3-24](#page-87-1) Slette [3-24](#page-87-2) Tilføj [3-22](#page-85-0) Fejlmeddelelser og problemløsning [8-10](#page-160-0) Filadskillelse [6-18](#page-140-0) Filformat [6-17](#page-139-0) Funktionstast [3-9](#page-72-0)

#### **G**

Genoprettelsesniveau for energibesparelse [2-14](#page-51-0) Genvej [3-25](#page-88-0), [5-11](#page-110-0) Genveje Redigering af genveje [3-25](#page-88-1) Redigering og sletning af genveje [3-26](#page-89-0) Slette [3-26](#page-89-1) Glaspanel [2-2](#page-39-2) GPL/LGPL [1-8](#page-25-0) Guide til hurtig opsætning [2-17](#page-54-0)

#### **H**

Hiem brugertilpas proceslinie [3-6](#page-69-0)

## **I**

Ilægning af originaler [5-11](#page-110-0) Dokumentføder [2-2,](#page-39-3) [5-3](#page-102-0) Ilægning af papir [7-9](#page-150-0) Indstilling af dato og klokkeslæt [2-11](#page-48-0) Installér Software [2-19](#page-56-0) Interfacestik til tilbehør [2-4](#page-41-0)

### **J**

Justering/vedligeholdelse Fremkalderrensning [8-28](#page-178-1) Kalibrering [8-28](#page-178-2) Tromlerensning [8-30](#page-180-0) Justeringsstyr for papirlængde [3-17](#page-80-0)

## **K**

Kabler [2-7](#page-44-0) Kassette 1 [2-2](#page-39-4) Kassetter Ilægning af papir [3-17](#page-80-1) Kontrol af tæller [3-14](#page-77-0) Kontrol og redigering af destinationer [5-20](#page-119-0) Konventioner i denne vejledning [xvi](#page-16-0) Kopiering [5-11](#page-110-0)

### **L**

LAN-kabel [2-7](#page-44-1) Tilslutning [2-8](#page-45-0) Lavstrømstilstand [2-14](#page-51-1) Log af [3-13](#page-76-0) Log på [3-12](#page-75-0)

#### **M**

Maskinens dele [2-11](#page-48-0)

Menu for justering/vedligeholdelse [8-23](#page-173-0) MF (multifunktions) bakke [2-3](#page-40-1) Miljø [1-3](#page-20-0) Multiafsendelse [5-15](#page-114-0) Multifunktionsbakke Ilægning af kuverter eller karton [5-8](#page-107-0) Ilægning af papir [5-6](#page-105-0)

#### **N**

Netværk Klargøring [2-12](#page-49-0) Netværksindstillinger Kablet netværksindstillinger [2-12](#page-49-0) Netværksinterface [2-7](#page-44-2) Netværksinterfacestik [2-4](#page-41-0) Nulstilling af papirstop Højre dæksel 1[8-33](#page-183-1) Højre dæksel 2, 3 [8-36](#page-186-1) Indikator for papirstoppets placering [8-31](#page-181-0) Multifunktionsbakke [8-32](#page-182-1) Originalføder (Automatisk vendende) [8-37](#page-187-1) Nyttig afsendelsesmetode [5-15](#page-114-1)

## **O**

Optælling af antal af anvendte ark Tæller [3-14](#page-77-0) Originalbillede [6-9](#page-131-0) Originalbreddestyr [2-3](#page-40-2) Originalstopper [5-5](#page-104-0) Originalstørrelse [6-3](#page-125-0)

### **P**

Papir [5-8](#page-107-1) Forholdsregler ved håndtering [3-3](#page-66-0), [3-15](#page-78-0) Ilægning af en original i multifunktionsbakken [5-11](#page-110-0) Ilægning af papir i kassette [3-17](#page-80-1) Valg af enheder til papirindføring [3-16](#page-79-0) **Printerdriver** Hjælp [4-4](#page-93-0) Udskriftsindstillinger [4-2](#page-91-0) Problemløsning [8-2](#page-152-0) Problem med maskinbetjening [8-3](#page-153-0) Problem med udskrevet billede [8-6](#page-156-0) Problem med udskrivning af farver [8-8](#page-158-0) Procedure for farveregistrering Automatisk udbedring [8-24](#page-174-0) Manuel udbedring [8-26](#page-176-0) Product Library [xiii](#page-13-0)

### **R**

Regelmæssig vedligeholdelse [7-2](#page-143-0) Rengøring Glaspanel [7-2](#page-143-1) Glasplade [7-2](#page-143-2) Rensning af laserscanner [8-30](#page-180-1) Ressourcebesparelser - papir [1-16](#page-33-0)

### **S**

Send til mappe (FTP) [5-11](#page-110-1)

Send til mappe (SMB) [5-11](#page-110-2) Sikkerhedskonventioner i denne vejledning [1-2](#page-19-0) Simpelt logon [3-13](#page-76-1) Skærmbilledet Hjem [3-5](#page-68-1) Slukning [2-9](#page-46-0) SMB afsendelse [5-13](#page-112-1) Sorter/Forskyd [6-6](#page-128-0) Specifikationer [9-3](#page-191-2) Stik til USB-hukommelse [2-2](#page-39-5) Stik til USB-interface [2-4](#page-41-1) Strømkabel Tilslutning [2-8](#page-45-1) Strømstyring [1-17](#page-34-0) Styr for papirbredde [3-18](#page-81-0) Symboler [1-2](#page-19-1) Systemmenu Guide til hurtig opsætning [2-17](#page-54-0)

## **T**

Tast Quick No. Search [3-11](#page-74-0) TCP/IP (IPv4) Indstilling [2-12](#page-49-0) Tilbehør Oversigt over tilbehør [9-2](#page-190-2) Tildeling af funktionstaster [3-3](#page-66-1) Tilslutning [2-11](#page-48-0) LAN-kabel [2-8](#page-45-0) Strømkabel [2-8](#page-45-1) Tilslutning af USB-kabel [2-8](#page-45-2) Tonerbeholder [2-3](#page-40-3) Tænding [2-9](#page-46-1) Tæthed [6-8](#page-130-0)

### **U**

Udfaldsbakke [6-7](#page-129-0) Udskiftning og genopfyldning af forbrugsstoffer Ilægning af papir [7-9](#page-150-0) Udskiftning af beholder til brugt toner [7-7](#page-148-0) Udskiftning af tonerbeholder [7-4](#page-145-0) Udskrivning Udskrivning på papir der ikke har standardstørrelse [4-7](#page-96-0) Udskrivning på papir i standardstørrelse [4-6](#page-95-0) USB-interface [2-7](#page-44-3) USB-kabel Tilslutning [2-8](#page-45-2)

## **V**

Veiledninger der leveres med maskinen xiji Vis skærmen med indstillinger [3-9](#page-72-0) Visning af enhedsoplysninger [3-9](#page-72-1) Visning af original [3-10](#page-73-0)

### **Z**

Zoom [6-12](#page-134-0)

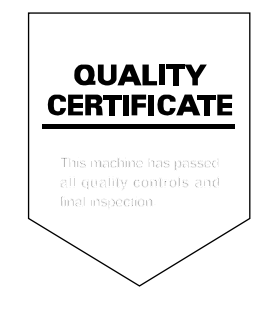

TA Triumph-Adler GmbH<br>Betriebsstätte Norderstedt Ohechaussee 235 22848 Norderstedt Germany